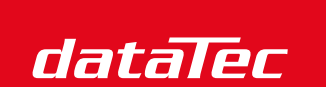

Ihr Ansprechpartner / Your Partner:

dataTec AG E-Mail: info@datatec.eu >>> www.datatec.eu

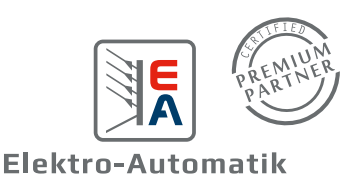

Mess- und Prüftechnik. Die Experten.

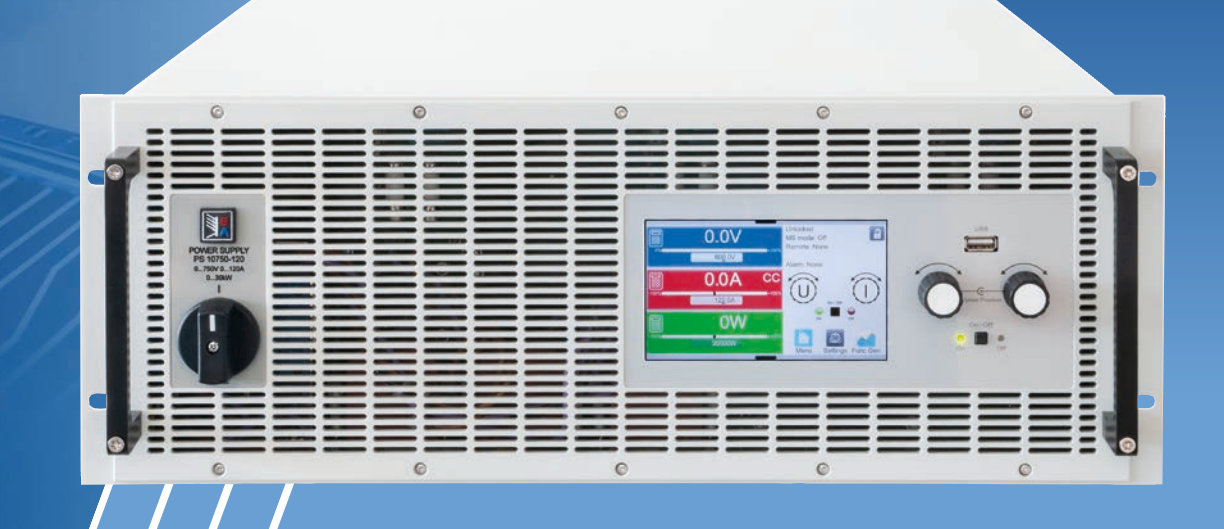

# **EA-PSB 10000 4U HANDBUCH**

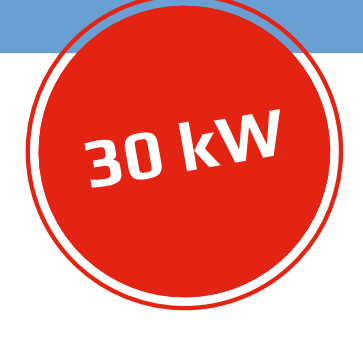

Programmierbare bidirektionale DC-Netzgeräte

## **INHALTSVERZEICHNIS**

#### 1. [Allgemeines](#page-4-0)

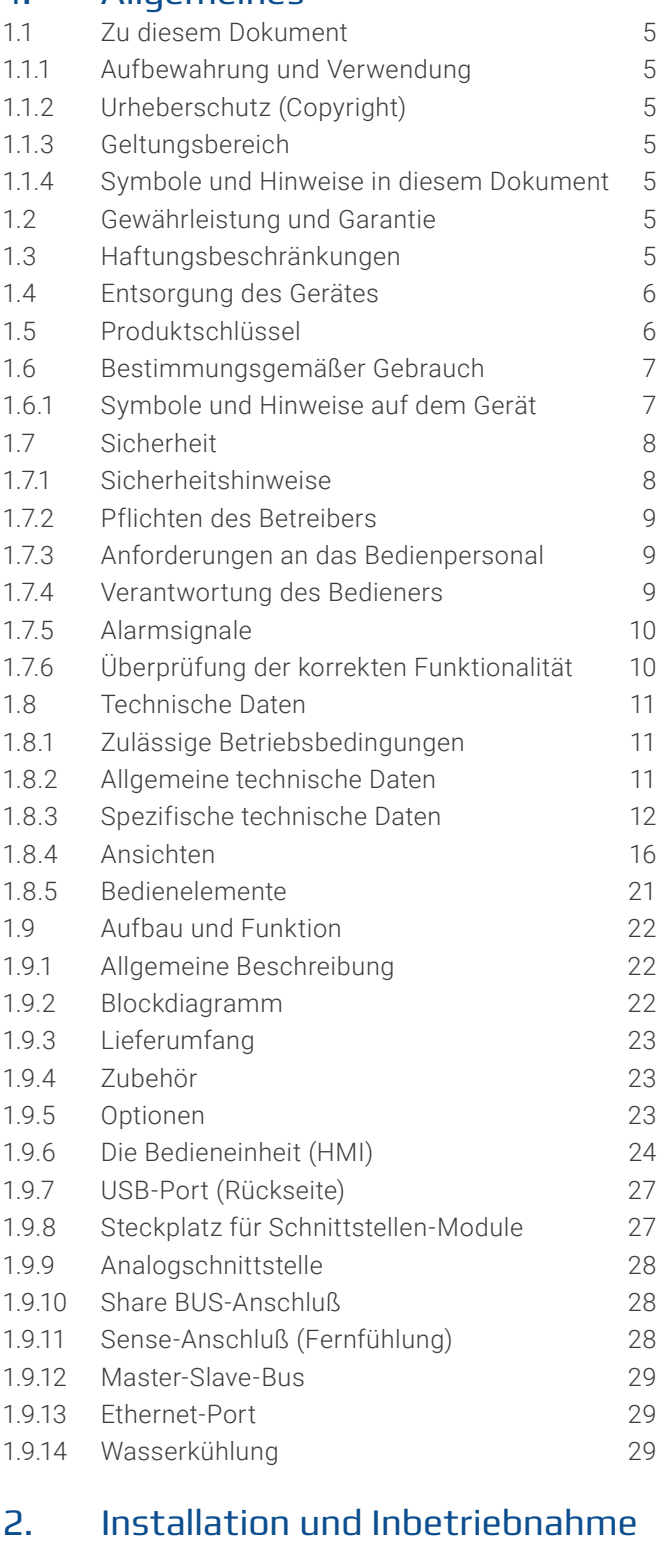

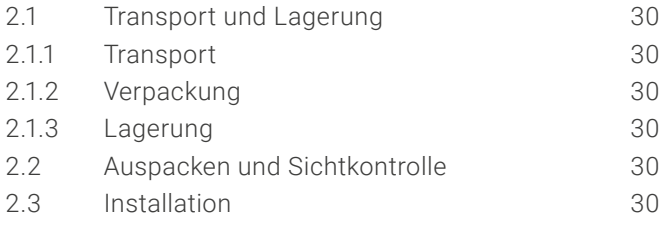

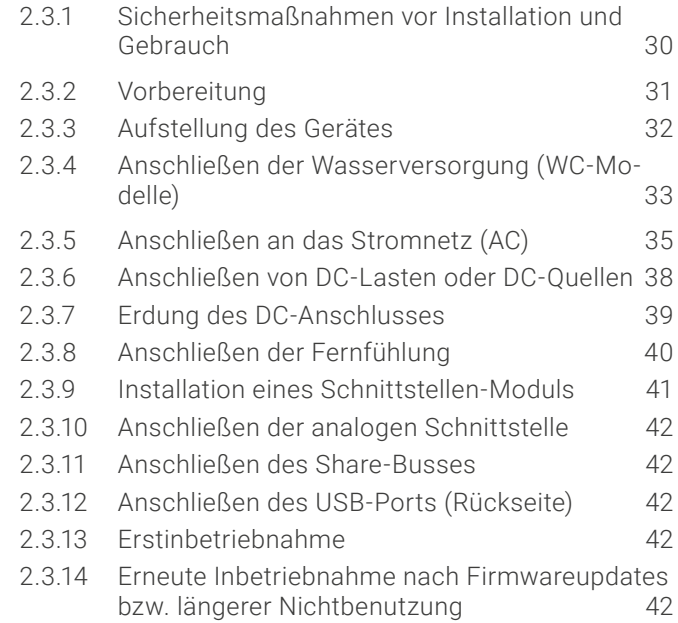

## 3. [Bedienung und Verwendung](#page-42-0)

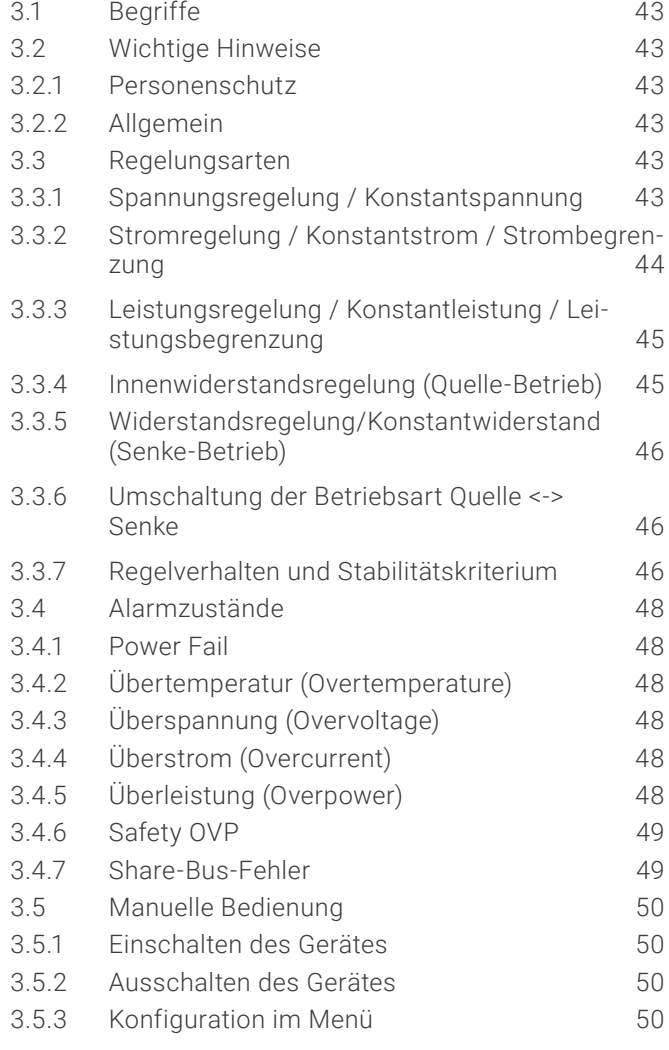

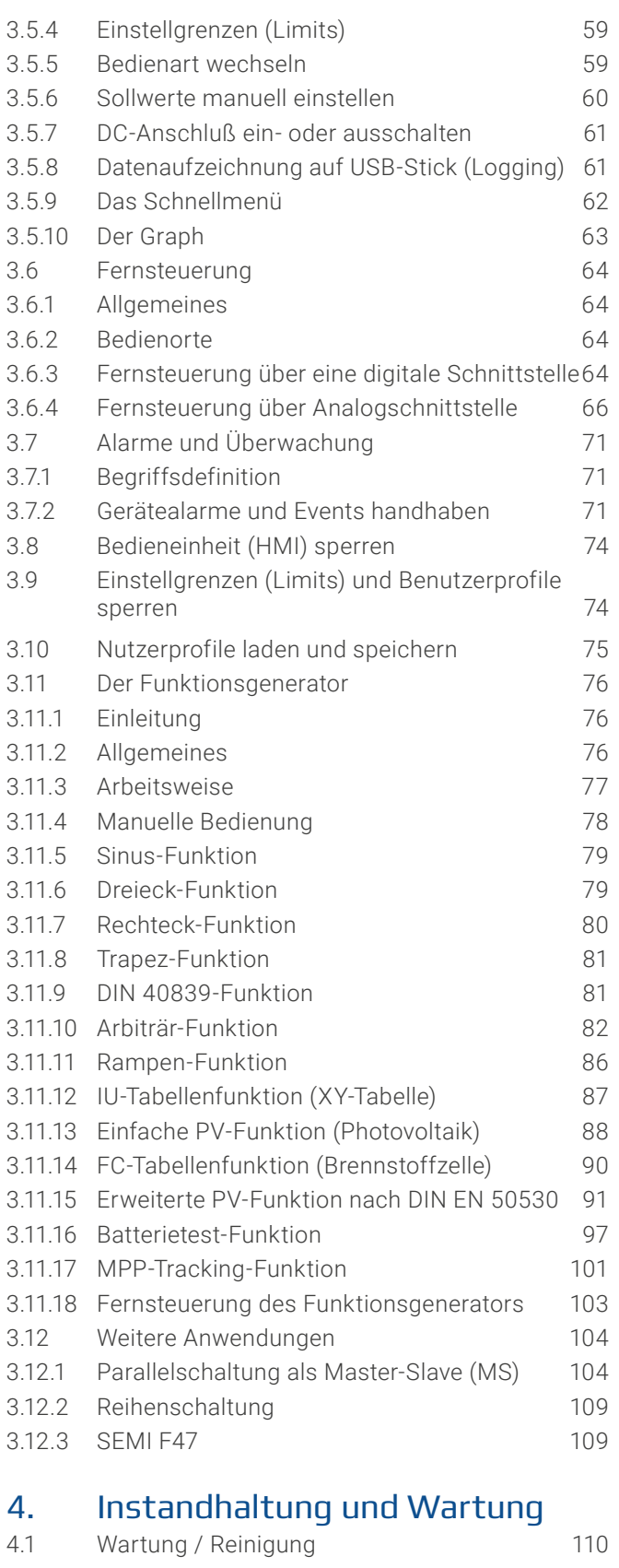

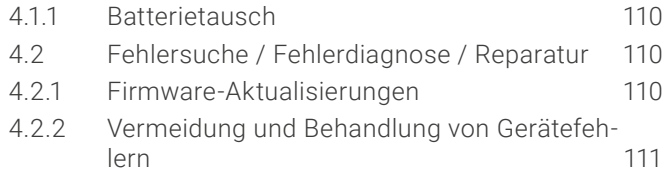

Achtung! Der Teil dieser Anleitung der sich mit der Bedienung am Bedienteil befaßt gilt nur für Geräte mit einer Firmware ab "KE: 3.02", "HMI: 3.02" und "DR: 1.0.2.20" oder höher.

## 4.2.3 [Ersatzableitstrommessung](#page-110-0) 111

## 5. [Service und Support](#page-111-0)

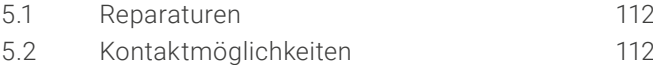

#### © EA Elektro-Automatik in 2022, Irrtümer und Änderungen vorbehalten 30000800\_handbuch\_psb\_10000\_4u\_30kw\_de\_03 **4**

#### <span id="page-4-0"></span>**1. Allgemeines**

#### 1.1 Zu diesem Dokument

#### 1.1.1 Aufbewahrung und Verwendung

Dieses Dokument ist für den späteren Gebrauch und möglichst in der Nähe des Gerätes aufzubewahren. Es dient zur Erläuterung des Gebrauchs des Gerätes. Bei Standortveränderung und/oder Benutzerwechsel ist dieses Dokument mitzuführen.

Die jeweils aktuelle Version dieses Dokuments ist online auf unserer Webseite zu finden.

#### 1.1.2 Urheberschutz (Copyright)

Nachdruck, Vervielfältigung oder auszugsweise, zweckentfremdete Verwendung dieser Bedienungsanleitung sind nicht gestattet und können bei Nichtbeachtung rechtliche Schritte nach sich ziehen.

#### 1.1.3 Geltungsbereich

Diese Betriebsanleitung gilt für folgende Modelle und deren Varianten:

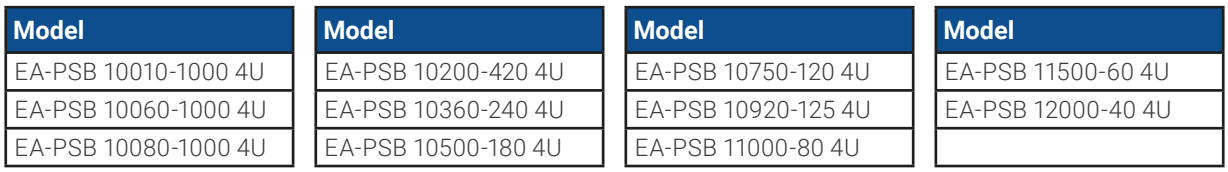

#### 1.1.4 Symbole und Hinweise in diesem Dokument

Warn- und Sicherheitshinweise, sowie allgemeine Hinweise in diesem Dokument sind stets in einer umrandeten Box und mit einem Symbol versehen:

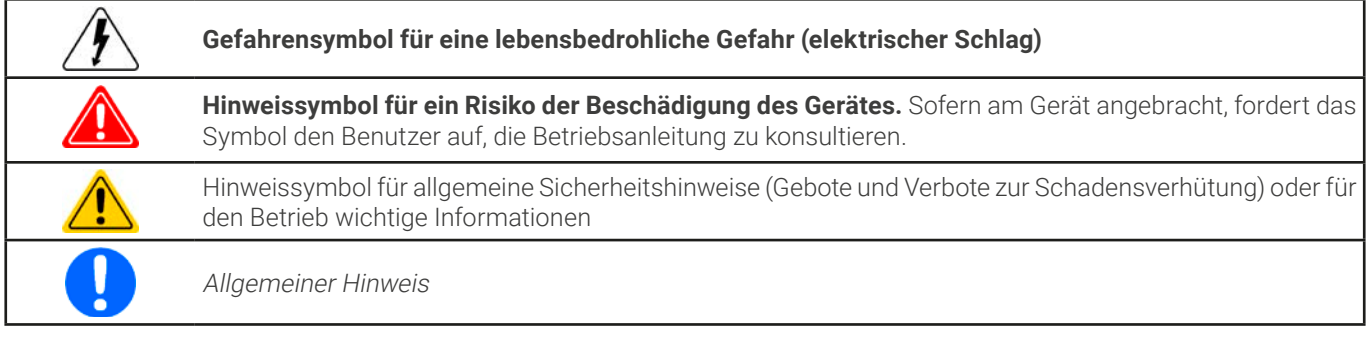

#### 1.2 Gewährleistung und Garantie

Elektro-Automatik garantiert die Funktionsfähigkeit der angewandten Verfahrenstechnik und die ausgewiesenen Leistungsparameter. Die Gewährleistungsfrist beginnt mit der mängelfreien Übergabe. Die Garantiebestimmungen sind den allgemeinen Geschäftsbedingungen (AGB) der EA Elektro-Automatik GmbH zu entnehmen.

#### 1.3 Haftungsbeschränkungen

Alle Angaben und Hinweise in dieser Anleitung wurden unter Berücksichtigung geltender Normen und Vorschriften, des Stands der Technik sowie unserer langjährigen Erkenntnisse und Erfahrungen zusammengestellt. Der Hersteller übernimmt keine Haftung für Schäden aufgrund:

- Nicht bestimmungsgemäßer Verwendung
- Einsatz von nicht ausgebildetem und nicht unterwiesenem Personal
- Eigenmächtiger Umbauten
- Technischer Veränderungen
- Verwendung nicht zugelassener Ersatzteile

Der tatsächliche Lieferumfang kann bei Sonderausführungen, der Inanspruchnahme zusätzlicher Bestelloptionen oder aufgrund neuester technischer Änderungen von den hier beschriebenen Erläuterungen und Darstellungen abweichen.

#### <span id="page-5-0"></span>1.4 Entsorgung des Gerätes

Ein Gerät, das zur Entsorgung vorgesehen ist, muß laut europaweit geltenden Gesetzen und Verordnungen (ElektroG, WEEE) vom Hersteller zurückgenommen und entsorgt werden, sofern der Betreiber des Gerätes oder ein von ihm Beauftragter das nicht selbst erledigt. Unsere Geräte unterliegen diesen Verordnungen und sind dementsprechend mit diesem Symbol gekennzeichnet:

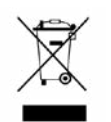

Das Gerät enthält eine Lithiumbatterie. Deren Entsorgung erfolgt gemäß der obigen Festlegungen bzw. gemäß gesonderter, lokaler Regularien.

#### 1.5 Produktschlüssel

Aufschlüsselung der Produktbezeichnung auf dem Typenschild anhand eines Beispiels:

#### **EA-PSB 10080 - 1000 4U xxx**

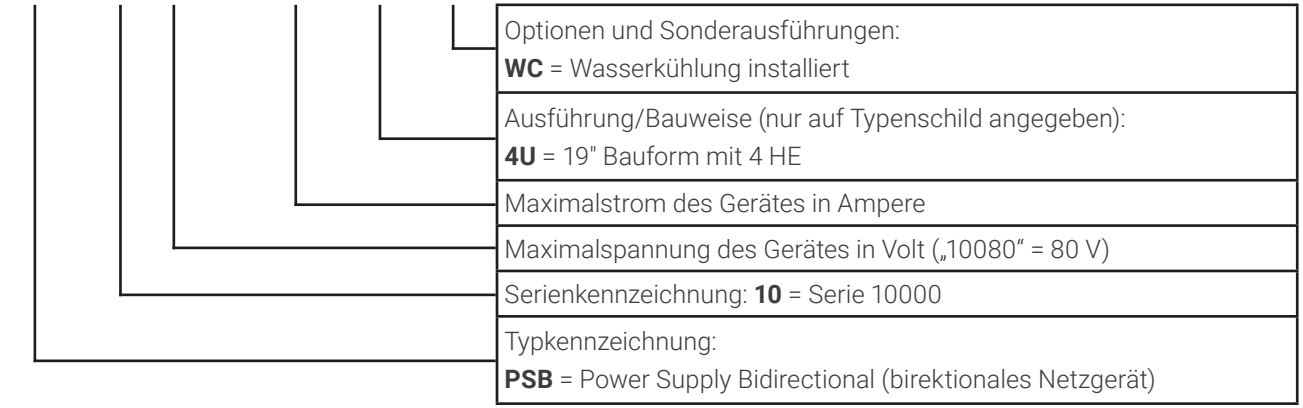

#### <span id="page-6-0"></span>1.6 Bestimmungsgemäßer Gebrauch

Das Gerät ist ausschließlich für den Gebrauch als variable Spannungs- bzw. Stromquelle oder als variable Stromsenke bestimmt. Weiterhin ist es nur zum Betrieb als in entsprechende Vorrichtungen (19"-Schränke u. ä.) fest eingebautes Gerät bestimmt, zusammen mit einem Festanschluß an die AC-Versorgung.

Typisches Anwendungsgebiet für ein Netzgerät als Quelle ist die DC-Stromversorgung von entsprechenden Verbrauchern aller Art, für ein Batterieladegerät die Aufladung von diversen Batterietypen, sowie für elektronische Lasten der Ersatz eines ohmschen Widerstands in Form einer einstellbaren DC-Stromsenke zwecks Belastung von entsprechenden Spannungs- und Stromquellen aller Art.

Neben der Funktionalität als Quelle oder Senke von elektrischer Energie auf der DC-Seite, sind alle diese Geräte auf der AC-Seite auch Quelle oder Senke von elektrischer Energie. Daher kommt der Begriff "bidirektionale Stromversorgung". Im Senke-Betrieb werden alle Modelle zu Energierückspeisern. Per Definition gilt so ein Gerät jedoch nicht als Energieerzeugungsanlage.

- • Ansprüche jeglicher Art wegen Schäden aus nicht bestimmungsgemäßer Verwendung sind ausgeschlossen
- • Für alle Schäden durch nicht bestimmungsgemäße Verwendung haftet allein der Betreiber

#### 1.6.1 Symbole und Hinweise auf dem Gerät

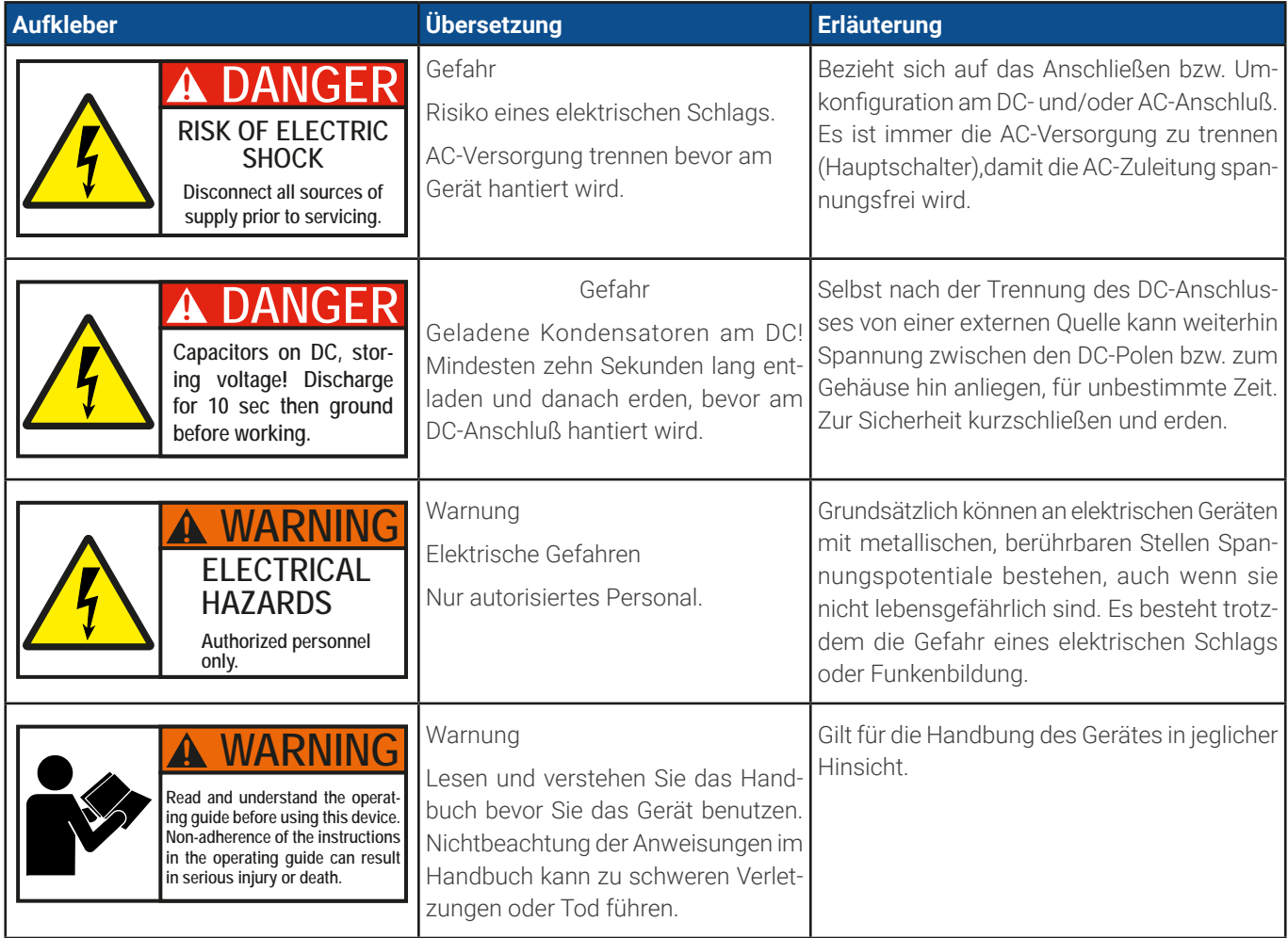

## <span id="page-7-0"></span>1.7 Sicherheit

#### 1.7.1 Sicherheitshinweise

## **Lebensgefahr - Gefährliche Spannung**

- • **Beim Betrieb elektrischer Geräte stehen zwangsweise bestimmte, am Gerät außen zugängliche Teile unter teils gefährlicher Spannung, mit Ausnahme der 10 V und 60 V-Modelle nach SELV. Daher sind alle spannungsführenden Teile beim Betrieb abzudecken!**
- **.** Der DC-Anschluß ist zum Versorgungsnetz hin isoliert und nicht im Gerät geerdet. Daher kann grund**sätzlich gefährliches Potential zwischen den DC-Polen und PE bestehen, z.B. durch die Applikation. Aufgrund von geladenen, internen Kondensatoren auch dann noch, wenn der DC-Anschluß bzw. das Gerät bereits ausgeschaltet ist.**
- • **Führen Sie keine mechanischen Teile, insbesondere aus Metall, durch die Lüftungsschlitze in das Gerät ein.**
- • **Für jede Art von Umkonfiguration an den AC- und DC-Anschlüsse, also alle an denen eine berührungsgefährliche Spannung anliegen könnte, muß das Gerät komplett spannungsfrei sein, d. h. es muß von der AC-Versorgung getrennt werden (Hauptschalter am anderen Ende der AC-Leitung); es reicht nicht aus, den Netzschalter zu betätigen**
- • **Beachten Sie stets die fünf Sicherheitsregeln beim An- und Abklemmen von elektrischen Geräten:**
	- • **Freischalten (phys. Trennung aller Spannungsquellen vom Gerät)**
	- • **Gegen Wiedereinschalten sichern**
	- • **Spannungsfreiheit feststellen**
	- • **Erden und kurzschließen**
	- • **Benachbarte, unter Spannung stehende Teile abdecken oder räumlich trennen**
- • Vermeiden Sie die Verwendung von Flüssigkeiten aller Art in der Nähe des Gerätes, diese könnten in das Gerät gelangen. Schützen Sie das Gerät vor Nässe, Feuchtigkeit und Kondensation.
- • Keine externen Spannungsquellen mit umgekehrter Polarität am DC-Anschluß verbinden! Das Gerät wird dadurch beschädigt, auch im komplett ausgeschalteten Zustand.
- • Keine externen Spannungsquellen am DC-Anschluß verbinden die eine höhere Spannung erzeugen können als die Nennspannung des Gerätes!
- · Niemals Netzwerkkabel, die mit dem Ethernethardware verbunden sind, in die mit "Master-Slave" gekennzeichneten Buchsen auf der Rückseite stecken!
- Das Gerät ist ausschließlich seiner Bestimmung gemäß zu verwenden!
- Das Gerät ist nur für den Betrieb innerhalb der auf dem Typenschild angegebenen Anschlußwerte und technischen Daten zugelassen.
- • Um Schnittstellenkarten oder -module in dem dafür vorgesehenen Einschub (Slot) zu bestücken, müssen die einschlägigen ESD –Vorschriften beachtet werden.
- Nur im ausgeschalteten Zustand darf eine Schnittstellenkarte bzw. -modul aus dem Einschub herausgenommen oder bestückt werden. Eine Öffnung des Gerätes ist nicht erforderlich.
- • Konfigurieren Sie Schutzfunktionen gegen Überstrom, Überspannung usw., die das Gerät für die anzuschließende Last bietet, stets passend für die jeweilige Anwendung!
- • Bei Betrieb als elektronische Last: stellen Sie stets sicher, daß die Rückspeisefunktion die umgewandelte Energie immer sicher abführen kann und daß kein Inselbetrieb entsteht. Bei Inselbetrieb muß eine Überwachungseinrichtung (Netz- und Anlagenschutz) installiert werden.
- • Sämtliche Arten von Generatoren oder AC-USV-Stromversorgungen sind nicht als AC-Anschlußquelle für dieses Gerät zulässig. Es darf nur direkt an einem Stromnetz betrieben werden!
- • Bei manueller Bedienung am HMI und sofern das Gerät über irgendeine digitale oder analoge Schnittstelle verbunden ist, könnte eine externe Steuerungseinheit (SPS, PC usw.) jederzeit die Fernsteuerung übernehmen und eine gefährliche Spannung setzen; es wird empfohlen bei Bedienung am HMI die Fern-steuerung zu sperren, indem der sog. Lokal-Modus aktiviert wird (siehe auch [«3.5 Manuelle Bedienung»](#page-49-1) und [«3.5.3 Konfiguration im Menü»](#page-49-2))

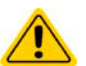

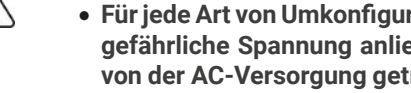

#### <span id="page-8-0"></span>1.7.2 Pflichten des Betreibers

Betreiber ist jede natürliche oder juristische Person, die das Gerät nutzt oder Dritten zur Anwendung überläßt und während der Nutzung für die Sicherheit des Benutzers, des Personals oder Dritter verantwortlich ist.

Das Gerät wird im gewerblichen Bereich eingesetzt. Der Betreiber des Gerätes unterliegt daher den gesetzlichen Pflichten zur Arbeitssicherheit. Neben den Warn- und Sicherheitshinweisen in dieser Anleitung müssen die für den Einsatzbereich des Gerätes gültigen Sicherheits-, Unfallverhütungs- und Umweltschutzvorschriften eingehalten werden. Insbesondere muß der Betreiber:

- sich über die geltenden Arbeitsschutzbestimmungen informieren.
- • durch eine Gefährdungsbeurteilung mögliche zusätzliche Gefahren ermitteln, die sich durch die speziellen Anwendungsbedingungen am Einsatzort des Gerätes ergeben.
- • in Betriebsanweisungen die notwendigen Verhaltensanforderungen für den Betrieb des Gerätes am Einsatzort umsetzen.
- • während der gesamten Einsatzzeit des Gerätes regelmäßig prüfen, ob die von ihm erstellten Betriebsanweisungen dem aktuellen Stand der Regelwerke entsprechen.
- • die Betriebsanweisungen, sofern erforderlich, an neue Vorschriften, Standards und Einsatzbedingungen anpassen.
- • die Zuständigkeiten für die Installation, Bedienung, Wartung und Reinigung des Gerätes eindeutig und unmißverständlich regeln.
- • dafür sorgen, daß alle Mitarbeiter, die an dem Gerät beschäftigt sind, die Betriebsanleitung gelesen und verstanden haben. Darüber hinaus muß er das Personal in regelmäßigen Abständen im Umgang mit dem Gerät schulen und über die möglichen Gefahren informieren.
- • dem mit Arbeiten an dem Gerät beauftragten Personal die vorgeschriebenen und empfohlenen Schutzausrüstungen bereitstellen.

Weiterhin ist der Betreiber dafür verantwortlich, daß das Gerät stets in einem technisch einwandfreien Zustand ist.

#### 1.7.3 Anforderungen an das Bedienpersonal

Jegliche Tätigkeiten an Geräten dieser Art dürfen nur Personen ausüben, die ihre Arbeit ordnungsgemäß und zuverlässig ausführen können und den jeweils benannten Anforderungen entsprechen.

- • Personen, deren Reaktionsfähigkeit beeinflußt ist, z. B. durch Drogen, Alkohol oder Medikamente, dürfen keine Arbeiten ausführen.
- • Beim Personaleinsatz immer die am Einsatzort geltenden alters- und berufsspezifischen Vorschriften beachten.

#### **Verletzungsgefahr bei unzureichender Qualifikation!**

**Unsachgemäßes Arbeiten kann zu Personen- und Sachschäden führen. Jegliche Tätigkeiten dürfen nur Personen ausführen, welche die erforderliche Ausbildung, das notwendige Wissen und die Erfahrung dafür besitzen.**

Zusätzlich schränkt sich der zulässige Benutzerkreis auf zwei Personengruppen ein:

**Unterwiesenes Personal:** das sind Personen, die vom Betreiber über die ihnen übertragenen Aufgaben und möglichen Gefahren ausführlich und nachweislich unterrichtet wurden.

**Fachpersonal**: als ein solches gilt, wer aufgrund seiner beruflichen Ausbildung, Kenntnisse und Erfahrungen sowie Kenntnis der einschlägigen Bestimmungen in der Lage ist, die übertragenen Arbeiten ordnungsgemäß auszuführen, mögliche Gefahren selbständig zu erkennen und Personen- oder Sachschäden zu vermeiden.

#### 1.7.4 Verantwortung des Bedieners

Das Gerät befindet sich im gewerblichen Einsatz. Das Personal unterliegt daher den gesetzlichen Pflichten zur Arbeitssicherheit. Neben den Warn- und Sicherheitshinweisen in dieser Anleitung müssen die für den Einsatzbereich gültigen Sicherheits-, Unfallverhütungs- und Umweltschutzvorschriften eingehalten werden. Insbesondere gilt, daß die das Gerät bedienenden Personen:

- sich über die geltenden Arbeitsschutzbestimmungen informieren.
- • die zugewiesenen Zuständigkeiten für die Bedienung, Wartung und Reinigung des Gerätes ordnungsgemäß wahrnehmen.
- vor Arbeitsbeginn die Betriebsanleitung vollständig gelesen und verstanden haben

#### <span id="page-9-0"></span>1.7.5 Alarmsignale

Das Gerät bietet diverse Möglichkeiten der Signalisierung von Alarmsituationen, jedoch nicht von Gefahrensituationen. Die Signalisierung kann optisch (auf der Anzeige als Text oder per LED), akustisch (Piezosummer) oder elektronisch (Pin/Meldeausgang an einer analogen Schnittstelle) erfolgen. Alle diese Alarme bewirken die Abschaltung des DC-Anschlusses. Für Einzelheiten zu den Alarmen siehe [«3.4 Alarmzustände»](#page-47-1).

Bedeutung der Alarmsignale:

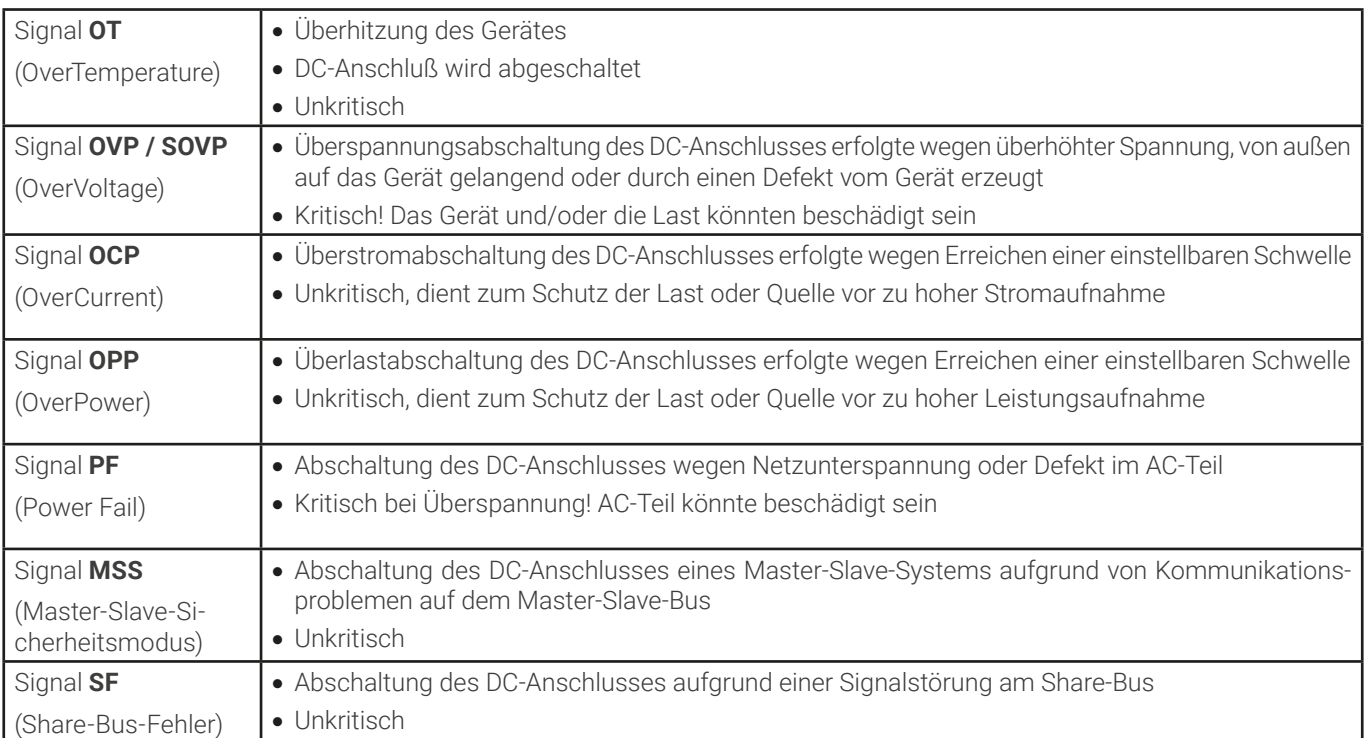

#### 1.7.6 Überprüfung der korrekten Funktionalität

Der Betreiber muß festlegen, ob das Gerät auf korrekte Funktion überprüft werden soll, sowie von wem, wann und wie häufig. Das kann z. B. vor jedem eigentlichen Gebrauch des Gerätes geschehen oder nach einer Umpositionierung bzw. Rekonfiguration am DC-Anschluß oder auch in regelmäßigen zeitlichen Abständen.

> Falls sich die Sollwerte nicht wie unten vorgegeben einstellen lassen könnte das an den sog. Einstellgrenzen liegen. Siehe [«3.5.4 Einstellgrenzen \(Limits\)»](#page-58-1). Das Gerät zeigt das Erreichen einer Grenze an.

Die Vorgehensweise wäre dabei stets die folgende:

- 1. Gerät von allen externen Anschlüssen trennen (DC, Sense, Sharebus, analoge Schnittstelle, USB)
- 2. Geeignetes Spannungsmeßgerät am DC-Anschluß anbringen.
- 3. Gerät einschalten und eine Spannung von 10% UNenn einstellen, während Strom und Leistung auf Maximum stehen, den DC-Ausgang einschalten und messen, ob am DC-Ausgang die eingestellte Spannung vorhanden ist, sowie korrekt als Istwert auf der Anzeige des Gerätes erscheint.
- 4. Dasselbe mit 100% U<sub>Nenn</sub> wiederholen.
- 5. DC-Ausgang wieder ausschalten und brücken (Kabel oder Kupferschiene mit einer Stromfestigkeit von mindestens INenn). Wenn vorhanden, ein Strommeßgerät (Stromzange, Transducer) anbringen.
- 6. Den Stromsollwert für Quelle-Betrieb auf 10% I<sub>Nenn</sub> einstellen, DC-Ausgang einschalten und den Strom entweder mit den angebrachten Hilfsmitteln messen und mit dem auf der Anzeige befindlichen Stromistwert vergleichen bzw. wenn nicht extern meßbar, zumindest den Stromistwert auf der Anzeige mit dem Stromsollwert vergleichen.
- 7. Das Gleiche mit 100% INenn wiederholen.

Nur wenn Strom und Spannung im Bereich von 0-100% einstellbar sind und wie eingestellt am DC-Anschuß ausgeregelt werden, ist das Gerät korrekt funktionierend zu betrachten.

#### <span id="page-10-1"></span><span id="page-10-0"></span>1.8 Technische Daten

#### 1.8.1 Zulässige Betriebsbedingungen

#### 1.8.1.1 Umgebung

Der zulässige Umgebungstemperaturbereich während des Betriebes reicht von 0 °C bis 50 °C. Während Lagerung oder Transport ist ein erweiterter Bereich von -20 °C bis 70 °C erlaubt. Hat sich während der Lagerung oder eines Transports Kondenswasser gebildet, muß das Gerät vor Gebrauch mindestens 2 Stunden akklimatisiert bzw. durch eine geeignete Luftzirkulation getrocknet werden.

Grundsätzlich ist das Gerät zum Betrieb in trockenen Räumen bestimmt. Es darf nicht bei besonders großem Staub- bzw. Feuchtigkeitsgehalt der Luft, bei Explosionsgefahr, sowie bei aggressiver chemischer Einwirkung betrieben werden. Die Be-triebslage ist nicht beliebig (siehe [«2.3.3 Aufstellung des Gerätes»](#page-31-1)), eine ausreichende Luftzirkulation ist jedoch zu gewährleisten. Das Gerät darf bis zu einer Höhenlage von 2000 m über Normalnull betrieben werden. Nenndaten mit Toleranz gelten nach einer Anwärmzeit von mind. 30 Minuten und bei einer Umgebungstemperatur von 23 °C. Werte ohne Toleranzangabe sind Richtwerte eines durchschnittlichen Gerätes.

#### 1.8.1.2 Kühlung

Im Gerät erzeugte Verlustleistung erhitzt die durch das Gerät zirkulierende Luft. Bei den luftgekühlten Ausführungen sitzt ein Lüfter am Ende eines Lufkanals, in dem ein Kühlkörper sitzt, und zieht die Luft durch das Gerät. Eintritt vorn, Austritt hinten. Je nach Innentemperatur des Gerätes wird die Lüfterdrehzahl herauf- oder heruntergeregelt. Dabei ist eine gewisse Mindestdrehzahl erforderlich, da interne Komponenten sich auch dann erhitzen wenn das Gerät im Leerlauf ist.

Staub in der Luft setzt sich an allen Teilen im Luftweg ab und kann den Luftdurchfluß bis zu einem gewissen Grad beeinträchtigen. Daher ist es wichtig, zumindest außerhalb des Gerätes für ungehinderten Luftfluß zu sorgen, indem genügend Platz hinter dem Gerät gelassen wird bzw. bei Einbau in einem Schrank dessen Türen Maschen haben.

Die Umgebungstemperatur sollte gleichzeitig möglichst niedrig gehalten werden, falls nötig durch externe Maßnahmen wie eine Klimaanlage. Sollte sich das Gerät dennoch intern so erhitzen, daß die Kühlkörpertemperatur über 80 °C steigt, schützt es sich selbst, indem es die Leistungsstufe selbsttätig abschaltet und erst nach einer Abkühlung wieder einschalten kann.

Bei wassergekühlten Ausführungen ist Wasser das Hauptkühlmedium, welches durch die internen Kühlkörper fließt. Die Luft innerhalb des ansonsten fast hermetisch geschlossenen Gerätes wird durch interne Lüfter zirkuliert, um die restlichen Komponenten zu kühlen, die sich durch erwärmen, aber nicht am Kühlkörper sitzen.

#### 1.8.2 Allgemeine technische Daten

Anzeige: Farbiger TFT-Touchscreen mit Gorillaglas, 5", 800 x 480 Punkte, kapazitiv Bedienelemente: 2 Drehknöpfe mit Tastfunktion, 1 Drucktaste

## <span id="page-11-1"></span><span id="page-11-0"></span>1.8.3 Spezifische technische Daten

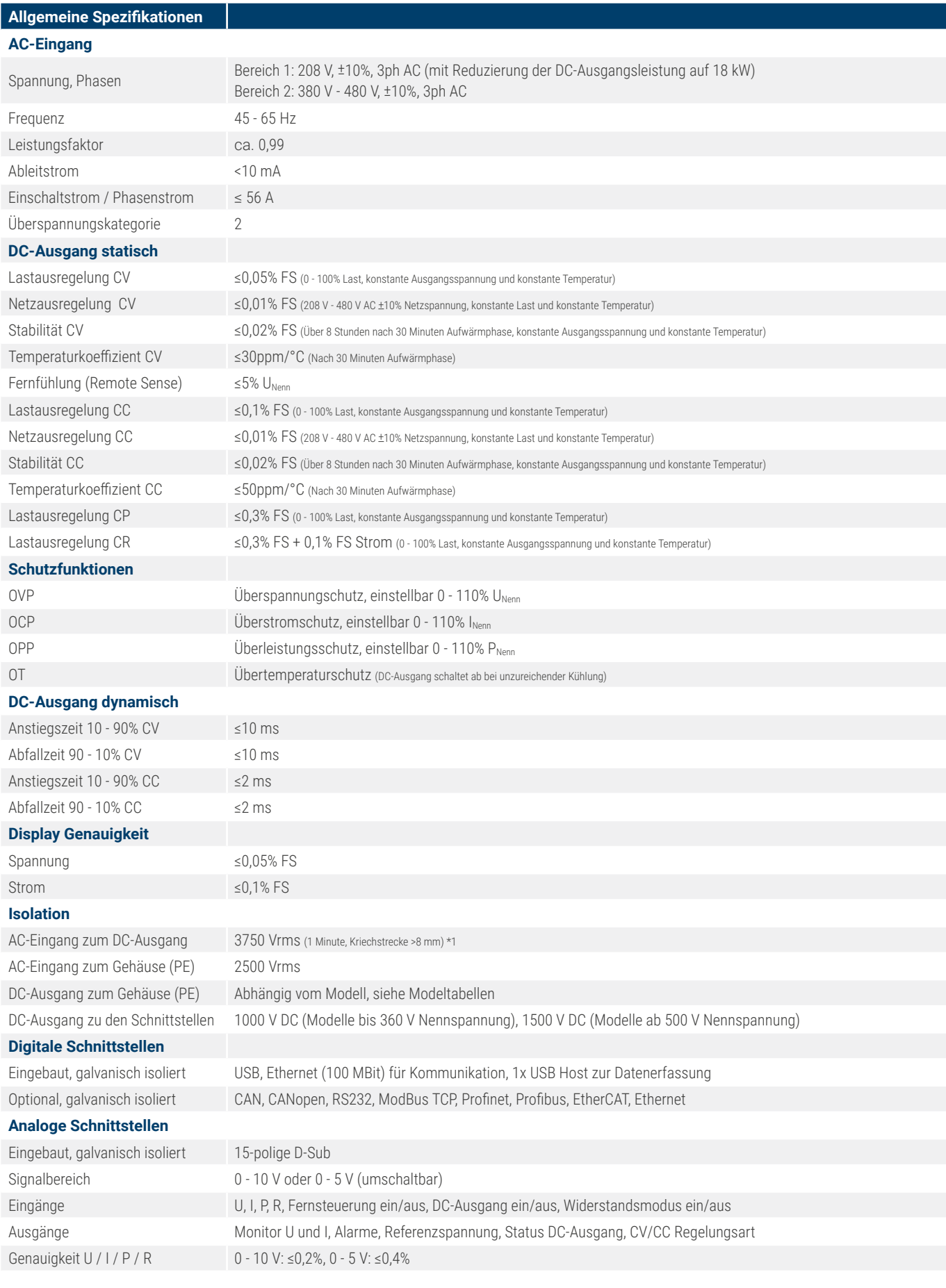

\*1 Modelle bis 80 V DC Nennspannung haben eine verstärkte Isolierung und alle Modlellle ab 200 V DC Nennspannung eine Basisisolierung

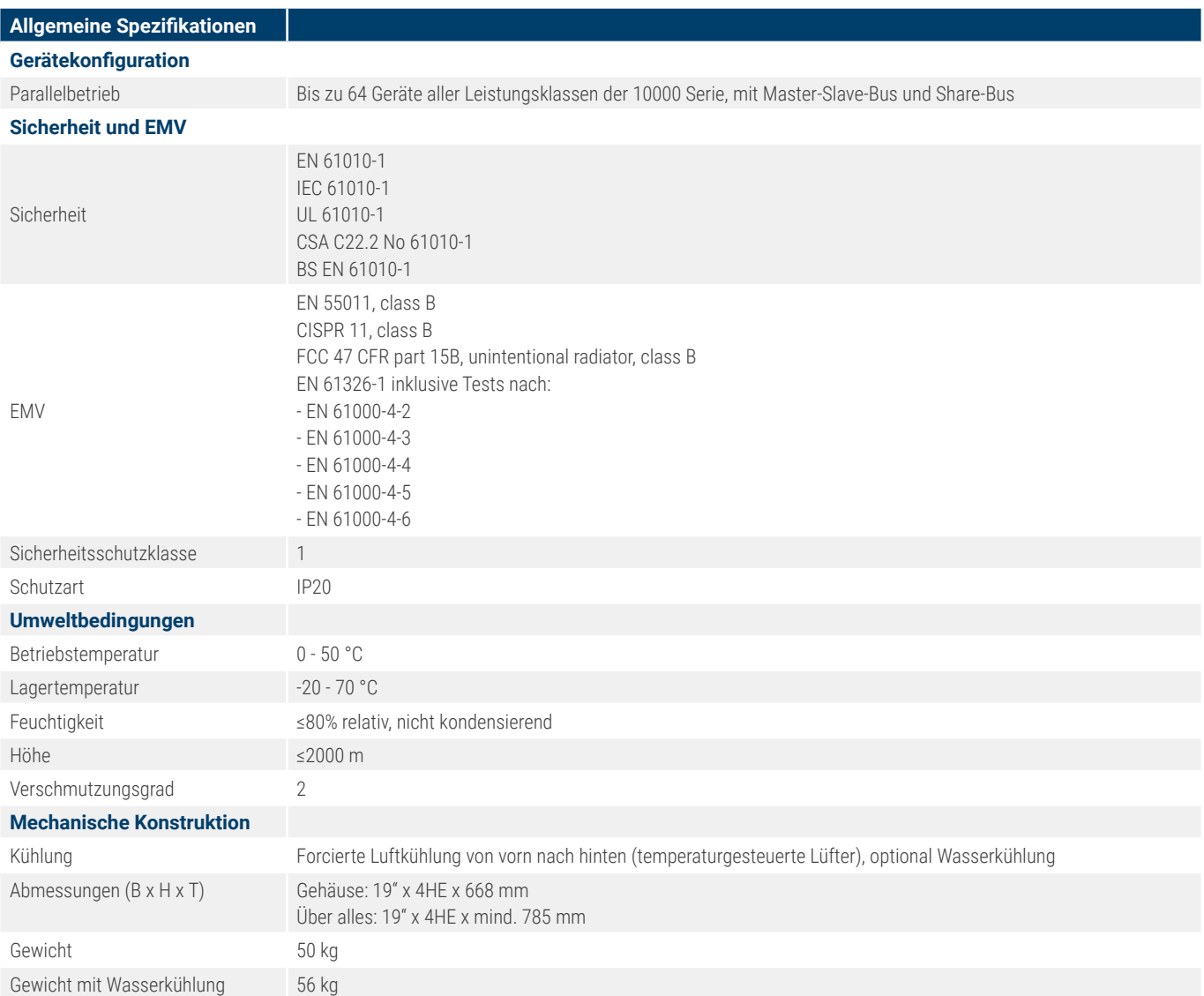

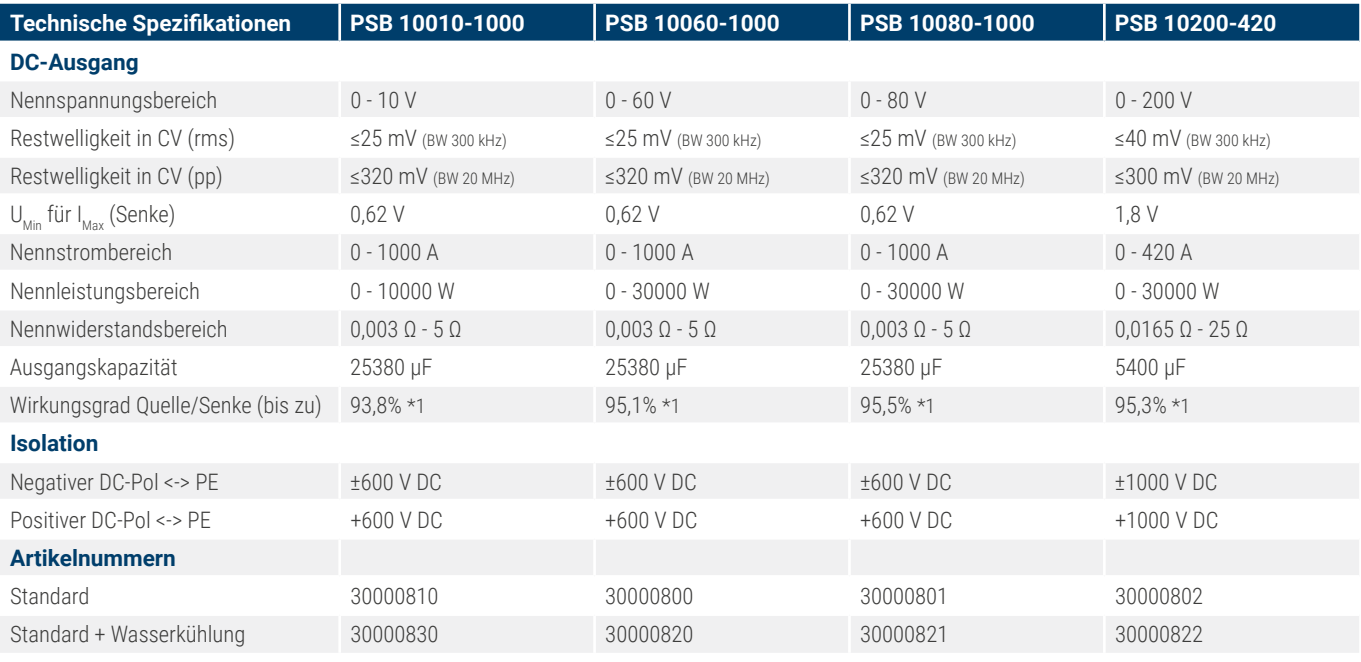

\*1 Bei 100% Leistung und 100% Ausgangsspannung

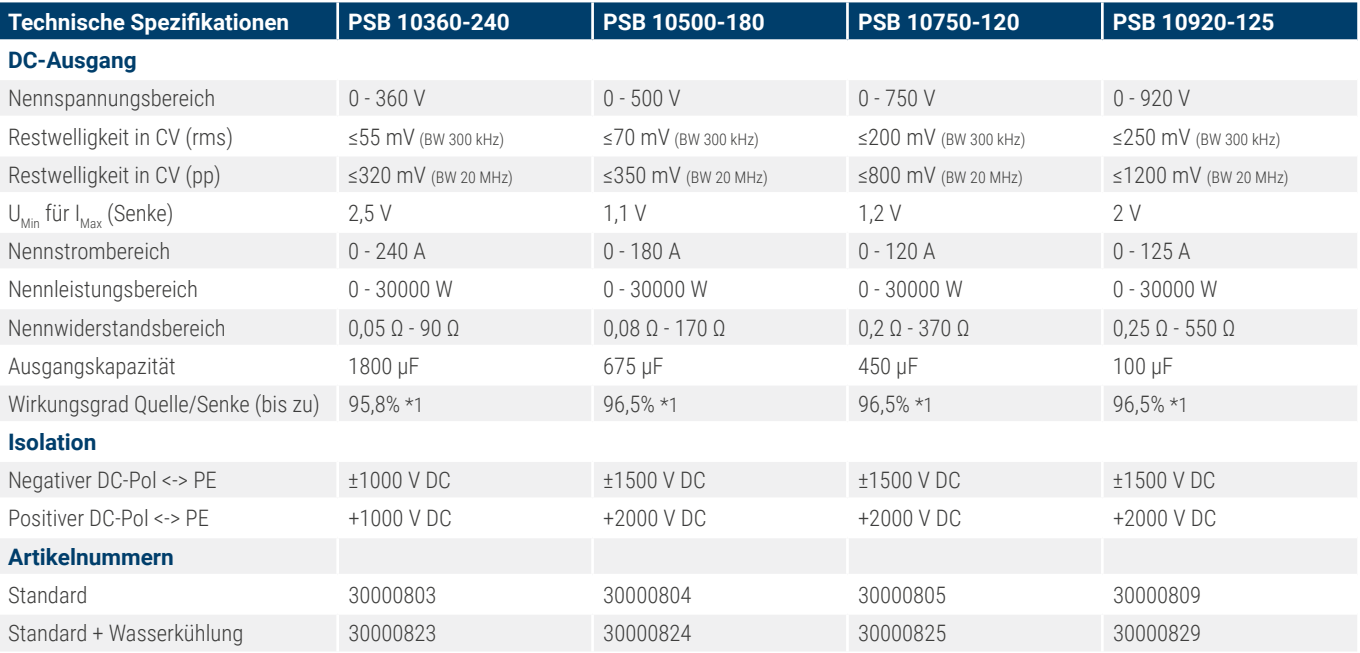

\*1 Bei 100% Leistung und 100% Ausgangsspannung

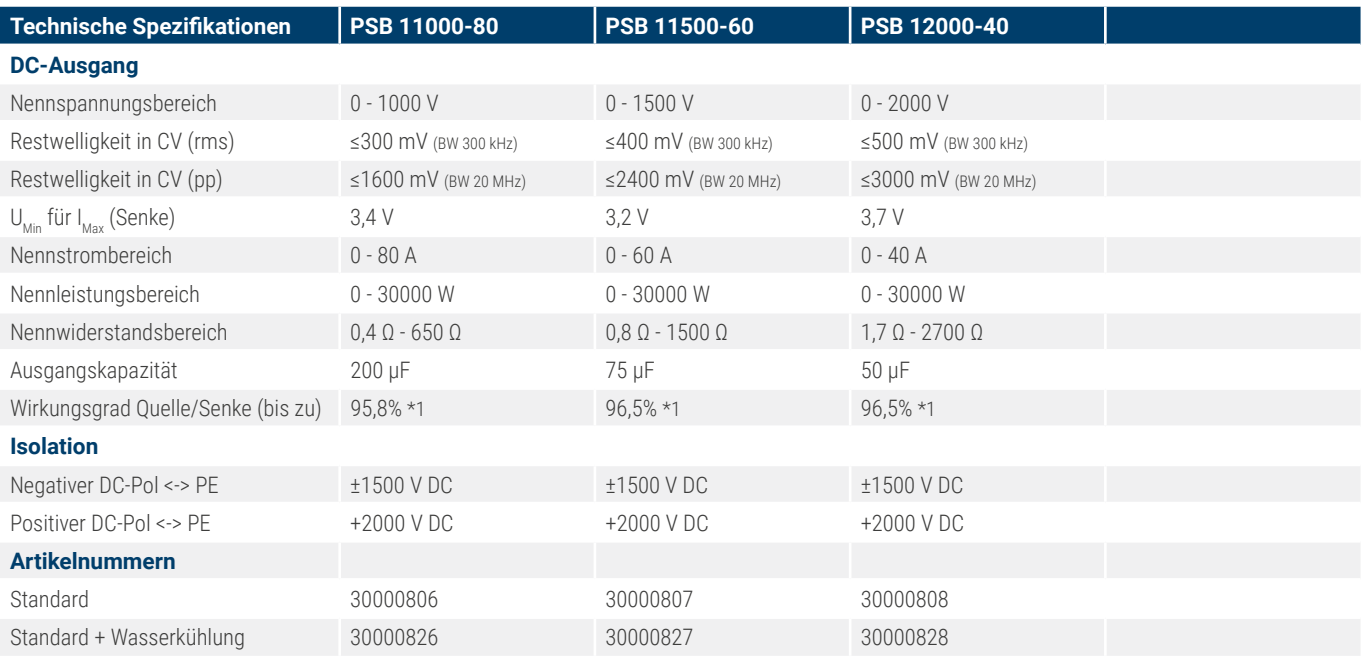

\*1 Bei 100% Leistung und 100% Ausgangsspannung

<span id="page-15-1"></span><span id="page-15-0"></span>1.8.4.1 Technische Zeichnungen PSB 10000 4U ≤200 V

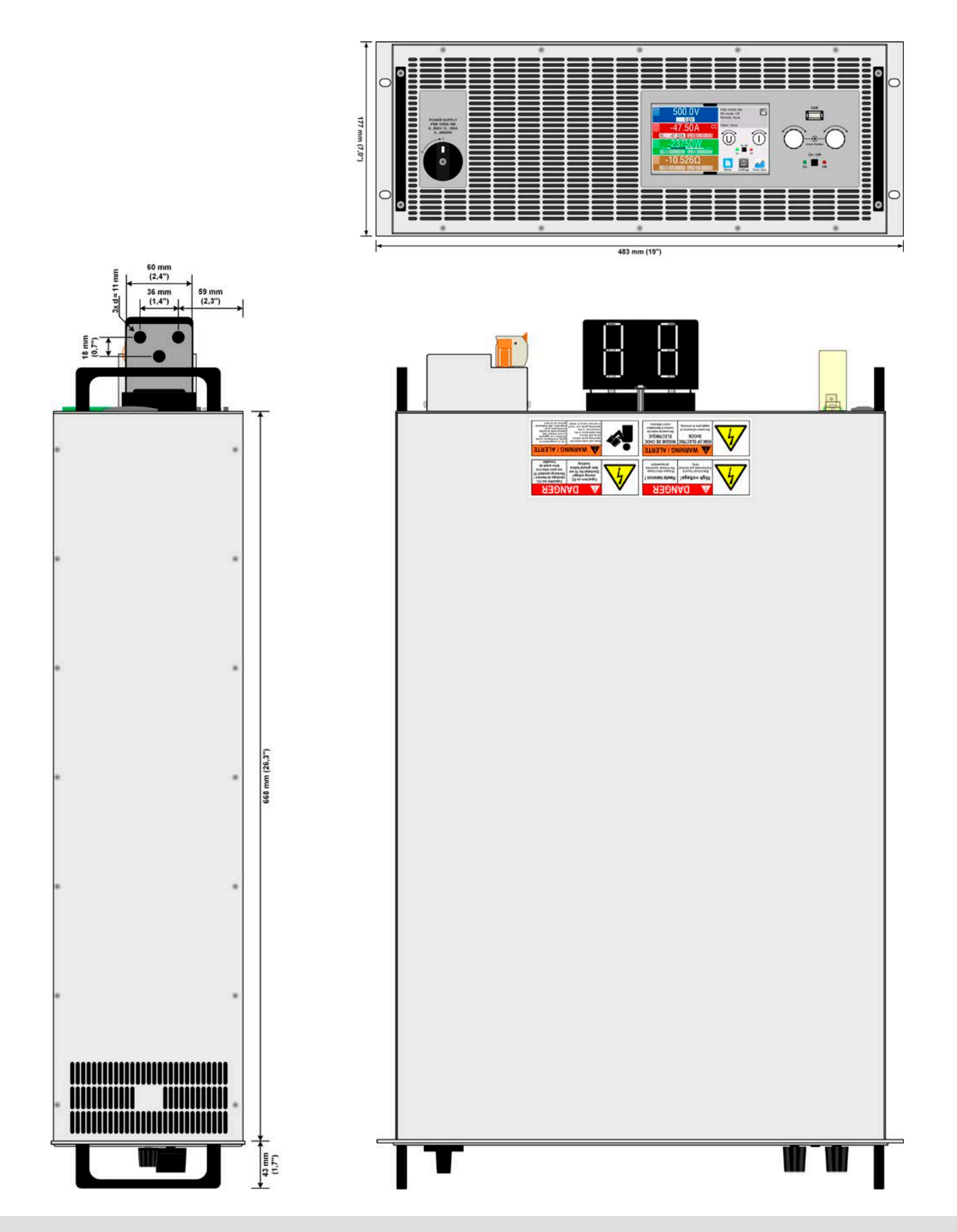

#### 1.8.4.2 Beschreibung Frontplatte PSB 10000 4U

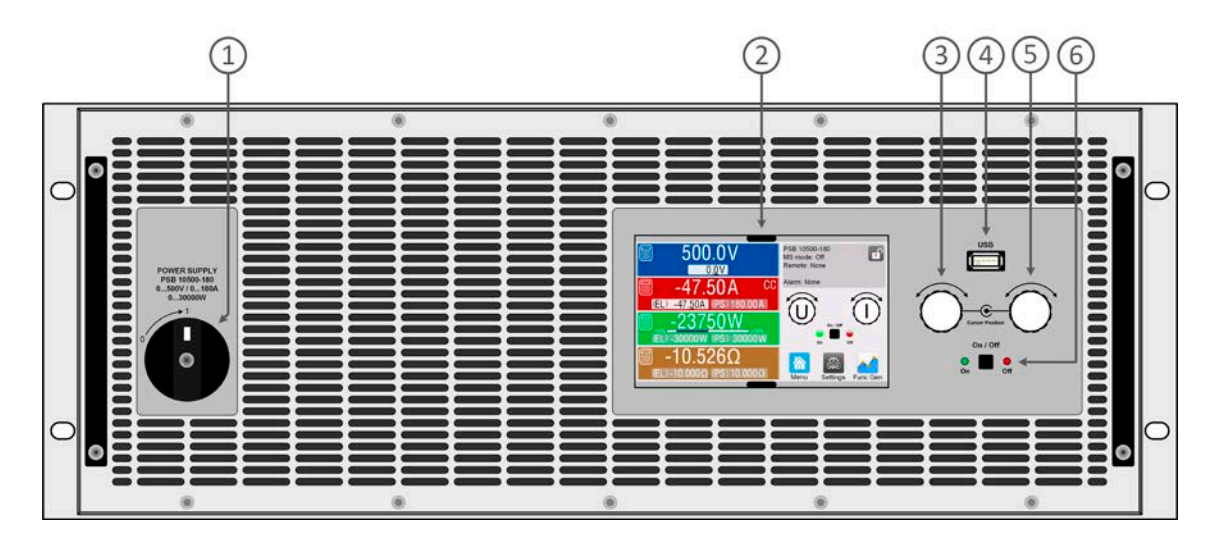

- 1. Netzschalter
- 2. TFT Display, mit berührungsempfindlicher Oberfläche (Touchsreen)
- 3. Drehknopf mit Tastfunktion für Einstellungen
- 4. USB-Host, für USB-Sticks zum Daten mitschreiben und einlesen
- 5. Drehknopf mit Tastfunktion für Einstellungen
- 6. Ein/Aus-Taster mit LED Statusanzeige

#### 1.8.4.3 Beschreibung Rückplatte PSB 10000 4U <200 V

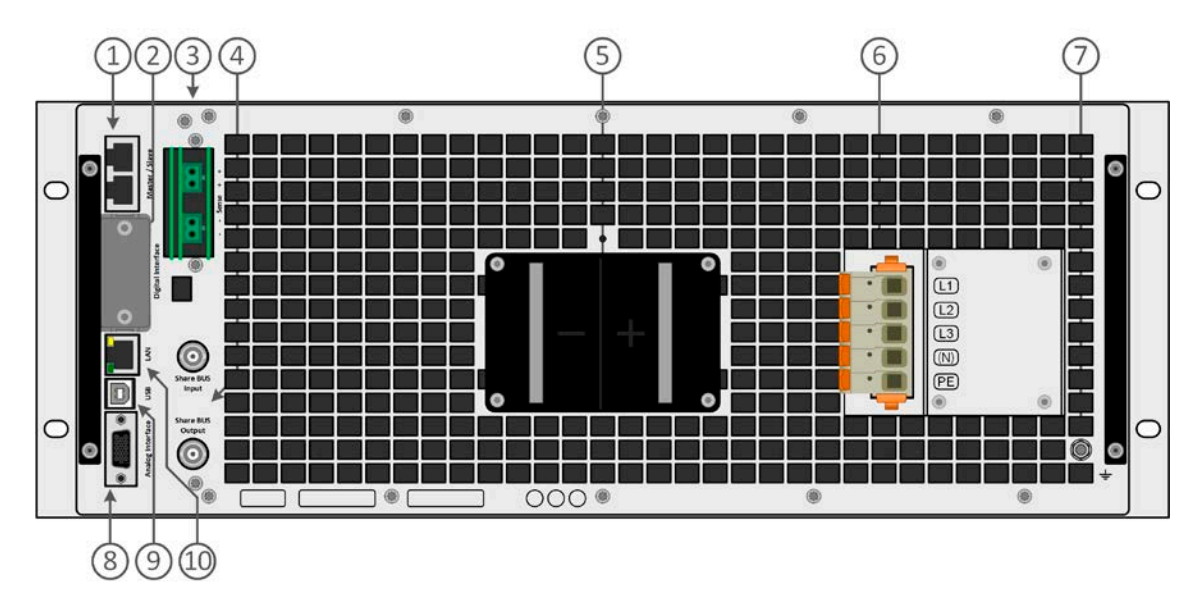

- 1. Master-Slave-Bus-Anschlüsse zum Einrichten eines Systems für Parallelschaltung
- 2. Steckplatz für optionale Schnittstellen
- 3. Eingangsklemmen für Fernfühlung der Ausgangsspannung (remote sense)
- 4. Share-Bus-Anschlüsse zum Einrichten eines Systems für Parallelschaltung
- 5. DC-Ausngangsklemme mit Kupfer-Anschlußschwertern
- 6. Netzeingangsbuchse
- 7. Anschlußschraube Erdverbindung (PE)
- 8. Anschlußstecker (DB15 weiblich) für isolierte Analogschnittstelle mit Programmierung, Auslesen und anderen Funktionen
- 9. USB-Schnittstelle
- 10. Ethernet-Schnittstelle

## 1.8.4.4 Technische Zeichnungen PSB 10000 4U ≥360 V

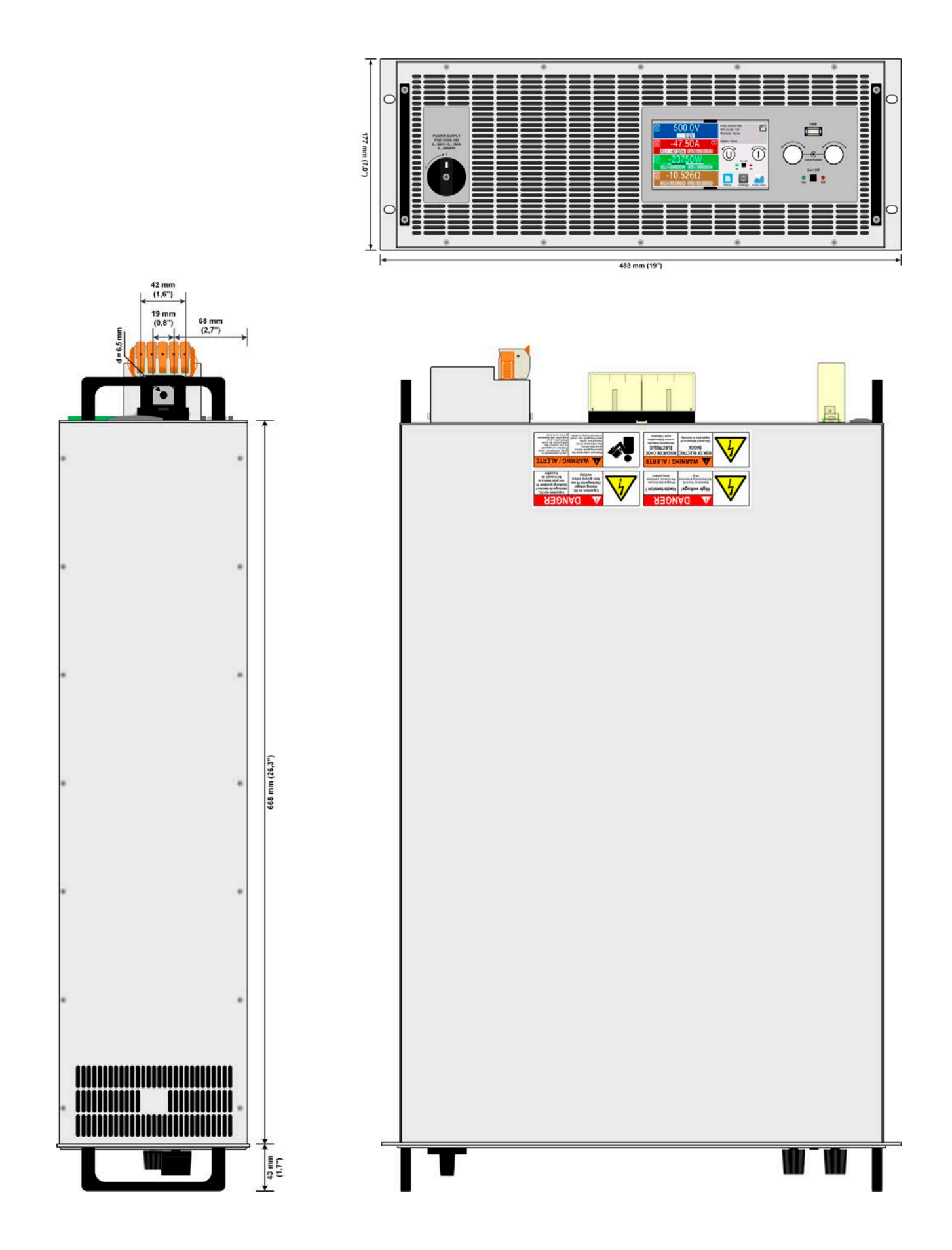

#### 1.8.4.5 Beschreibung Frontplatte PSB 10000 4U

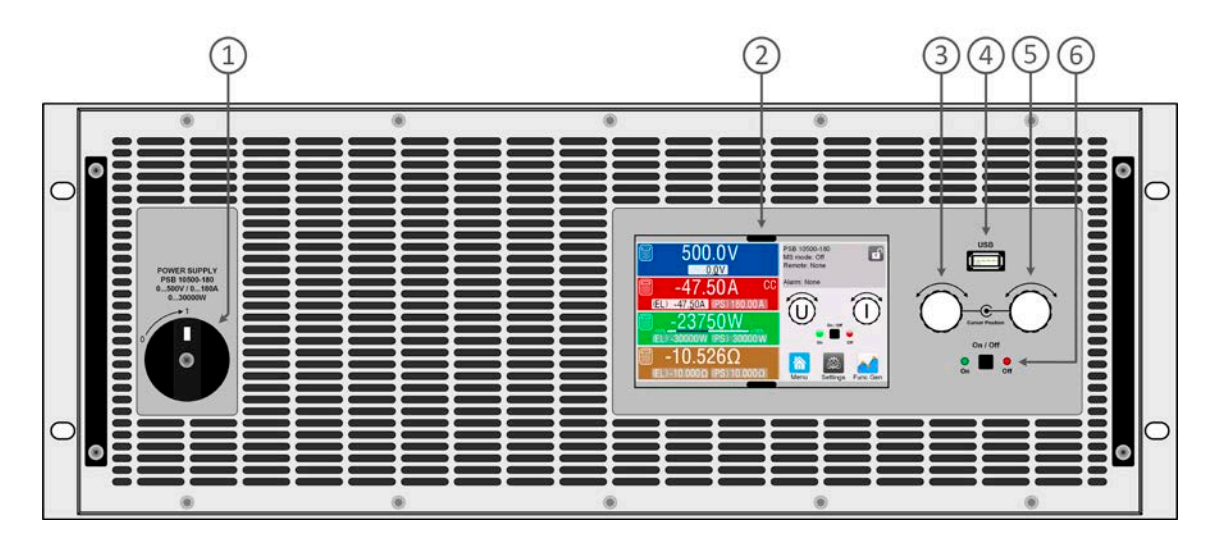

- 1. Netzschalter
- 2. TFT Display, mit berührungsempfindlicher Oberfläche (Touchsreen)
- 3. Drehknopf mit Tastfunktion für Einstellungen
- 4. USB-Host, für USB-Sticks zum Daten mitschreiben und einlesen
- 5. Drehknopf mit Tastfunktion für Einstellungen
- 6. Ein/Aus-Taster mit LED Statusanzeige

#### 1.8.4.6 Beschreibung Rückplatte PSB 10000 4U ≥360 V

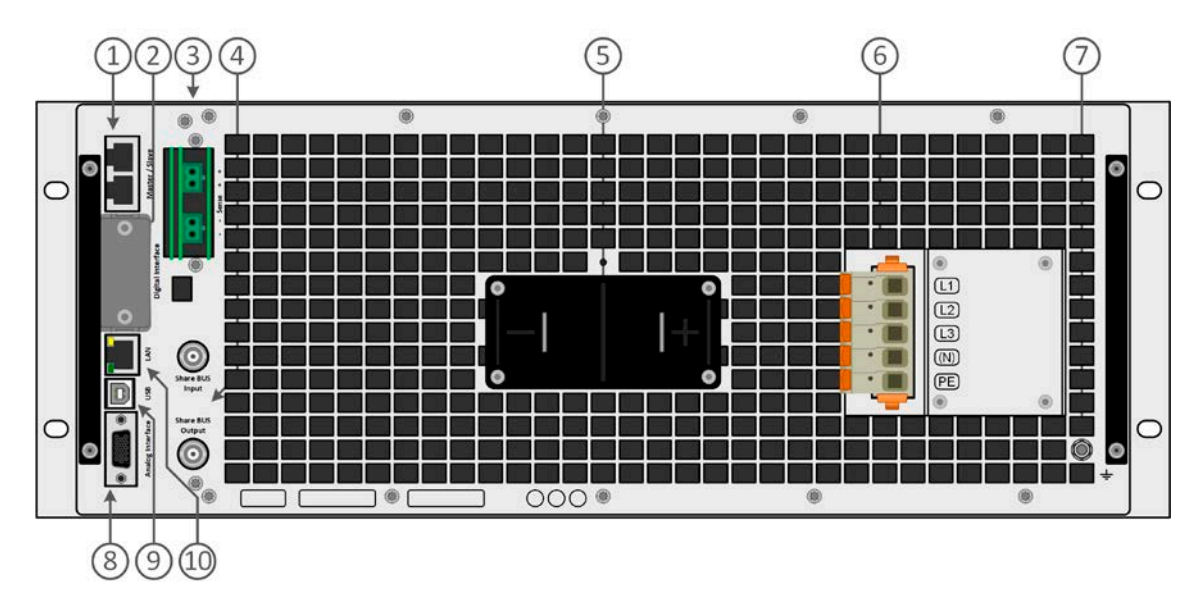

- 1. Master-Slave-Bus-Anschlüsse zum Einrichten eines Systems für Parallelschaltung
- 2. Steckplatz für optionale Schnittstellen
- 3. Eingangsklemmen für Fernfühlung der Ausgangsspannung (remote sense)
- 4. Share-Bus-Anschlüsse zum Einrichten eines Systems für Parallelschaltung
- 5. DC-Ausngangsklemme mit Kupfer-Anschlußschwertern
- 6. Netzeingangsbuchse
- 7. Anschlußschraube Erdverbindung (PE)
- 8. Anschlußstecker (DB15 weiblich) für isolierte Analogschnittstelle mit Programmierung, Auslesen und anderen Funktionen
- 9. USB-Schnittstelle
- 10. Ethernet-Schnittstelle

#### 1.8.4.7 Beschreibung Frontplatte PSB 10000 4U mit Option Wasserkühlung

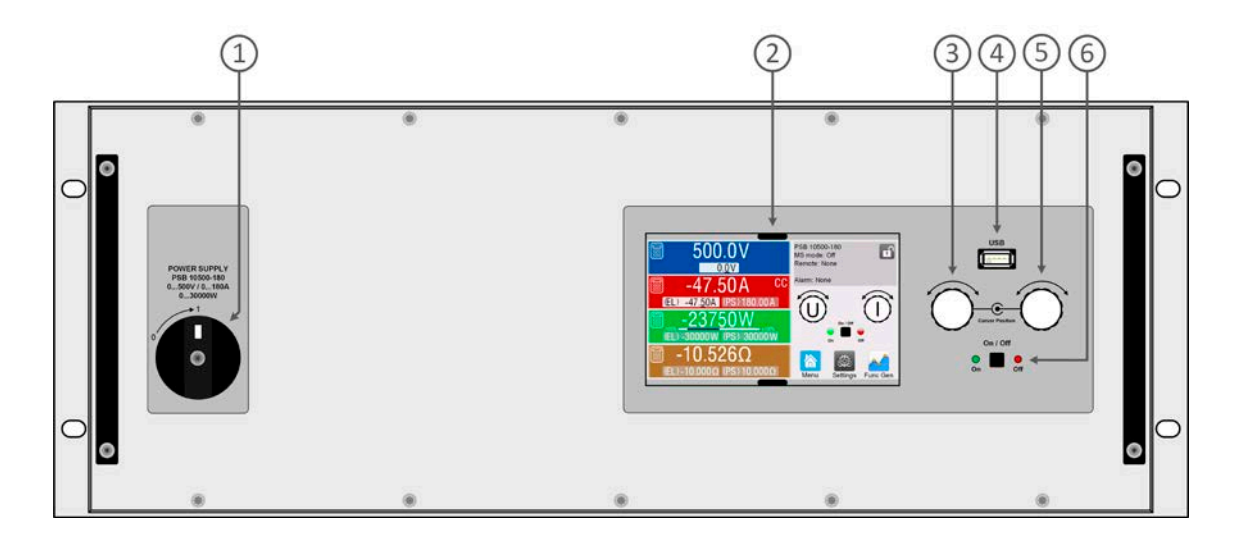

- 1. Netzschalter
- 2. TFT Display, mit berührungsempfindlicher Oberfläche (Touchsreen)
- 3. Drehknopf mit Tastfunktion für Einstellungen
- 4. USB-Host, für USB-Sticks zum Daten mitschreiben und einlesen
- 5. Drehknopf mit Tastfunktion für Einstellungen
- 6. Ein/Aus-Taster mit LED Statusanzeige

#### 1.8.4.8 Beschreibung Rückplatte PSB 10000 4U mit Option Wasserkühlung

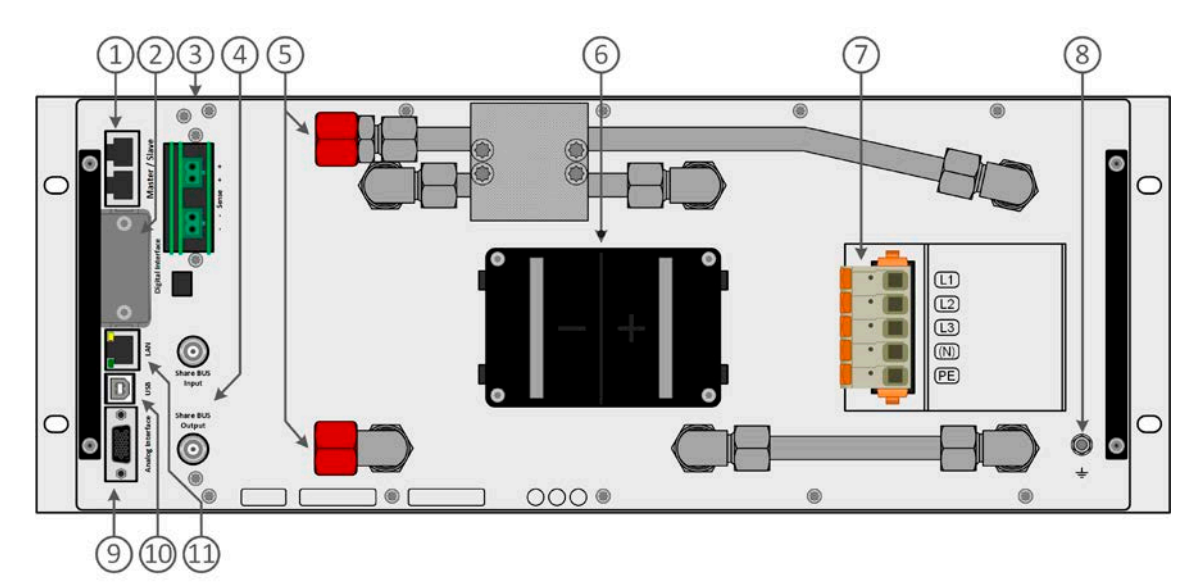

- 1. Master-Slave-Bus-Anschlüsse zum Einrichten eines Systems für Parallelschaltung
- 2. Steckplatz für optionale Schnittstellen
- 3. Eingangsklemmen für Fernfühlung der Ausgangsspannung (remote sense)
- 4. Share-Bus -Anschlüsse zum Einrichten eines Systems für Parallelschaltung
- 5. Ein- und Auslässe für Wasserkühlung
- 6. DC-Ausgangsklemme mit Kupfer-Anschlußschwertern
- 7. Netzeingangsbuchse
- 8. Anschlußschraube Erdverbindung (PE)
- 9. Anschlußstecker (DB15 weiblich) für isolierte Analogschnittstelle mit Programmierung, Auslesen und anderen Funktionen
- 10. USB-Schnittstelle
- 11. Ethernet-Schnittstelle

#### <span id="page-20-0"></span>1.8.5 Bedienelemente

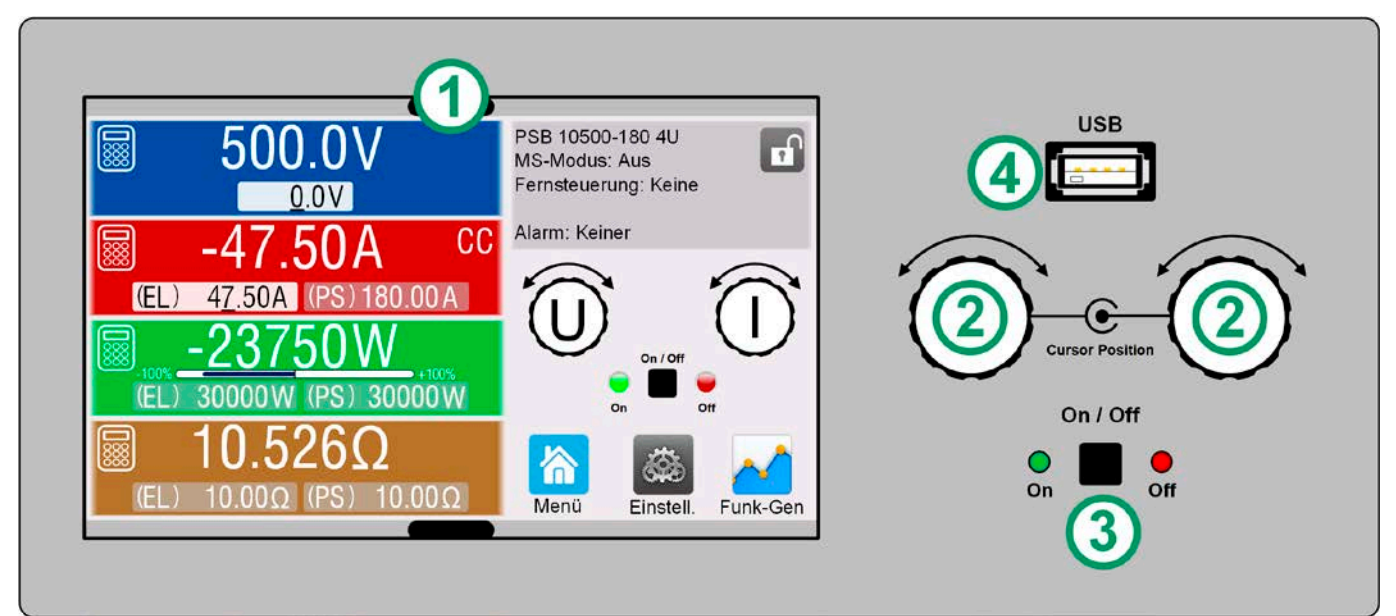

Bild 1- Bedienfeld

#### **Übersicht der Bedienelemente am Bedienfeld**

Für eine weiterführende Erläuterung siehe Abschnitt [«1.9.6 Die Bedieneinheit \(HMI\)»](#page-23-1).

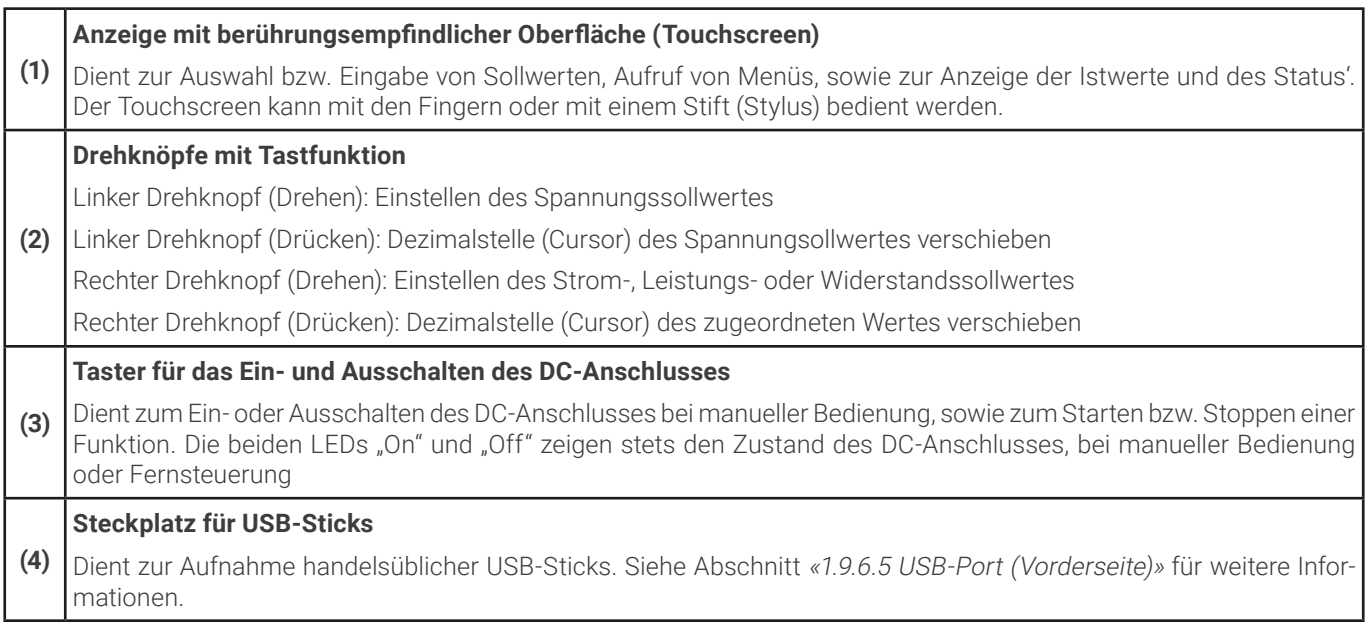

#### <span id="page-21-0"></span>1.9 Aufbau und Funktion

#### 1.9.1 Allgemeine Beschreibung

Die Stromversorgungen der Serie PSB 10000 4U sind sogenannte bidirektionale Geräte, welche die Funktion eines Netzgerätes (Quelle) und einer elektronischen Last (Senke) in sich vereinen. Damit lassen sich Anwendungen nach Quelle-Senke-Prinzip, also z. B. das gezielte Laden und Entladen von Batterien als Teil eines Produktendtests, mit einem sehr geringem Aufwand an Geräten und Verkabelung realisieren. Der Wechsel zwischen Quelle- und Senke-Betrieb ist übergangslos und kontinuierlich. Es entsteht keine Verweildauer am Nulldurchgang.

Darüber hinaus ist die Senkenfunktion rückspeisefähig. Das bedeutet, daß wie bei den elektronischen Lasten der Serie ELR 10000 die aufgenommene DC-Energie umgewandelt und mit einem Wirkungsgrad von bis zu 96 % in das lokale Stromnetz zurückgespeist wird.

Über die gängigen Funktionen von Stromversorgungen hinaus können mit dem integrierten Funktionsgenerator sinus-, rechteck- oder dreieckförmige Sollwertkurven, sowie weitere Kurvenformen erzeugt werden. Die Kurve des sogenannten Arbiträrgenerators (99 Stützpunkte) kann auf USB-Stick gespeichert bzw. davon geladen werden. Bei einigen Funktionen kann der Funktionsablaufs durch Festlegung von positiven (Quelle) bzw. negativen (Senke) Stromsollwerten dynamisch zwischen Quelle- und Senke-Betrieb wechseln.

Für die Fernsteuerung verfügen die alle Modelle auf ihrer Rückseite serienmäßig über eine USB-, eine Ethernet-, sowie eine galvanisch getrennte Analogschnittstelle. Mittels optionalen, steck- und nachrüstbaren Schnittstellen-Modulen können weitere digitale Schnittstellen für RS232, Profibus, ProfiNet, ModBus TCP, CAN, CANopen oder EtherCAT hinzugefügt werden. Dies ermöglicht die Anbindung der Geräte an gängige industrielle Busse allein durch Wechsel oder Hinzufügen eines kleinen Moduls. Die Konfiguration ist einfach und wird am Gerät erledigt, sofern überhaupt nötig.

Die Geräte bieten außerdem standardmäßig die Möglichkeit der Parallelschaltung im Share-Bus-Betrieb zur gleichmäßigen Stromaufteilung, sowie eine echte Master-Slave-Verbindung mit Aufsummierung aller Istwerte. Über diese Betriebsart lassen sich bis zu 64 Geräte zu einem System verbinden, das eine erhöhte Gesamtleistung von bis zu 1920 kW bietet.

Alternativ zu den luftgekühlten Ausführungen können wassergekühlte eingesetzt werden. Diese werden üblicherweise in 19"-Schränken mit mehreren Einheiten zu einem Schranksystem mit Wasserkühlung konfiguriert und angeboten. Einzelne Geräte, für den Selbstbau einer entsprechenden Anlage, sind auf Anfrage erhältlich.

#### 1.9.2 Blockdiagramm

Das Blockdiagramm soll die einzelnen Hauptkomponenten und deren Zusammenspiel verdeutlichen. Es gibt drei digitale, microcontrollergesteuerte Elemente (KE, DR, HMI), die von Firmwareaktualisierungen betroffen sein können.

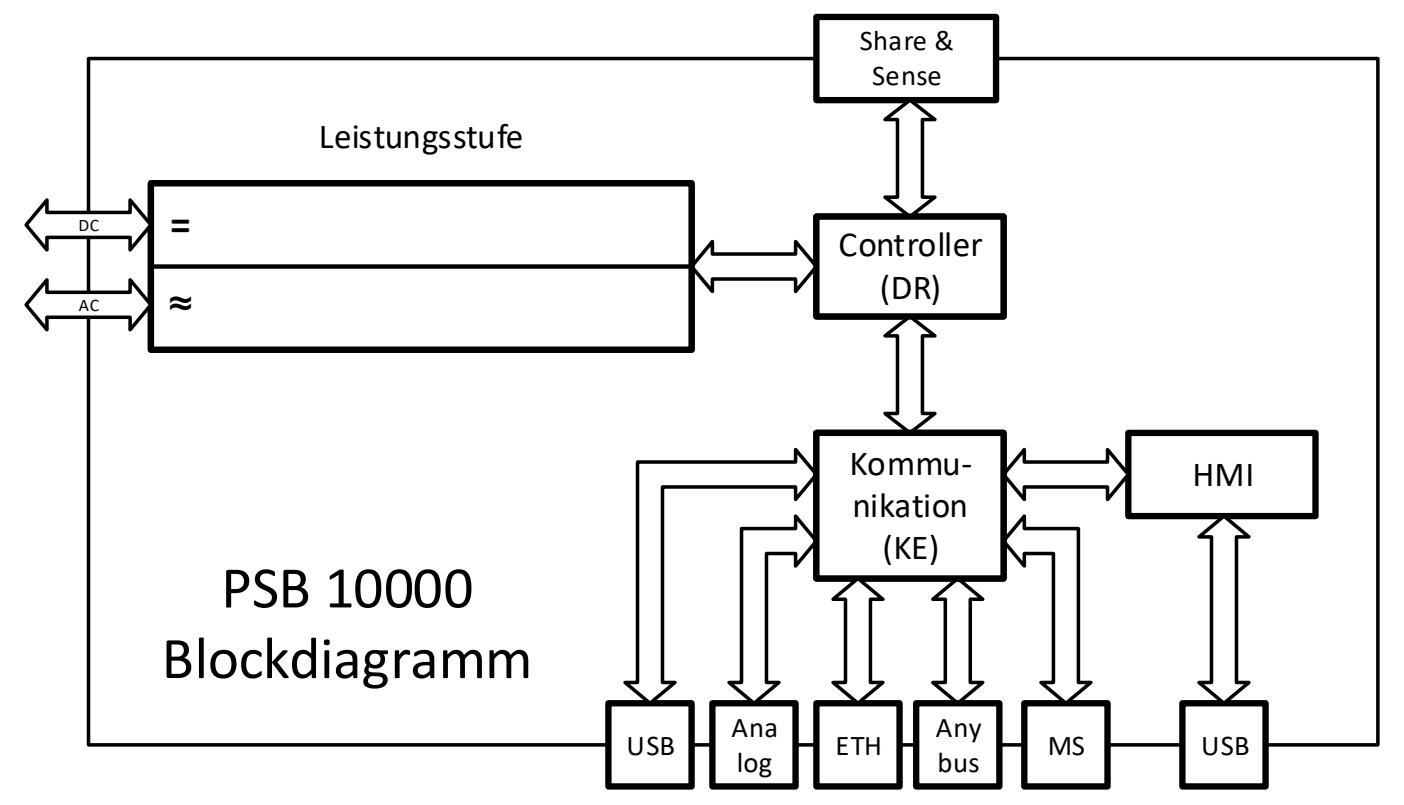

#### <span id="page-22-1"></span><span id="page-22-0"></span>1.9.3 Lieferumfang

1 x Bidirektionales Netzgerät

2 x Stecker für Fernfühlung

1 x USB-Kabel 1,8 m

1 x Set DC-Klemmenabdeckung

#### 1 x Sense Klemmenabdeckung

1 x USB-Stick mit Dokumentation und Software

1 x AC-Anschlußstecker (Klemmtyp)

1 x Set für AC-Kabel-Zugentlastung

#### 1.9.4 Zubehör

Für alle Modelle in dieser Serie, mit oder ohne Wasserkühlung, gibt es folgendes Zubehör:

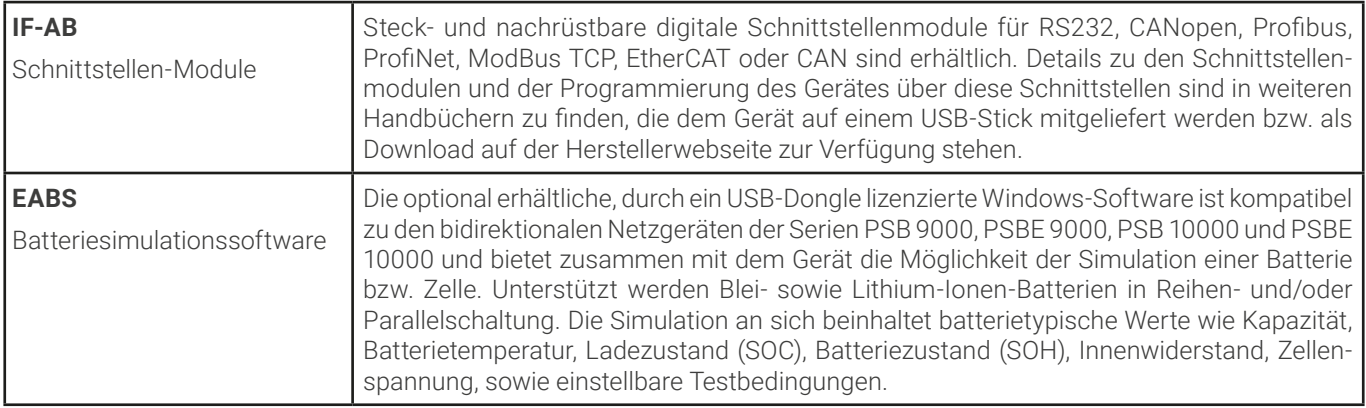

#### 1.9.5 Optionen

Diese Optionen können nicht nachgerüstet werden, denn sie werden ab Werk dauerhaft eingebaut bzw. vorkonfiguriert.

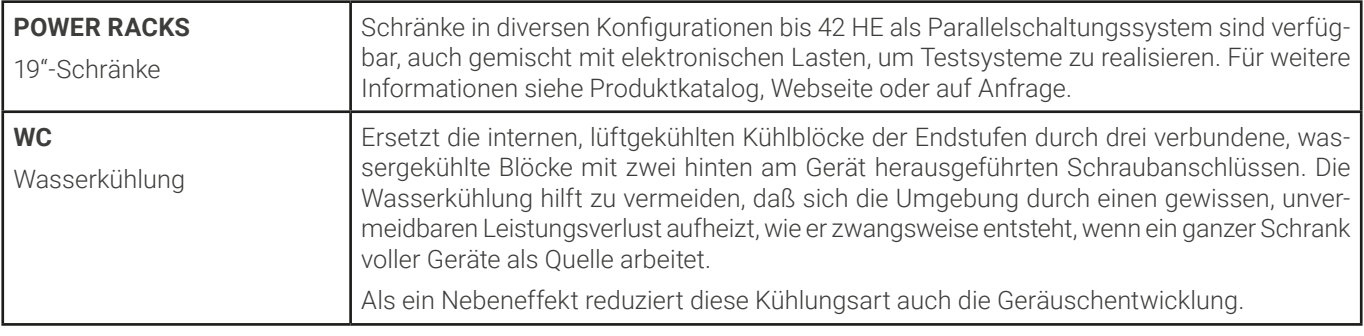

#### <span id="page-23-1"></span><span id="page-23-0"></span>1.9.6 Die Bedieneinheit (HMI)

HMI steht für **H**uman **M**achine **I**nterface, auf Deutsch Mensch-Maschine-Schnittstelle, und besteht hier aus einer Anzeige mit berührungsempfindlicher Oberfläche (Touchscreen), zwei Drehknöpfen, einem Taster und einem Anschluß für USB-Sticks.

#### 1.9.6.1 Anzeige mit Touchscreen

Die grafische Anzeige mit Touchscreen ist in mehrere Bereiche aufgeteilt. Die gesamte Oberfläche ist berührungsempfindlich und kann mit dem Finger oder einem geeigneten Stift (Stylus) bedient werden, um das Gerät zu steuern.

Im Normalbetrieb werden im linken Teil Ist- und Sollwerte angezeigt und im rechten Teil Statusinformationen:

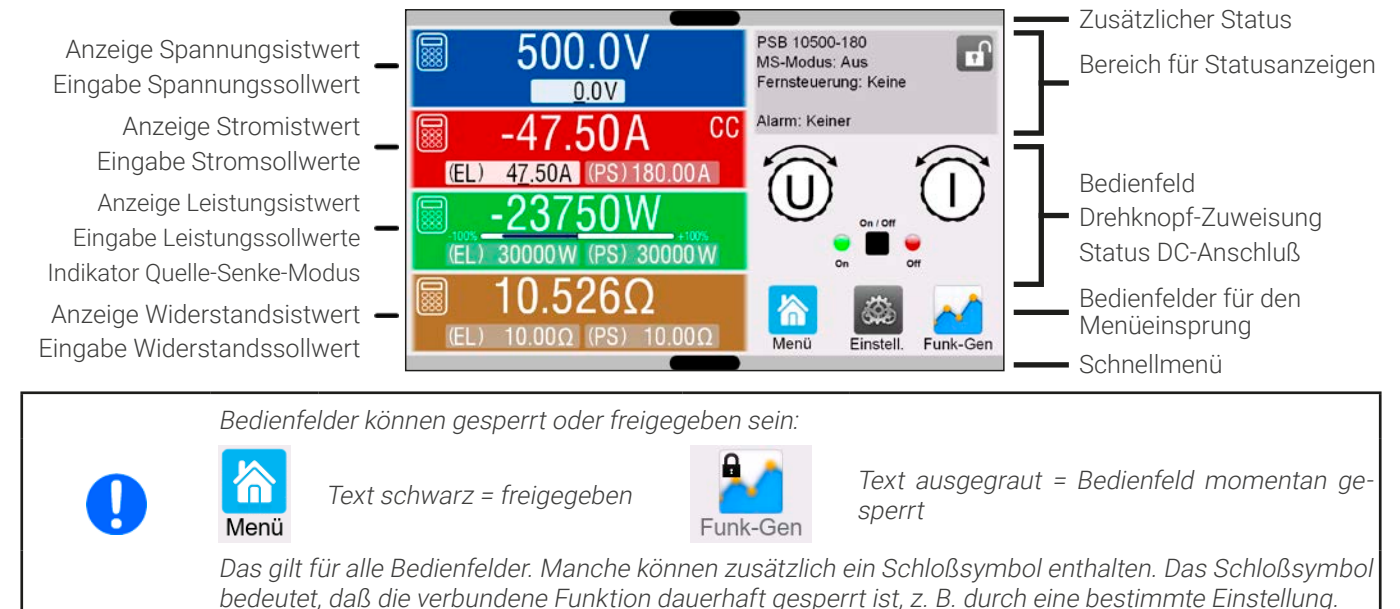

#### • **Bereich Sollwerte/Istwerte (linker Teil)**

Hier werden im Normalbetrieb die Istwerte (große Zahlen) und Sollwerte (kleine Zahlen) von Spannung, Strom, Leistung und Widerstand am DC-Anschluß angezeigt. Für Strom, Leistung und Widerstand gibt es je zwei Sollwerte für den Betrieb als "Quelle" (Zugehörigkeit markiert mit **PS**) oder "Senke" (Zugehörigkeit markiert mit **EL**). Die beiden Widerstandsollwerte werden jedoch nur bei aktiviertem Widerstandsmodus angezeigt.

Die Istwerte von Strom und Leistung können positiv oder negativ (mit Vorzeichen) angezeigt werden. Negative Werte sind dem Senke-Betrieb zugeordnet und sagen aus, daß das Gerät momentan als elektronische Last arbeitet. Neben den jeweiligen Istwerten wird bei eingeschaltetem DC-Anschluß die aktuelle Regelungsart **CV**, **CC**, **CP** oder **CR** angezeigt, wie im Bild oben mit **CC** beispielhaft gezeigt.

Die Sollwerte sind mit den Drehknöpfen rechts neben der Anzeige oder per Direkteingabe über den Touchscreen verstellbar, wobei bei Einstellung über die Drehknöpfe die Dezimalstelle durch Druck auf den jeweiligen Drehknopf verschoben werden kann. Die Einstellwerte werden beim Drehen logisch herauf- oder heruntergezählt, also bei z. B. Rechtsdrehung und Erreichen der 9 springt die gewählte Dezimalstelle auf 0 und die nächste höherwertige Dezimalstelle wird um 1 erhöht, sofern nicht der Maximalwert erreicht wurde. Linksdrehung umgekehrt genauso.

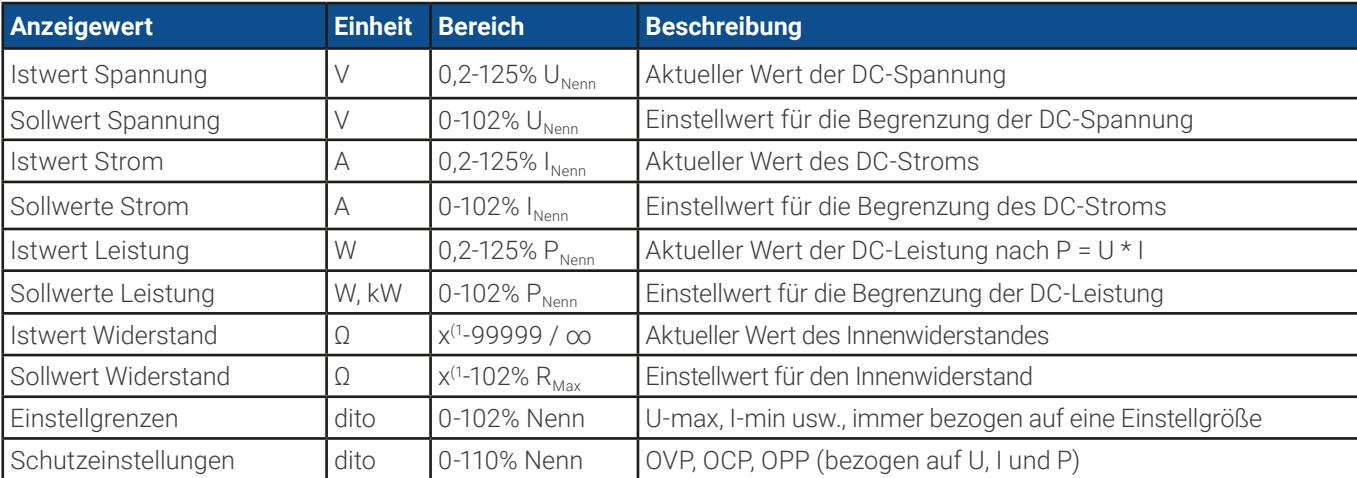

Generelle Anzeige- und Einstellbereiche:

(1 Untere Grenze für Widerstandssollwerte variiert. Siehe Tabelle in Abschnitt [1.8.3](#page-11-1).

#### • **Statusanzeigen (oben rechts)**

Dieses Feld zeigt diverse Statustexte und -symbole an:

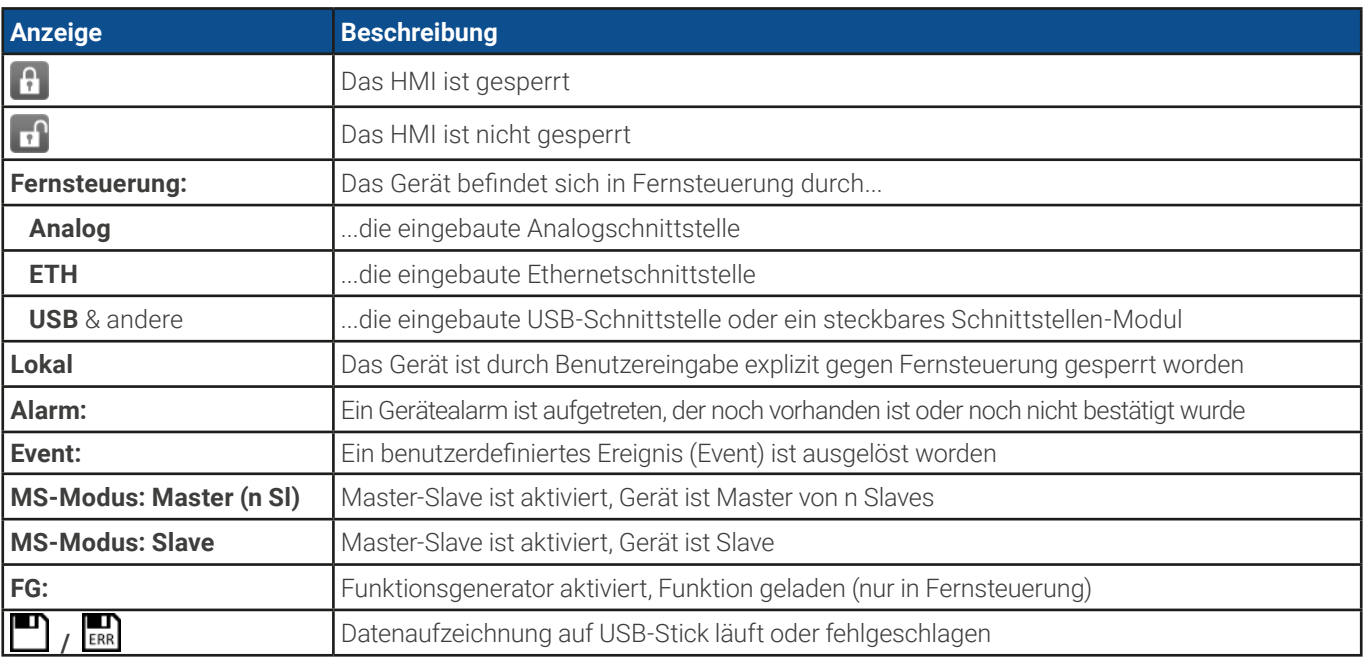

#### • **Feld für Zuordnung der Drehknöpfe und Status des DC-Anschlusses**

Die beiden neben der Anzeige befindlichen Drehknöpfe können unterschiedlichen Bedienfunktionen zugeordnet werden. Diese kann durch Antippen des Feldes geändert werden, wenn das Bedienteil nicht gesperrt ist.

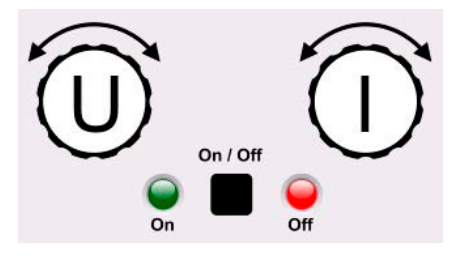

Die physikalischen Größen auf den Knöpfen zeigen die Zuordnung an. Der linke Drehknopf ist unveränderlich der Spannung (U) zugewiesen. Der rechte Drehknopf kann durch Antippen der Grafik auf dem Touchscreen umgeschaltet werden. Weiterhin wird der Status des DC-Anschlusses mittels der beiden LEDs angezeigt (grün leuchtet = ein).

Es gibt folgende mögliche Drehknopfzuordnungen:

#### **U I U P U R** Linker Drehknopf: Spannung Rechter Drehknopf: Strom

Linker Drehknopf: Spannung Rechter Drehknopf: Leistung

Linker Drehknopf: Spannung Rechter Drehknopf: Widerstand (nur bei R-Modus aktiv)

Da das Gerät zwei Strom, Leistungs- und Widerstandssollwerte hat, kann durch mehrmaliges Tippen zwischen den 4 bzw. 6 Sollwerten durchgeschaltet werden. Die momentan nicht selektierten Sollwerte sind vorerst nicht mehr über die Drehknöpfe einstellbar, bis die Zuordnung wieder geändert wird.

Man kann jedoch alternativ auf die Sollwerte für Spannung, Strom oder Leistung/Widerstand tippen, um die Zuordnung zu

ändern bzw. um Werte direkt über eine Zehnertastatur einzugeben. Dazu ist das kleine Zehnertastatur-Symbol (888)anzutippen. **Diese Eingabeform ermöglicht Sollwertsprünge**.

#### 1.9.6.2 Drehknöpfe

Solange das Gerät manuell bedient wird, dienen die beiden Drehknöpfe zur Einstellung der Sollwerte in der Hauptan-zeige. Für eine genauere Erläuterung der einzelnen Funktionen siehe [«3.5 Manuelle Bedienung»](#page-49-1).

#### 1.9.6.3 Tastfunktion der Drehknöpfe

Die Drehknöpfe haben eine Tastfunktion, die bei manueller Einstellung von Werten zum Verschieben des Cursors von niederwertigen zu höherwertigen Dezimalpositionen (rotierend) dient:

#### l(el)  $47.50A \rightarrow (EL)$ 47.50A (EL 47.50A

#### 1.9.6.4 Auflösung der Anzeigewerte

In der Anzeige können Sollwerte in festgelegten Schrittweiten eingestellt werden. Die Anzahl der Nachkommastellen hängt vom Gerätemodell ab. Die Werte haben 4 oder 5 Stellen. Ist- und Sollwerte haben die gleiche Stellenanzahl.

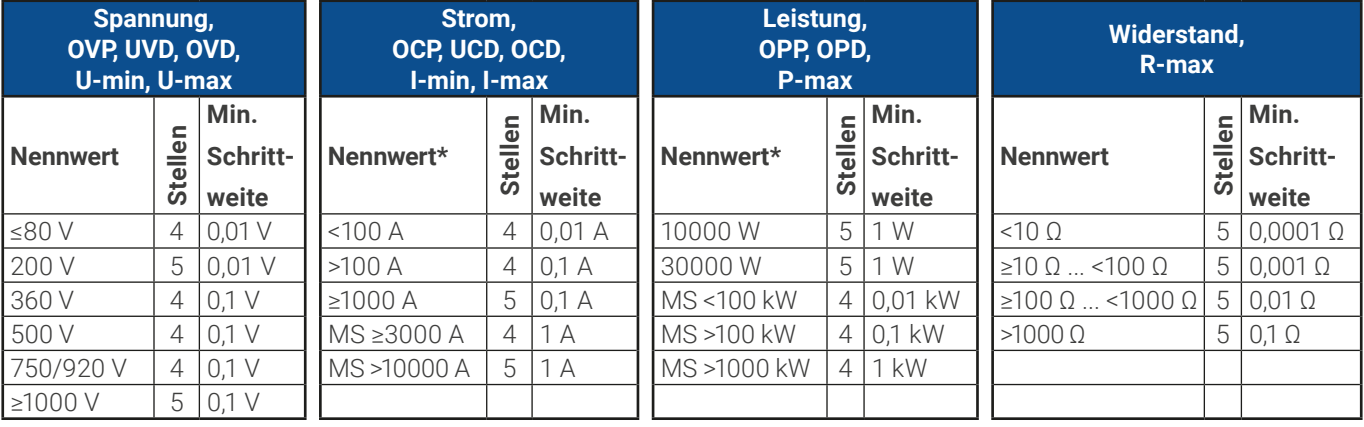

Einstellauflösung und Anzeigebreite der Sollwerte in der Anzeige:

\* MS = Master-Slave

#### <span id="page-25-0"></span>1.9.6.5 USB-Port (Vorderseite)

Der frontseitige USB-Port, der sich oberhalb der beiden Drehknöpfe befindet, dient zur Aufnahme von handelsüblichen USB-Sticks. Mit diesen kann man u. A. eigene Sequenzen für den arbiträren und den XY-Funktionsgenerator laden oder speichern, sowie im laufenden Betrieb Meßdaten aufzeichnen.

Akzeptiert werden Sticks nach USB 2.0 sowie USB 3.0 Standard, die in **FAT32** formatiert sein müssen. Alle unterstützten Dateien müssen sich in einem Ordner namens **HMI\_FILES** im Hauptpfad des USB-Laufwerks befinden, so daß sich z. B. ein Pfad G:\HMI\_FILES ergäbe, wenn der USB-Stick an einem PC angeschlossen wäre und den Laufwerksbuchstaben G: zugewiesen bekommen hätte. Unterordner sind zulässig. Sollten von einem bestimmten Dateityp, z. B. welche wie mit "wave" beginnen, in einem Ordner vorhanden sein, so listet das Gerät immer nur die ersten 20 auf, die es finden kann.

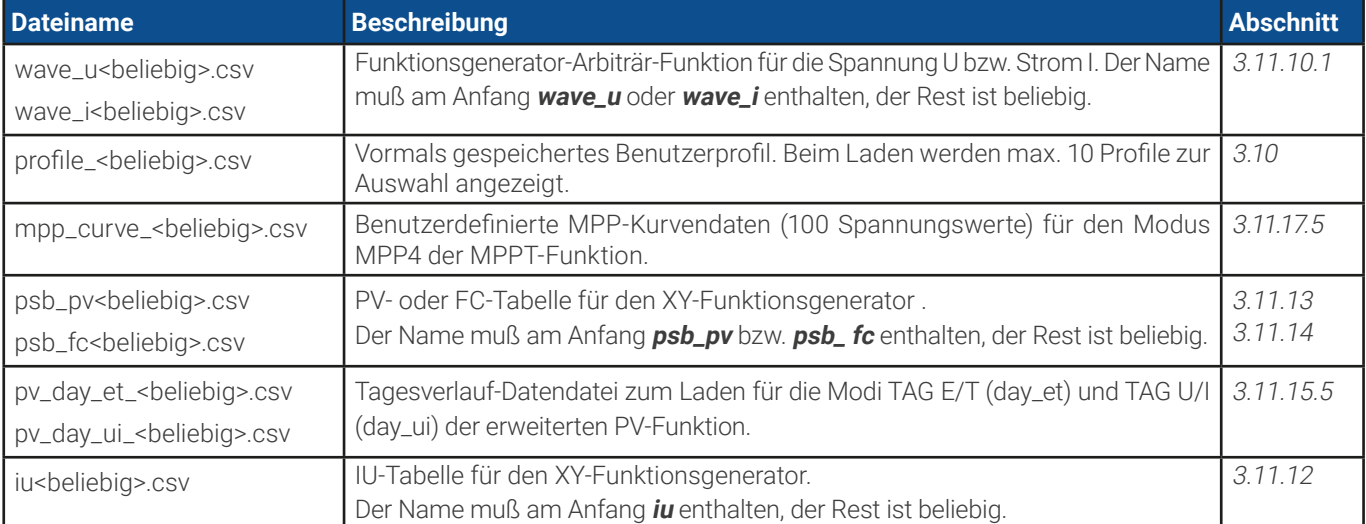

Die Bedieneinheit des Gerätes kann vom USB-Stick folgende Dateitypen und -benamungen lesen:

Die Bedieneinheit des Gerätes kann auf den USB-Stick folgende Dateitypen und -benamungen schreiben:

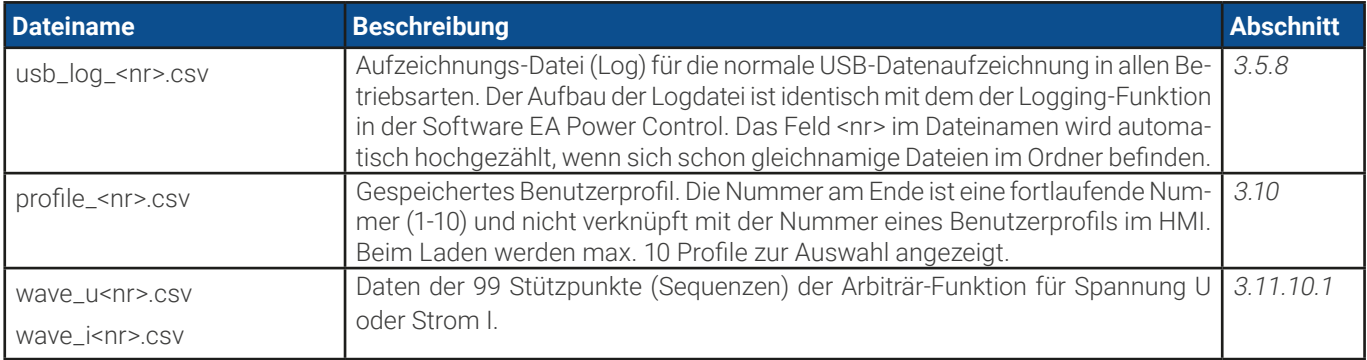

<span id="page-26-0"></span>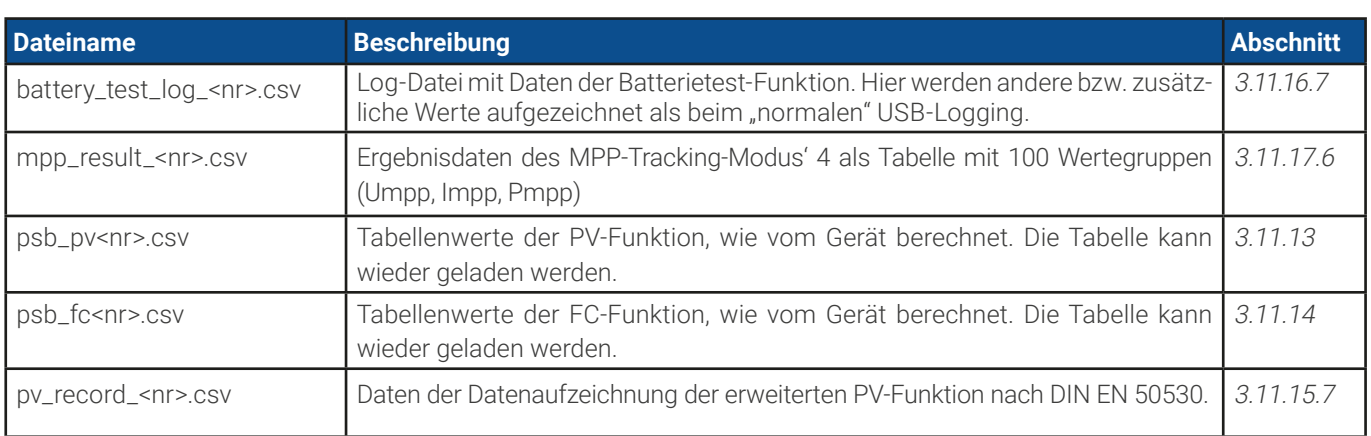

#### 1.9.7 USB-Port (Rückseite)

Der USB-Port auf der Rückseite des Gerätes dient zur Kommunikation mit dem Gerät, sowie zur Firmwareaktualisierung. Über das mitgelieferte USB-Kabel kann das Gerät mit einem PC verbunden werden (USB 2.0, USB 3.0). Der Treiber wird mitgeliefert und installiert einen virtuellen COM-Port. Details zur Fernsteuerung sind in weiterer Dokumentation auf dem mitgelieferten USB-Stick bzw. auf der Webseite des Geräteherstellers zu finden.

Das Gerät kann über diesen Port wahlweise über das international standardisierte ModBus RTU-Protokoll oder per SCPI-Sprache angesprochen werden. Es erkennt das in einer Nachricht verwendete Protokoll automatisch.

Die USB-Schnittstelle hat, wenn Fernsteuerung aktiviert werden soll, keinen Vorrang vor dem Schnittstellen-Modul (siehe unten) oder der Analogschnittstelle und kann daher nur abwechselnd zu diesem benutzt werden. Jedoch ist Überwachung (Monitoring) immer möglich.

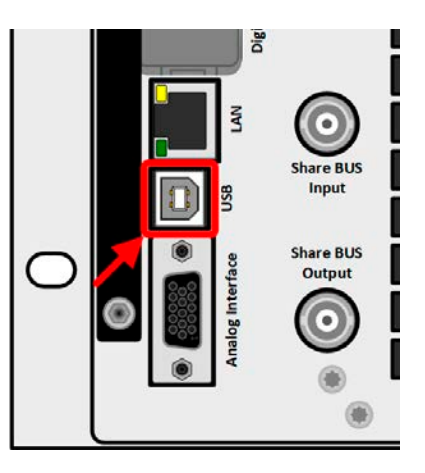

Bild 2 - USB-Anschluß

#### <span id="page-26-1"></span>1.9.8 Steckplatz für Schnittstellen-Module

Dieser Steckplatz auf der Rückseite des Gerätes dient zur Aufnahme diverser Schnittstellen-Module der Schnittstellen-Serie IF-AB. Es sind optional verfügbar:

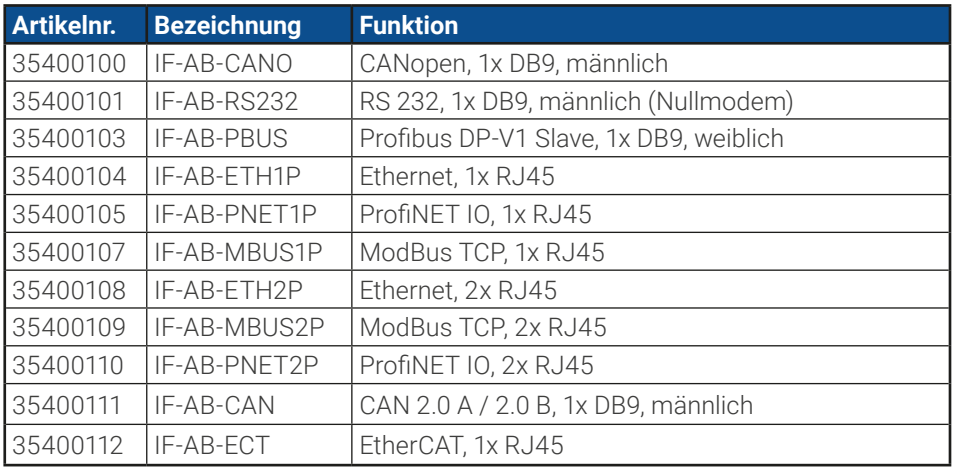

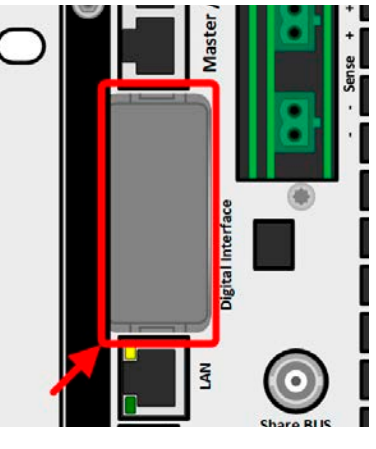

Bild 3 - Schnittstellenslot

Die Module werden vom Anwender installiert und können problemlos nachgerüstet werden. Gegebenenfalls ist ein Firmwareupdate des Gerätes erforderlich, damit ein bestimmtes Modul erkannt und unterstützt werden kann.

Das bestückte Modul hat, wenn Fernsteuerung aktiviert werden soll, keinen Vorrang vor einer der anderen Schnittstellen und kann daher nur abwechselnd zu diesen benutzt werden. Jedoch ist Überwachung (Monitoring) immer möglich.

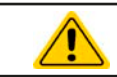

Stecken bzw. Abziehen des Moduls nur bei ausgeschaltetem Gerät!

#### <span id="page-27-0"></span>1.9.9 Analogschnittstelle

Diese 15-polige Sub-D-Buchse auf der Rückseite dient zur Fernsteuerung des Gerätes mittels analogen Signalen bzw. Schaltzuständen.

Wenn ferngesteuert werden soll, kann diese analoge Schnittstelle nur abwechselnd zu einer der digitalen benutzt werden. Überwachung (Monitoring) ist jedoch jederzeit möglich.

Der Eingangsspannungsbereich der Sollwerte bzw. der Ausgangsspannungsbereich der Monitorwerte und der Referenzspannung kann im Einstellungsmenü des Gerätes zwischen 0...5 V und 0...10 V für jeweils 0...100% umgeschaltet werden.

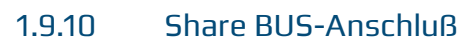

Auf der Rückseite des Gerätes befinden sich zwei BNC-Buchsen für den digitalen Share-Bus. Dieser Share-Bus ist bidirektional und verbindet den Master über "Share BUS Output" in der Parallelschaltung mit dem nächsten Slave an dessen "Share BUS Input" und dann zum nächsten usw. BNC-Kabel passender Länge können im Elektronikhandel erworben werden.

Grundsätzlich sind alle 10000er Serien untereinander kompatibel an diesem Share-Bus, wobei für Master-Slave-Betrieb immer nur gleiche Gerätetypen, also Netzgerät mit Netzgerät oder elektronische Last mit elektronischer Last verbunden werden können, weil etwas anderes von den Geräten nicht unterstützt wird.

Für ein Gerät aus der Serie PSB 10000 können andere oder identische Modelle aus den PSB 10000 Serien als Slave-Einheiten genutzt werden. Ein PSB 10000 kann außerdem der Master von PSBE 10000 Geräten sein.

### 1.9.11 Sense-Anschluß (Fernfühlung)

Um den Spannungsabfall über die Leitungen von der Quelle oder zur Last zu kompensieren, kann der Eingang "Sense" mit zwei Zweifachsteckern, je einer für Plus und Minus, polrichtig mit der externen Quelle oder Last verbunden werden. Die max. mögliche Spannungskompensation ist in den technischen Daten aufgeführt.

> In einem Master-Slave-System ist vorgesehen, daß nur der Master die Fernfühlung verbunden bekommt und die Kompensation an die Slaves über den Share BUS weitergibt.

**Die Abdeckung für die Sense-Anschlüsse muß während des Betriebes aus Sicherheitsgründen immer montiert sein, weil die Fernfühlungsleitungen lebensgefährliche hohe Spannungen führen können! Umkonfiguration an der Sense-Klemme nur bei komplett von AC und auch DC-Quellen getrenntem Gerät!**

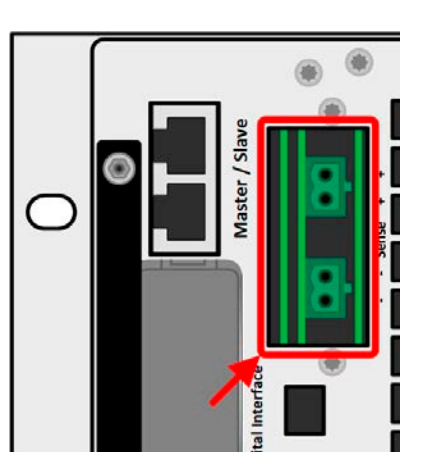

**Share BUS** Output

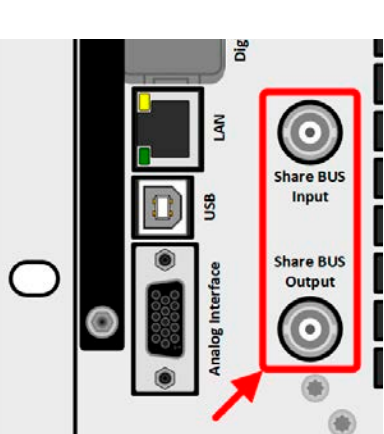

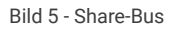

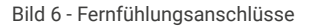

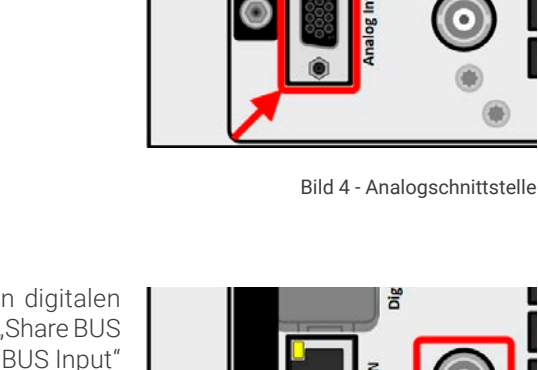

© EA Elektro-Automatik in 2022, Irrtümer und Änderungen vorbehalten 30000800\_handbuch\_psb\_10000\_4u\_30kw\_de\_03 **28**

#### <span id="page-28-0"></span>1.9.12 Master-Slave-Bus

Auf der Rückseite des Gerätes ist eine weitere Schnittstelle vorhanden, die über zwei RJ45-Buchsen mehrere kompatible Geräte über einen digitalen Bus (RS485) zu einem Master-Slave-System verbinden kann. Die Verbindung erfolgt mit handelsüblichen CAT5-Kabeln.

Es wird empfohlen, immer möglichst kurze Kabel zu verwenden und den Bus nach Bedarf zu terminieren. Die Terminierung wird digital geschaltet und erfolgt in den Geräteeinstellungen in der Gruppe "Master-Slave"

#### 1.9.13 Ethernet-Port

Der RJ45-Ethernet/LAN-Port auf der Rückseite des Gerätes dient ausschließlich zur Kommunikation mit dem Gerät im Sinne von Fernsteuerung oder Monitoring. Dabei hat der Anwender grundsätzlich zwei Möglichkeiten des Zugriffs:

1. Eine Webseite (HTTP, Port 80), die normal in einem Browser über die IP oder den Hostnamen aufgerufen wird und die Informationen über das Gerät anzeigt, die eine Konfigurationsmöglichkeit der Netzwerkparameter bietet und eine Eingabezeile für SCPI-Befehle. Das Gerät kann somit durch die manuelle Eingabe von Befehlen fernbedient werden.

2. TCP/IP-Zugriff über einen frei wählbaren Port (außer 80 und andere reservierte Ports). Standardport für dieses Gerät ist 5025. Über TCP/IP und den gewählten Port kann über diverse Tools sowie die meisten, gängigen Programmiersprachen mit dem Gerät kommuniziert werden.

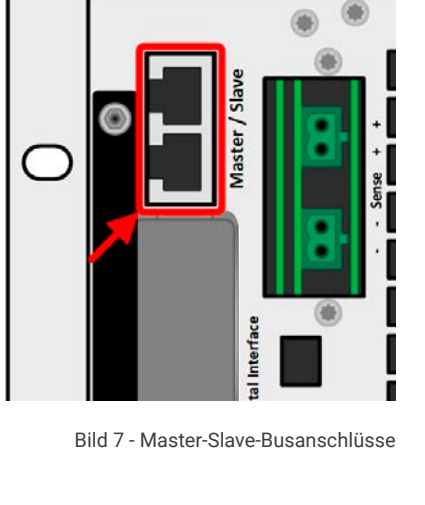

Input **Share BUS** Output

Bild 8 - LAN-Port

Das Gerät kann über diesen LAN-Port wahlweise über das international standardisierte ModBus RTU-Protokoll oder per SCPI-Sprache angesprochen werden. Es erkennt das in einer Nachricht verwendete Protokoll automatisch. ModBus TCP hingegen wird nur vom dedizierten ModBus TCP-Modul (optional erhältlich) unterstützt. Siehe [«1.9.8 Steckplatz für Schnittstellen-Module»](#page-26-1).

Die Konfiguration des Netzwerkparameter kann manuell oder per DHCP geschehen. Übertragungsgeschwindigkeit und Duplexmodus werden automatisch gesetzt.

Die Ethernet-Schnittstelle hat, wenn Fernsteuerung aktiviert werden soll, keinen Vorrang vor einer der anderen Schnittstellen und kann daher nur abwechselnd zu diesen benutzt werden. Jedoch ist Überwachung (Monitoring) immer möglich.

#### 1.9.14 Wasserkühlung

Im Gegensatz zur luftgekühlten Ausführung der Modelle dieser Serie ist die Wasserkühlung eine optionale, in der Fertigung fest installierte Kühlungsalternative, die somit nicht nachgerüstet werden kann. Die Kühlung des Gerätes mit Wasser statt Luft bringt ein paar Vorteile mit sich:

- Geringere Geräuschentwicklung
- Bessere Kühlung bei höheren Umgebungstemperaturen
- • Keine direkte Wärmeabgabe in die Umgebung des Gerätes

Sie hat aber auch Nachteile gegenüber der herkömmlichen Luftkühlung:

- Ohne ständige Wasserzufuhr darf das Gerät nicht betrieben werden
- • Wasser bringt eine erhöhte Gefährdung auf Schädigung der Elektronik mit sich, z. B. durch Undichtigkeit oder im Gerät durch Kondensation aus der Luftfeuchtigkeit (Betauung)

Der Wasseranschluß befindet auf der Rückseite des Gerätes, siehe dazu auch die Zeichnung in [1.8.4](#page-15-1). Näheres zum Anschluß, Vorgaben und Betrieb der Wasserkühlung finden Sie in [2.3.4](#page-32-1).

### <span id="page-29-0"></span>**2. Installation und Inbetriebnahme**

#### 2.1 Transport und Lagerung

#### 2.1.1 Transport

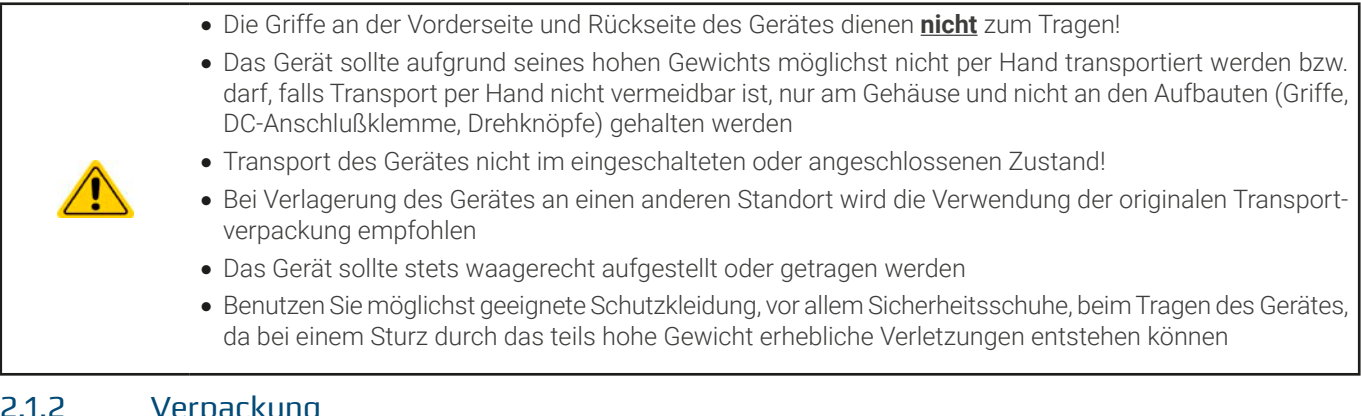

## 2.1.2 Verpackung

Es wird empfohlen, die komplette Transportverpackung (Lieferverpackung) für die Lebensdauer des Gerätes aufzubewahren, um sie für den späteren Transport des Gerätes an einen anderen Standort oder Einsendung des Gerätes an den Hersteller zwecks Reparatur wiederverwenden zu können. Im anderen Fall ist die Verpackung umweltgerecht zu entsorgen.

#### 2.1.3 Lagerung

Für eine längere Lagerung des Gerätes bei Nichtgebrauch wird die Benutzung der Transportverpackung oder einer ähnlichen Verpackung empfohlen. Die Lagerung muß in trockenen Räumen und möglichst luftdicht verpackt erfolgen, um Korrosion durch Luftfeuchtigkeit, vor Allem im Inneren des Gerätes, zu vermeiden.

#### 2.2 Auspacken und Sichtkontrolle

Nach jedem Transport mit oder ohne Transportverpackung oder vor der Erstinstallation ist das Gerät auf sichtbare Beschädigungen und Vollständigkeit der Lieferung hin zu untersuchen. Vergleichen Sie hierzu auch mit dem Lieferschein und dem Lieferumfang (siehe Abschnitt [1.9.3](#page-22-1)). Ein offensichtlich beschädigtes Gerät (z. B. lose Teile im Inneren, äußerer Schaden) darf unter keinen Umständen in Betrieb genommen werden.

#### 2.3 Installation

#### 2.3.1 Sicherheitsmaßnahmen vor Installation und Gebrauch

- • Das Gerät hat ein beträchtliches Gewicht. Stellen Sie daher vor der Aufstellung sicher, daß der Aufstellungsort (Tisch, Schrank, Regal, 19"-Rack) das Gewicht des Gerätes ohne Einschränkungen tragen kann.
	- • Bei Installation in einem 19"-Schrank sind Halteschienen zu montieren, die für die Gehäusebreite und das Gewicht (siehe [«1.8 Technische Daten»](#page-10-1)) geeignet sind.
	- • Stellen Sie vor dem Anschließen des Gerätes an die AC-Stromzufuhr sicher, daß die auf dem Typenschild des Gerätes angegebenen Anschlußdaten eingehalten werden. Eine Überspannung am AC-Anschluß kann das Gerät beschädigen.
	- · Das Gerät beinhaltet eine Energie-Rückgewinnungsfunktion, die ähnlich einer Solaranlage Energie in das lokale bzw. öffentliche Netz zurückspeist. Rückspeisung in das öffentliche Netz darf nicht ohne Beachtung geltender Richtlinien des örtlichen Energieversorgers erfolgen und es ist ggf. vor der Installation, spätestens aber vor der Inbetriebnahme zu prüfen, ob ein sogenannter Netz- und Anlagenschutz installiert werden muß!

#### <span id="page-30-0"></span>2.3.2 Vorbereitung

#### 2.3.2.1 Wahl der Anschlußkabel

Für alle Modelle dieser Serie ist nur Festanschluß vorgesehen, wofür auf der Geräterückseite ein 5-poliger Anschluß auf der Rückseite vorhanden ist. Ein passender Stecker ist im Lieferumfang enthalten. Für die Verkabelung des Steckers ist mindestens eine 4-polige (3x L, PE) Zuleitung mit entsprechendem Querschnitt und Länge vorzusehen. Volle Belegung mit zusätzlich N-Leiter ist zulässig.

Für Empfehlungen zum Querschnitt siehe [«2.3.5 Anschließen an das Stromnetz \(AC\)»](#page-34-1). Bei der Dimensionierung der DC-Leitungen zur Last sind mehrere Dinge zu beachten:

• Der Querschnitt der Leitungen sollte immer mindestens für den Maximalstrom des Gerätes ausgelegt sein

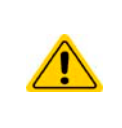

• Bei dauerhafter Strombelastung der Leitungen am zulässigen Limit entsteht Wärme, die ggf. abgeführt werden muß, sowie ein Spannungsabfall, der von der Leitungslänge und der Erwärmung der Leitung abhängig ist. Um diesen zu kompensieren, muß der Querschnitt erhöht bzw. die Leitungslänge verringert werden.

#### 2.3.2.2 Zusätzliche Maßnahmen für rückspeisende Geräte

Alle Modelle dieser Serie sind sogenannte rekuperierende Geräte, zumindest wenn sie im Senke-Betrieb arbeiten. Dabei wird zwangsweise eine bestimmte Menge an Energie in das lokale oder öffentliche Stromversorgungsnetz gespeist. Ohne diese Funktionalität können die Geräte nicht im Senke-Betrieb arbeiten. Ziel ist es, die erzeugte Energie im lokalen Stromnetz einer Firma oder Anlage komplett zu verbrauchen. Kann es aber vorkommen, daß mehr eingespeist als verbraucht wird, gelangt die überschüssige Energie in das öffentliche Stromnetz, was ohne weitere Maßnahmen bzw. Klärung der örtlichen Situation unzulässig sein kann.

Der Betreiber des Gerätes muß daher u. U. mit seinem vor Ort zuständigen EVU abklären, ob Rückspeisung generell zulässig ist und ob ein sogenannter Netz- und Anlagenschutz (kurz: NA-Schutz) gemäß Anwendungsregel VDE-AR-N 4105 bzw. VDE-AR-N 4110 nötig wird. Das Gerät selbst beinhaltet eine Abschaltungsautomatik für den Fall, daß die Rückspeisung nicht erfolgen kann. Aber durch das Gerät womöglich erfolgenden Frequenzverschiebungen oder Spannungsabweichungen, wie sie nach Norm nur bis zu einem gewissen, sehr eingeschränkten Grad zulässig sind, können nur wirksam durch einen NA-Schutz überwacht und unterbunden werden. Der NA-Schutz verhindert auch den sogenannten Inselbetrieb.

Wir bieten NA-Schutzlösungen an. Sie erfüllen bereits die AR-N 4110, AR-N 4105 sowie weitere Standards wie den italienischen CEI 0-21.

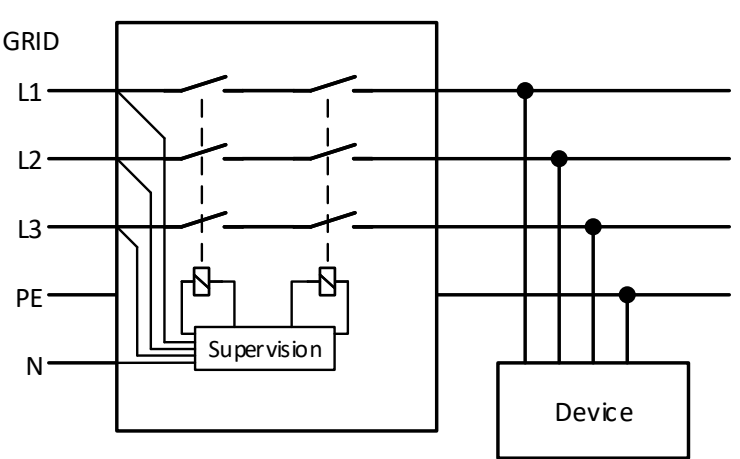

Konzept eines NA-Schutzes:

Bild 9 - Prinzip eines NA-Schutznetzwerkes

#### 2.3.2.3 Anlagenschutz bei Rückspeisung

Ein PSB 10000 speist im Senke-Betrieb die aufgenommene Energie normalerweise in das lokale Netz einer Firma oder elektrischen Großanlage zurück. Der dabei entstehende Strom addiert sich zu dem aus dem Stromversorgungsnetz eingespeisten (siehe Verdeutlichung unten) und das könnte die vorhandene Elektroinstallation überlasten. Zwischen zwei Anschlüssen für Geräte, gleich welcher Art, gibt es üblicherweise keine extra Absicherung. Im Falle eines Fehlers im AC-Eingang irgendeines verbrauchenden Gerätes, der zu einem Kurzschluß führt, oder mehreren Verbrauchern mit entsprechender Leistung kann der Gesamtstrom über dafür oft nicht ausgelegte Leitungen und Anschlüsse fließen und diese zerstören bzw. sogar zu Bränden führen.

<span id="page-31-0"></span>Das Anschlußkonzept vor Ort muß daher zur Vermeidung von Schäden und Unfällen unbedingt entsprechend bedacht werden. Verdeutlichung mit 1 rückspeisenden Gerät und Verbrauchern:

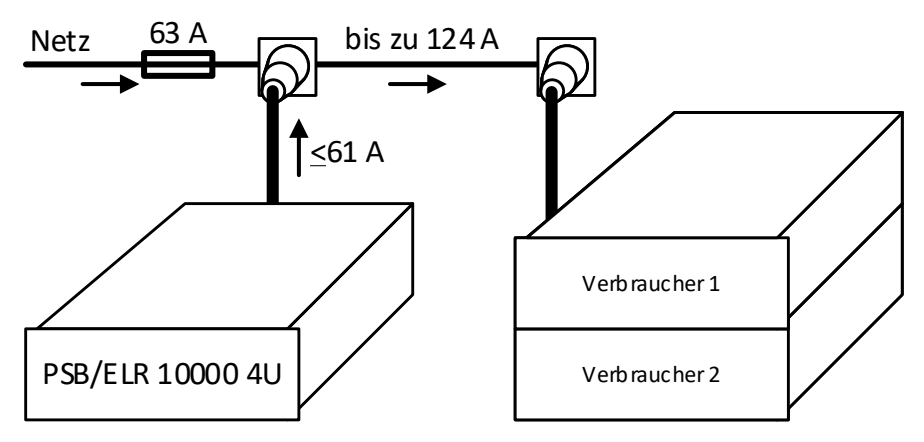

Bei einer größeren Anzahl rückspeisender Geräte am selben Strang der Installation erhöht sich der Gesamtstrom pro Phase entsprechend.

#### 2.3.3 Aufstellung des Gerätes

- <span id="page-31-1"></span>• Wählen Sie den Ort der Aufstellung so, daß die Zuleitungen zur Last bzw. Quelle so kurz wie möglich gehalten werden können
- 
- • Lassen Sie hinter dem Gerät ausreichend Platz, jedoch mindestens 30 cm, für die hinten austretende Abluft (Standardausführung, luftgekühlt)
- · Das Gerät darf nicht ohne ausreichenden, doppelten Berührungsschutz für die AC-Seite betrieben werden, der entweder nur durch die Installation in einem durch Türen abschließbaren Schrank erreicht werden kann oder durch die Installation zusätzlicher, nicht mitgelieferter Schutzmaßnahmen (Abdeckungen o. ä.)

Bei allen Modellen dieser Serie sind Festeinbau in eine entsprechende Vorrichtung (Schrank usw.), sowie Festanschluß (AC) erforderlich. Offener Betrieb auf z. B. einem Tisch ist nicht zulässig.

Ein Gerät in 19" Bauform wird üblicherweise auf entsprechenden Halteschienen und in 19"-Einschüben oder -Schränken installiert. Dabei muß auf die Einbautiefe des Gerätes geachtet werden, sowie auf das Gewicht. Die Griffe an der Front dienen dabei zum Hineinschieben und Herausziehen aus dem Schrank. An der Frontplatte befindliche Langloch-Bohrungen dienen zur Befestigung im 19"-Schrank (Befestigungsschrauben im Lieferumfang nicht enthalten).

Die unten gezeigten unzulässigen Aufstellpositionen beziehen sich auch auf eine Montage an einer senkrechten Fläche, wie einer Wand (Raum oder in einem Schrank). Der nötige Luftfluß ist dann nicht gewährleistet.

Zulässige und unzulässige Aufstellpositionen (mit oder ohne Wasserkühlung, gezeigt ist Luftkühlung):

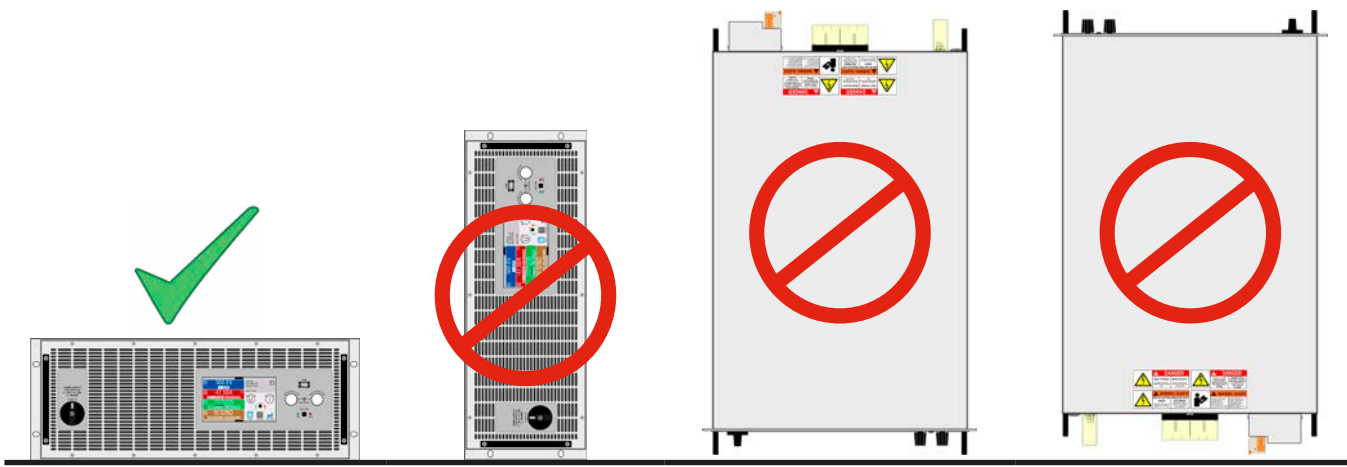

Aufstellfläche

#### <span id="page-32-1"></span><span id="page-32-0"></span>2.3.4 Anschließen der Wasserversorgung (WC-Modelle)

Sofern vorhanden, sollten der Anschluß der Wasserkühlung und alle anderen damit verbundenen Maßnahmen erfolgen bevor das Gerät auch nur mit AC verbunden, geschweige denn eingeschaltet wird. Korrekter Anschluß, **Dichtigkeitsprüfung** und anschließender Betrieb des Gerätes mit laufender Wasserkühlung liegen in der Verantwortung des Betreibers bzw. Benutzers.

#### 2.3.4.1 Anforderungen

Die Konstruktion des Wasserlaufs für alle Modelle ist identisch. Es gibt jedoch, in Abhängigkeit vom Nennstrom eines Modells und dadurch bedingte unterschiedlich schnelle Erwärmung der internen Kühlkörper, modellabhängige Anforderungen an das Wasser und die Umgebung, die zu erfüllen sind:

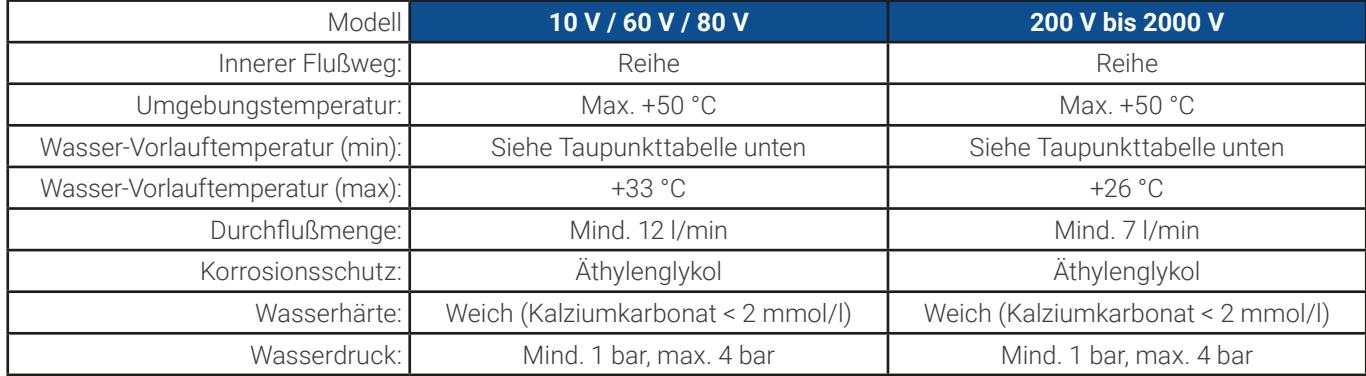

#### 2.3.4.2 Anschlußpunkt

Das Gerät besitzt intern drei separate Leistungsstufen, deren Kühlkörper je eine eigene Kühlschlange haben, die auf der Rückseite herausgeführt und außen miteinander verbunden sind. Das Wasser fließt somit parallel durch die drei Kühlschlangen. Außen befinden sich zwei Anschlüsse für Zulauf und Ablauf:

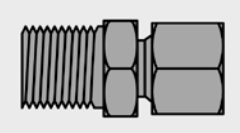

Welcher davon Ablauf und welcher Zulauf ist kann frei gewählt werden. Wichtig sind für den Betrieb des Gerätes später nur, daß Wasser in ausreichender Menge und mit einer gewissen Einlauftemperatur durch die Kühlkörper fließt.

Der Schlauchanschluß erfolgt entweder direkt am T- oder Endstück oder über ein Winkelstück mit Schlauchstutzen, z. B. Type Schwer Fittings SA-DKL90, welches bereits metallisch dichtend ist (24° Innenkonus). Für den Schlauch an sich ist nur der Innendurchmesser von 10 mm wichtig.

Außengewinde: M16x1,5

Anschluß: Winkelstück

#### 2.3.4.3 Betrieb und Überwachung

Für den späteren Betrieb gibt es speziell in Hinsicht auf die Vorlauftemperatur des Wassers etwas zu beachten, und zwar den sogenannten **Taupunkt**. Das gekühlte Wasser am Zulauf kann, zusammen mit der Luftfeuchtigkeit der Luft im Gerät, bewirken, daß im Gerät Wasser auf kondensiert, was unter allen Umständen vermieden werden muß. Das bedeutet, daß man die Vorlauftemperatur regeln können sollte, um sie der Umgebung anzupassen. Idealerweise geschieht das über eine Steuerungselektronik, die mit einem Luftfeuchtigkeitsmesser und Temperatursensoren arbeitet und die Vorlauftemperatur überwacht und regelt.

Der Taupunkt ist in Norm DIN 4108 über eine Tabelle definiert. Diese gibt die minimale Vorlauftemperatur des Wassers in °C bei einer bestimmten Luftfeuchtigkeit und Umgebungstemperatur vor:

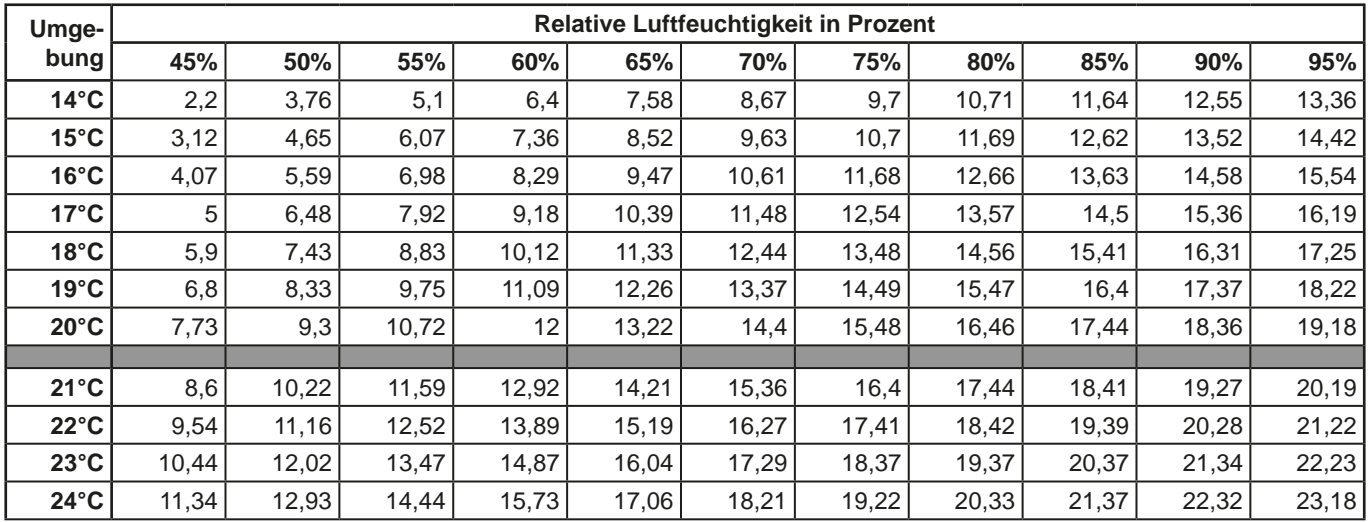

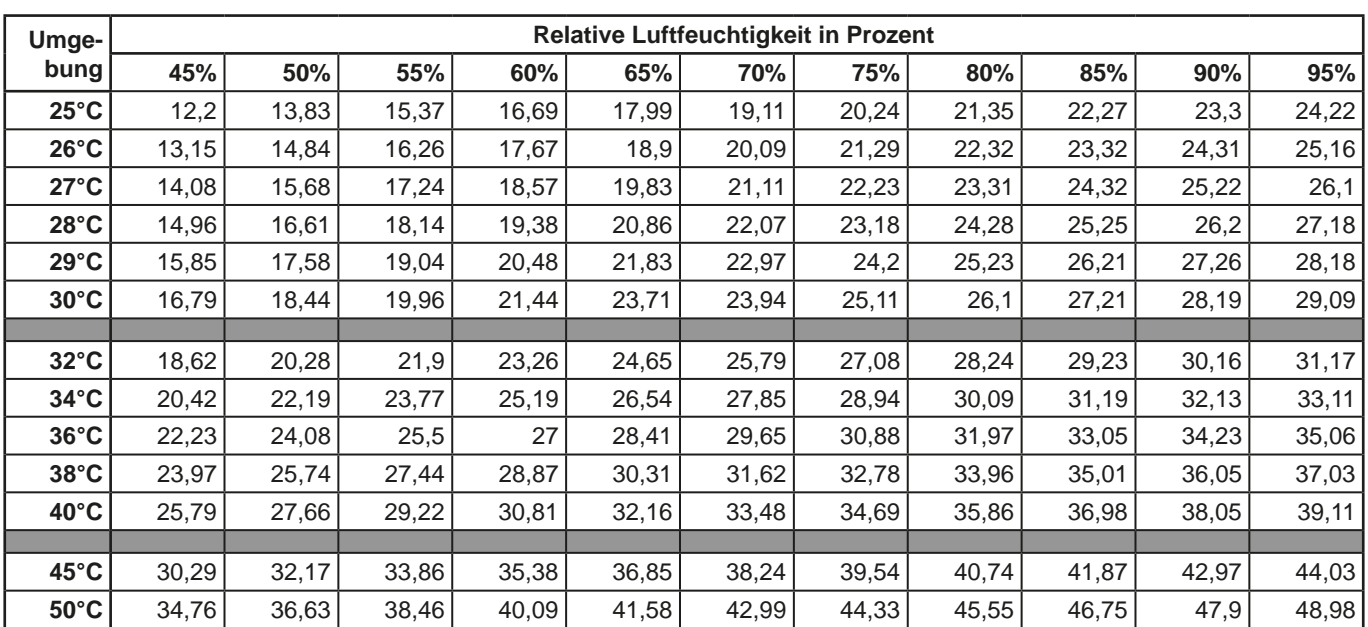

#### 2.3.4.4 Hinweise

• Der Wasserfluß sollte stets vor dem Einschalten des Gerätes, jedoch spätestens vor dem Einschalten des DC-Anschlusses gestartet werden

#### <span id="page-34-0"></span>2.3.5 Anschließen an das Stromnetz (AC)

<span id="page-34-1"></span>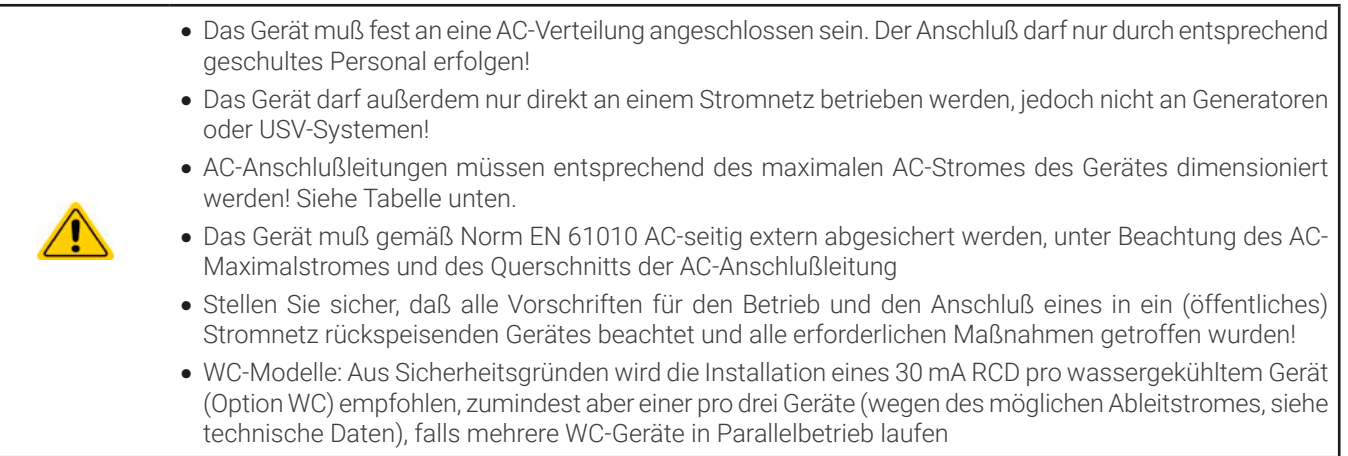

Alle Standardmodelle dieser Serie, produziert ab ca. 01/2022, sind durch einen Weitbereichs-AC-Eingang für den Betrieb an typischen Netzspannungen wie 380 V, 400 V oder 480 V, sowie sogar für 208 V (USA- und Japan-Netz) geeignet. Bei den 30 kW-Modellen, wenn bei 208 V Netzspannung betrieben, aktiviert sich automatisch eine Leistungsreduzierung auf 18 kW, um den AC-Strom in etwa demselben Maximalbereich wie bei 400 V Versorgungsspannung und 30 kW Leistung zu halten.

Die sogenannten "US208V"-Modelle sind Sondervarianten, die nur an 208 V laufen können und daher dauerhaft eine Nennleistung von 18 kW haben. Sie können nicht bei höheren AC-Spannungen funktionieren.

#### 2.3.5.1 AC-Anschluß

Egal, welche Variante oder Hardware-Revision vorhanden ist, die auf dem Typenschild angegebenen Nennspannungen entscheiden. Die Geräte benötigen einen dreiphasigen Drehstrom-Hauptanschluß, der ohne N-Leiter auskommt:

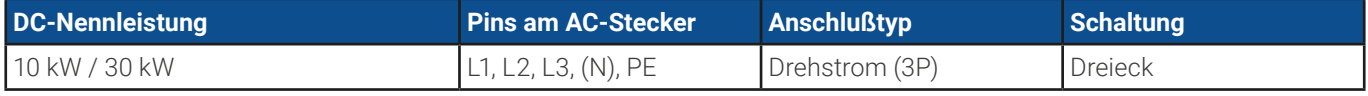

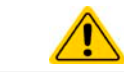

PE ist zwingend erforderlich und muß immer am AC-Stecker angebunden werden!

#### 2.3.5.2 Querschnitte

Für die Dimensionierung des Querschnittes der Anschlußleitungen sind der max. AC-Strom und die vorgesehene Länge der Anschlußleitung bestimmend. Ausgehend vom Anschluß eines **einzelnen Gerätes** gibt die Tabelle den maximalen Eingangsstrom des Gerätes auf jeder Phase an, sowie den empfohlenen Mindestquerschnitt pro Leiter vor:

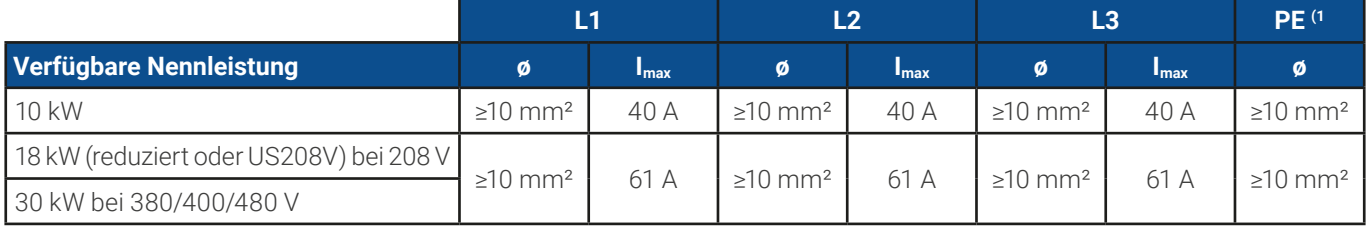

#### 2.3.5.3 Anschlußstecker & Anschlußleitung

Der mitgelieferte Anschlußstecker kann Kabelenden bis 25 mm² aufnehmen. Je länger die Anschlußleitung, desto höher der Spannungsabfall aufgrund des Leitungswiderstandes. Daher sollte die Netzzuleitung immer so kurz wie möglich gehalten werden. Es sind 4- oder 5-adrige Leitungen zulässig. Bei einem Kabel mit N-Leiter kann dieser im freien Pin des AC-Steckers fixiert werden. Nenndaten des Anschlußsteckers:

- Max. Leiterquerschnitt ohne Aderendhülse: 25 mm<sup>2</sup>
- Max. Leiterquerschnitt mit Aderendhülse: 16 mm<sup>2</sup>
- • Abisolierlänge ohne Aderendhülse: 18-20 mm

<sup>1</sup> Gilt für beide Leitungen, den PE-Leiter im AC-Anschlußkabel und den separaten PE-Leiter für die Gehäuseerdung

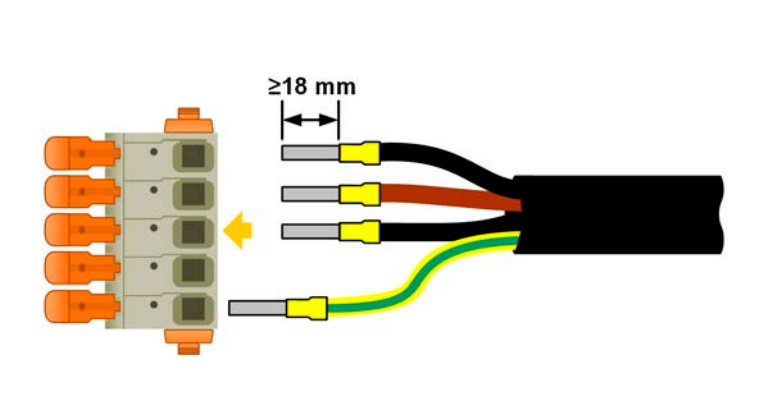

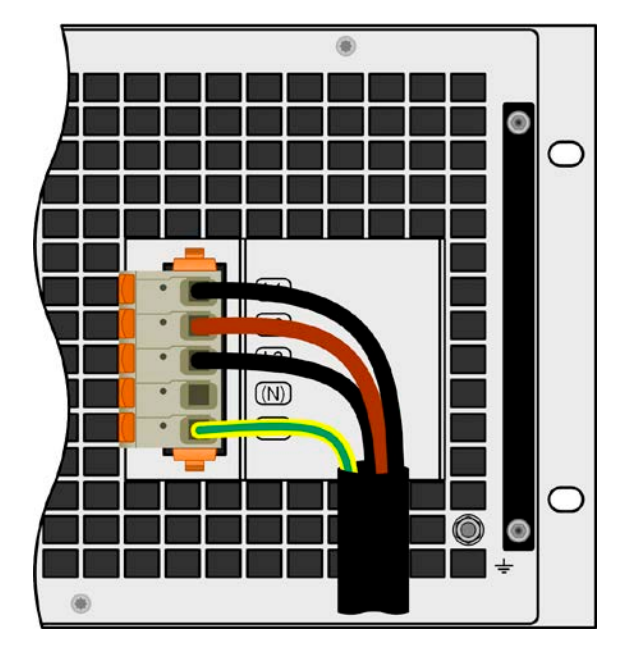

Bild 10 - Beispiel für ein Netzanschlußkabel mit 4 Adern (nicht im Lieferumfang enthalten)

#### 2.3.5.4 Zugentlastung anbringen

Alle Modelle und Varianten im Lieferumfang eine mechanischen Zugentlastung für die AC-Leitung, die vom Installateur des Gerätes montiert werden sollte, sofern keine anderen Maßnahmen zur Zugentlastung dieser Leitung am Installationsort vorgesehen sind. Installationsschritte:

- 1. Am AC-Filter die beiden rechten Schrauben lösen, wie im [Bild 11](#page-35-0) unten markiert.
- 2. Den Haltewinkel anbringen und mit den mitgelieferten, längeren Schrauben (M3x8) und den Spannscheiben befestigen. Siehe [Bild 12](#page-35-1) unten.
- 3. Das AC-Kabel stecken und,von hinten gesehen, vor dem Haltewinkel vorbeiführen und mit mindestens einem, besser jedoch beiden mitgelieferten Kabelbindern fixieren.

Der Haltewinkel und die Kabelbinder können dauerhaft verbunden bleiben. Der AC-Stecker hat Bewegungsspielraum, um bei Bedarf auch mal abgezogen zu werden. Sollte das Gerät einmal aus der Installation (Schrank) entfernt werden müssen, wird empfohlen, nur den AC-Stecker zu ziehen, sowie den Haltewinkel zu demontieren.

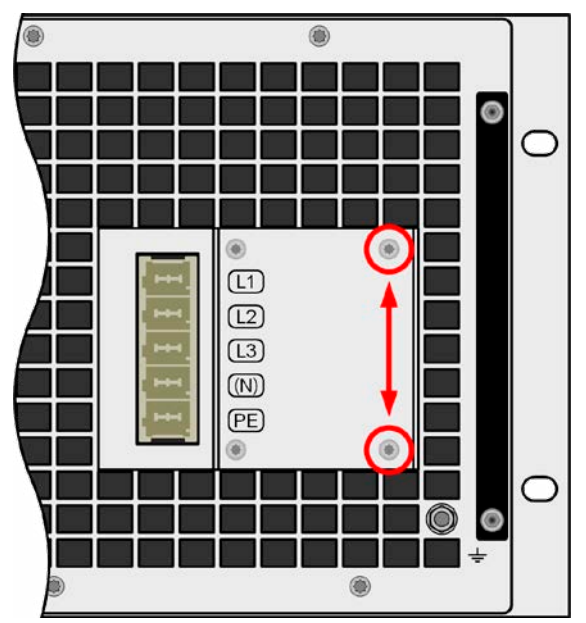

<span id="page-35-0"></span>

<span id="page-35-1"></span>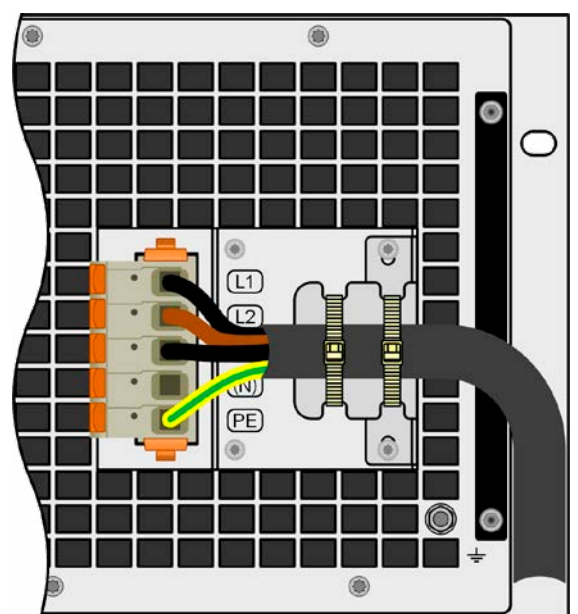

Bild 11 - Montageposition des Haltewinkels **Bild 12 - Fertig montierte Zugentlastung**
# <span id="page-36-0"></span>2.3.5.5 Gehäuseerdung

Ab Produktionsdatum von ca. 01/2022 verfügen die Geräte über einen zusätzlichen Erdungspunkt an der Gehäuserückseite, wie rechts abgebildet bzw. in Abschnitt [«1.8.4 Ansichten»](#page-15-0) als "7" oder "8" gekennzeichnet.

Das Gehäuse kann, hauptsächlich um den Ableitstrom zwecks Personenschutz so gering wie möglich zu halten, separat geerdet werden. Das bedeutet, bei Bedarf kann ein getrennt verlegter Schutzleiter (PE) an dem Erdungspunkt angebunden werden. Der Querschnitt sollte mindestens der gleiche sein wie in der AC-Anschlußleitung (siehe [«2.3.5.2 Querschnitte»](#page-34-0)).

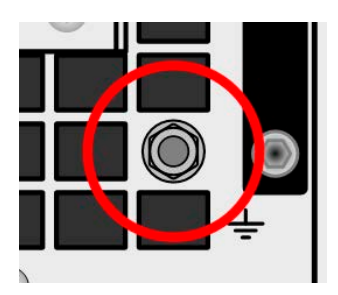

Bild 13 - Erdungspunkt

# 2.3.6 Anschließen von DC-Lasten oder DC-Quellen

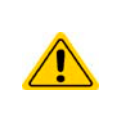

• Bei einem Gerät mit hohem DC-Nennstrom und demzufolge entsprechend dicken und schweren DC-Anschlußleitungen sind das Gewicht der Leitungen und die mechanische Belastung der DC-Anschlußklemme zu beachten und besonders bei Installation des Gerätes in einem 19"-Schrank oder ähnlich, wo die Leitungen eventuell am DC-Anschluß hängen, Zugentlastungen anzubringen.

• Es ist neben dem passenden Querschnitt der DC-Leitungen auch auf passende Spannungsfestigkeit zu achten

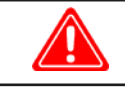

**Kein Verpolungsschutz vorhanden! Verpolt angeschlossene Quellen werden das Gerät beschädigen, auch wenn es nicht eingeschaltetet ist!**

**Eine externe Quelle lädt die intern am DC-Anschluß vorhandenen Kapazitäten auf, auch wenn das Gerät gar nicht eingeschaltet ist. Hier kann auch nach der Trennung von der externen Quelle noch berührungsgefährliche Spannung anliegen!**

Der DC-Anschluß befindet sich auf der Rückseite des Gerätes und ist **nicht** über eine Sicherung **abgesichert**. Der Querschnitt der Zuleitungen richtet sich nach der Stromaufnahme, der Leitungslänge und der Umgebungstemperatur.

Bei Lastleitungen **bis 5 m** und durchschnittlichen Umgebungstemperaturen bis **30°C** empfehlen wir:

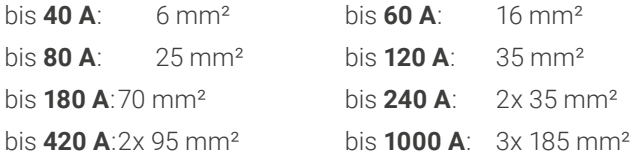

**pro Anschlußpol** (mehradrig, isoliert, frei verlegt) mindestens zu verwenden. Einzelleitungen, wie z. B. 70 mm², können durch 2x 35 mm² ersetzt werden usw. Bei längeren Lastleitungen ist der Querschnitt entsprechend zu erhöhen, um Spannungsabfall über die Leitungen und unnötige Erhitzung zu vermeiden.

# 2.3.6.1 Anschlußklemmentypen

Die Tabelle unten enthält eine Übersicht über die unterschiedlichen DC-Anschlußklemmentypen. Zum Anschließen von Lastleitungen werden grundsätzlich flexible Leitungen mit Ringkabelschuhen empfohlen.

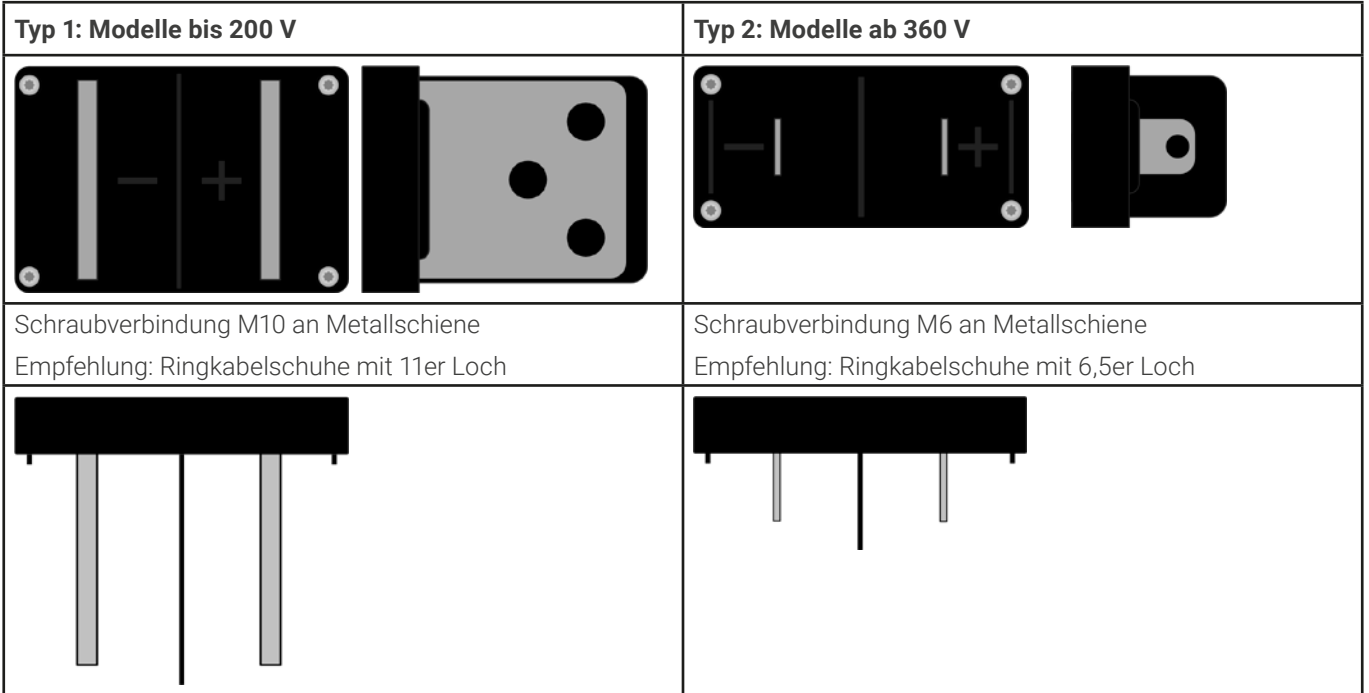

# 2.3.6.2 Kabelzuführung und Plastikabdeckung

Für die DC-Anschlußklemme wird eine Plastikabdeckung als Berührungsschutz mitgeliefert. Diese muß für den Betrieb des Gerätes immer installiert sein. In den Abdeckungen sind Ausbrüche (oben, unten, vorn) vorhanden, die nach Bedarf ausgebrochen werden können, um Zuleitungen aus verschiedenen Richtungen zu verlegen.

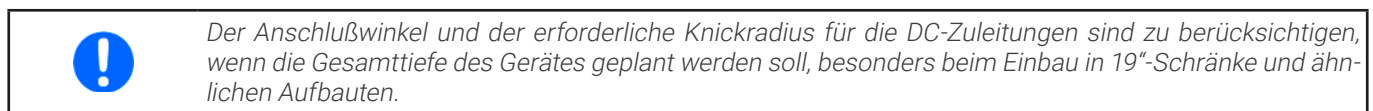

Beispiele anhand des Anschlußklemmentyps 1:

• 90° nach oben oder unten • platzsparend in der Tiefe • kein Knickradius

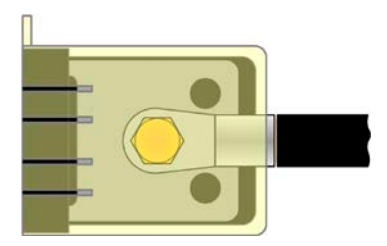

- Horizontale Zuführung
- • platzsparend in der Höhe
- • großer Knickradius

### 2.3.7 Erdung des DC-Anschlusses

Der Erdungsanschlußpunkt, bezeichnet als "7" in [1.8.4.3](#page-16-0) bzw. als "8" in [1.8.4.8](#page-19-0) und auch rechts in der Abbildung gezeigt, dient neben der Erdung des Gehäuses (siehe [«2.3.5.5 Gehäuseerdung»](#page-36-0)) auch zur Erdung eines der beiden DC-Anschlußpole. Das ist grundsätzlich zulässig ist, dadurch entsteht jedoch immer eine Potentialverschiebung des anderen Pols gegenüber PE. Aus Isolationsgründen sind nur jedoch bestimmte, modellabhängige Potentialverschiebungen am DC-Minuspol erlaubt. Siehe [«1.8.3 Spezifische technische Daten»](#page-11-0).

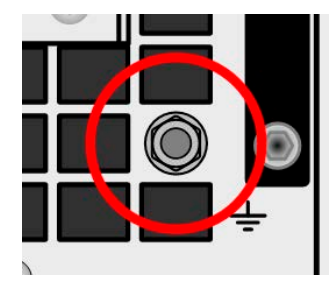

Beide Pole des DC-Anschlusses sind zudem potentialfrei, was in puncto Berührungssicherheit von Personen einen Basisschutz darstellt. Dieser hebt sich auf, sobald ein DC-Pol geerdet wird

> **Findet an einem Modell mit 10 V oder 60 V Nennspannung eine Potentialverschiebung am DC-Anschluß statt, kann sich der Status der Sicherheitskleinspannung (SELV) in den Bereich der Funktionskleinspannung (PELV) verlagern bzw. diesen sogar verlassen. Dann werden die DC-Klemmen berührungsgefährlich und müssen abgedeckt werden.**

Im Fall, daß ein DC-Pol geerdet worden ist, muß der Anwender den Basisschutz für Berührungssicherheit für Personen selbst sicherstellen, z. B. durch Anbringung geeigneter Abdeckungen überall dort wo das Potential des DC-Anschlusses hinverbunden ist.

### 2.3.8 Anschließen der Fernfühlung

- Die Fernfühlung ist nur im Konstantspannungsbetrieb (CV) wirksam und der Fernfühlungsanschluß sollte möglichst nur solange angeschlossen bleiben, wie CV benutzt wird, weil die Schwingneigung eines getakteten Systems durch Verbinden der Fernfühlung generell erhöht wird
- Der Querschnitt von Fühlerleitungen ist unkritisch. Empfehlung für Leitungslängen bis 5 m: 0,5 mm<sup>2</sup>
- • Fühlerleitungen sollten nicht miteinander verdrillt sein, aber dafür dicht an den DC-Leitungen verlegt werden, also (-) Sense dicht an der DC (-) Leitung zur Last, um Schwingneigung zu unterdrücken. Gegebenenfalls ist zur Unterdrückung der Schwingneigung noch ein zusätzlicher Kondensator an der Last anzubringen
- $\bullet$  (+) Sense darf nur am (+) der Last und (-) Sense nur am (-) der Last angeschlossen werden. Ansonsten können beide Systeme beschädigt werden. Siehe [Bild 14](#page-39-0) unten.
- Bei Master-Slave-Betrieb muß die Fernfühlung nur am Master-Gerät erfolgen
- Es ist stets auf passende Spannungsfestigkeit der Fernfühlungsleitungen zu achten!

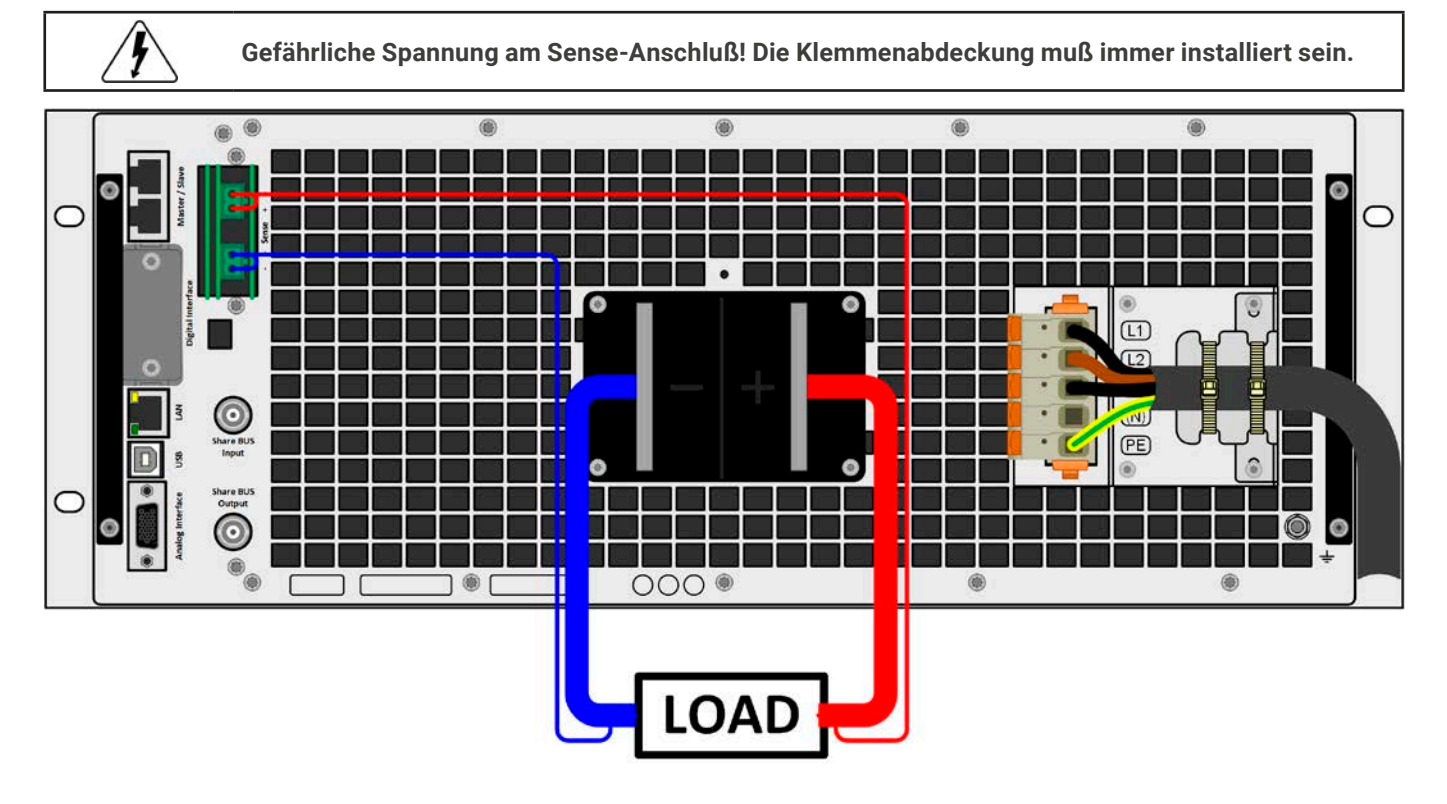

<span id="page-39-0"></span>Bild 14 - Beispiel für eine Sense-Verdrahtung (DC- und Sense-Abdeckungen zu Zwecken der Veranschaulichung weggelassen)

Zulässige Anschlußformen:

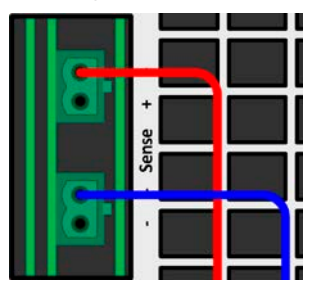

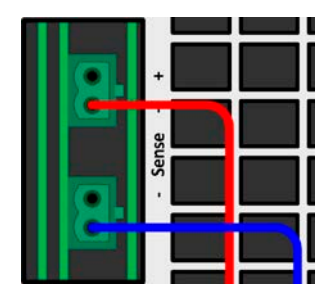

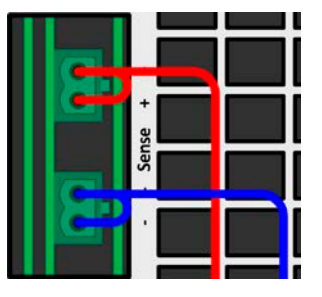

# 2.3.9 Installation eines Schnittstellen-Moduls

Die optional erhältlichen Schnittstellen-Module können durch den Anwender nachgerüstet werden und sind durch andere Module austauschbar. Die Einstellungen zum momentan installierten Modul variieren und sollten nach der Erstinstallation bzw. nach Wechsel des Modultyps überprüft und ggf. neu eingestellt werden.

- • Die üblichen ESD-Schutzmaßnahmen sind vor dem Einsetzen oder Tausch des Moduls zu treffen
- Das Modul ist stets nur im ausgeschalteten Zustand des Gerätes zu entnehmen bzw. zu bestücken!
- • Niemals irgendeine andere Hardware als die Schnittstellen-Module in den Einschub einführen!
- • Wenn kein Modul bestückt ist wird empfohlen, die Slotabdeckung zu montieren, um unnötige innere Verschmutzung des Gerätes zu vermeiden und den Luftdurchflußweg (Modelle mit Luftkühlung) nicht zu verändern

Installationsschritte:

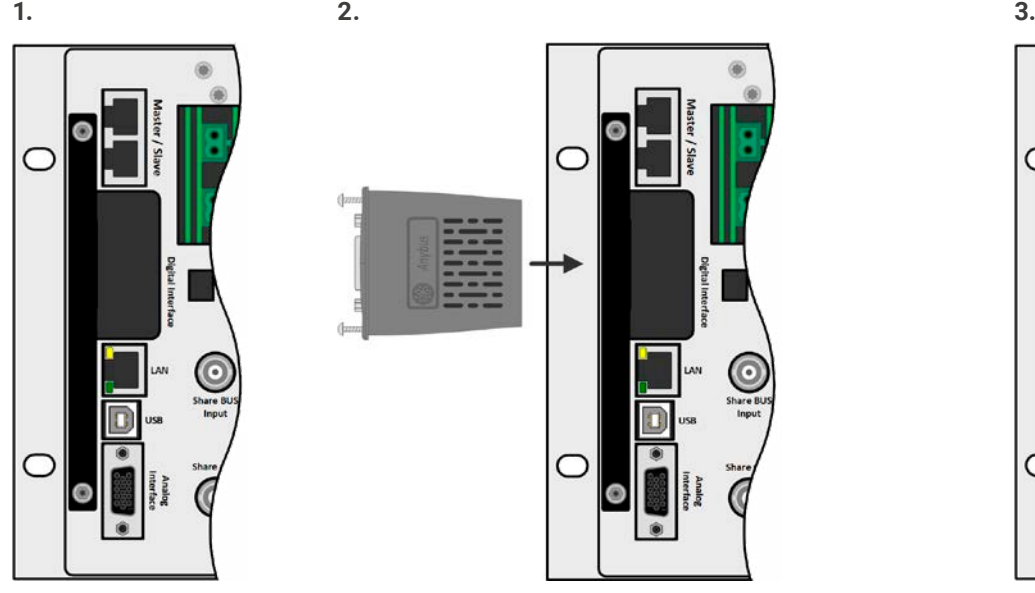

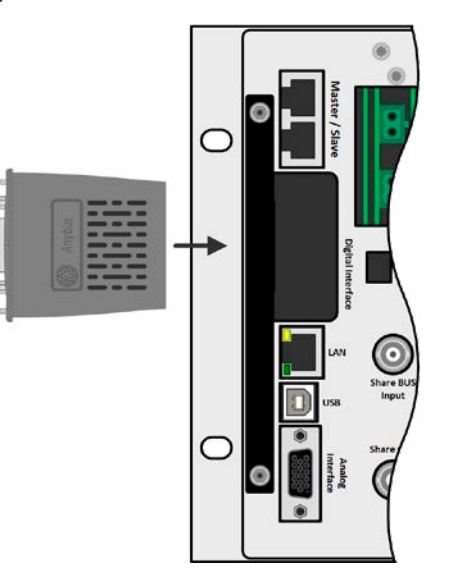

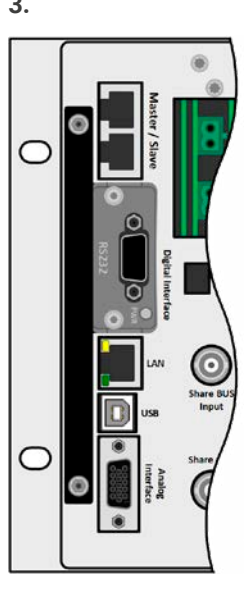

Abdeckung des Schnittstellenslots entfernen. Eventuell einen Schraubendreher zu Hilfe nehmen.

Nehmen Sie das Modul und prüfen Sie, ob die Befestigungsschrauben so weit wie möglich herausgedreht sind. Falls nicht, drehen Sie sie heraus (Torx 8).

Schnittstellen-Modul paßgerecht in den Slot schieben. Es kann aufgrund der Bauform nicht falsch herum gesteckt werden.

Beim Einschieben darauf achten, daß es möglichst genau im Winkel von 90° zur Rückwand des Gerätes gehalten wird. Orientieren Sie sich an der grünen Platine, die Sie am offenen Slot erkennen können. Im hinteren Teil ist ein Steckverbinder, der das Modul aufnehmen soll.

Auf der Unterseite des Moduls befinden sich zwei Plastiknasen, die auf dem letzten Millimeter des Einschubweges auf der grünen Platine einrasten müssen, damit das Modul auf der Rückwand des Gerätes richtig aufliegt.

Die Schrauben (Typ: Torx 8) dienen zur Fixierung des Moduls und sollten komplett eingedreht werden. Nach der Installation ist das Modul betriebsbereit und Kabel können angeschlossen werden.

Ausbau erfolgt auf umgekehrte Weise. An den Schrauben der Frontplatte des Moduls kann es angepackt werden, um es herauszuziehen.

# 2.3.10 Anschließen der analogen Schnittstelle

Der 15-polige Anschluß (Typ: Sub-D, VGA) auf der Rückseite ist eine analoge Schnittstelle. Um diesen mit einer steuernden Hardware (PC, elektronische Schaltung) zu verbinden, ist ein handelsüblicher Sub-D/VGA-Stecker erforderlich (nicht im Lieferumfang enthalten). Generell ist es ratsam, vor Verbindung oder Trennung dieses Anschlusses das Gerät komplett auszuschalten, mindestens aber den DC-Anschluß.

### 2.3.11 Anschließen des Share-Busses

Die rückseitig am Gerät befindlichen Klemmen "Share BUS" (Typ BNC, 2x vorhanden) dienen zur Verbindung mit dem Share-Bus-Anschluß weiterer Geräte, um bei Parallelbetrieb eine Stromsymmetrierung und schnelle Ausregelung der Geräte untereinander, besonders bei Funktionsgeneratorbetrieb (Sinus usw.) zu erreichen. Informationen zum Parallelbetrieb sind im Abschnitt [«3.12.1 Parallelschaltung als Master-Slave \(MS\)»](#page-103-0) zu finden.

Für die Verschaltung des Share-Bus' gilt es folgendes zu beachten:

- • Verbindung nur zwischen kompatiblen Geräten (siehe [«1.9.10 Share BUS-Anschluß»](#page-27-0)) und nur bis max. 64 Einheiten
- • Der Share-Bus ist zwar auch zu anderen Serien kompatibel, regelt aber in zwei Richtungen für Quelle- und Senke-Betrieb und darf daher nur nach sorgfältiger Planung des Systems mit Geräten verbunden werden, die ausschließlich Quelle (Netzgerät) oder Senke (el. Last) sind.

### 2.3.12 Anschließen des USB-Ports (Rückseite)

Um das Gerät über diesen Anschluß fernsteuern zu können, verbinden Sie Gerät und PC über das mitgelieferte USB-Kabel und schalten Sie das Gerät ein, falls noch ausgeschaltet.

### 2.3.12.1 Treiberinstallation (Windows)

Bei der allerersten Verbindung mit dem PC sollte das Betriebssystem das Gerät als neu erkennen und einen Treiber installieren wollen. Der Treiber ist vom Typ Communications Device Class (CDC) und ist bei aktuellen Betriebssystemen wie Windows 7 oder 10 normalerweise integriert. Es wird jedoch empfohlen, den auf USB-Stick mitgelieferten Treiber zu installieren, um bestmögliche Kompatibilität des Gerätes zu unseren Softwares zu erhalten.

### 2.3.12.2 Treiberinstallation (Linux, MacOS)

Für diese Betriebssysteme können wir keinen Treiber und keine Installationsbeschreibung zur Verfügung stellen. Ob und wie ein passender Treiber zur Verfügung steht, kann der Anwender durch Suche im Internet selbst herausfinden.

### 2.3.12.3 Treiberalternativen

Falls der oben beschriebene CDC-Treiber auf Ihrem System nicht vorhanden ist oder aus irgendeinem Grund nicht richtig funktionieren sollte, können kommerzielle Anbieter Abhilfe schaffen. Suchen und finden Sie dazu im Internet diverse Anbieter mit den Schlüsselwörtern "cdc driver windows" oder "cdc driver linux" oder "cdc driver macos".

### <span id="page-41-0"></span>2.3.13 Erstinbetriebnahme

Bei der allerersten Inbetriebnahme des Gerätes und der Erstinstallation sind zusätzliche Maßnahmen zu ergreifen:

- • Überprüfen Sie die von Ihnen verwendeten Anschlußkabel für AC und DC auf ausreichenden Querschnitt!
- • Überprüfen Sie die Einstellungen bezüglich Sollwerte, Sicherheits- und Überwachungsfunktionen sowie Kommunikation daraufhin, daß Sie für die geplante Anwendung passen und stellen Sie sie ggf. nach Anleitung ein!
- Lesen Sie, bei Fernsteuerung des Gerätes per PC, zusätzlich vorhandene Dokumentation zu Schnittstellen und Software!
- Lesen Sie, bei Fernsteuerung des Gerätes über die analoge Schnittstelle unbedingt den Abschnitt zur analogen Schnittstelle in diesem Dokument!

### 2.3.14 Erneute Inbetriebnahme nach Firmwareupdates bzw. längerer Nichtbenutzung

Bei der erneuten Inbetriebnahme nach einer Firmwareaktualisierung, Rückerhalt des Gerätes nach einer Reparatur oder nach Positions- bzw. Konfigurationsveränderungen der Umgebung des Gerätes sind ähnliche Maßnahmen zu ergreifen wie bei einer Erstinbetriebnahme. Siehe daher auch [«2.3.13 Erstinbetriebnahme»](#page-41-0).

Erst nach erfolgreicher Überprüfung des Gerätes nach den gelisteten Punkten darf es wie gewohnt in Betrieb genommen werden.

# **3. Bedienung und Verwendung**

# 3.1 Begriffe

Das Gerät ist eine Kombination aus Netzgerät und elektronischer Last. Es kann abwechselnd in einer von zwei übergeordneten Betriebsarten arbeiten, die nachfolgend stellenweise unterschieden werden müssen:

### • **Quelle / Quelle-Betrieb / Quelle-Modus**

- das Gerät erzeugt als Netzgerät DC-Spannung für eine externe DC-Last
- in dieser Betriebsart wird der DC-Anschluß als DC-Ausgang betrachtet

### • **Senke / Senke-Betrieb / Senke-Modus**

- das Gerät arbeitet als elektronische Last und nimmt DC-Energie von einer externen DC-Quelle auf
- in dieser Betriebsart wird der DC-Anschluß als DC-Eingang betrachtet

# 3.2 Wichtige Hinweise

### 3.2.1 Personenschutz

- • Um Sicherheit bei der Benutzung des Gerätes zu gewährleisten, darf das Gerät nur von Personen bedient werden, die über die erforderlichen Sicherheitsmaßnahmen im Umgang mit gefährlichen elektrischen Spannungen unterrichtet worden sind
- • Bei Geräten, die eine berührungsgefährliche Spannung erzeugen können oder an diese angebunden werden, ist stets die mitgelieferte Abdeckung für den DC-Anschluß oder eine ähnliche, ausreichend sichere Abdeckung zu montieren
- Sicherheitshinweise in Abschnitt [1.7.1](#page-7-0) beachten!

# 3.2.2 Allgemein

- • Leerlauf, also Betrieb des Gerätes im Quelle-Modus ohne jegliche Last, ist keine normale und zu betrachtende Betriebsart und kann zu falschen Meßergebnissen führen
- Der optimale Arbeitspunkt des Gerätes liegt zwischen 50% und 100% Spannung und Strom
- <span id="page-42-0"></span>• Es wird empfohlen, das Gerät nicht unter 10% Spannung und Strom zu betreiben, damit die technischen Daten wie Ripple und Ausregelungszeiten eingehalten werden können

### 3.3 Regelungsarten

Ein Gerät wie dieses beinhaltet intern einen oder mehrere Regelkreise, die Spannung, Strom und Leistung durch Soll-Istwert-Vergleich auf die eingestellten Sollwerte regeln sollen. Die Regelkreise folgen dabei typischen Gesetzmäßigkeiten der Regelungstechnik. Jede Regelungsart hat ihre eigene Charakteristik, die nachfolgend grundlegend beschrieben wird.

# 3.3.1 Spannungsregelung / Konstantspannung

Spannungsregelung wird auch Konstantspannungsbetrieb (kurz: **CV**) genannt.

Die Spannung am DC-Anschluß wird vom Gerät konstant auf dem eingestellten Wert gehalten, sofern der in den Verbraucher bzw. aus der Quelle fließende Strom den eingestellten Strommaximalwert bzw. sofern die Leistung nach P = U<sub>DC</sub> \* I nicht den eingestellten Leistungsmaximalwert erreicht. Sollte einer dieser Fälle eintreten, so wechselt das Gerät automatisch in die Strombegrenzung bzw. Leistungsbegrenzung, jenachdem was zuerst zutrifft. Dabei kann die Spannung nicht mehr konstant gehalten werden und sinkt (bei Quelle-Betrieb) bzw. steigt (bei Senke-Betrieb) auf einen Wert, der sich durch das ohmsche Gesetz ergibt. CV ist für beide Betriebsarten, Quelle und Senke, verfügbar und welche von beiden sind ergibt hängt primär davon ab, welche Spannung am DC-Anschluß vorhanden und auf was der Spannungssollwert gesetzt ist.

Solange die DC-Leistungsstufe eingeschaltet und Konstantspannungsbetrieb aktiv ist, wird der Zustand "CV-Betrieb aktiv" als Kürzel **CV** auf der grafischen Anzeige und auch als Signal auf der analogen Schnittstelle ausgegeben, kann aber auch als Status über die digitalen Schnittstellen ausgelesen werden.

# 3.3.1.1 Regelungsspitzen (Quelle-Betrieb)

Der Spannungsregler des Gerätes benötigt im CV-Modus und bei Quelle-Betrieb nach einem Lastwechsel etwas Zeit, um die Ausgangsspannung wieder auf den eingestellten Wert auszuregeln. Technisch bedingt führt ein Lastsprung von einem kleinen Strom zu einem hohen (Belastung) zu einem kurzzeitigen Einbruch der Ausgangsspannung, sowie ein Lastsprung von einem hohen Strom zu einem niedrigen (Entlastung) zu einer kurzzeitigen Erhöhung der Ausgangsspannung. Die Dauer der Ausregelung kann über eine Umschaltung der Spannungsreglergeschwindigkeit beeinflußt werden. Siehe auch [«3.3.7](#page-45-0)  [Regelverhalten und Stabilitätskriterium»](#page-45-0) und [«3.5.3.1 Untermenü "Einstellungen"»](#page-50-0). Gegenüber der Einstellung **Normal** (Standardwert) , verringert **Schnell** die Dauer und verkürzt den Einbruch, kann aber Überschwinger zur Folge haben. **Langsam** hingegen hat den gegenteiligen Effekt.

Die Amplitude des Einbruchs oder der Erhöhung ist modellabhängig von der aktuellen Ausgangsspannung, der Ausgangskapazität und dem eigentlichen Lastsprung und kann daher nicht genau oder pauschal angegeben werden.

Verdeutlichungen:

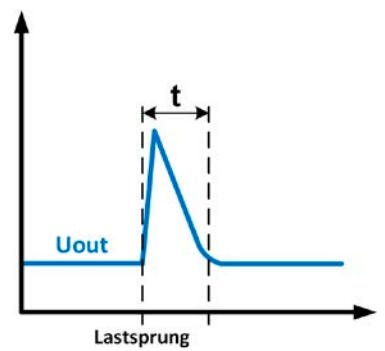

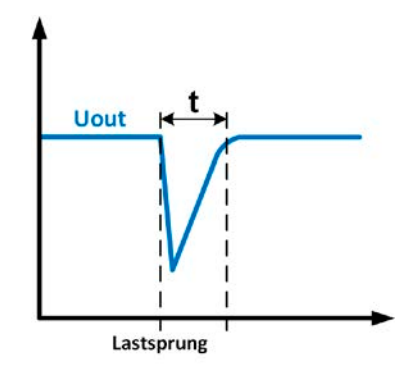

Beispiel Entlastung: die Ausgangsspannung steigt kurzzeitig über den eingestellten Wert. t = Ausregelzeit

Beispiel Belastung: die Ausgangsspannung bricht kurzzeitig unter den eingestellten Wert ein. t = Ausregelzeit

### 3.3.1.2 Minimale Eingangsspannung für maximalen Strom (Senke-Betrieb)

Aufgrund technischer Gegebenheiten hat jedes Modell der Serie einen anderen minimalen Innenwiderstand  $(R_{MIN})$ , der bedingt, daß man eine bestimmte Eingangsspannung ( $U_{MIN}$ ) mindestens anlegen muß, damit das Gerät im Senke-Betrieb den max. Strom (I<sub>NENN</sub>) aufnehmen kann. Wird weniger Spannung an den Eingang angelegt, kann das Gerät entsprechend weniger Strom aufnehmen, auch weniger als eingestellt. Der Verlauf ist linear, somit kann der maximal aufnehmbare Strom bei jeder Eingangsspannung unterhalb  $U_{M1N}$  einfach berechnet werden. Rechts ist eine Prinzipdarstellung zu sehen.

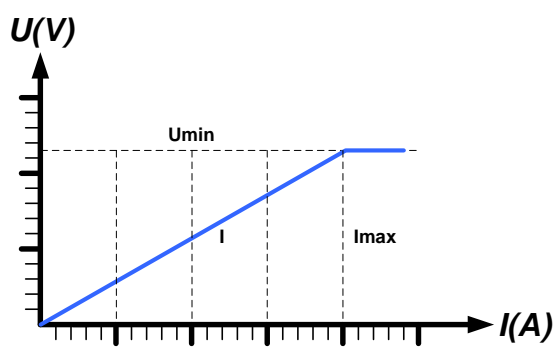

# 3.3.2 Stromregelung / Konstantstrom / Strombegrenzung

Stromregelung wird auch Strombegrenzung oder Konstantstrombetrieb (kurz: **CC**) genannt.

Der Strom am DC-Anschluß wird vom Gerät konstant auf dem eingestellten Wert gehalten, wenn der in den Verbraucher (Quelle-Betrieb) bzw. aus der DC-Quelle (Senke-Betrieb) fließende Strom den eingestellten Stromsollwert erreicht. Der bei Quelle-Betrieb aus dem Gerät fließende Strom ergibt sich nur aus der eingestellten Ausgangsspannung und dem tatsächlichen Widerstand des Verbrauchers. Ist der Strom unter dem eingestellten Wert, findet Spannungsregelung oder Leistungsregelung statt. Erreicht der Strom den eingestellten Wert, wechselt das Gerät automatisch in Konstantstrombetrieb. Wenn jedoch die vom Verbraucher entnommene Leistung bzw. die aus der Quelle aufgenommene Leistung die Maximalleistung des Gerätes oder den eingestellten Leistungssollwert erreicht, wechselt das Gerät automatisch in Leistungsbegrenzung und stellt Spannung und Strom nach  $P = U * I$  ein.

Solange die DC-Leistungsstufe eingeschaltet und Konstantstrombetrieb aktiv ist, wird der Zustand "CC-Betrieb aktiv" als Kürzel **CC** auf der grafischen Anzeige und auch als Signal auf der analogen Schnittstelle ausgegeben, kann aber auch als Status über die digitalen Schnittstellen ausgelesen werden.

# 3.3.2.1 Spannungsüberschwinger

In bestimmten Situationen können Spannungsüberschwinger auftreten, z. B. wenn das Gerät in der Strombegrenzung ist und die Spannung sich ungeregelt unter dem Sollwert befindet und wenn es dann schlagartig entlastet wird. Das kann durch ein sprunghaftes Heraufsetzen des Stromsollwertes bedingt sein, wodurch das Gerät CC verläßt, oder auch das Wegschalten der Last durch eine externe Trenneinheit. In beiden Fällen schwingt die Spannung über den gesetzten Sollwert für eine unbestimmte Zeit über. Die Höhe des Überschwingers sollte 1-2% vom Spannungsnennwert des Gerätes nicht überschreiten, die Dauer ist bestimmt von der Größe der Ausgangskapazität und deren momentanen Ladezustand.

### 3.3.3 Leistungsregelung / Konstantleistung / Leistungsbegrenzung

Leistungsregelung, auch Leistungsbegrenzung oder Konstantleistung (kurz: **CP**) genannt, hält die DC-Leistung konstant auf dem eingestellten Wert, wenn der in den Verbraucher (Quelle-Betrieb) bzw. aus der externen Quelle in das Gerät fließende Strom (Senke-Betrieb) in Zusammenhang mit der Spannung am DC-Anschluß nach P = U \* I (Senke) bzw. P = U<sup>2</sup> / R (Quelle) die Maximalleistung erreicht.

Im Quelle-Betrieb regelt die Leistungsbegrenzung den Strom dann nach I = SQR(P / R (R = Widerstand des Verbrauchers) bei der eingestellten Ausgangsspannung ein.

Die Leistungsbegrenzung arbeitet nach dem Auto-range-Prinzip, so daß bei geringer Spannung hoher Strom oder bei hoher Spannung geringer Strom fließen kann, um die Leistung im Bereich P<sub>N</sub> (siehe Grafik rechts) konstant zu halten.

Solange die DC-Leistungsstufe eingeschaltet und Konstantleistungsbetrieb aktiv ist, wird der Zustand "CP-Betrieb aktiv" als Kürzel **CP** auf der grafischen Anzeige ausgegeben, kann aber auch als Status über die digitalen Schnittstellen ausgelesen werden.

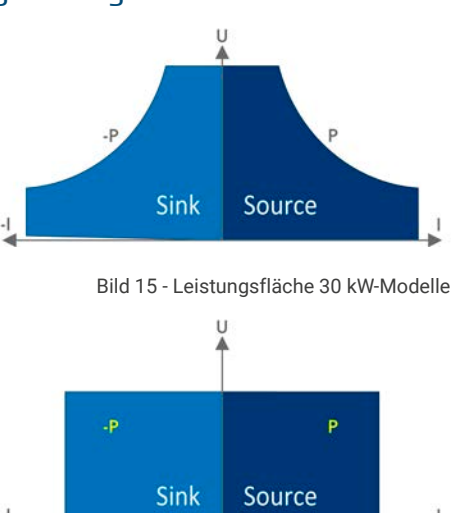

Bild 16 - Leistungsfläche 10 kW-Modell

### 3.3.3.1 Leistungsreduktion (Derating) (nur 30 kW-Modelle)

Ab einem Produktionsdatum von ca. 01/2022 können alle Modelle in dieser Serie auch an 208 V Drehspannung (USA, Japan) betrieben werden, was bei den 30 kW-Modellen jedoch eine automatische Reduktion der verfügbaren DC-Leistung auf 18 kW bedingt, damit der AC-Strom bei niedriger Versorgungsspannung nicht zu hoch wird.

Die Umschaltung in den "Derating-Modus" erfolgt einmal nach dem Einschalten und durch Erkennung der gegenwärtig anliegenden AC-Spannung. Das heißt, das Gerät bleibt danach so lange leistungsreduziert, wie es eingeschaltet ist, denn die Umschaltung erfolgt nicht dynamisch mitten im Betrieb. Die volle Nennleistung ist daher nur verfügbar bei Netzspannungen ab 380 V.

Sobald ein Gerät im Derating arbeitet, wird dauerhaft ein Hinweis in der Anzeige eingeblendet. Dann sind alle auf die Leistung bezogenen Einstellwerte angepaßt auf die reduzierte Leistung. Das gilt auch für Master-Slave-Betrieb von leistungsreduzierten Geräten.

### <span id="page-44-0"></span>3.3.4 Innenwiderstandsregelung (Quelle-Betrieb)

Innenwiderstandsregelung (kurz: CR) im Quelle-Betrieb (Netzgerät) ist eine Simulation eines imaginären, variablen Innenwiderstandes, der in Reihe zum Verbraucher liegt und nach dem ohmschen Gesetz einen Spannungsabfall bedingt, der die tatsächliche Ausgangsspannung von der eingestellten um den berechneten Betrag abweichen läßt. Dies funktioniert in der Strombegrenzung und Leistungsbegrenzung gleichermaßen, jedoch weicht hier die tatsächliche Ausgangsspannung noch mehr von der eingestellten ab, da keine Konstantspannungsregelung aktiv sein kann.

Die Regelung der Ausgangsspannung anhand des Ausgangsstromes erfolgt rechnerisch durch den Mikrocontroller des Gerätes und ist daher langsamer als andere Regler im Gerät. Verdeutlichung:

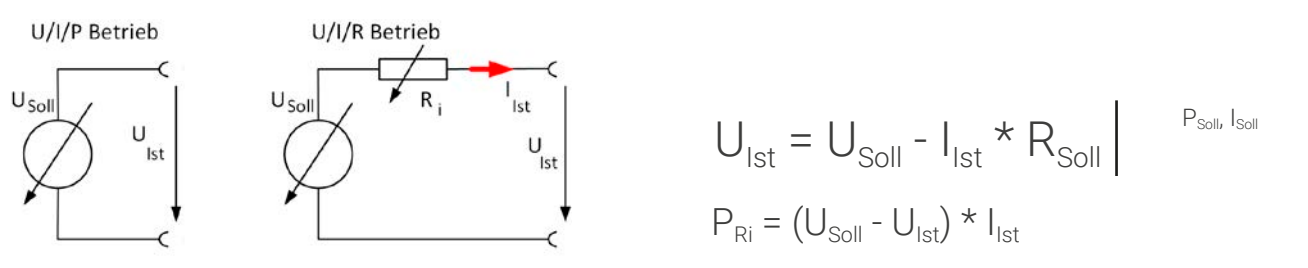

Bei aktivierter Innenwiderstandseinstellung, d.h. R-Modus, ist der Funktionsgenerator deaktiviert und der angezeigte Leistungsistwert exkludiert die simulierte Verlustleistung an Ri.

### <span id="page-45-1"></span>3.3.5 Widerstandsregelung/Konstantwiderstand (Senke-Betrieb)

Im Senke-Betrieb, wenn das Gerät als elektronische Last arbeitet deren Wirkungsprinzip auf einem variablen Innenwiderstand beruht, ist Widerstandsregelung bzw. Konstantwiderstandbetrieb (kurz: CR) ein fast natürlicher Vorgang. Die Last versucht dabei, ihren eigenen tatsächlichen Innenwiderstand auf den vom Anwender eingestellten Wert zu bringen und den Eingangsstrom nach dem ohmschen Gesetz  $I_{EN} = U_{EN} / R_{SOL}$  und in Abhängigkeit von der Eingangsspannung einzustellen.

Bei der Serie PSB 10000 bestimmt die Differenz zwischen angelegter Eingangsspannung und Spannungssollwert den Strom. Es gibt dabei zwei Situationen:

#### **a) Die am DC-Eingang angelegte Spannung ist größer als der Spannungssollwert**

In dieser Situation erweitert sich die obige Formel zu I<sub>EIN</sub> = (U<sub>EIN</sub> - U<sub>SOLL</sub>) / R<sub>SOLL</sub>.

Ein Beispiel: die angelegte Spannung ist 200 V, der Widerstand R<sub>sou</sub> für Senke-Betrieb ist auf 10 Ω eingestellt und die Spannung U<sub>soll</sub> auf 0 V. Wenn man nun den DC-Eingang einschaltet, müßte sich ein Iststrom von rechnerisch 20 A einstellen und der Istwiderstand R<sub>MON</sub> sollte ungefähr 10 Ω betragen. Würde man nun die Spannung U<sub>SOLL</sub> auf 100 V einstellen, würde sich der Iststrom auf 10 A ändern, der Istwiderstand jedoch bliebe gleich.

#### **b) Die am DC-Eingang angelegte Spannung ist gleich oder kleiner als der Spannungssollwert**

In dem Fall würde das PSB 10000 entweder gar keinen Strom aufnehmen (CV-Betrieb) oder, sofern die Eingangsspannung gleich dem Spannungssollwert ist oder um diesen herumpendelt, ständig zwischen CV und CR wechseln. Daher wird empfohlen, den Spannungssollwert stets anders zu dem der externen Quelle einzustellen.

Dem Innenwiderstand sind gegen Null hin (Strombegrenzung oder Leistungsbegrenzung wird aktiv), sowie nach oben hin (Auflösung der Stromregelung zu ungenau) natürliche Grenzen gesetzt. Da der Innenwiderstand nicht 0 sein kann, ist der einstellbare Anfangswert auf das machbare Minimum begrenzt.

Das soll auch sicherstellen, daß die interne elektronische Last bei einer sehr geringen Eingangsspannung, aus der sich bei einem geringen Widerstand dann wiederum ein sehr hoher Eingangsstrom errechnet, diesen auch aus der Quelle entnehmen kann, bis hin zum am Gerät eingestellten Strom.

Solange der DC-Eingang eingeschaltet und Konstantwiderstandbetrieb aktiv ist, wird der Zustand "CR-Betrieb aktiv" als Kürzel **CR** auf der grafischen Anzeige ausgegeben, kann aber auch als Status über die digitalen Schnittstellen ausgelesen werden.

### <span id="page-45-2"></span>3.3.6 Umschaltung der Betriebsart Quelle <-> Senke

Die beiden Betriebsarten Quelle-Betrieb und Senke-Betrieb wechseln untereinander automatisch und in Abhängigkeit vom Verhältnis zwischen dem Istwert der Spannung am DC-Anschluß bzw. am Fernfühlungseingang (wenn verwendet) und dem Sollwert der Spannung. Das bedeutet, daß wenn eine externe Spannungsquelle anliegt, z. B. eine Batterie, der Spannungssollwert bestimmt, welche Betriebsart sich einstellt. Bei einer externen Last, die keine eigene Spannung erzeugen kann, wird somit nur Quelle-Betrieb gefahren.

Regeln bei Anwendungen mit externer Spannungsquelle:

- • Ist der Sollwert höher als der von der externen Spannungsquelle geht das Gerät in Quelle-Betrieb (Netzgerät).
- Ist der Sollwert niedriger, geht es in Senke-Betrieb (elektronische Last).

Möchte man eine der beiden Betriebsarten explizit fahren, also ohne automatischen Wechsel, müßte man:

- für Nur-Quelle-Betrieb den Stromsollwert des Senke-Betriebs auf 0 stellen
- für Nur-Senke-Betrieb den Spannungssollwert auf 0 stellen

### <span id="page-45-0"></span>3.3.7 Regelverhalten und Stabilitätskriterium

Wenn das Gerät als Senke, sprich als elektronische Last arbeitet, zeichnet es sich durch schnelle Stromanstiegs- und abfallzeiten aus, die durch eine hohe Bandbreite der internen Regelung erreicht werden.

Werden Quellen mit eigener Regelung, wie zum Beispiel Netzgeräte oder Batterielader, mit der elektronischen Last getestet, so kann unter bestimmten Bedingungen eine Regelschwingung auftreten. Diese Instabilität tritt auf, wenn das Gesamtsystem (speisende Quelle und elektronische Last) bei bestimmten Frequenzen zu wenig Phasen- und Amplitudenreserve aufweist. 180 ° Phasenverschiebung bei >0dB Verstärkung erfüllt die Schwingungsbedingung und führt zur Instabilität. Das Gleiche kann auch bei Quellen ohne eigene Regelung (z. B. Batterie) auftreten, wenn die Lastzuleitung stark induktiv oder induktiv–kapazitiv ist.

Tritt eine Regelungsschwingung auf, ist das nicht durch einen Mangel der elektronischen Last verursacht, sondern durch das Verhalten des gesamten Systems. Eine Verbesserung der Phasen- und Amplitudenreserve kann das wieder beheben. In der Praxis wird hierfür erst einmal versucht, die Dynamik des Spannungsreglers anzupassen, was durch einen Umschalter der Regelgeschwindigkeit (**Langsam**, **Normal**, **Schnell**) erfolgen kann, wo bei **Normal** die Standardeinstellung ist, bei der das Schwingen auftrat. Im Menü (siehe [3.5.3.1](#page-50-0)) bzw. im Schnellmenü (siehe [3.5.9](#page-61-0)).

Der Anwender kann nur durch Probieren herausfinden, welche der Einstellungen den gewünschten Effekt bringt. Sollte ein Effekt zu sehen sein, der aber nicht ausreichend ist, kann also zusätzliche Maßnahme ein Kondensator direkt am DC-Eingang angebracht werden, eventuell auch am Fernfühlungseingang, wenn dieser zur Quelle verbunden ist. Welcher Wert den gewünschten Effekt bringt, ist nicht festlegbar.

Wir empfehlen:

10/60/80 V-Modelle: 1000uF....4700uF 200/360 V-Modelle: 100uF...470uF 500 V-Modelle: 47uF...150uF 750/920/1000 V-Modelle: 22uF...100uF

1500/2000 V-Modelle: 4,7uF...22uF

# 3.4 Alarmzustände

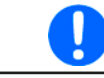

<span id="page-47-1"></span>Dieser Abschnitt gibt nur eine Übersicht über mögliche Alarmzustände. Was zu tun ist im Fall, daß Ihr Gerät Ihnen einen Alarm anzeigt, wird in Abschnitt [«3.7 Alarme und Überwachung»](#page-70-0) erläutert.

Grundsätzlich werden alle Alarmzustände optisch (Text + Meldung in der Anzeige), akustisch (wenn Alarmton aktiviert) und als über digitale Schnittstelle auslesbarer Status, sowie Alarmzähler signalisiert. Die Alarmzustände OT und OVP werden zusätzlich über die analoge Schnittstelle signalisiert. Zwecks nachträglicher Erfassung der Alarme kann ein Alarmzähler im Display angezeigt oder per digitaler Schnittstelle ausgelesen werden.

### 3.4.1 Power Fail

Power Fail (kurz: PF) kennzeichnet einen Alarmzustand des Gerätes, der mehrere Ursachen haben kann:

- • AC-Eingangsspannung zu niedrig (Netzunterspannung, Netzausfall)
- Interner Defekt in der AC-Eingangsstufe (PFC)

Bei einem Power Fail stoppt das Gerät die Leistungsabgabe bzw. -aufnahme und schaltet den DC-Anschluß aus. War der PF-Alarm nur eine zeitweilige Netzunterspannung, kann das Gerät seine Arbeit weiterführen, sprich den DC-Anschluß automatisch wieder einschalten. Das Verhalten wird über die Einstellung **DC-Anschluß -> Zustand nach PF-Alarm** bestimmt, wobei die Standardeinstellung "aus" vorgibt.

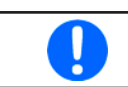

Das Trennen des Gerätes von der Stromversorgung wird wie ein Netzausfall interpretiert. Daher tritt beim Ausschalten jedesmal ein "Alarm: PF" auf, der in dem Fall ignoriert werden kann.

# 3.4.2 Übertemperatur (Overtemperature)

Ein Übertemperaturalarm (kurz: OT) tritt auf, wenn ein Gerät durch zu hohe Innentemperatur selbständig die Leistungsstufen abschaltet. Das kann normalerweise nur passieren, wenn die Umgebungstemperatur höher als die zulässige Betriebstemperatur des Gerätes ist. Nach dem Abkühlen kann das Gerät die Leistungsstufen automatisch wieder einschalten, jenachdem was im Setup bei **DC-Anschluß -> Zustand nach OT-Alarm** gewählt wurde. Mehr dazu in [3.5.3.1](#page-50-0). Der Alarm bleibt zwecks Kenntnisnahme in der Anzeige stehen, bis er bestätigt wird.

# <span id="page-47-0"></span>3.4.3 Überspannung (Overvoltage)

Ein Überspannungsalarm (kurz: OVP) führt zur Abschaltung der DC-Leistungsstufen und kann auftreten, wenn

- • das Gerät selbst (Quelle-Betrieb) oder die externe Quelle (Senke-Betrieb) eine höhere Ausgangsspannung auf den DC-Anschluß bringt, als mit der einstellbaren Überspannungs-Alarmschwelle (OVP, 0...110% U<sub>Nenn</sub>) festgelegt
- • der OVP-Schwellwert zu nah über den Spannungssollwert gesetzt wurde und das Gerät im Quelle-Betrieb und CC-Betriebsart durch schlagartige Entlastung einen Spannungssprung macht, der zu einem Spannungsüberschwinger führt, welcher zwar kurze Zeit danach ausgeregelt wird, aber unter Umständen den OVP auslöst

Diese Funktion dient dazu, dem Betreiber des Gerätes akustisch oder optisch mitzuteilen, daß es möglicherweise eine überhöhte Spannung erzeugt oder von außen erfahren hat und entweder ein Defekt des Gerätes oder der angeschlossenen Last resultieren könnte.

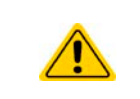

- Das Gerät ist nicht mit Schutzmaßnahmen gegen Überspannung von außen ausgestattet
- Der Wechsel der Betriebsart CC -> CV kann im Quelle-Betrieb zum Überschwingen der Spannung führen

# 3.4.4 Überstrom (Overcurrent)

Ein Überstromalarm (kurz: OCP) führt zur Abschaltung der DC-Leistungsstufen und kann auftreten, wenn

• der im DC-Anschluß fließende Strom die eingestellte OCP-Schwelle erreicht

Diese Schutzfunktion dient nicht dem Schutz des Gerätes, sondern dem Schutz der angeschlossenen Last im Quelle-Betrieb bzw. der externen Quelle im Senke-Betrieb, damit diese nicht durch zu hohen Strom beschädigt oder bei einem Defekt, der überhöhten Strom zur Folge hat, nicht irreparabel zerstört wird.

# 3.4.5 Überleistung (Overpower)

Ein Überleistungsalarm (kurz: OPP) führt zur Abschaltung der DC-Leistungsstufen und kann auftreten, wenn

• das Produkt aus am DC-Anschluß vorhandener Spannung und Strom die eingestellte OPP-Schwelle erreicht

Diese Schutzfunktion dient nicht dem Schutz des Gerätes, sondern dem Schutz der angeschlossenen Last (Quelle-Betrieb) bzw. der externen Quelle (Senke-Betrieb), falls diese durch zu hohe Leistungsaufnahme beschädigt werden könnte.

# <span id="page-48-0"></span>3.4.6 Safety OVP

Dieser Extraschutz ist nur im **60 V-Modell** verbaut. Ähnlich wie beim normalen Überspannungsalarm (OVP, siehe [3.4.3](#page-47-0)) schaltet der "Sicherheits-OVP" den DC-Anschluß zum Schutz der Applikation bzw. von Personen ab. Dieser Alarm soll verhindern, daß das Gerät im Quelle-Betrieb eine Ausgangsspannung von mehr als 60 V (Schutzgrenze nach SELV) ausgibt. Der Alarm kann allerdings auch durch externe Quellen ausgelöst werden, wenn diese mehr als diesen Grenzwert auf den DC-Eingang geben.

Ein Sicherheits-OVP-Alarm tritt auf wenn

- • wenn die Spannung am DC-Anschluß des Gerätes eine fest eingestellte Schwelle von ca. 60,6 V erreicht.
- wenn von außen eine Spannung größer als ca. 60,6 V angelegt wird

Tritt der Alarm auf, wird der DC-Anschluß abgeschaltet und der Alarm **Safety OVP** erscheint in der Anzeige. Dieser Alarm kann nicht wie andere Alarme bestätigt und zurückgesetzt werden. Hier ist es erforderlich, das Gerät aus- und wieder einzuschalten.

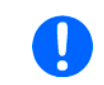

Im Normalbetrieb sollte der Alarm nicht auslösen. Es gibt jedoch Situationen wo er trotzdem auslösen könnte, wie z. B. wenn mit Spannungen dicht an der Auslöseschwelle gearbeitet wird oder das Gerät schlagartig die Strombegrenzung bei I = 0 A verläßt.

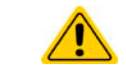

<span id="page-48-1"></span>Bei angeschlossener Fernfühlung ist, zumindest bei Quelle-Betrieb, die Ausgangsspannung um den Betrag der Ausregelung höher als der Sollwert. Daher greift der Safety OVP ggf. schon früher.

### 3.4.7 Share-Bus-Fehler

Ein Share-Bus-Fehler (kurz: SF) führt zur Abschaltung der DC-Leistungsstufen und kann auftreten, wenn

- • der Share-Bus von mindestens zwei Geräten bereits verbunden ist, während wenigstens eins davon noch nicht in den Master-Slave-Betriebsmodus versetzt wurde
- ein Kurzschluß am Share-Bus durch z. B. ein defektes BNC-Kabel entstanden ist.

Diese Schutzfunktion soll verhindern, daß Slave-Einheiten irreguläre Stellwerte über den Share-Bus erhalten bzw. sich unterschiedlich verhalten. Der Alarm muß quittiert werden, nachdem die Fehlerursache beseitigt wurde.

Sollte das Gerät weder Master noch Slave sein, sollte das Share-Bus-Kabel für ungestörten Betrieb entfernt werden.

# 3.5 Manuelle Bedienung

# 3.5.1 Einschalten des Gerätes

Das Gerät sollte möglichst immer am Netzschalter (Drehschalter, Vorderseite) eingeschaltet werden, indem dieser auf Position 1 gesetzt wird. Alternativ kann es über eine externe Trennvorrichtung (Hauptschalter, Schütz) mit entsprechender Strombelastbarkeit netzseitig geschaltet werden.

Nach dem Einschalten zeigt das Gerät für einige Sekunden in der Anzeige einige gerätespezifische Informationen (Modell, Firmwareversion(en) usw.), dann für 3 Sekunden eine Sprachauswahl und ist danach betriebsbereit.

Im Einstellmenü (siehe Abschnitt [«3.5.3 Konfiguration im Menü»](#page-49-0)) befindet sich im Untermenü **Einstellungen** bei **DC-Anschluss** eine Option **Zustand nach Power ON**, mit welcher der Anwender bestimmen kann, wie der Zustand des DC-Anschlusses nach dem Einschalten des Gerätes ist. **Wiederherstellen** merkt sich den letzten Zustand beim Ausschalten und stellt ihn wieder her, im Gegensatz zu **Aus**. Daher muß diese Einstellung mit Bedacht gesetzt werden.

Sämtliche Sollwerte, sowie ein vorher aktivierter Master-Slave-Betriebsmodus, werden immer wiederhergestellt.

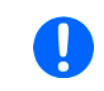

Für die Dauer der Startphase können die Meldesignale an der analogen Schnittstelle unbestimmte Zustände anzeigen, die bis zum Ende der Startphase und Erreichen der Betriebsbereitschaft ignoriert werden müssen.

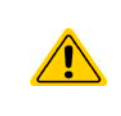

Bei manueller Bedienung und falls das Gerät über mindesten eine der vorhandenen Schnittstellen zu einer steuernden Einheit (z. B. PC) verbunden ist, könnte jederzeit ohne Vorwarnung oder eine Bestätigungsabfrage die steuernde Einheit die Kontrolle übernehmen. Aus Sicherheitsgründen wird empfohlen die Fernsteuerung zu sperren, indem Modus ,Lokal' aktiviert wird, zumindest für die Dauer der manuellen Bedienung.

# 3.5.2 Ausschalten des Gerätes

Das Gerät wird ausgeschaltet, indem der Netzschalter auf Position 0 gedreht wird. Das löst zwei Aktionen aus: a) der Zustand des DC-Ausgangs und die zuletzt eingestellten Sollwerte werden gespeichert und b) es wird ein **Alarm: PF** gemeldet, welcher in dieser Situation ignoriert werden kann. Der DC-Ausgang wird außerdem sofort ausgeschaltet und nach einer gewissen Nachlaufzeit (bis zu 30 Sekunden) stoppen die Lüfter und die Anzeige. Das Gerät ist danach komplett aus.

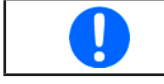

<span id="page-49-0"></span>Der frontseitige Netzschalter trennt in Stellung 0 das Gerät physikalisch vom Netz. Er qualifiziert sich damit als Trennvorrichtung. Stellung 1 bedeutet, das Gerät ist eingeschaltet.

# 3.5.3 Konfiguration im Menü

Das Menü dient zur Konfiguration aller Betriebsparameter, die nicht ständig benötigt werden. Es kann per Fingerberührung auf die Bedienfeld **Menü** erreicht werden, aber nur, wenn der DC-Anschluß **ausgeschaltet**  ist. Siehe Grafiken.

Ist der DC-Anschluß hingegen eingeschaltet, werden statt einem Einstellmenü nur Statusinformationen angezeigt.

Die Navigation erfolgt in den Untermenüs mittels Fingerberührung, Werte werden mit einer eingeblendeten Zehnertastatur eingestellt.

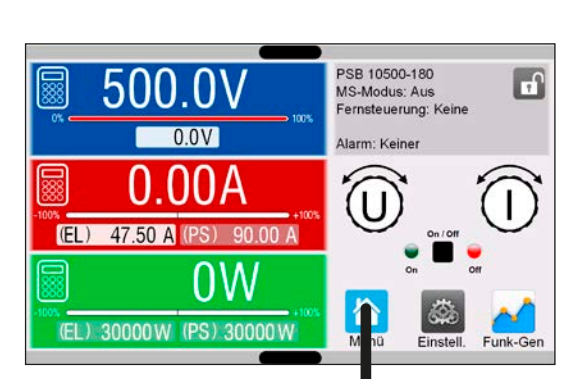

Einige Einstellparameter sind selbsterklärend, andere nicht. Diese werden auf den nachfolgenden Seiten im Einzelnen erläutert.

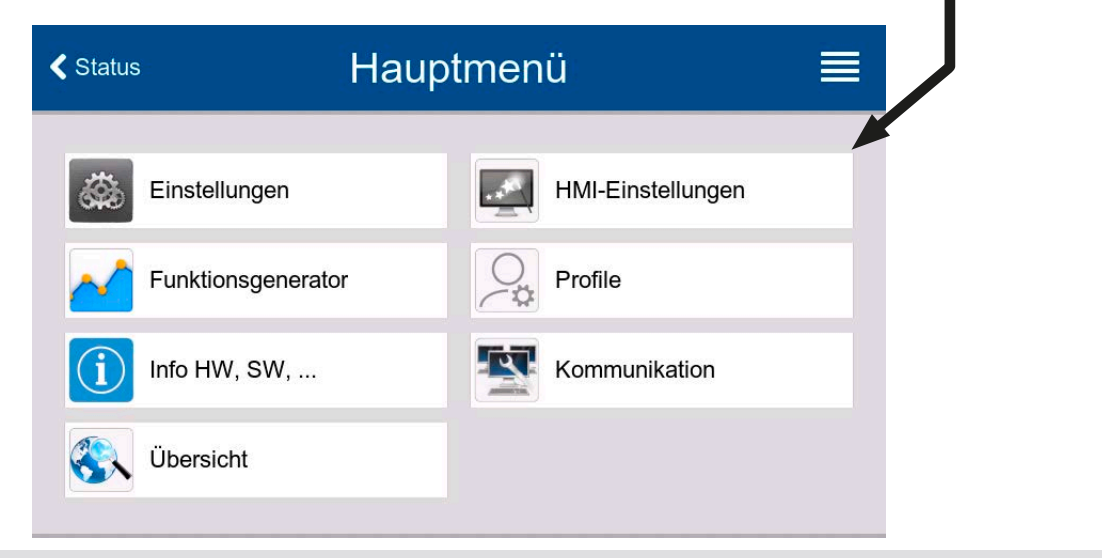

# <span id="page-50-0"></span>3.5.3.1 Untermenü "Einstellungen"

Das Untermenü kann man auch direkt erreichen, wenn man in der Hauptanzeige "Einstell." antippt.

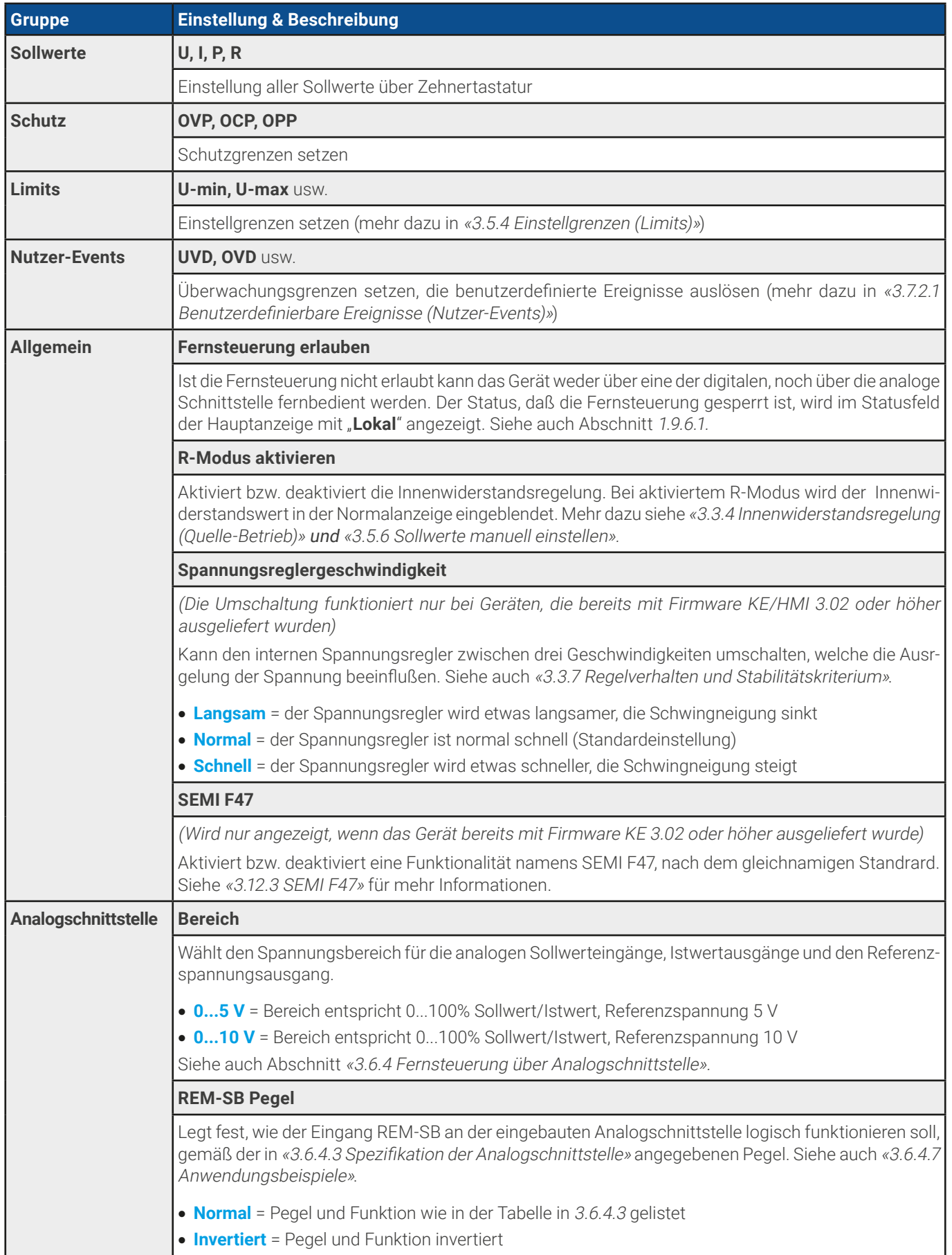

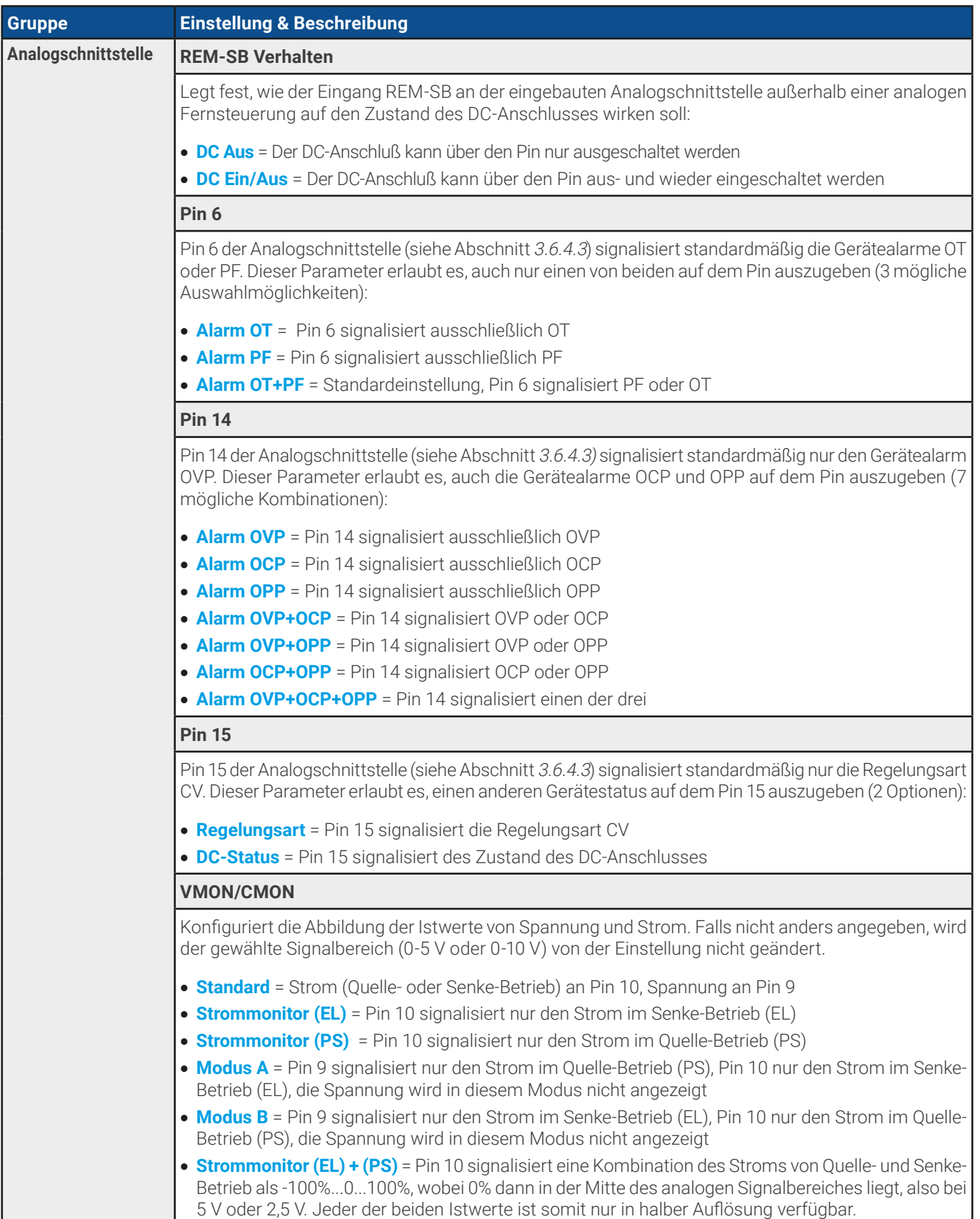

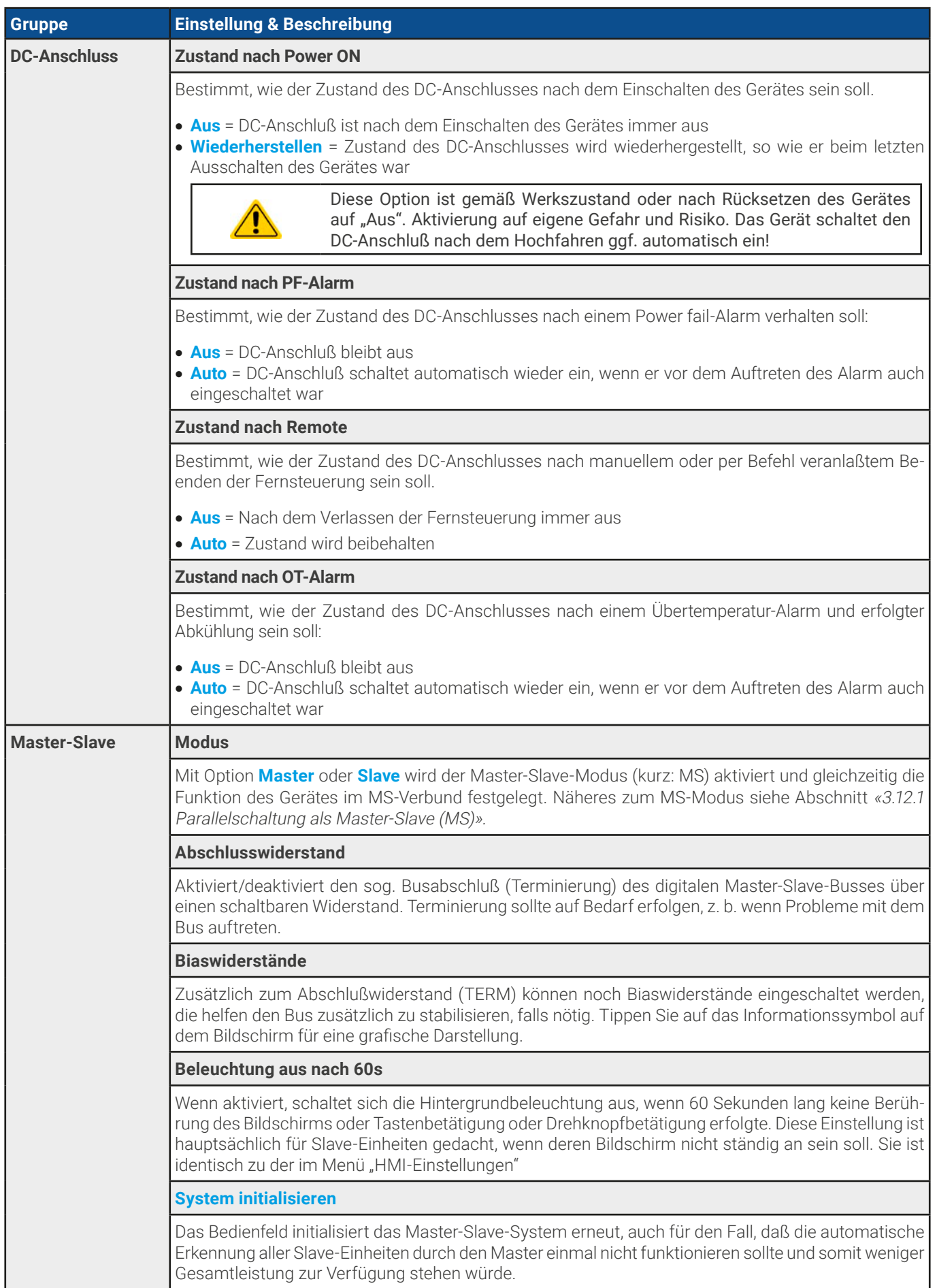

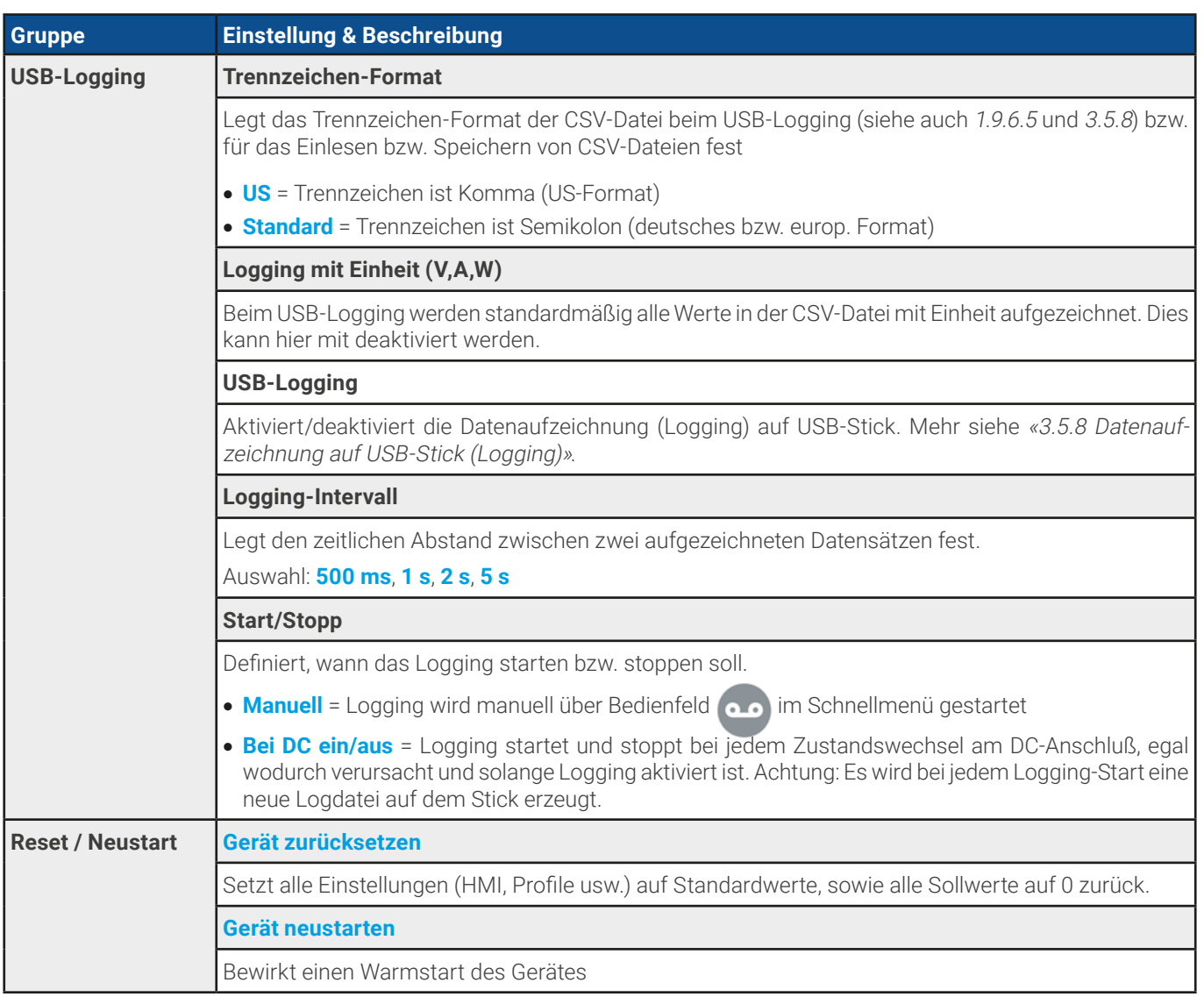

# 3.5.3.2 Untermenü "Profile"

Siehe [«3.10 Nutzerprofile laden und speichern»](#page-74-0).

# 3.5.3.3 Untermenü "Übersicht"

Dieses Untermenü zeigt eine Übersicht der aktuellen Sollwerte (U, I, P bzw. U, I, P, R), Gerätealarmschwellen, Event-Einstellungen, Einstellgrenzen, sowie eine Alarmhistorie (Anzahl aufgetretener Gerätealarme seit Einschalten des Gerätes) an.

# 3.5.3.4 Untermenü "Info HW, SW, ..."

Dieses Untermenü zeigt eine Übersicht gerätebezogener Daten wie Seriennummer, Artikelnummer usw.

### 3.5.3.5 Untermenü "Funktionsgenerator"

Siehe [«3.11 Der Funktionsgenerator»](#page-75-0).

# <span id="page-53-0"></span>3.5.3.6 Untermenü "Kommunikation"

Hier werden Einstellungen zur digitalen Kommunikation über die eingebauten digitalen Schnittstellen (USB, Ethernet) bzw. die diversen, optional erhältlichen Schnittstellen-Module (Interfaces, kurz: IF) der IF-AB-Serie getroffen. Außerdem können sog. "Kommunikations-Timeouts" angepaßt werden. Mehr dazu in der externen Dokumentation "Programmieranleitung ModBus & SCPI". Der USB-Port benötigt keine Einstellungen.

### **Einstellungen zur internen Ethernetschnittstelle**

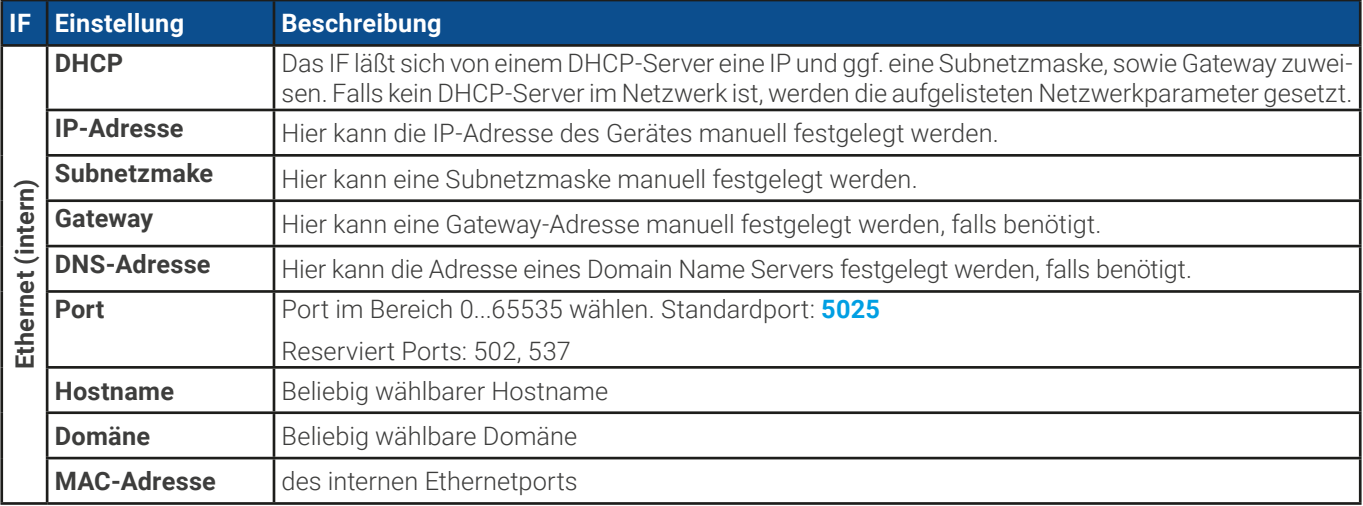

### **Einstellungen zu den optionalen Schnittstellenmodulen (IF-AB-xxx)**

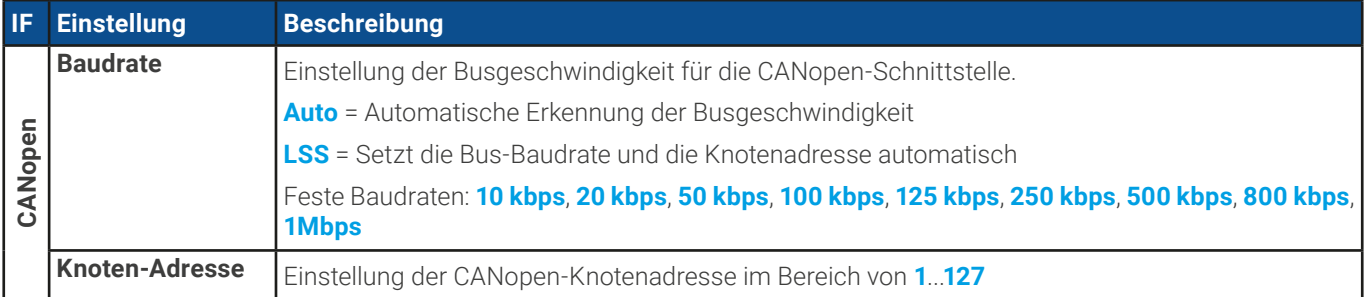

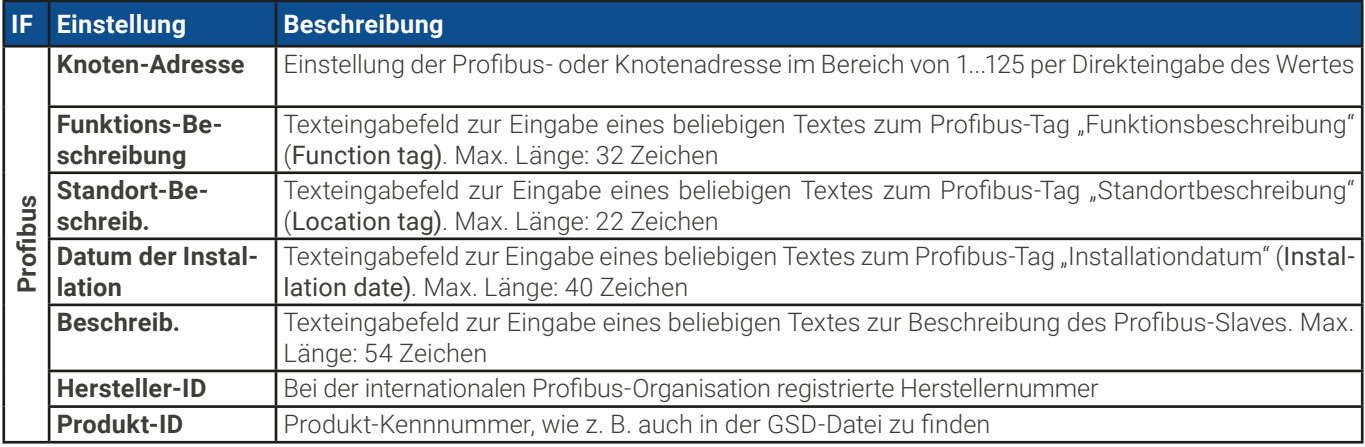

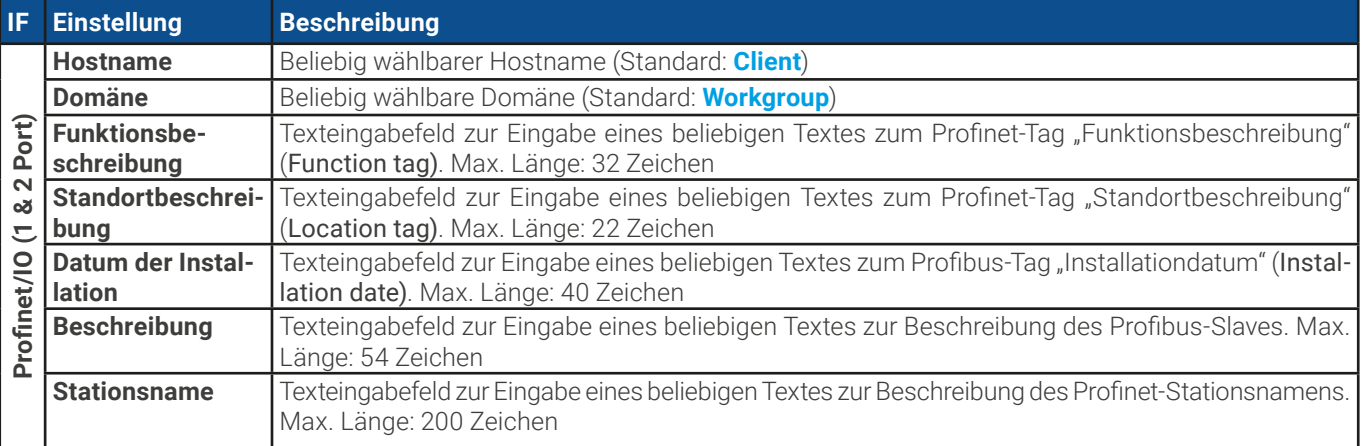

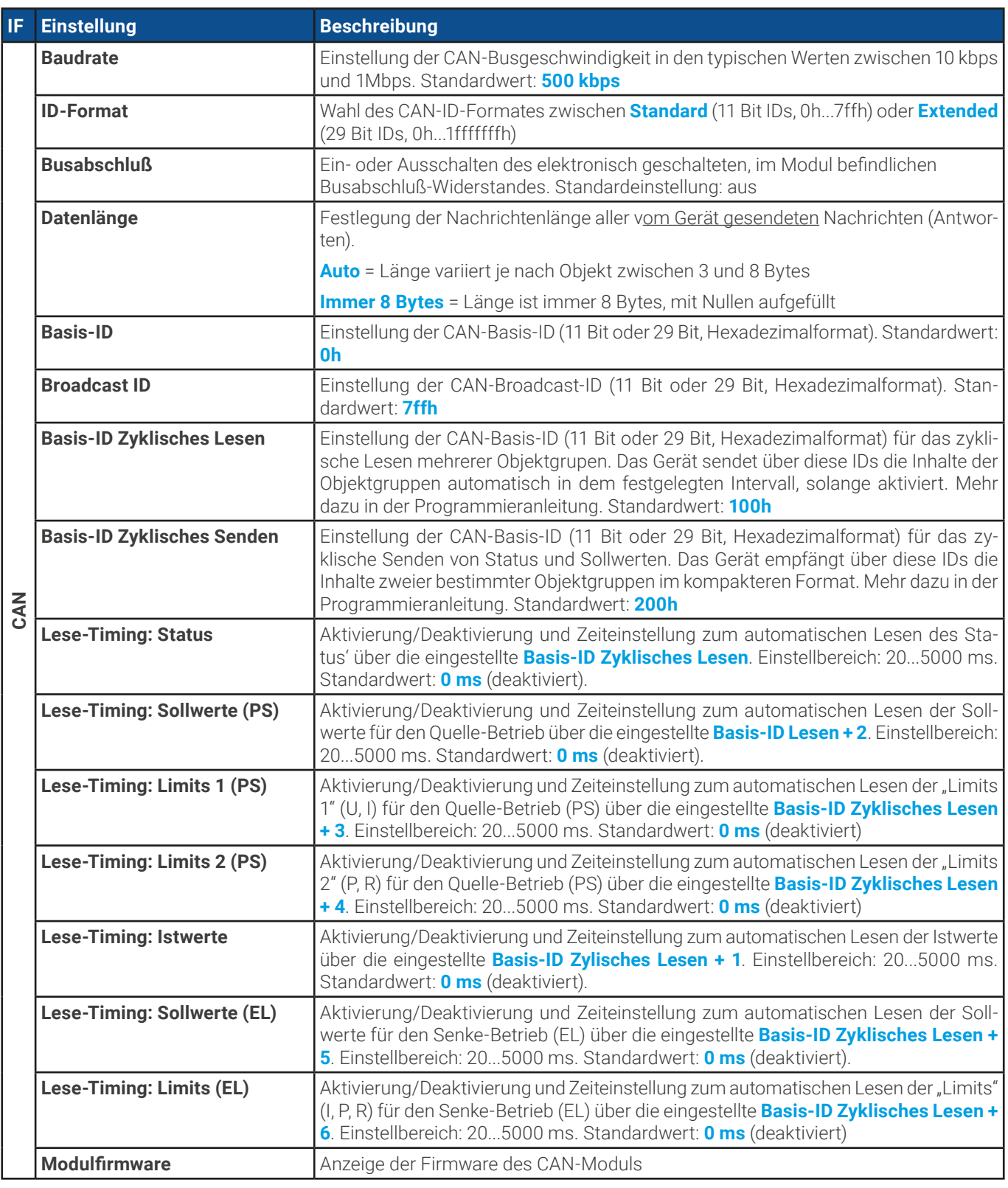

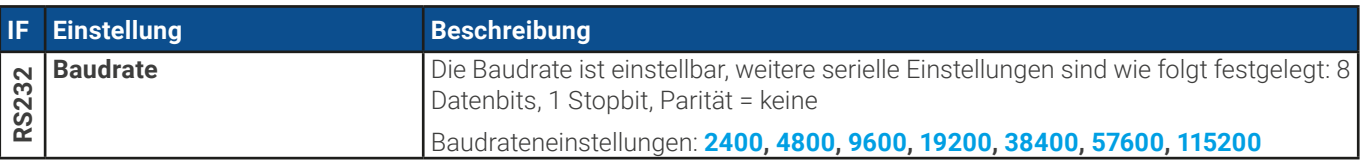

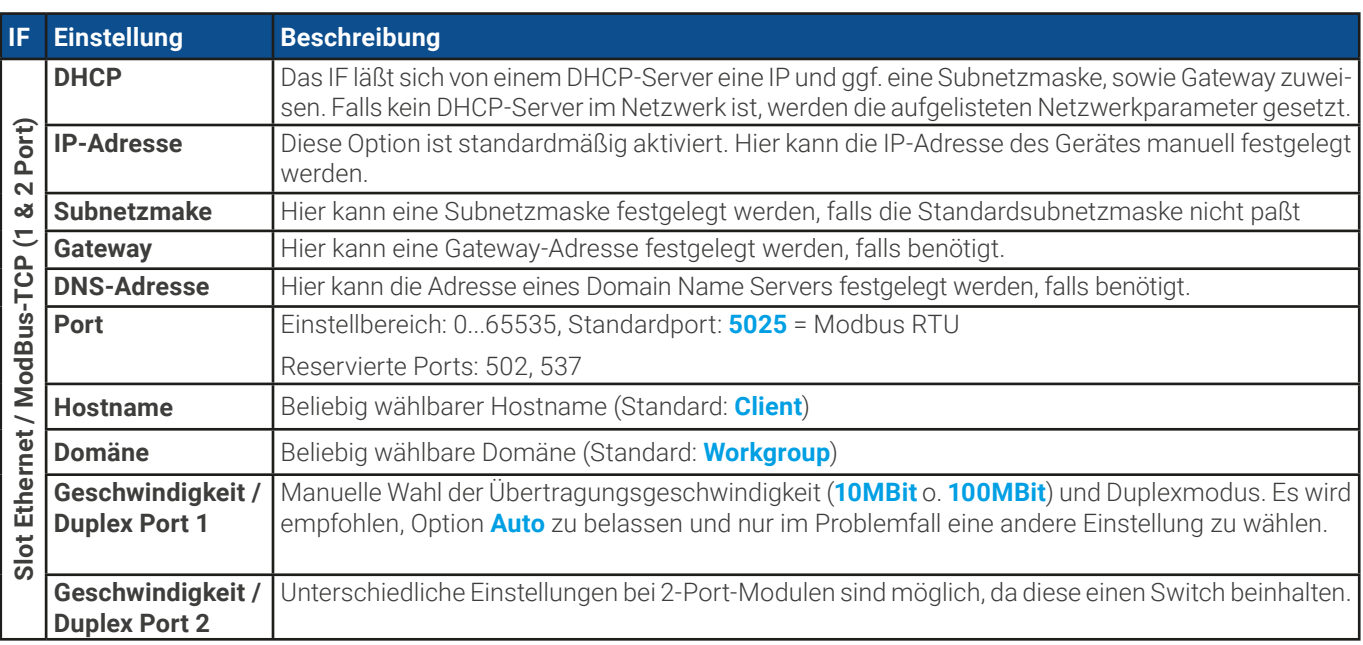

### **Weitere, allgemeine Kommunikations-Einstellungen**

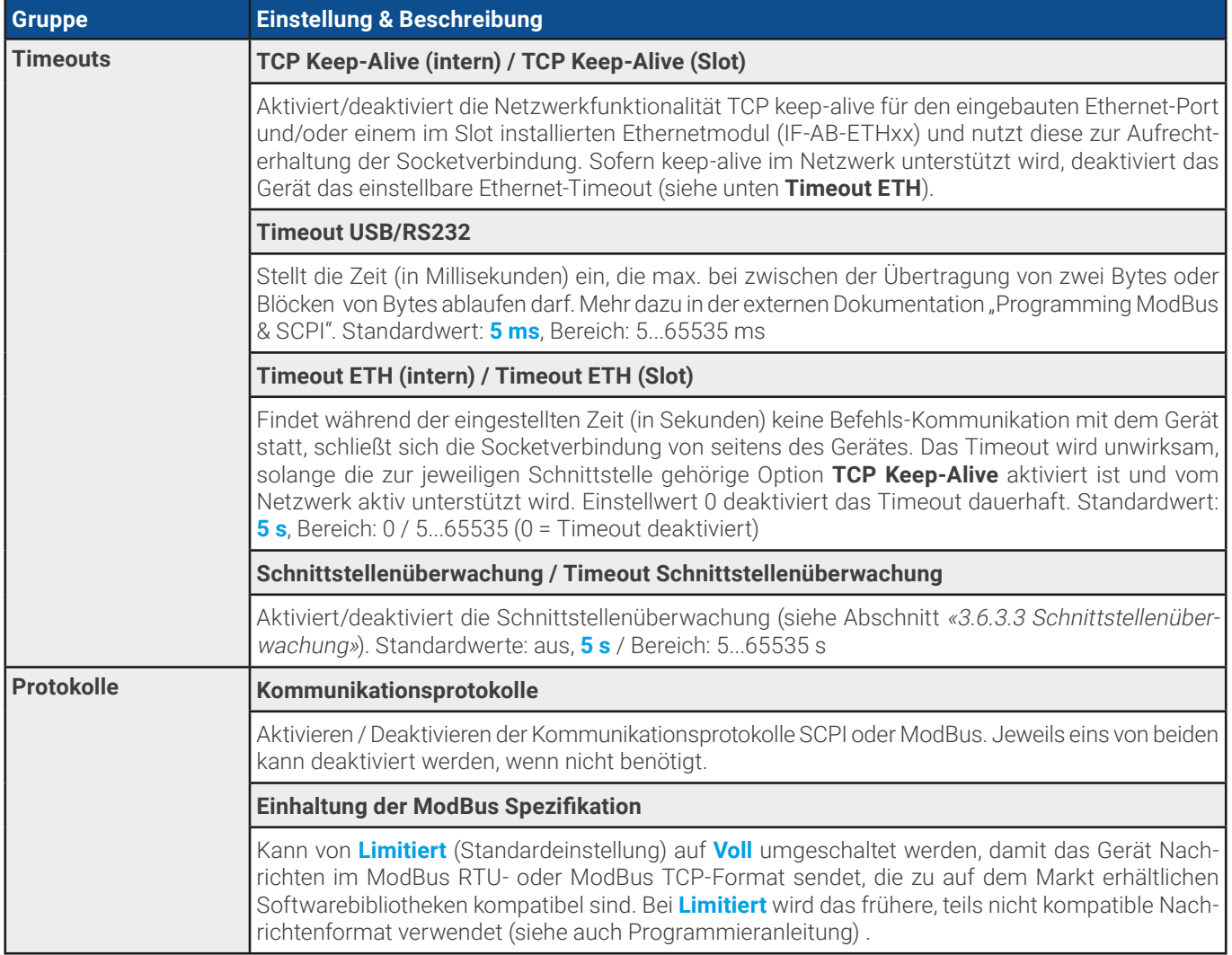

# 3.5.3.7 Menü "HMI-Einstellungen"

Diese Einstellungen beziehen sich ausschließlich auf die Bedieneinheit (HMI).

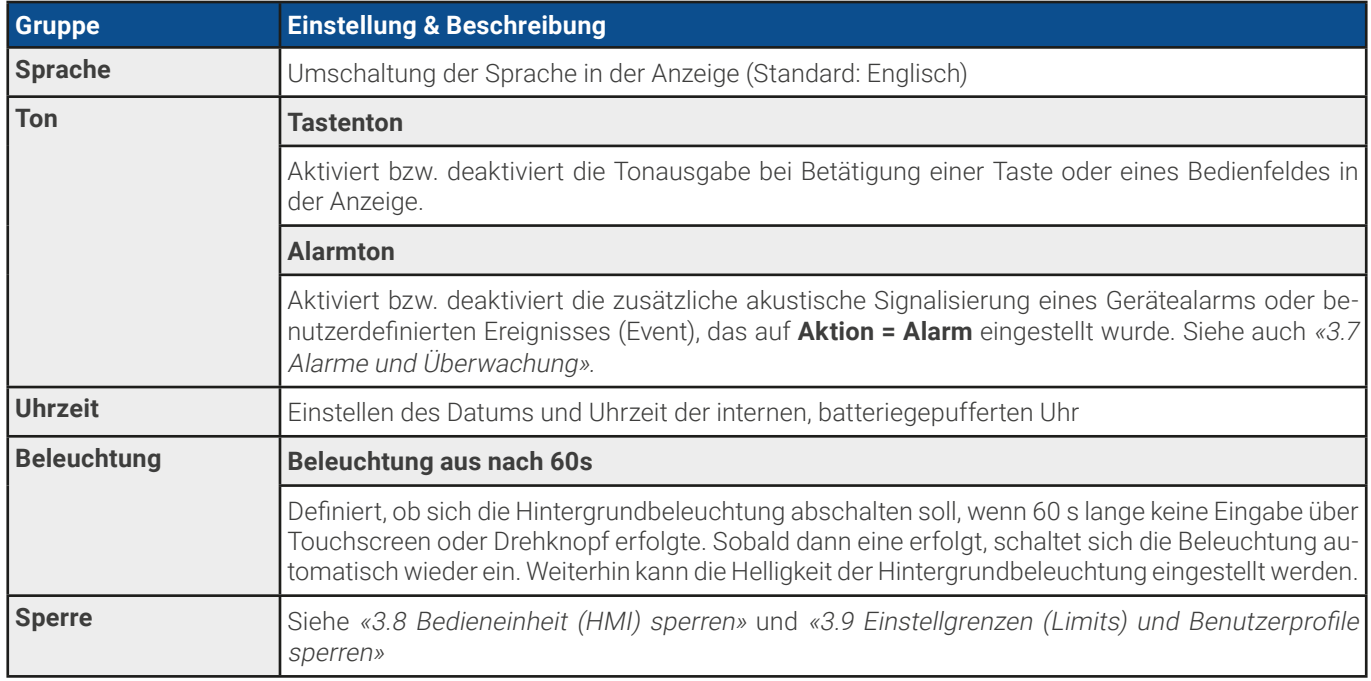

### 3.5.4 Einstellgrenzen (Limits)

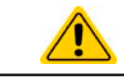

<span id="page-58-0"></span>Die Einstellgrenzen gelten nur für die zugehörigen Sollwerte, gleichermaßen bei manueller Bedienung wie bei Fernsteuerung.

Standardmäßig sind alle Sollwerte (U, I, P, R) von 0...102% einstellbar, mit Ausnahme der Spannung bei dem 60 V-Modell, die bis 100% einzustellen geht.

Dieser Bereich kann, besonders zum Schutz gegen versehentliches Verstellen auf einen viel zu hohen Wert, eingeschränkt werden. Es können jeweils für Spannung (U) und, Strom (I) untere und obere Einstellgrenzen, getrennt für Quelle- und Senke-Betrieb festgelegt werden.

Für die Leistung (P) und den Widerstand (R) können nur obere Einstellgrenzen festgelegt werden.

#### **► So konfigurieren Sie die Einstellgrenzen**

**1.** Bei ausgeschaltetem DC-Anschluß auf

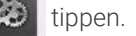

- Einstell. **2.** Tippen Sie links auf die Gruppe **Limits**. Zusammengehörige Werte sind hier gruppiert und farblich getrennt. Diese werden durch Antippen eines Wertes zum Einstellen ausgewählt. Weiter unten noch versteckte Werte sind durch vertikales Wischen mit dem Finger zu erreichen.
- **3.** Einstellen über die eingeblendete Zehnertastatur und Übernahme mit

Die Einstellgrenzen sind an die Sollwerte gekoppelt. Das bedeutet, daß die obere Einstellgrenze (-max) des Sollwertes nicht kleiner bzw. die untere Einstellgrenze (-min) nicht höher eingestellt werden kann als der Sollwert momentan ist.

<span id="page-58-1"></span>Beispiel: Wenn man die Einstellgrenze der Leistung (P-max) auf 6000 W einstellen möchte und der Leistungssollwert ist noch auf 8000 W eingestellt, dann müßte man den Leistungssollwert zuerst auf 6000 W oder geringer einstellen, um P-max auf 6000 W setzen zu können.

### 3.5.5 Bedienart wechseln

Generell wird bei manueller Bedienung des Gerätes zwischen drei Bedienarten (U/P, U/I, U/R) unterschieden, die an die Sollwerteingabe per Drehknopf oder Zehnertastatur gebunden sind. Diese Zuordnung kann bzw. muß gewechselt werden, wenn einer der vier Sollwerte verstellt werden soll, der momentan keinem Drehknopf zugewiesen ist.

### **► So wechseln Sie die Bedienart (zwei Möglichkeiten)**

- **1.** Sofern das Gerät nicht in Fernsteuerung oder das Bedienfeld gesperrt ist, tippen Sie auf die Abbildung des rechten Drehknopfes (siehe Abbildung rechts), dann wechselt dessen Zuordnung zwischen I, P und R (wenn Widerstandsmodus aktiviert) für Senkebetrieb (EL), danach zu I, P und R für Quellebetrieb (PS) und der jeweilige Sollwert wird invertiert dargestellt.
- **2.** Sie tippen auf die farblich hinterlegten Felder mit den Soll-/Istwerten, wie rechts gezeigt. Wenn das Feld des gewählten Sollwertes invertiert dargestellt wird, ist der Wert dem Drehknopf zugeordnet. Im Beispiel rechts sind U und I (Senke) gewählt.

Je nach getroffener Wahl wird dem rechten Drehknopf ein anderer Sollwert zum Einstellen zugeordnet, während der linke Drehknopf immer die Spannung stellt.

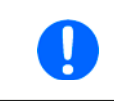

Um den ständigen Wechsel der Zuordnung zu umgehen, können Sie, bei z. B. Zuordnung U/I gewählt, auch die Leistung durch Direkteingabe stellen. Siehe dazu [3.5.6](#page-59-0).

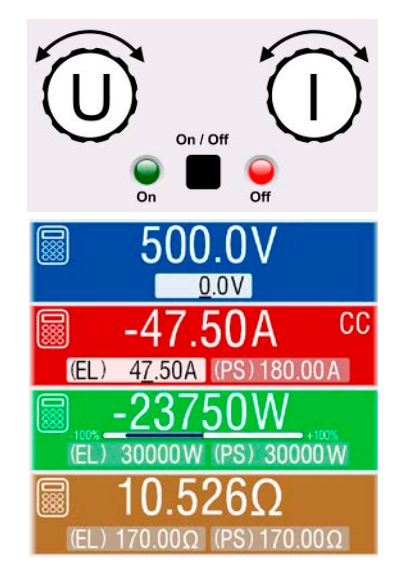

Was das Gerät bei eingeschaltetem DC-Anschluß dann tatsächlich als aktuelle Regelungsart bzw. Betriebsart einstellt, hängt nur von den Sollwerten ab. Mehr Informationen dazu finden Sie in [«3.3 Regelungsarten»](#page-42-0).

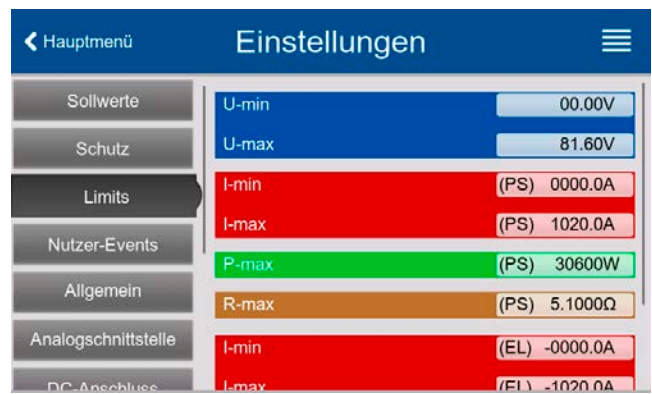

# <span id="page-59-0"></span>3.5.6 Sollwerte manuell einstellen

Die Einstellung der Sollwerte von Spannung, Strom und Leistung ist die grundlegende Bedienmöglichkeit eines Stromversorgungsgerätes und daher sind die beiden Drehknöpfe auf der Vorderseite des Gerätes bei manueller Bedienung stets zwei von diesen drei Sollwerten zugewiesen.

Für Quelle- und Senke-Betrieb gibt es jeweils getrennt einstellbare Sollwerte für Strom, Leistung und Widerstand, die in der Anzeige entsprechend betitelt sind. "**(PS)**" steht für Quelle-Betrieb und "**(EL)**" für Senke-Betrieb.

Der Widerstandswert ist an den sogenannten R-Modus gekoppelt, der separat aktiviert werden muß, z. B. im Schnellmenü. Siehe dazu [«3.5.3 Konfiguration im Menü»](#page-49-0) und [«3.3.4 Innenwiderstandsregelung \(Quelle-Betrieb\)»](#page-44-0) bzw. [«3.3.5 Widerstands](#page-45-1)[regelung/Konstantwiderstand \(Senke-Betrieb\)»](#page-45-1).

Die Sollwerte können auf zwei Arten manuell gesetzt werden, per **Drehknopf** oder **Direkteingabe**. Bei Benutzung der Drehknöpfe werden Werte kontinuierlich verstellt, die Direkteingabe erzeugt Sprünge.

> Die Eingabe von Sollwerten, ob per Knopf oder Touchscreen, setzt den Sollwert immer sofort, egal ob die DC-Leistungsstufen ein- oder ausgeschaltet sind.

Die Einstellung der Sollwerte kann nach oben oder unten hin begrenzt sein durch die Einstellgrenzen. Siehe auch [«3.5.4 Einstellgrenzen \(Limits\)»](#page-58-0). Bei Erreichen einer der Grenzen wird in der Anzeige, in der Nähe des Werter, für kurze Zeit ein Hinweis "Limit: U-max" usw. eingeblendet.

#### **► So können Sie manuell Sollwerte mit den Drehknöpfen einstellen**

- **1.** Prüfen Sie zunächst, ob der Sollwert (U, I, P, R), den Sie einstellen wollen, bereits einem der Drehknöpfe zugeordnet ist. Die Hauptbildschirm zeigt die Zuordnung wie rechts im Bild dargestellt.
- **2.** Falls, wie rechts im Beispiel gezeigt, für den linken Drehknopf die Spannung (U) und den rechten Drehknopf der Strom (I) zugewiesen ist, Sie möchten aber die Leistung einstellen,

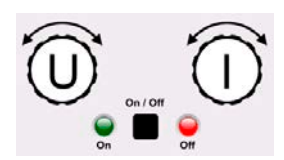

können Sie die Zuordnung ändern, indem Sie so oft auf die Abbildung des rechten Drehknopfes tippen, bis ein "P" (Leistung) auf ihm angezeigt wird. Im linken Bereich der Anzeige ist dann entweder der Leistungssollwert für Senke- oder Quelle-Betrieb ausgewählt, markiert durch das invertiert dargestellte Feld.

**3.** Nach erfolgter Auswahl kann der gewünschte Sollwert innerhalb der festgelegten Grenzen eingestellt werden. Zum Wechsel der Stelle drücken Sie auf den jeweiligen Drehknopf. Das verschiebt den Cursor (unterstrichene Stelle) im Uhrzeigersinn:

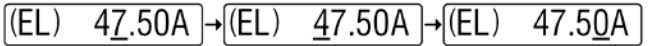

#### **► So können Sie manuell Sollwerte per Direkteingabe einstellen**

- **1.** In der Hauptanzeige, abhängig von der Zuordnung der Drehknöpfe, können Sie die Sollwerte von Spannung (U), Strom (I), Leistung (P) oder Widerstand (R) per Direkteingabe einstellen, indem Sie auf die kleinen Zehnertastatur-Symbole tippen. Also z. B. auf das Symbol im blauen Feld, um die Spannung einzustellen usw.
- **2.** Geben Sie den gewünschten Wert per Zehnertastatur ein. Ähnlich wie bei einem

Taschenrechner, löscht Bedienfeld **C** die Eingabe.

Nachkommastellen können durch Antippen des Komma-Bedienfeldes eingege-

ben werden. Wenn Sie also z. B. 54,3 V eingeben wollten, dann tippen Sie 5

 $\overline{4}$  $\mathbf{3}$ und **Enter** 

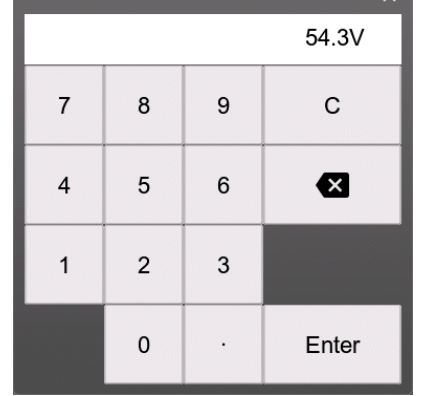

**3.** Sofern der neue Wert nicht aus irgendeinem Grund abgelehnt wird, würde die Anzeige zurück auf die Hauptseite springen und der Sollwert wird auf den DC-Anschluß übernommen.

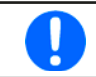

Wird ein Wert eingeben, der höher als die jeweilige Einstellgrenze ist, erscheint ein Hinweis und der eingegebene Wert wird auf 0 zurückgesetzt und nicht übernommen.

# 3.5.7 DC-Anschluß ein- oder ausschalten

Der DC-Anschluß des Gerätes kann manuell oder ferngesteuert aus- oder eingeschaltet werden. Der DC-Anschluß arbeitet nach dem Einschalten entweder als DC-Eingang (Senke-Betrieb) oder DC-Ausgang (Quelle-Betrieb). Mehr dazu ist in [«3.3.6](#page-45-2)  [Umschaltung der Betriebsart Quelle <-> Senke»](#page-45-2) zu finden.

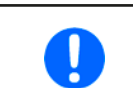

Das manuelle oder ferngesteuerte (digital) Einschalten des DC-Anschlusses kann durch den Eingangspin REM-SB der eingebauten Analogschnittstelle gesperrt sein. Siehe dazu auch [3.5.3.1](#page-50-0) und Beispiel a) in [3.6.4.7](#page-67-0).

#### **► So schalten Sie den DC-Anschluß manuell ein oder aus**

- **1.** Sofern das Bedienfeld nicht komplett gesperrt ist, betätigen Sie Taste **On/Off**. Anderenfalls werden Sie zunächst gefragt, die Sperre aufzuheben.
- 2. Jenachdem, ob der DC-Anschluß vor der Betätigung der Taste ein- oder ausgeschaltet war, wird der entgegengesetzte Zustand aktiviert, sofern nicht durch einen Alarm oder den Zustand "Fernsteuerung: " verhindert.

#### **► So schalten Sie den DC-Anschluß über die analoge Schnittstelle ein oder aus**

**1.** Siehe Abschnitt [«3.6.4 Fernsteuerung über Analogschnittstelle»](#page-65-0).

#### **► So schalten Sie den DC-Anschluß über eine digitale Schnittstelle ferngesteuert ein oder aus**

<span id="page-60-0"></span>**1.** Siehe externe Dokumentation "Programmieranleitung ModBus & SCPI", falls Sie eigene Software verwenden, bzw. siehe externe Dokumentation der LabView VIs oder der vom Hersteller zur Verfügung gestellten Software.

### 3.5.8 Datenaufzeichnung auf USB-Stick (Logging)

Mittels eines handelsüblichen USB-Sticks (USB 3.0 geht, aber nicht alle Speichergrößen) können Daten vom Gerät aufgezeichnet werden. Für nähere Spezifikationen zum Stick und zu den Dateien lesen Sie bitte Abschnitt [«1.9.6.5 USB-Port \(Vorderseite\)»](#page-25-0).

Durch das Logging erzeugte CSV-Dateien haben das gleiche Format wie jene, die von der App "Logging" in der Software EA Power Control erstellt werden, wo dann am PC geloggt wird. Der Vorteil beim Logging auf Stick ist, daß das Gerät nicht mit dem PC verbunden sein muß. Die Funktion muß lediglich im Einstellungsmenü konfiguriert und aktiviert werden.

### 3.5.8.1 Einschränkungen

Das Logging in dieser Form ist nicht verfügbar bzw. wird automatisch deaktiviert, wenn im Batterietest das Logging aktiviert wird oder die Funktion **EN50530** geladen und benutzt wird.

### 3.5.8.2 Konfiguration

Siehe auch Abschnitt [3.5.3.6](#page-53-0). Nach der Aktivierung der Funktion USB-Logging und Setzen des **Logging-Intervall** sowie des **Start/Stopp**-Verhaltens kann das Logging nach Verlassen des Einstellungsmenüs gestartet werden.

Weiterhin siehe auch Abschnitt [3.5.3.1](#page-50-0). Für die durch das Logging erzeugte CSV-Dateien kann festgelegt werden, welches Trennzeichen-Format (deutsch/europäisch bzw. **US**) verwendet werden soll und ob Werte in den einzelnen Spalten mit oder ohne phys. Einheit aufgezeichnet werden. Letzteres zu deaktivieren vereinfacht die Verarbeitung der Log-Dateien in z. B. MS Excel.

### 3.5.8.3 Bedienung (Start/Stopp)

Wenn Einstellung **Start/Stopp** auf **Bei DC ein/aus** gesetzt ist startet das Logging beim Einschalten des DC-Anschlusses, was entweder durch manuelles Betätigen der Taste "On/Off" auf der Vorderseite des Gerätes oder Steuerung derselben Funktion über digitale oder analoge Schnittstelle erfolgen kann. Bei Einstellung **Manuell** kann das Logging nur im Schnellmenü (siehe Bild rechts) gestartet und gestoppt werden.

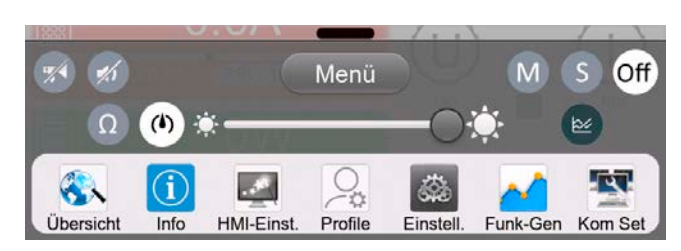

Das Bedienfeld **eta startet die Aufzeichnung und wird dann zu (40)**, womit die Aufzeichnung wieder gestoppt werden kann.

Nach dem Start der Aufzeichnung erscheint in der Anzeige das Symbol . Sollte es während des Log-Vorgangs zu einem Fehler kommen (Stick voll, Stick abgezogen), erscheint ein entsprechendes Symbol **ERR**. Mit jedem manuellen Stopp oder Ausschalten des DC-Anschlusses wird das Logging beendet und die aufgezeichnete Log-Datei geschlossen.

# 3.5.8.4 Das Dateiformat beim USB-Logging

Typ: Textdatei im europäischen bzw. US-amerikanischem CSV-Format (je nach Einstellung) Aufbau:

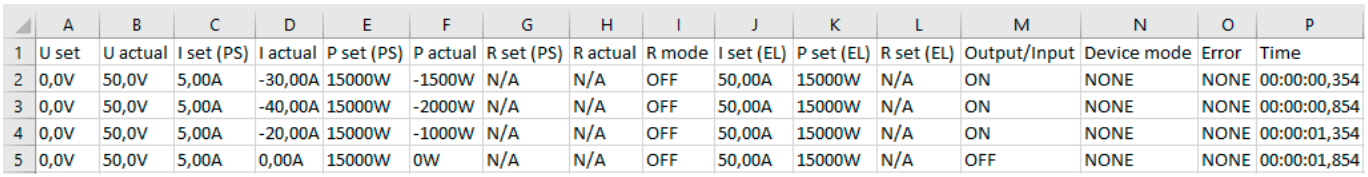

Legende:

**U set**: Sollwert Spannung

**U actual / I actual / P actual / R actual**: Istwerte

**I set (PS) / P set (PS) / R set (PS)**: Sollwerte I, P und R vom Quelle-Betrieb (PS)

**I set (EL) / P set (EL) / R set (EL)**: Sollwerte I, P und R vom Senke-Betrieb (EL)

**R mode**: Widerstandsregelung (auch genannt , UIR-Modus') ein-/ausgeschaltet

**Output/Input**: Status DC-Anschluß

**Device mode**: Aktuelle Regelungsart (siehe auch [«3.3 Regelungsarten»](#page-42-0))

**Error**: Gerätealarme

**Time**: Zeit ab Start des Logging

Hinweise:

- R set und R actual werden nur aufgezeichnet, wenn der "R-Modus" aktiv ist (siehe dazu Abschnitt [3.5.5](#page-58-1))
- • Im Unterschied zum Logging am PC erzeugt jeder neue Log-Vorgang beim USB-Logging eine weitere Datei, die am Ende des Dateinamens eine hochgezählte Nummer erhält; dabei werden bereits existierende Logdateien berücksichtigt

### 3.5.8.5 Besondere Hinweise und Einschränkungen

- Max. Dateigröße einer Aufzeichnungsdatei, bedingt durch FAT32: 4 GB
- Max. Anzahl von Aufzeichnungs-Dateien im Ordner HMI\_FILES: 1024
- • Wenn in den Einstellungen **Start/Stopp** auf **Bei DC ein/aus** gesetzt wurde, stoppt das Logging auch bei Alarmen oder Events mit Aktion **Alarm**, weil diese den DC-Anschluß ausschalten
- • Bei Einstellung **Start/Stopp** auf **Manuell** zeichnet das Gerät bei Alarmen weiter auf, damit so z. B. die Dauer von temporären Alarmen wie OT und PF ermittelt werden kann

# <span id="page-61-0"></span>3.5.9 Das Schnellmenü

Das Gerät bietet ein Schnellmenü für den direkten Zugriff zu den wichtigsten Einstellungen. Es ist in der Hauptanzeige jederzeit durch Fingerwischen vom unteren Bildschirmrand nach oben oder Antippen der Leiste erreichbar:

Profile

Einstell.

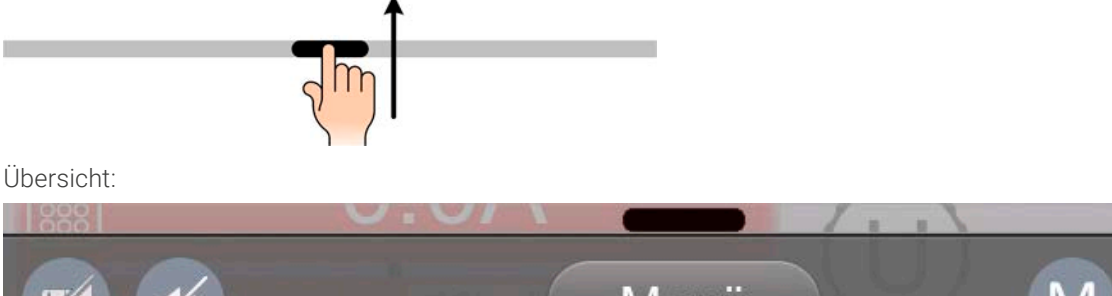

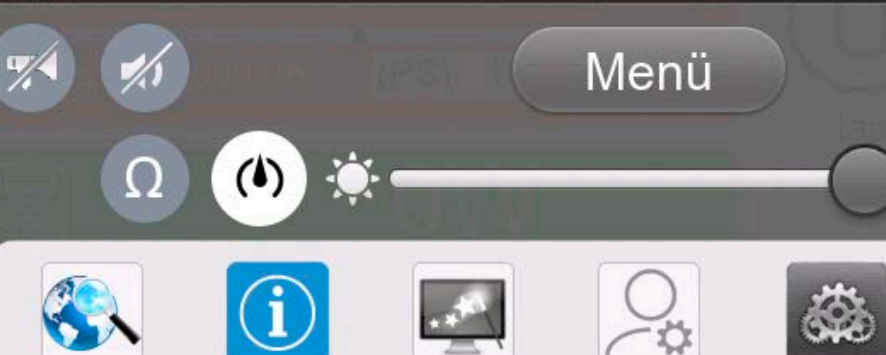

HMI-Einst.

Info

Jbersicht

Funk-Gen

Off

Kom Set

Durch Antippen wird die zugehörige Funktion aktiviert oder deaktiviert. Symbole mit Schwarz auf Weiß zeigen eine momentan aktivierte Funktion an:

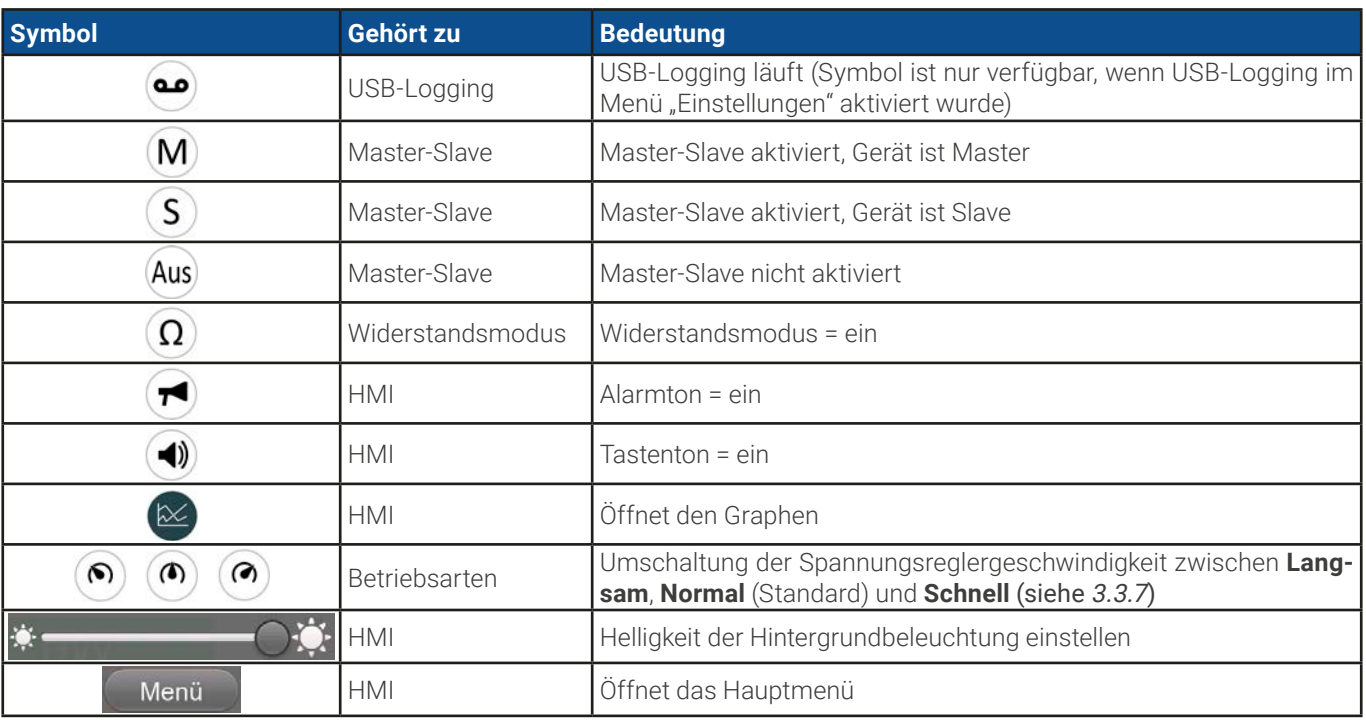

### 3.5.10 Der Graph

Das Gerät verfügt über eine nur bei Bedienung am HMI aufrufbare, visuelle Darstellung des Verlaufs von Spannung, Strom und Leistung, genannt Graph. Dieser stellt keine Aufzeichnungsfunktion dar. Zur Datenaufzeichnung im Hintergrund dient weiterhin das "USB-Logging" (siehe [3.5.8](#page-60-0)). Der Graph kann im Normalbetrieb (keine Funktion läuft) per Schnellmenü gestartet werden, im Funktionsgeneratorbetrieb über einen das gleiche Bedienfeld. Nach dem Aufruf wird der Graph vollflächig dargestellt.

Nur eingeschränkter Status und Bedienmöglichkeiten im Graph-Bildschirm! Aus Sicherheitsgründen ist es jedoch jederzeit möglich, den DC-Anschluß per Taste "On/Off" auszuschalten.

### Übersicht:

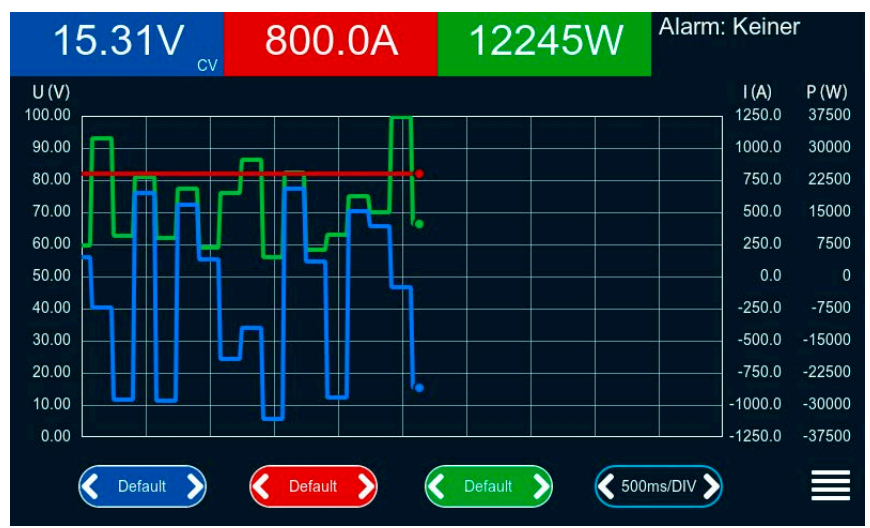

Bedienmöglichkeiten:

- • Tippen auf die Graphfläche pausiert den Graphen bzw. erneutes Tippen startet ihn wieder
- • Tippen auf die **Mitte** der drei rot/grün/blauen Bedienflächen deaktiviert bzw. aktiviert den zugehörigen Plot
- • Tippen auf **die Seiten** (Pfeile link/rechts) der drei rot/grün/blauen Bedienflächen ändert die vertikale Auflösung
- • Tippen auf **die Seiten** (Pfeile link/rechts) der schwarzen Bedienfläche ändert die zeitliche Auflösung
- • Wischen auf den drei Skalen (Y-Achse) verschiebt diese
- Tippen auf das Menüsymbol ( ) verläßt den Graphen jederzeit

# 3.6 Fernsteuerung

# 3.6.1 Allgemeines

Fernsteuerung ist grundsätzlich über eine der eingebauten Schnittstellen (analog, USB, Ethernet) oder über eins der optional erhältlichen digitalen Schnittstellen-Module möglich. Zu den digitalen zählt auch der Master-Slave-Bus. Das heißt für Slave-Modelle, daß sie dafür gedacht sind, immer von einem Master über den Master-Slave-Bus gesteuert zu werden. Fernsteuerung eines Slave-Gerätes über seine rückseitige USB-Buchse ist eher die Ausnahme.

Wichtig ist dabei, daß entweder nur die analoge oder eine der digitalen im Eingriff sein kann. Das bedeutet, wenn man zum Beispiel versuchen würde bei aktiver analoger Fernsteuerung (Pin REMOTE = LOW) auf Fernsteuerung per digitaler Schnittstelle umzuschalten, würde das Gerät auf der digitalen Schnittstelle einen Fehler zurückmelden. Im umgekehrten Fall würde die Umschaltung per Pin REMOTE einfach ignoriert. In beiden Fällen ist jedoch Monitoring, also das Überwachen des Status' bzw. das Auslesen von Werten, immer möglich.

### 3.6.2 Bedienorte

Bedienorte sind die Orte, von wo aus ein Gerät bedient wird. Grundsätzlich gibt es da zwei: am Gerät (manuelle Bedienung) und außerhalb (Fernsteuerung). Folgende Bedienorte sind definiert:

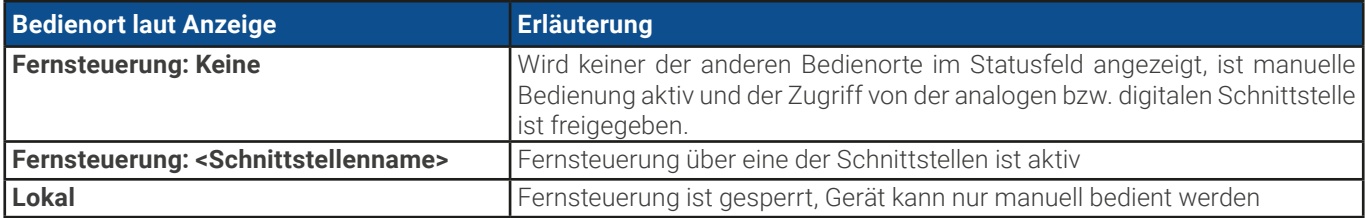

Fernsteuerung kann über die Einstellung Fernsteuerung erlauben (siehe [«3.5.3.1 Untermenü "Einstellungen"»\)](#page-50-0) erlaubt oder gesperrt werden. Im gesperrten Zustand ist im Statusfeld in der Anzeige oben rechts der Status **Lokal** zu lesen. Die Aktivierung der Sperre kann dienlich sein, wenn normalerweise eine Software oder eine Elektronik das Gerät ständig fernsteuert, man aber zwecks Einstellung oder auch im Notfall daran hantieren muß, was bei Fernsteuerung sonst nicht möglich wäre.

Die Aktivierung der Sperre bzw. des Zustandes **Lokal** bewirkt folgendes:

- • Falls Fernsteuerung über digitale Schnittstelle aktiv ist (z. B. **Fernsteuerung: USB**), wird die Fernsteuerung sofort beendet und muß später auf der PC-Seite, sobald **Lokal** nicht mehr aktiv ist, erneut übernommen werden, sofern nötig
- • Falls Fernsteuerung über analoge Schnittstelle aktiv ist (**Fernsteuerung: Analog**), wird die Fernsteuerung nur solange unterbrochen bis **Lokal** wieder beendet, sprich die Fernsteuerung wieder erlaubt wird, weil der Pin REMOTE an der Analogschnittstelle weiterhin das Signal "Fernsteuerung = ein" vorgibt, es sei denn dies wird während der Phase mit Lokal geändert

# 3.6.3 Fernsteuerung über eine digitale Schnittstelle

### 3.6.3.1 Schnittstellenwahl

Zusätzlich zur serienmäßig eingebauten USB- und Ethernetschnittstelle unterstützen alle Modelle dieser Serie folgende optional erhältliche Schnittstellen-Module:

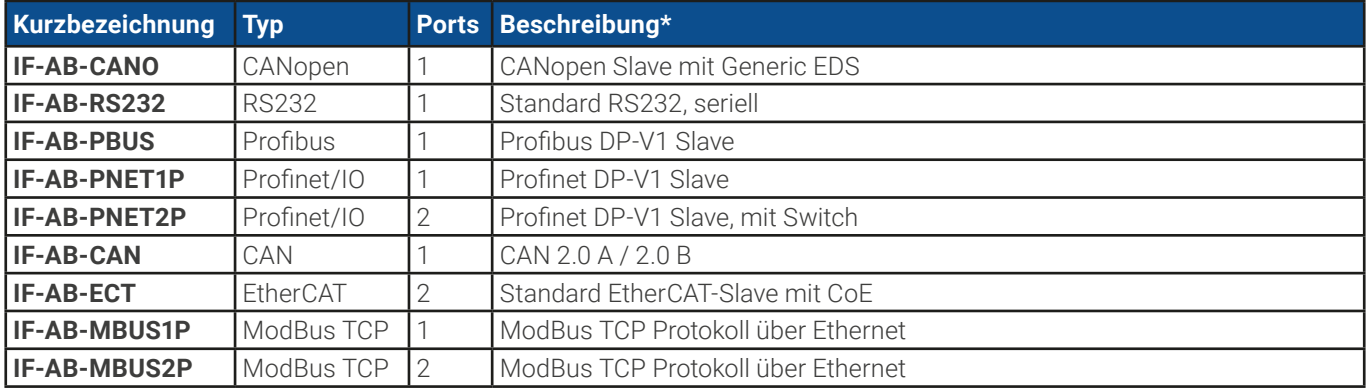

\* Für technische Details zu den einzelnen Modulen siehe separate Dokumentation "Programmieranleitung Modbus & SCPI"

# 3.6.3.2 Programmierung

Details zur Programmierung der hinteren Schnittstellen, die Kommunikationsprotokolle usw. sind in der externen Dokumentation "Programmieranleitung ModBus & SCPI" zu finden, die mit dem Gerät auf einem USB-Stick mitgeliefert wird bzw. als Download auf der Webseite des Geräteherstellers verfügbar ist.

### <span id="page-64-0"></span>3.6.3.3 Schnittstellenüberwachung

Die ab Firmware KE 2.06 verfügbare und ab Firmware HMI 2.08 auch am Bedienteil konfigurierbare Funktionalität "Schnittstellenüberwachung" dient zur Überwachung der Kommunikationsverbindung zwischen einer steuernden Einheit (PC, SPS usw.) und dem Gerät. Ziel der Überwachung ist es sicherzustellen, daß das Gerät bei einem Abbruch der Kommunikationsverbindung nicht undefiniert weiterarbeitet. Ein Abbruch kann entstehen, wenn eine Datenleitung physikalisch getrennt wird (Defekt, schlechter Kontakt, Kabel entfernt) oder die Schnittstelle im Gerät nicht mehr erwartungsgemäß funktioniert.

Überwacht wird dabei immer nur die digitale Schnittstelle, über die das Gerät gesteuert wird. Das bedeutet auch, daß diese Überwachung inaktiv wird, solange ein Gerät sich nicht in Fernsteuerung befindet. Die Überwachung kann nur funktionieren, wenn innerhalb einer definierbaren Zeitspanne mindestens einmal mit dem Gerät kommuniziert wird. Dazu wird vom Anwender ein Timeout eingestellt, das vom Gerät jedesmal zurückgesetzt wird, wenn eine Nachricht eingeht. Läuft das Zeitfenster jedoch ab, ist als Reaktion des Gerätes folgendes definiert:

- Die Fernsteuerung wird beendet
- • Der DC-Ausgang, sofern eingeschaltet, wird entweder ausgeschaltet oder bleibt eingeschaltet, wie mit der Einstellung **DC-Anschluss -> Zustand nach Remote** festgelegt (siehe [3.5.3.1](#page-50-0))

Hinweise zur Benutzung:

- • Das Timeout der Schnittstellenüberwachung kann jederzeit geändert werden; der geänderte Wert wird erst wirksam, nachdem die Zeit des aktuellen Timeouts abgelaufen ist
- Die Schnittstellenüberwachung deaktiviert nicht das Ethernet-Timeout (siehe [3.5.3.6](#page-53-0)), somit können sich beide Timeouts überschneiden

# <span id="page-65-0"></span>3.6.4 Fernsteuerung über Analogschnittstelle

### 3.6.4.1 Allgemeines

Die galvanische getrennte, 15-polige analoge Schnittstelle, fest eingebaut und unten kurz als AS referenziert, befindet sich auf der Rückseite des Gerätes und bietet folgende Möglichkeiten:

- Fernsteuerung von Strom, Spannung, Leistung und Widerstand
- Fernüberwachung Status (CV, DC-Anschluß)
- Fernüberwachung Alarme (OT, OVP, PF, OCP, OPP)
- Fernüberwachung der Istwerte
- Ferngesteuertes Ein-/Ausschalten des DC-Anschlusses

Das Stellen der **drei** Sollwerte U, I, P bzw. vier (U, I, P, R) über analoge Schnittstelle geschieht **immer zusammen**. Das heißt, man kann nicht z. B. die Spannung über die AS vorgeben und gleichzeitig Strom und Leistung am Gerät mittels Drehknopf einstellen oder umgekehrt. Im Gegensatz zur manuellen Bedienung oder Fernsteuerung über digitale Schnittstelle können hier keine getrennten Sollwerte Strom/Leistung für Quelle- und Senke-Betrieb vorgegeben werden.

Die analogen Sollwerte können über eine externe Spannung eingespeist oder durch am Pin 3 ausgegebene Referenzspannung erzeugt werden. Sobald die Fernsteuerung über analoge Schnittstelle aktiviert wurde, zeigt die Anzeige vorn am Gerät die Sollwerte an, die hinten über die analoge Schnittstelle vorgegeben werden. Die AS kann mit den gängigen Spannungsbereichen 0...5 V oder 0...10 V betrieben werden. Die Wahl des Spannungsbereiches findet im Geräte-Setup statt, siehe Abschnitt [«3.5.3](#page-49-0)  [Konfiguration im Menü»](#page-49-0). Die am Pin 3 (VREF) herausgegebene Referenzspannung wird mit angepaßt. Es gilt somit folgendes:

**0-5 V**: Referenzspannung = 5 V, 0...5 V Sollwert (VSEL, CSEL, PSEL, RSEL) entsprechen 0...100% Nennwert (beim Widerstand dann R<sub>Min</sub>...R<sub>Max</sub>), 0...100% Istwert entsprechen 0...5 V an den Istwertausgängen (CMON, VMON), zumindest solange VMON/ CMON nicht anders konfiguriert wurden (siehe [«3.5.3 Konfiguration im Menü»](#page-49-0)).

**0-10 V**: Referenzspannung = 10 V, 0...10 V Sollwert (VSEL, CSEL, PSEL, RSEL) entsprechen 0...100% Nennwert (beim Widerstand dann R<sub>Min</sub>...R<sub>Max</sub>), 0...100% Istwert entsprechen 0...10 V an den Istwertausgängen (CMON, VMON), zumindest solange VMON/CMON nicht anders konfiguriert wurden (siehe [«3.5.3 Konfiguration im Menü»](#page-49-0))..

Die Vorgabe von Sollwerten wird außerdem stets auf die jeweilig zugehörige Einstellgrenze (Limit) U-max, I-max usw. begrenzt, was die Vorgabe von zu hohen Stellwerten an den DC-Ausgang verhindern soll. Siehe dazu auch [«3.5.4 Einstellgrenzen \(Limits\)»](#page-58-0).

#### **Bevor Sie beginnen: Unbedingt lesen, wichtig!**

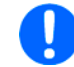

Nach dem Einschalten des Gerätes, während der Startphase, zeigt die AS unbestimmte Zustände an den digitalen Ausgängen, die bis zum Erreichen der Betriebsbereitschaft ignoriert werden müssen.

- • Fernsteuerung des Gerätes erfordert die Umschaltung auf Fernsteuerbetrieb mit Pin REMOTE (5). Einzige Ausnahme ist der Pin REM-SB, der auch einzeln betrieben werden kann
- · Bevor die Steuerung verbunden wird, welche die analoge Schnittstelle bedienen soll, ist zu prüfen, daß die Steuerung keine höheren Spannungen als spezifiziert auf die Pins geben kann
- • Die Sollwerteingänge VSEL, CSEL, PSEL bzw. RSEL (falls R-Modus aktiviert) dürfen bei Fernsteuerung über die analoge Schnittstelle nicht unbeschaltet bleiben, da sonst schwebend (floating). Sollwerte, die nicht gestellt werden sollen, können auf einen festen Wert oder auf 100% gelegt werden (Brücke nach VREF oder anders)
- • Die Umschaltung zwischen Quelle- und Senke-Betrieb kann nur mittels der Spannungsvorgabe an Pin VSEL erfolgen. Siehe dazu auch Beispiel d) in [3.6.4.7](#page-67-0).

# <span id="page-65-1"></span>3.6.4.2 Quittieren von Alarmmeldungen

Tritt während der Fernsteuerung über analoge Schnittstelle ein Gerätealarm auf, schaltet der DC-Anschluß genauso aus wie bei manueller Bedienung. Daraufhin vom Gerät ausgegebene Alarmmeldungen (siehe [3.7.2](#page-70-1)) erscheinen immer in der Anzeige, die meisten davon können aber auch als Signal auf der analogen Schnittstelle ausgegeben werden (siehe Tabelle unten). Welche genau, das ist im Setup-Menü (siehe [«3.5.3.1 Untermenü "Einstellungen"»](#page-50-0)) konfigurierbar.

Die meisten Gerätealarme müssen quittiert werden (siehe auch [«3.7.2 Gerätealarme und Events handhaben»](#page-70-1)). Das kann nur durch Aus- und Wiedereinschalten des DC-Anschlusses per Pin REM-SB erfolgen, also eine HIGH-LOW-HIGH-Flanke (mind. 50ms für LOW) bei gewählter Standardeinstellung für den logischen Pegel des Pins.

Ein **Sonderfall** ist der nur beim 60 V-Modell zusätzlich mögliche Alarm SOVP (Safety OVP). Dieser kann nicht quittiert werden, sondern erfordert das Aus- und Wiedereinschalten des Gerätes. Das Auftreten eines SOVP-Alarm kann auch über analoge Schnittstelle erfaßt werden, aber nur wenn für Pin 6 die Alarmausgabe PF (einzeln oder zusammen mit OT) und für Pin 14 für die Alarmausgabe eine Kombi gewählt wurde, die OVP enthält. Der Alarm SOVP wird durch gleichzeitige Signalisierung von PF und OVP angezeigt.

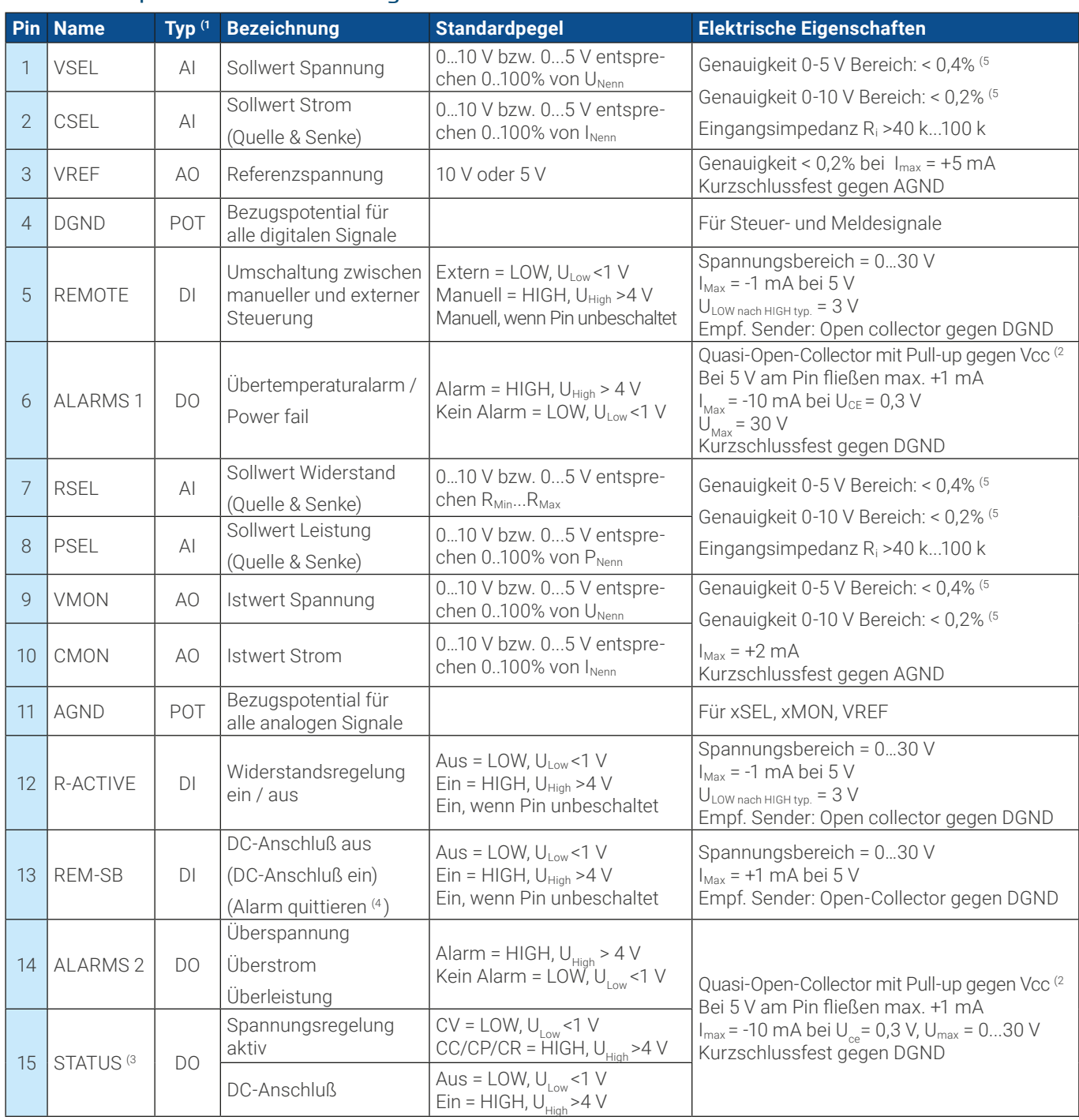

### <span id="page-66-0"></span>3.6.4.3 Spezifikation der Analogschnittstelle

(1 AI = Analoger Eingang, AO = Analoger Ausgang, DI = Digitaler Eingang, DO = Digitaler Ausgang, POT = Potential

(2 Interne Vcc ca. 10 V

(3 Nur eins von beiden Signalen möglich, siehe [3.5.3.1](#page-50-0)

(4 Nur während Fernsteuerung

(5 Der Fehler eines Sollwerteinganges addiert sich zum allgemeinen Fehler des zugehörigen Wertes am DC-Anschluß des Gerätes

# 3.6.4.4 Auflösung

Intern wird die analoge Schnittstelle digital verarbeitet. Das bedingt eine bestimmte, maximal stellbare Auflösung. Diese ist für alle Sollwerte (VSEL usw.) und Istwerte (VMON/CMON) gleich und beträgt 26214, bei Verwendung des 10 V-Bereiches. Bei gewähltem 5 V-Bereich halbiert sich die Auflösung. Durch Toleranzen am analogen Eingang kann sich die resultierende Auflösung zusätzlich leicht verringern.

### 3.6.4.5 Übersicht Sub-D-Buchse

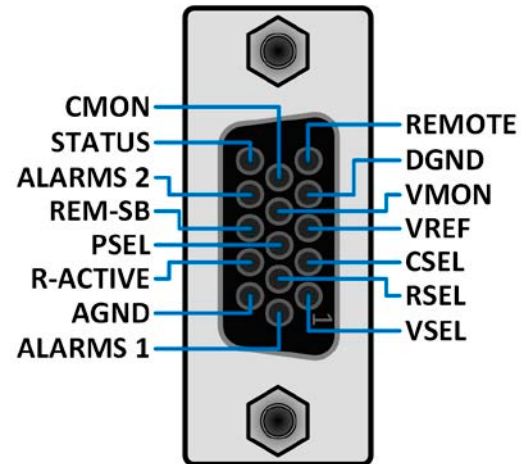

# 3.6.4.6 Prinzipschaltbilder der Pins

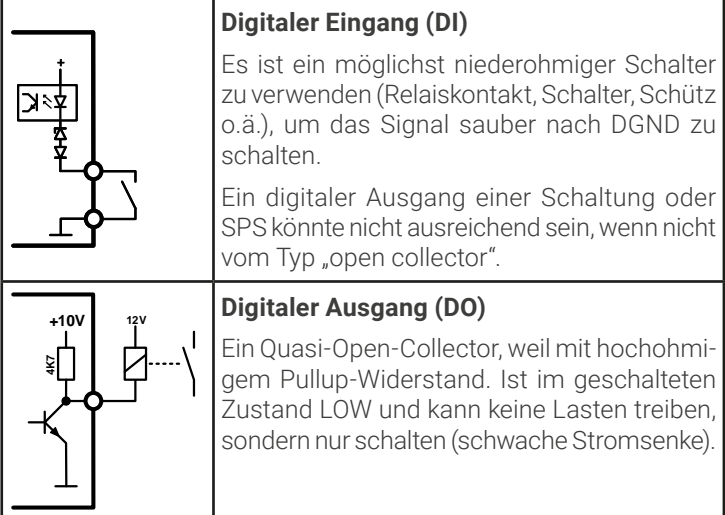

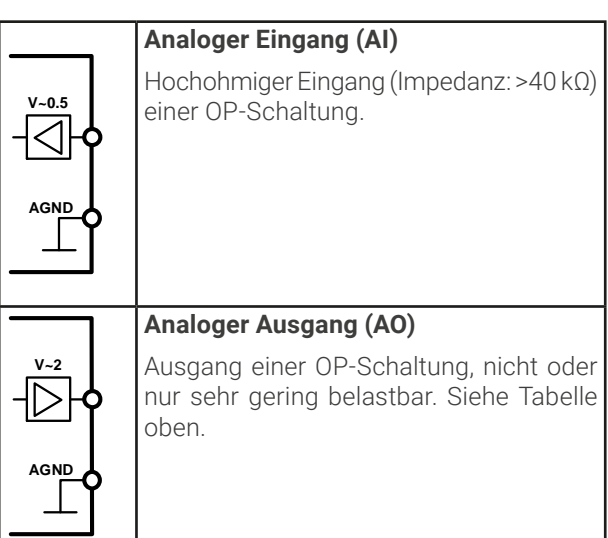

### 3.6.4.7 Anwendungsbeispiele

#### **a) DC-Anschluß ein- oder ausschalten über Pin REM-SB**

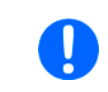

<span id="page-67-0"></span>Ein digitaler Ausgang, z. B. von einer SPS, kann diesen Eingang unter Umständen nicht sauber ansteuern, da eventuell nicht niederohmig genug. Prüfen Sie die Spezifikation der steuernden Applikation. Siehe auch die Prinzipschaltbilder oben.

Pin REM-SB wird bei analoger Fernsteuerung zum Ein- und Ausschalten des DC-Anschlusses des Gerätes genutzt. Er funktioniert aber auch ohne aktivierte analoge Fernsteuerung. Dann kann er zum Einen das manuelle oder digital ferngesteuerte Einschalten des DC-Anschlusses blockieren und zum Anderen ein- oder ausschalten, jedoch nicht ohne Weiteres. Siehe unten bei "Fernsteuerung wurde nicht aktiviert".

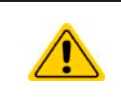

Pin REM-SB kann nicht im Sinne eines Not-Aus' verwendet werden, um im Gefahrenfall den DC-Ausgang sicher abzuschalten! Dafür wäre ein externes Not-Aus-System erforderlich.

Es wird empfohlen, einen niederohmigen Kontakt wie einen Schalter, ein Relais oder Transistor zum Schalten des Pins gegen Masse (DGND) zu benutzen.

Folgende Situationen können auftreten:

### **• Fernsteuerung wurde aktiviert**

Nachdem die Fernsteuerung über Pin REMOTE aktiviert wurde, gibt nur Pin REM-SB den Zustand des DC-Anschlusses des Gerätes gemäß der Tabelle in [3.6.4.3](#page-66-0) vor. Die logische Funktion des Eingangspegels kann durch eine Einstellung im Setup-Menü des Gerät invertiert werden. Siehe [3.5.3.1](#page-50-0).

REM-SB

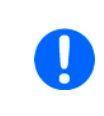

Wird der Pin nicht beschaltet bzw. der angeschlossene Kontakt ist offen, ist der Pin auf HIGH. Bei Einstellung "Analogschnittstelle" -> "REM-SB Pegel" auf "Normal" entspricht das der Vorgabe "DC-Anschluß einschalten". Das heißt, sobald mit Pin REMOTE auf Fernsteuerung umgeschaltet wird, schaltet auch der DC-Anschluß ein!

#### **• Fernsteuerung wurde nicht aktiviert**

In diesem Modus stellt Pin REM-SB eine Art Freigabe der Taste "On/Off" am Bedienfeld des Gerätes bzw. des Befehls "DC-Anschluß ein/aus" (bei digitaler Fernsteuerung) dar. Daraus ergeben sich folgende mögliche Situationen:

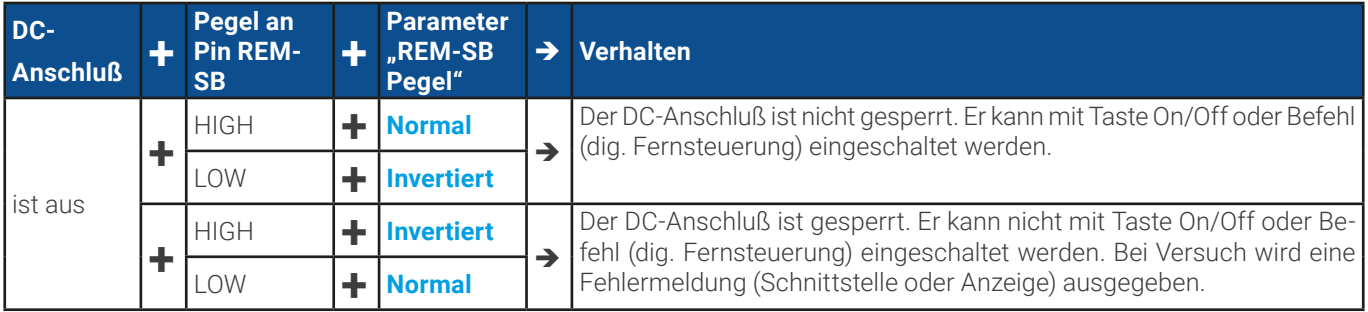

Ist der DC-Anschluß bereits eingeschaltet, bewirkt der Pin dessen Abschaltung bzw. später erneutes Einschalten, ähnlich wie bei aktivierter Fernsteuerung:

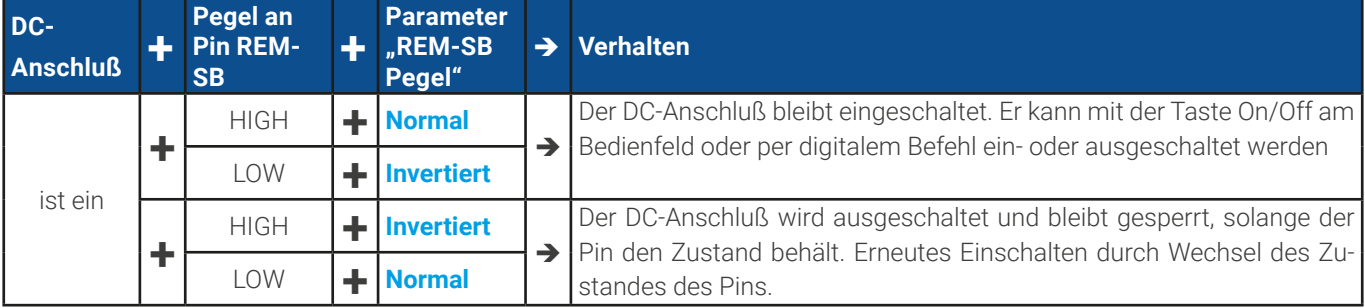

### **b) Fernsteuerung von Strom und Leistung**

Erfordert aktivierte Fernsteuerung (Pin REMOTE = LOW).

Über je ein Potentiometer werden die Sollwerte PSEL und CSEL aus beispielsweise der Referenzspannung VREF erzeugt. Das Gerät kann somit wahlweise in Strombegrenzung oder Leistungsbegrenzung arbeiten. Gemäß der Vorgabe von max. 5 mA Belastung für den Ausgang VREF sollten hier Potentiometer von mindestens 10 kOhm benutzt werden.

Der Spannungssollwert wird hier fest auf VREF (∆100%) gelegt und beeinflußt somit Konstantstrom- oder Konstantleistungsbetrieb nicht. Das bedeutet zudem, daß das Gerät nur als Quelle arbeiten kann. Bei Einspeisung der Steuerspannungen von einer externen Spannungsquelle wäre die Wahl des Eingangsspannungsbereiches für Sollwerte (0...5 V oder 0...10 V) zu beachten.

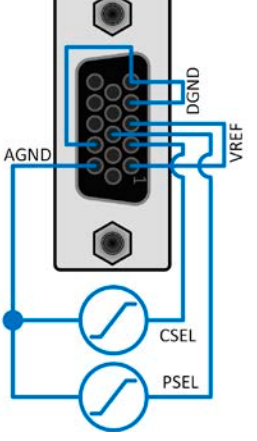

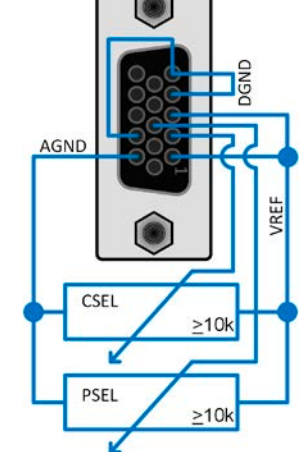

Beispiel mit ext.

#### **c) Istwerte erfassen**

Über die AS werden die Ausgangswerte von Strom und Spannung mittels 0...10 V oder 0...5 V abgebildet. Zur Erfassung dienen handelsübliche Multimeter o.ä.

Bei Benutzung des 0...5 V Bereiches für 0...100% Soll-

wert halbiert sich die effektive Auflösung.

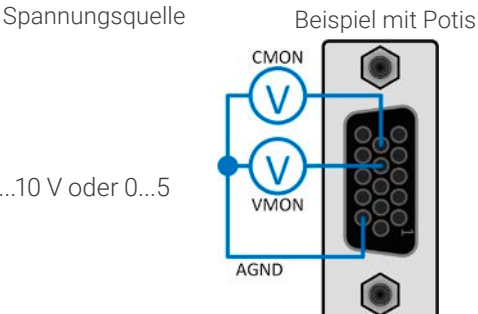

#### **d) Umschaltung Quelle-Betrieb<->Senke-Betrieb**

Auch bei Fernsteuerung über analoge Schnittstelle kann zwischen Quelle- und Senke-Betrieb umgeschaltet werden. Das geschieht über den Spannungssollwert (VSEL). Dieser darf dann, z. B. entgegen dem was in Beispiel b) gezeigt ist, nicht auf ein festes Potential gelegt werden. Grundsätzlich gilt dann:

- • ist der Sollwert VSEL geringer als die Spannung am DC-Anschluß, schaltet das Gerät auf Senke-Betrieb um, egal ob die Spannung intern erzeugt wurde oder von extern eingespeist ist
- • ist der Sollwert VSEL höher als die Spannung DC-Anschluß, schaltet das Gerät auf Quelle-Betrieb um.

#### **e) Erkennung von Quelle- oder Senke-Betrieb**

Aufgrund der geringen Anzahl an Pins bietet die AS kein dediziertes Signal zur Anzeige der Betriebsart Quelle-/Senke. Eine Erkennung bei Fernsteuerung über AS kann auf zwei Arten erfolgen:

- Man erfaßt VMON, VSEL und CMON -> wenn VMON größer als VSEL ist und CMON ist ungleich 0 V, dann ist das Gerät im Senke-Betrieb und bei VMON gleich oder kleiner als VSEL ist es im Quelle-Betrieb
- • Man konfiguriert die Pins 9 (VMON) und 10 (CMON), siehe auch [3.5.3](#page-49-0), für **Modus A** oder **Modus B**; wenn ein DC-Strom fließt, egal in welche Richtung, zeigt einer der beiden Pins bei > 0 V die Betriebsart an

# <span id="page-70-0"></span>3.7 Alarme und Überwachung

# 3.7.1 Begriffsdefinition

Grundsätzlich wird zwischen Gerätealarmen (siehe [«3.4 Alarmzustände»](#page-47-1)), wie Überspannung (**OVP**) oder Übertemperatur (**OT**), und benutzerdefinierten Ereignissen wie z. B. **OVD** (Überspannungsüberwachung) unterschieden. Während Gerätealarme, bei denen immer der DC-Anschluß zunächst ausgeschaltet wird, zum Schutz des Gerätes und der angeschlossenen Last/Quelle dienen, können benutzerdefinierte Ereignisse den DC-Anschluß abschalten (bei **Aktion = Alarm**), aber auch nur als akustisches Signal ausgegeben werden, das den Anwender auf etwas aufmerksam macht.

Bei **benutzerdefinierten Ereignissen** kann die Aktion ausgewählt werden:

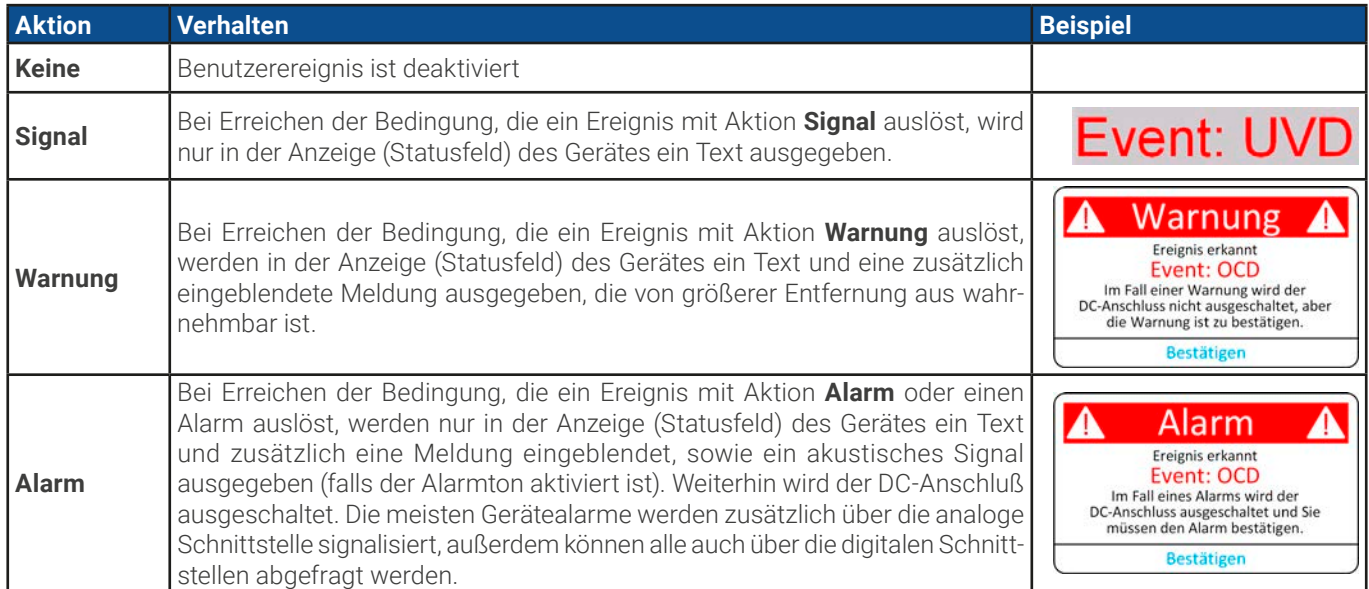

### 3.7.2 Gerätealarme und Events handhaben

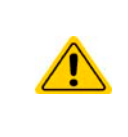

#### <span id="page-70-1"></span>Wichtig zu wissen:

Beim Abschalten des DC-Anschlusses im Senke-Betrieb an einer strombegrenzten Quelle kann deren Ausgangsspannung schlagartig ansteigen und durch Regelverzögerungen kurzzeitig einen Spannungsüberschwinger mit Dauer x haben, welcher am PSB 10000 einen Überspannungsalarm (OVP) oder die Spannungsüberwachung (OVD) auslösen kann, wenn deren Schwellen entsprechend knapp eingestellt sind.

Bei Auftreten eines Gerätealarms wird üblicherweise zunächst der DC-Anschluß ausgeschaltet, eine Meldung in der Mitte der Anzeige ausgegeben und, falls aktiviert, ein akustisches Signal erzeugt, um den Anwender auf den Alarm aufmerksam zu machen. Der Alarm muß zur Kenntnisnahme bestätigt werden.

### **► So bestätigen Sie einen Alarm in der Anzeige (während manueller Bedienung)**

- **1.** Wenn in der Anzeige ein Alarm als überlagernde Meldung angezeigt wird: mit **Bestätigen.**
- **2.** Wenn der Alarm bereits einmal mit OK bestätigt wurde, aber noch angezeigt wird im Statusfeld, dann zuerst auf das Statusfeld tippen, damit die überlagernde Meldung erneut eingeblendet wird und dann mit **Bestätigen.**

Zum Bestätigen von Alarmen während analoger Fernsteuerung siehe [«3.6.4.2 Quittieren von Alarmmeldungen»](#page-65-1) bzw. bei digitaler Fernsteuerung siehe externe Dokumentation "Programmieranleitung ModBus & SCPI".

Manche Gerätealarme können konfiguriert werden. Sie werden getrennt für Quelle- und Senke-Betrieb eingestellt:

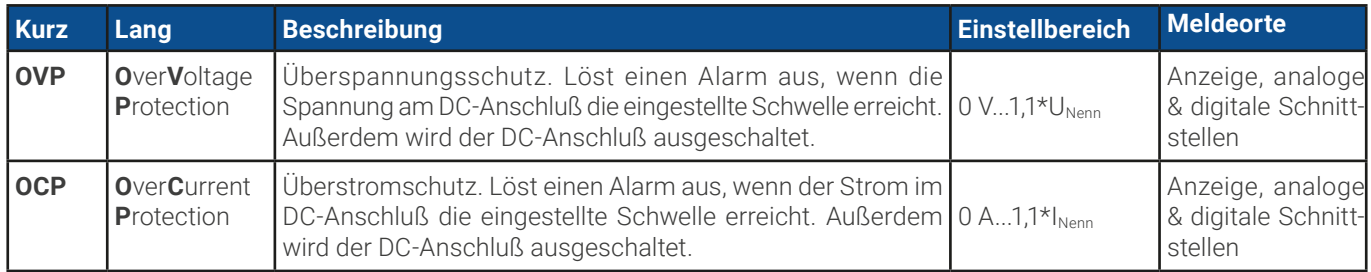

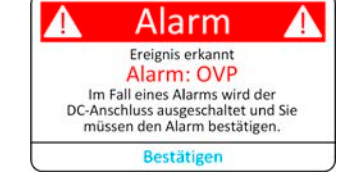

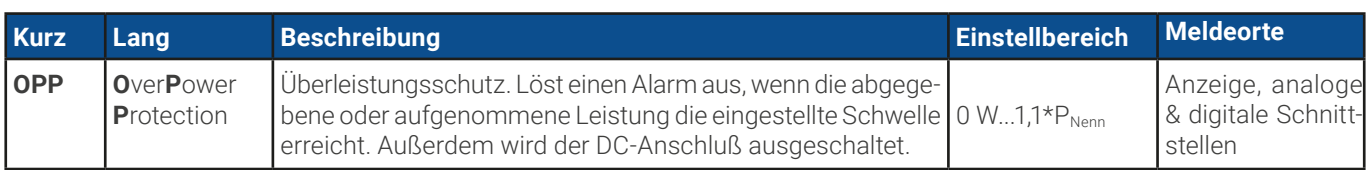

Diese Gerätealarme können nicht konfiguriert werden, da hardwaremäßig bedingt:

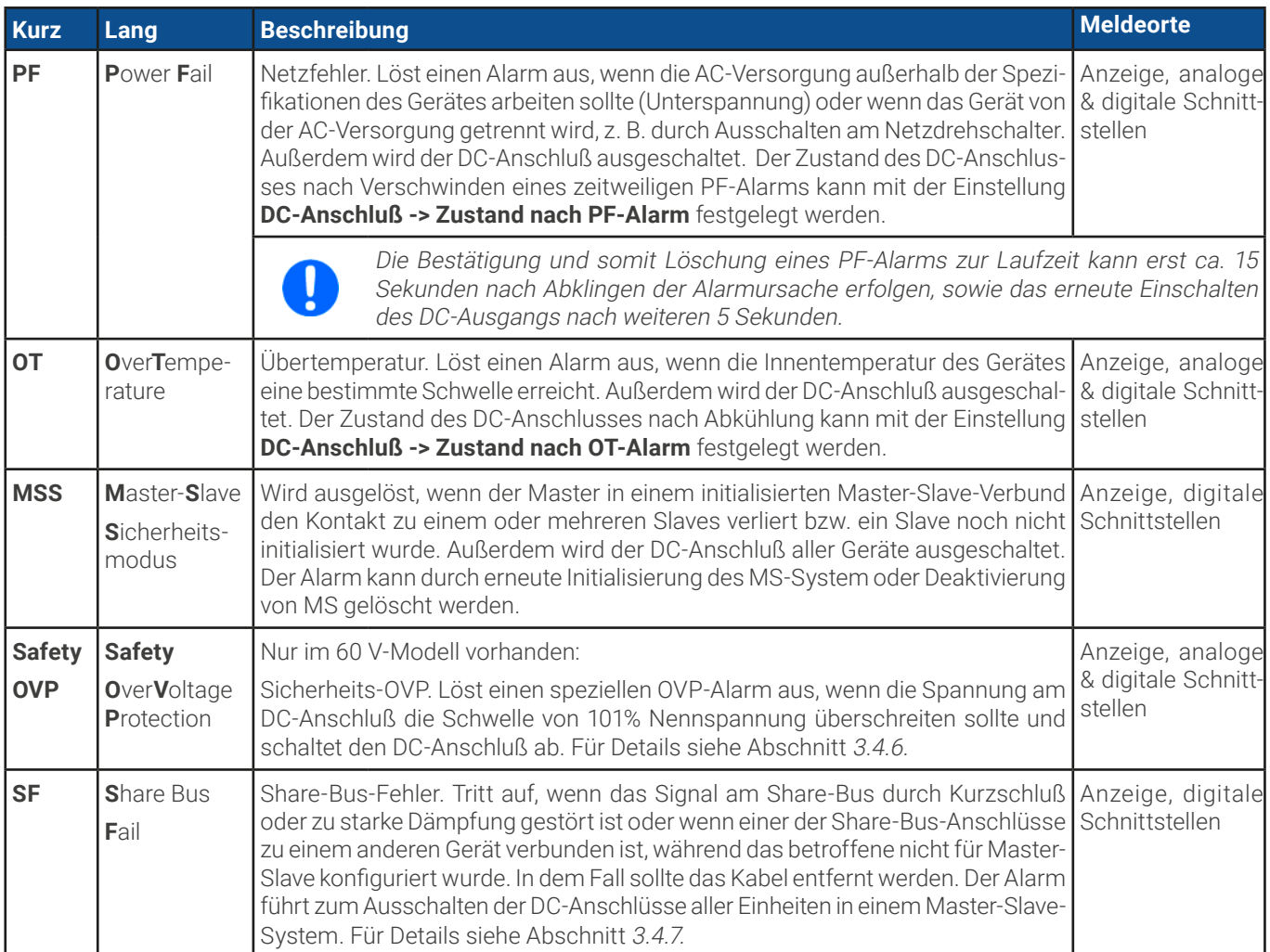

### **► So konfigurieren Sie die Schwellen der einstellbaren Gerätealarme**

**1.** Bei ausgeschaltetem DC-Anschluß tippen Sie in der Hauptseite auf das Bedienfeld .

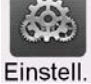

- **2.** Tippen Sie auf der linken Seite auf das Feld **Schutz**. Auf der rechten Seite werden alle einstellbaren Gerätealarme und deren Schwellwerte eingeblendet. Diese Schwellen vergleicht das Gerät ständig mit den Istwerten von Strom, Spannung und Leistung am DC-Anschluß. Auch hier wird zwischen Quelle- und Senke-Betrieb unterschieden.
- **3.** Stellen Sie hier die Schwellenwerte für die Gerätealarme gemäß Ihrer Anwendung ein, falls die Standardwerte von 110% nicht passen.

Der Anwender kann außerdem wählen, ob er zusätzliche eine akustische Meldung bekommen möchte, wenn ein Alarm oder benutzerdefiniertes Ereignis (Nutzer-Event) auftritt.

### ► **So konfigurieren Sie den "Alarmton"** (siehe auch [«3.5.3 Konfiguration im Menü»](#page-49-0))

- **1.** Wischen Sie in der Hauptseite mit dem Finger vom unteren Rand nach oben oder tippen Sie auf
- **2.** Es öffnet sich ein Schnellmenü. Dort auf das Feld um den Alarmton einzuschalten bzw. auf  $\left(\frac{1}{\sqrt{2}}\right)$  um ihn auszuschalten.

.

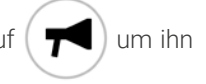

**3.** Schnellmenü verlassen.
## 3.7.2.1 Benutzerdefinierbare Ereignisse (Nutzer-Events)

Die Überwachungsfunktion des Gerätes kann über benutzerdefinierbare Ereignisse, nachfolgend kurz "Events" genannt, konfiguriert werden. Standardmäßig sind die Events deaktiviert (**Aktion** gesetzt auf **Keine**) und funktionieren im Gegensatz zu Gerätealarmen nur solange der DC-Anschluß eingeschaltet ist. Das bedeutet zum Beispiel, daß keine Unterspannung mehr erfaßt würde, nachdem die Leistungsstufen ausgeschaltet wurden und z. B. bei Quelle-Betrieb die Spannung noch fällt.

Folgende Events können unabhängig voneinander und jeweils und getrennt für Quelle- und Senke-Betrieb konfiguriert werden:

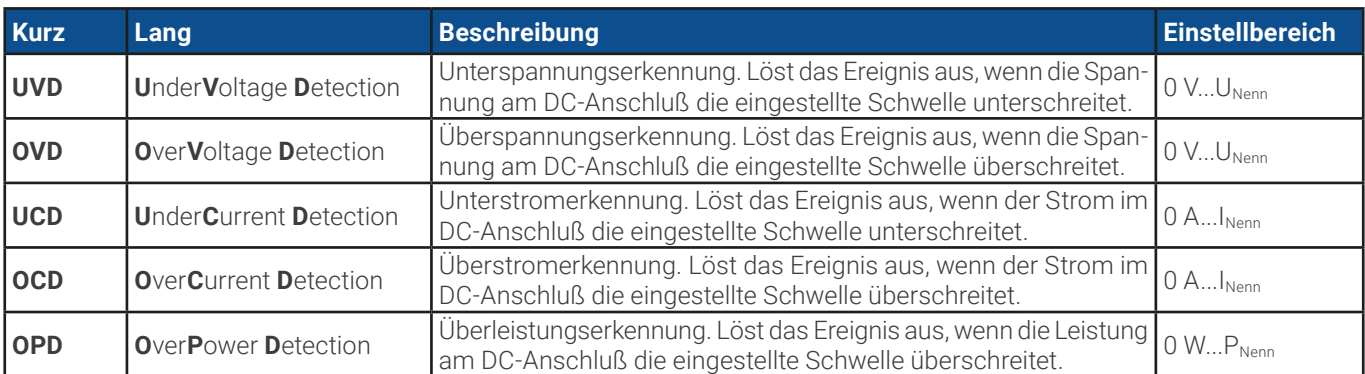

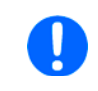

Diese Ereignisse sind nicht zu verwechseln mit Alarmen wie OT und OVP, die zum Schutz des Gerätes dienen. Events können, wenn auf Aktion "Alarm" gestellt, aber auch den DC-Anschluß ausschalten und somit die Last/Quelle schützen.

#### **► So konfigurieren Sie die Nutzer-Events**

**1.** Bei ausgeschaltetem DC-Anschluß tippen Sie in der Hauptseite auf das Bedienfeld .

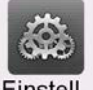

- **2.** Tippen Sie auf der linken Seite auf das Feld **Nutzer-Events**. Auf der rechten Seite werden alle einstellbaren Werte und Aktionen eingeblendet. Die Werte stellen Überwachungsschwellen dar, die ständig mit den Istwerten von Strom, Spannung und Leistung am DC-Anschluß verglichen werden. Auch hier wird zwischen Quelle- (PS) und Senke-Betrieb (EL) unterschieden.
- **3.** Tippen Sie auf die Werte, um diese mittels einer daraufhin angezeigten Zehnertastatur zu verändern. Der Einstellbereich dieser Werte ist nicht durch die Einstellgrenzen begrenzt. Die jedem Event zugehörige **Aktion** ist über eine Rollauswahl einzustellen. Für die Bedeutung der auswählbaren Aktionen siehe [3.7.1](#page-70-0).

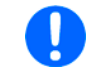

Die Events sind Bestandteil des momentan gewählten Benutzerprofils. Wenn also ein anderes Benutzerprofil oder das Standardprofil geladen wird, sind die Events entweder anders oder gar nicht konfiguriert.

### <span id="page-73-0"></span>3.8 Bedieneinheit (HMI) sperren

Um bei manueller Bedienung die versehentliche Verstellung eines Wertes zu verhindern, können die Drehknöpfe sowie der Touchscreen gesperrt werden, so daß keine Verstellung eines Wertes per Drehknopf oder Bedienung per Touchscreen angenommen wird, ohne die Sperre vorher wieder aufzuheben.

#### **► So sperren Sie das HMI**

- 1. Tippen Sie auf der Hauptseite auf das Schloßsymbol . Sofern der DC-Anschluß dabei eingeschaltet ist, wird die Sperre sofort aktiv.
- **2.** Ansonsten erscheint die Menüseite **Sperre**, wo Sie festlegen können, ob Sie das HMI komplett oder mit Ausnahme des Tasters "On/Off" (**Ein/ Aus zulassen während HMI-Sperre**) sperren möchten bzw. ob die Sperre zusätzlich mit einer PIN belegt werden soll (**PIN für HMI-Sperre**). Diese PIN muß später beim Entsperren immer wieder eingegeben werden, solange sie aktiviert ist.
- **3.** Aktivieren Sie die Sperre mit **Start**. Das Gerät spring in den Hauptbildschirm und dimmt diesen.

Sobald bei gesperrtem HMI der Versuch unternommen wird etwas zu verändern, erscheint in der Anzeige eine Abfrage, ob man entsperren möchte.

#### **► So entsperren Sie das HMI**

- **1.** Tippen Sie in irgendeinen Bereich des Touchscreens des gesperrten HMI oder betätigen Sie einen der Drehknöpfe oder betätigen Sie den Taster "On/Off" (nur bei kompletter Sperre).
- **2.** Es erscheint eine Abfrage:  $\begin{bmatrix} \mathbf{a} & \mathbf{H} \mathbf{M} \end{bmatrix}$  **e**
- **3.** Entsperren Sie das HMI mittels des Bedienfeldes **Entsperren**. Erfolgt innerhalb von 5 Sekunden keine Eingabe, wird die Abfrage wieder ausgeblendet und das HMI bleibt weiterhin gesperrt. Sollte die zusätzliche PIN-Sperre (siehe Gruppe **Sperre**) aktiviert worden sein, erscheint eine weitere Abfrage zur Eingabe der PIN. Sofern diese richtig eingegeben wurde, wird das HMI entsperrt werden.

## 3.9 Einstellgrenzen (Limits) und Benutzerprofile sperren

Um zu verhindern, daß die mit dem Gerät arbeitende Person durch versehentliches oder absichtliches Verstellen falsche Sollwerte setzt, können Einstellgrenzen definiert (siehe auch "[3.5.4 Einstellgrenzen \(Limits\)" auf Seite 59](#page-58-0)) und mittels einer PIN gegen Veränderung gesperrt werden. Dadurch wird die Gruppe **Limits** im Menü **Einstellungen**, sowie das Menü **Profile** gesperrt. Die Sperre läßt sich nur durch Eingabe der korrekten PIN oder Zurücksetzen des Gerätes wieder entfernen.

#### **► So sperren Sie die Limits und Profile**

- 1. Tippen Sie auf der Hauptseite auf das Schloßsymbol **1.** Sofern das HMI auch gesperrt ist, muß dieses erst durch Tippen auf irgendeine Stelle im Touchscreen entsperrt werden, ggf. mit Eingabe der PIN. Danach erscheint die Menüseite **Sperre**.
- **2.** Aktivieren Sie den Schalter neben **Limits/Profile mit Benutzer-PIN sperren**. Die Sperre wird sofort aktiv.

#### **3.** Verlassen Sie Seite **Sperre**.

Für die Limits- und Profile-Sperre wird dieselbe Benutzer-PIN wie für die HMI-Sperre verwendet. Siehe dazu [«3.8 Bedieneinheit \(HMI\) sperren»](#page-73-0)

Vorsicht! Aktivieren Sie die Sperre nicht, wenn Sie sich nicht sicher sind, welche die aktuell gesetzte PIN ist bzw. ändern Sie diese vorher! Die PIN kann im Menü **Sperre** gesetzt werden.

#### **► So entsperren Sie die Limits und Profile**

**1.** Bei ausgeschaltetem DC-Anschluß tippen Sie auf der Hauptseite auf das Bedienfeld .

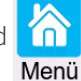

- **2.** Tippen Sie im Menü auf **HMI-Einstellungen**, danach auf Gruppe **Sperre**.
- **3.** In der Gruppe tippen Sie rechts auf **Limits u. Profile entsperren**. Sie werden dann aufgefordert, die vierstellige PIN einzugeben.
- **4.** Deaktivieren Sie die Sperre nach der Eingabe der korrekten PIN.

## <span id="page-74-0"></span>3.10 Nutzerprofile laden und speichern

Das Menü **Profile** dient zur Auswahl eines Profils zum Laden bzw. zum Wechsel zwischen einem Standard-Profil und 5 Nutzer-Profilen. Ein Profil ist eine Sammlung aller Einstellungen und aller Sollwerte. Bei Auslieferung des Gerätes bzw. nach einem Zurücksetzungsvorgang haben alle sechs Profile dieselben Einstellungen und die meisten Sollwerte sind auf 0. Werden vom Anwender dann Einstellungen getroffen und Werte verändert, so geschieht das in einem Arbeitsprofil, das auch über das Ausschalten hinweg gespeichert wird. Dieses Arbeitsprofil kann in eins der fünf Nutzerprofile gespeichert bzw. aus diesen fünf Nutzerprofilen oder aus dem Standardprofil heraus geladen werden. Das Standardprofil selbst kann nur geladen werden.

Der Sinn von Profilen ist es, z. B. einen Satz von Sollwerten, Einstellgrenzen und Überwachungsgrenzen schnell zu laden, ohne diese alle jeweils immer neu einstellen zu müssen. Da sämtliche Einstellungen zum HMI mit im Profil gespeichert werden, also auch die Sprache, wäre beim Wechsel von einem Profil zum anderen auch ein Wechsel der Sprache des HMI möglich.

Bei Aufruf der Menüseite **Profile** und Auswahl eines Profils können dessen wichtigsten Einstellungen, wie Sollwerte, Einstellgrenzen usw. betrachtet und auch verstellt werden.

#### **► So speichern Sie die aktuellen Einstellungen (Arbeitsprofil) in ein Nutzerprofil**

**1.** Bei ausgeschaltetem DC-Anschluß tippen Sie in der Haupt-

seite auf das Bedienfeld

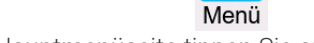

- **2.** In der Hauptmenüseite tippen Sie auf **Profile**.
- **3.** In der nun erscheinenden Auswahl (Beispiel siehe rechts) wählen Sie zwischen Nutzer-Profil 1-5 aus, in welches Sie speichern wollen. Das gewählte Nutzerprofil wird daraufhin angezeigt. Sie können hier die Einstellungen und Werte noch einmal überprüfen.
- **4.** Betätigen Sie Bedienfeld **Sichern/Laden** und speichern Sie in der darauf folgenden Abfrage **Profil sichern?** mit **Sichern**.

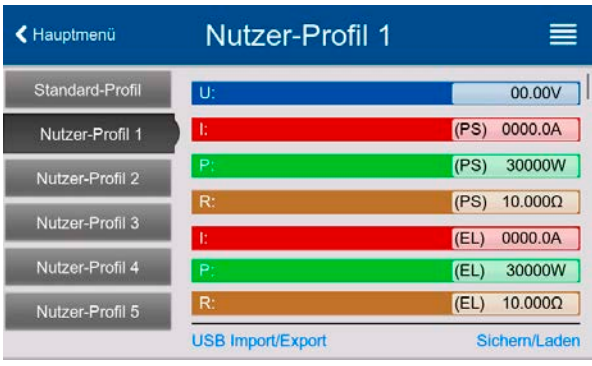

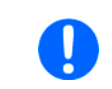

**Import/Export**.

Wird in einem Nutzer-Profil irgendeine Änderung vorgenommen, wird kann das Profil zunächst nicht geladen oder gesichert. Der Anwender muß die Änderung entweder mit "Änderungen sichern" übernehmen oder verwerfen mit "Abbrechen".

Das Laden eines Nutzer-Profils geht auf demselben Weg, nur daß man am Ende auf **Laden** unter **Profil laden?** tippen muß. Die Nutzer-Profile können auch auf einem USB-Stick gespeichert bzw. vom diesem geladen werden. Das geschieht über **USB** 

# 3.11 Der Funktionsgenerator

## <span id="page-75-0"></span>3.11.1 Einleitung

Der eingebaute **Funktionsgenerator** (kurz: **FG**) ist in der Lage, verschiedenförmige Kurven zu erzeugen und diese auf entweder die Spannung (U) oder den Strom (I) anzuwenden.

Die Standard-Funktionen basieren auf einem variablen **Arbiträrgenerator.** Bei manueller Bedienung können die Funktionen einzeln ausgewählt, konfiguriert und bedient werden. Bei Fernsteuerung können diese nur indirekt über mehrere Sequenzpunkte mit jeweils 8 Parametern konfiguriert und umgesetzt.

Andere Funktionen, wie Photovoltaiksimulation, basieren auf einem **XY-Generator**, der mit einer in das Gerät geladenen oder durch das Gerät berechneten Tabelle (4096 Werte) arbeitet.

Es sind folgende Funktionen manuell aufruf-, konfigurier- und steuerbar:

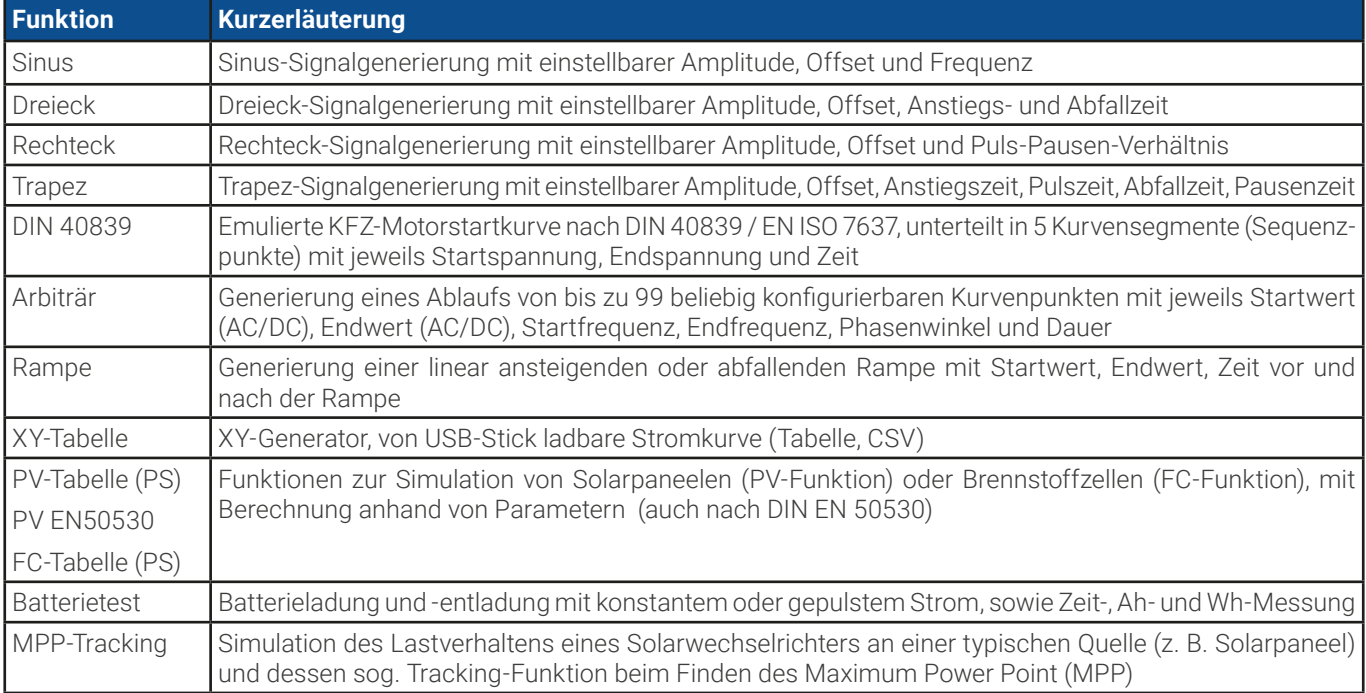

## 3.11.2 Allgemeines

## 3.11.2.1 Einschränkungen

Der Funktionsgenerator, egal ob manuelle Bedienung oder Fernsteuerung, ist nicht verfügbar, wenn der Widerstandsmodus (auch "R-Modus" genannt bzw. in der Fernsteuerung "UIR") aktiviert wurde.

## 3.11.2.2 Aufbau

Das Gerät bietet einen eingebauten Funktionsgenerator, ist in seiner Gesamtheit aber kein Hochleistungs-Funktionsgenerator und darf nicht als solcher betrachtet werden. Die Leistungsstufen sind dem Generator nur nachgeschaltet. Dabei bleiben vor Allem im Quelle-Betrieb die typischen Eigenschaften von Spannung und Strom in Bezug auf Anstiegszeiten und Kondensatorentladung erhalten. Während der FG bei einer Sinusfunktion in der Lage ist 10000 Hz zu generieren, wird das Gerät, wenn als Quelle betrieben, dem niemals 1:1 folgen können. Bei Senke-Betrieb ist es ähnlich, aber grundsätzlich besser, weil hier der Strom im Vordergrund steht.

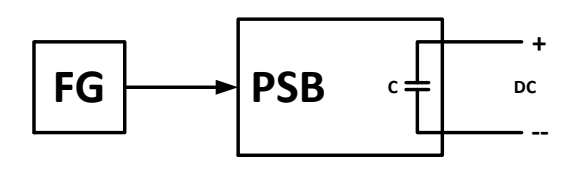

Verdeutlichung: Wirkung der DC-Leistungsstufen auf Funktionen:

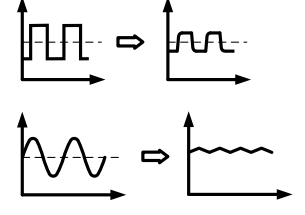

Der am DC-Anschluß resultierende Kurvenverlauf hängt dabei stark von Frequenz bzw. Periode, generierter Signalform, Amplitude und Gerätemodell ab. Die Auswirkungen der Leistungsstufen können nur teilweise kompensiert werden. Im Quelle-Betrieb und bei dynamischer Spannungserzeugung, auf welche die Kapazitäten den größten Einfluß haben, kann eine zusätzliche Last am DC-Anschluß zu geringeren Anstiegs- und Abfallzeiten der Spannung führen. Diese Modifikation wirkt sich positiv auf periodisch wiederholte Funktionen, wie Rechteck oder Sinus, aus.

## 3.11.2.3 Auflösung

Bei den Funktionen, die vom Arbiträrgenerator erzeugt werden, kann das Gerät zwischen 0...100% Sollwert max. 52428 Schritte berechnen und setzen. Bei sehr geringen Amplituden und langen Zeiten werden während eines Werteanstiegs oder -abfalls u. U. nur wenige oder gar keine sich ändernden Werte berechnet und deshalb nacheinander mehrere gleiche Werte gesetzt, was zu einem gewissen Treppeneffekt führen kann. Es sind auch nicht alle möglichen Kombinationen von Zeit und einer veränderlichen Amplitude (Steigung) machbar.

## 3.11.2.4 Mögliche technische Komplikationen

Der Betrieb von Schaltnetzteilen als Spannungsquelle kann bei Anwendung einer Funktion auf den Sollwert der Spannung zur Beschädigung des Gerätes führen, da die dort am Ausgang befindlichen Kapazitäten ständig umgeladen werden, was bei Dauerbetrieb zu starker Erhitzung führt.

### 3.11.2.5 Minimale Steigung / Max. Zeit für Rampen

Mit der Release der Firmwares KE 3.02 und DR 1.0.2.20 (neue Geräte ab 03/2022) bzw. DR 1.0.9 (ältere Geräte vor 01/2022) sind diese beiden Einschränkungen hinfällig.

Rampen oder gemischte AC/DC-Funktionen mit einem sich ändernden DC-Offset können nun den vollen Zeitbereich von 36000 Sekunden pro Sequenzpunkt nutzen.

#### 3.11.3 Arbeitsweise

Zum Verständnis, wie der Funktionsgenerator arbeitet und wie die eingestellten Werte aufeinander einwirken, muß folgendes beachtet werden:

#### **Das Gerät arbeitet auch im Funktionsgenerator-Modus stets mit den drei Sollwerten U, I und P.**

Auf einen der beiden Sollwerte U und I kann die gewählte Funktion angewendet werden, die anderen sind dann konstant und wirken begrenzend. Ein Beispiel: wenn man beispielsweise im Senke-Betrieb eine Quelle mit 100 V Spannung anschließt und die Sinus-Funktion auf den Strom anwenden will, mit Amplitude 80 A und Offset 80 A, daß der Funktionsgenerator einen Sinusverlauf des Stromes zwischen 0 A (min.) und 160 A (max.) erzeugt. Gleichzeitig hätte das eine Eingangsleistung zwischen 0 W (min.) und 16000 W (max.) zur Folge. Die Leistung wird aber stets auf den eingestellten Wert begrenzt. Wäre sie z. B. auf 12000 W eingestellt, würde der Strom rechnerisch auf 120 A begrenzt sein und würde man ihn über eine Stromzange auf einem Oszilloskop darstellen, würde er bei 120 A gekappt werden und nie die gewollten 160 A erreichen.

#### **Zum weiteren Verständnis wie das Gerät bei dynamischem Betrieb arbeitet folgendes unbedingt lesen:**

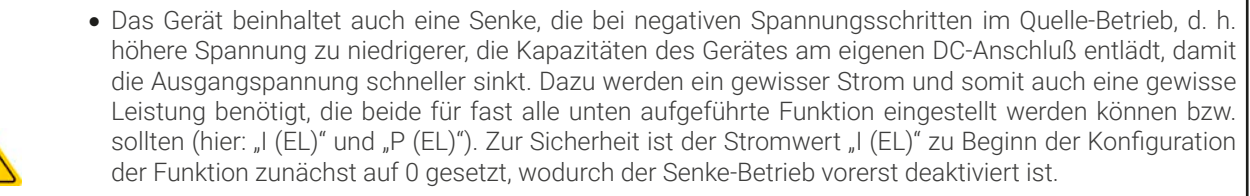

• Der Senken-Strom, wie einstellbar mit "I (EL)", wird zudem eine externen Quelle belasten bzw. eventuell an einer Last befindliche Kapazitäten entladen, wenn er ungleich 0 eingestellt wurde und ist daher besonders sorgfältig zu wählen, weil es hier strombedingt auch um die Kabelquerschnitte der Leitungen zur Last/ Quelle geht. Empfehlung: "I (EL)" mindestens auf I<sub>Spitze</sub> der sich ergebenden Kurve setzen.

Master-Slave-Systeme haben zusätzliche Gegebenheiten:

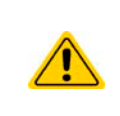

Am Ende der Konfiguration einer Funktion, wenn diese bereits geladen wurde und der Bildschirm nun die Hauptanzeige des Funktionsgenerators zeigt, können in dieser Anzeige Sollwerte, die sogenannten "U/I/P Limits" eingestellt werden. Diese Werte werden in Master-Slave-Systemen als globale Sollwerte an alle Slaves übertragen. Es wird empfohlen, diese sorgfältig und passend einzustellen, so daß die Slaves den Kurvenablauf nicht negativ beeinträchtigen können.

## 3.11.4 Manuelle Bedienung

## <span id="page-77-0"></span>3.11.4.1 Auswahl und Steuerung einer Funktion

Über den Touchscreen kann eine der in [3.11.1](#page-75-0) genannten Funktionen aufgerufen werden, konfiguriert und gesteuert werden. Auswahl und Konfiguration sind nur bei ausgeschaltetem DC-Anschluß möglich.

#### **► So konfigurieren Sie eine Funktion**

**1.** Bei ausgeschaltetem DC-Anschluß tippen Sie auf das Bedien-

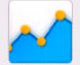

feld Funk-Gen Hinweis: Dieses Bedienfeld ist bei aktiviertem R-Modus gesperrt.

- **2.** Im Menü wählen Sie links die gewünschte Funktion.
- **3.** Zuerst muß gewählt werden, auf welche Sollwert man die Funktion anwenden möchte: **Spannung** oder **Strom**.
- 4. Stellen Sie nun die Werte wie gewünscht ein und gehen Sie **Ruchter**
- **5.** Als nächster Schritt ist es noch erforderlich, die sogenannten statischen Sollwerte für Spannung und Leistung bzw. Strom und Leistung einzustellen, dabei getrennt für Quelle- und Senke-Betrieb. Die ist besonders für den Master-Slave-Betrieb wichtig, weil die Slaves diese Grenzwerte übermittelt bekommen. Diese Werte sind vor dem Start und nach dem Stopp der Funktion wirksam.
	- Soll die Funktion nur im Quelle- oder nur im Senke-Betrieb ablaufen, wird empfohlen, die Grenzwerte der jeweils anderen Betriebsart auf 0 zu stellen. • Die Grenzwerte für U, I und P wirken nach dem Erreichen des Hauptbildschirms sofort auf die Last bzw. externe Quelle, weil der DC-Anschluß automatisch eingeschaltet wird, um die Startsituation herzustellen. Das ist hilfreich, wenn eine Funktion nicht bei 0 V bzw. 0 A starten soll. Ist jedoch gewünscht, daß die Funktion bei 0 startet, so muß der statische Sollwert auf 0 gesetzt werden.
- **6.** Verlassen der Konfiguration und Wechsel in den Funktionsgenerator-Bildschirm mit <sup>1.</sup> Weiter

Die einzelnen Parameter der Funktionen sind weiter unten beschrieben. Nachdem die Einstellungen getroffen sind wird die Funktion geladen, der DC-Anschluß eingeschaltet und dann kann gestartet werden. Bevor und während die Funktion läuft, sind die globalen Grenzwerte sowie funktionsbezogene Werte einstellbar.

#### **► So starten und stoppen Sie eine Funktion**

**1.** Sie können die Funktion **starten**, indem Sie entweder auf das

Bedienfeld tippen oder, sofern der DC-Anschluß momentan aus ist, die Taste "On/Off" betätigen.

**2. Stoppen** können Sie den Funktion entweder mit dem Bedienfeld

oder der Taste "On/Off", jedoch gibt es hier unterschiedliches Verhalten:

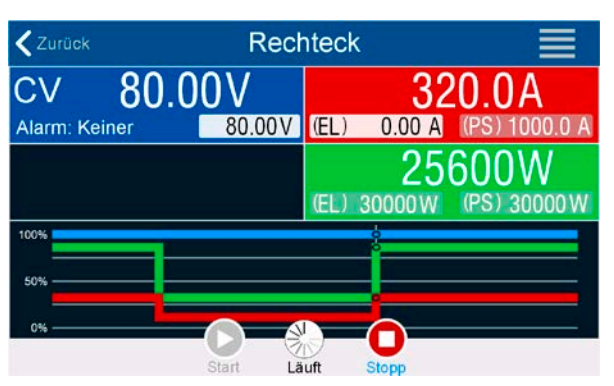

a) Bedienfeld **in Funktion stoppt lediglich, der DC-Anschluß** bleibt an, mit statischen Werten.

b) Taste "On/Off": Funktion stoppt und der DC-Anschluß wird ausgeschaltet.

Bei Gerätealarmen (Power fail, Übertemperatur usw.), Schutzfunktionen (OPP, OCP) oder Events mit Aktion= Alarm stoppt der Funktionsablauf automatisch, der DC-Anschluß wird ausgeschaltet und der Alarm gemeldet.

Moduswał Sinus Spannung Drejeck Rechteck Strom Trapez Parameterkonfiguration Frequenz (f): **DIN 40839** Amplitude (A): DC-Offset (O): Arbiträ  $P_{\text{ann}}$ 

Funktionsgenerator

 $1Hz$ 

 $0.00V$ 

 $0.00V$ 

 $\triangle$  Status

## 3.11.5 Sinus-Funktion

Auf diese Funktion bezogene Einschränkungen:

- • Es kann nicht vorgewählt werden, nur Quelle- oder nur Senke-Betrieb zu fahren; die Einstellwerte bestimmen, auf was von beidem die Kurve wirkt, also ob nur auf den Quelle-Betrieb, nur auf den Senke-Betrieb oder auf beide abwechselnd
- • Bei Anwendung auf die Spannung kann das Gerät nur dann im Senke-Betrieb arbeiten, wenn die am DC-Terminal anliegende Spannung höher ist als der höchste Punkt (Offset + Amplitude) der Kurve und der Strom "I (EL)" nicht 0 ist

Folgende Parameter können für die Sinus-Funktion konfiguriert werden:

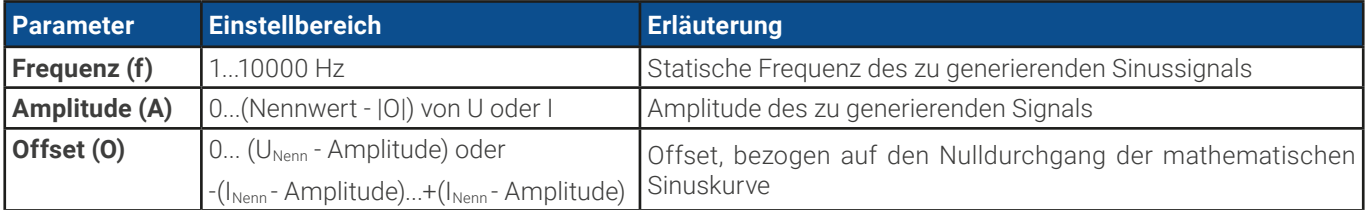

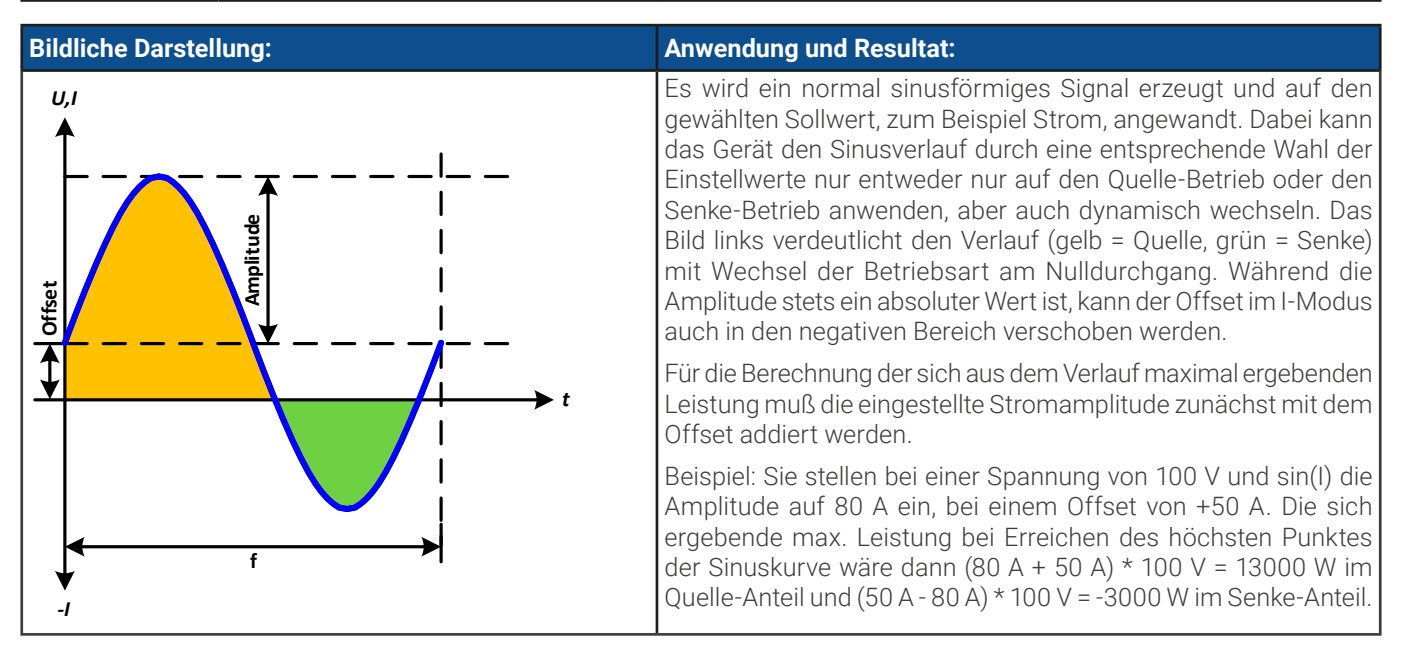

## 3.11.6 Dreieck-Funktion

Auf diese Funktion bezogene Einschränkungen:

- • Es kann nicht vorgewählt werden, nur Quelle- oder nur Senke-Betrieb zu fahren; die Einstellwerte bestimmen, auf was von beidem die Kurve wirkt, also ob nur auf den Quelle-Betrieb, nur auf den Senke-Betrieb oder auf beide abwechselnd
- • Bei Anwendung auf die Spannung kann das Gerät nur dann im Senke-Betrieb arbeiten, wenn die am DC-Terminal anliegende Spannung höher ist als der höchste Punkt (Offset + Amplitude) der Kurve und der Strom "I (EL)" nicht 0 ist

Folgende Parameter können für die Dreieck-Funktion konfiguriert werden:

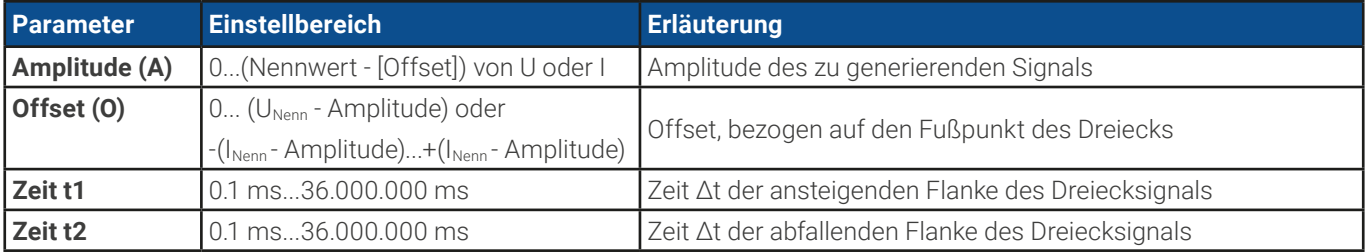

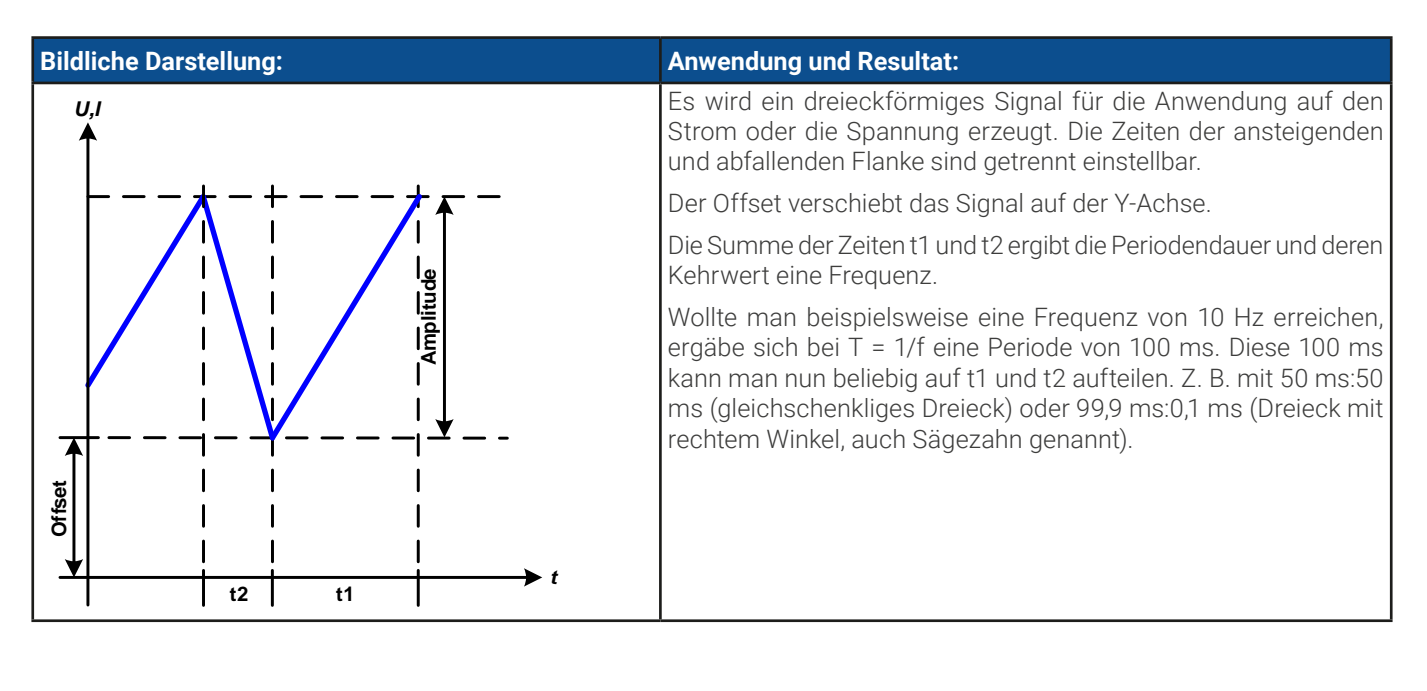

## 3.11.7 Rechteck-Funktion

Auf diese Funktion bezogene Einschränkungen:

- • Es kann nicht vorgewählt werden, nur Quelle- oder nur Senke-Betrieb zu fahren; die Einstellwerte bestimmen, auf was von beidem die Kurve wirkt, also ob nur auf den Quelle-Betrieb, nur auf den Senke-Betrieb oder auf beide abwechselnd
- • Bei Anwendung auf die Spannung kann das Gerät nur dann im Senke-Betrieb arbeiten, wenn die am DC-Terminal anliegende Spannung höher ist als der höchste Punkt (Offset + Amplitude) der Kurve und der Strom "I (EL)" nicht 0 ist

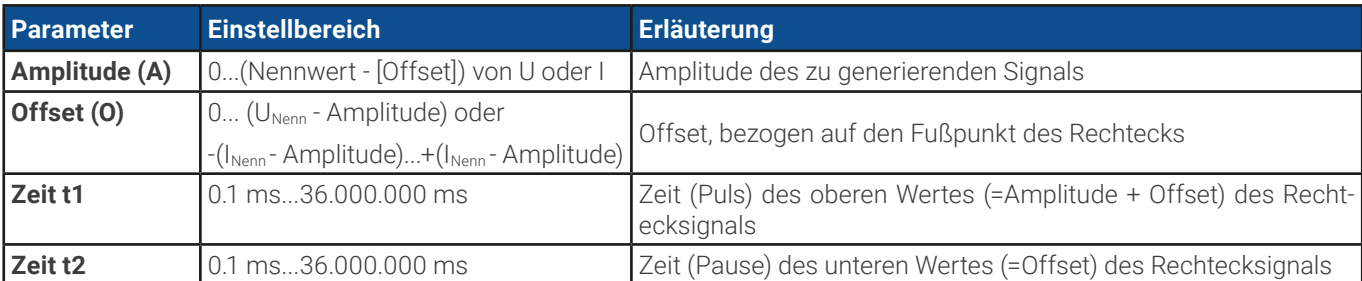

Folgende Parameter können für die Rechteck-Funktion konfiguriert werden:

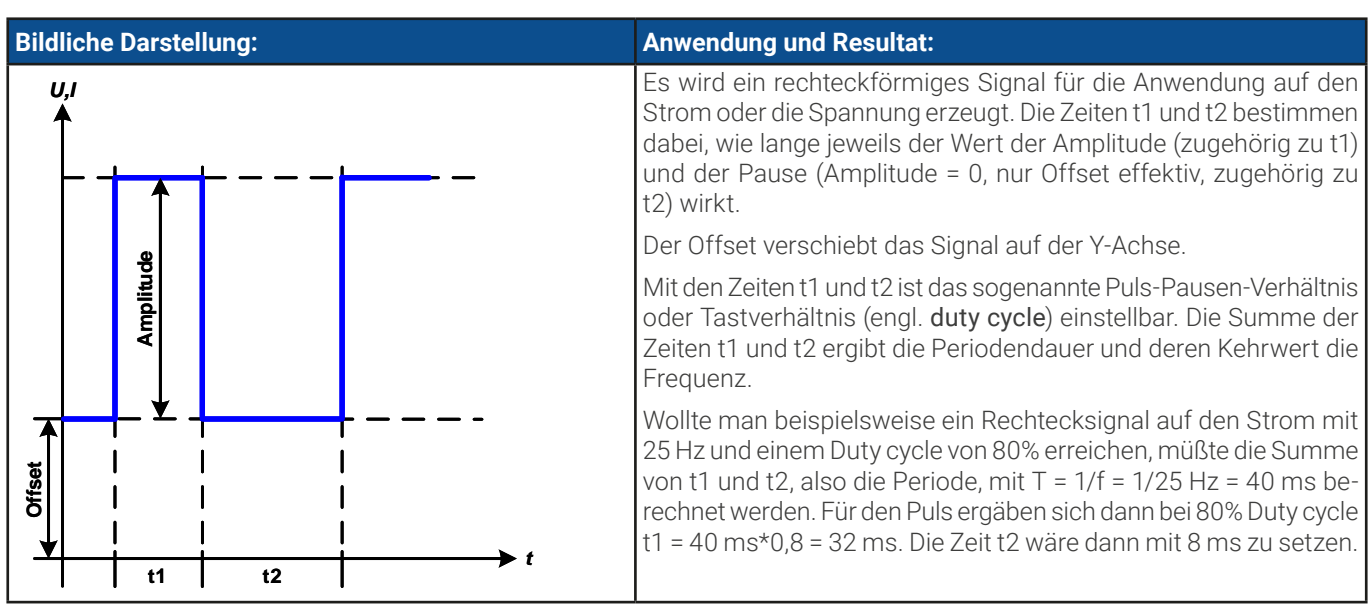

## <span id="page-80-0"></span>3.11.8 Trapez-Funktion

Auf diese Funktion bezogene Einschränkungen:

- Es kann nicht vorgewählt werden, nur Quelle- oder nur Senke-Betrieb zu fahren; die Einstellwerte bestimmen, auf was von beidem die Kurve wirkt, also ob nur auf den Quelle-Betrieb, nur auf den Senke-Betrieb oder auf beide abwechselnd
- • Bei Anwendung auf die Spannung kann das Gerät nur dann im Senke-Betrieb arbeiten, wenn die am DC-Terminal anliegende Spannung höher ist als der höchste Punkt (Offset + Amplitude) der Kurve und der Strom "I (EL)" nicht 0 ist

Folgende Parameter können für die Trapez-Funktion konfiguriert werden:

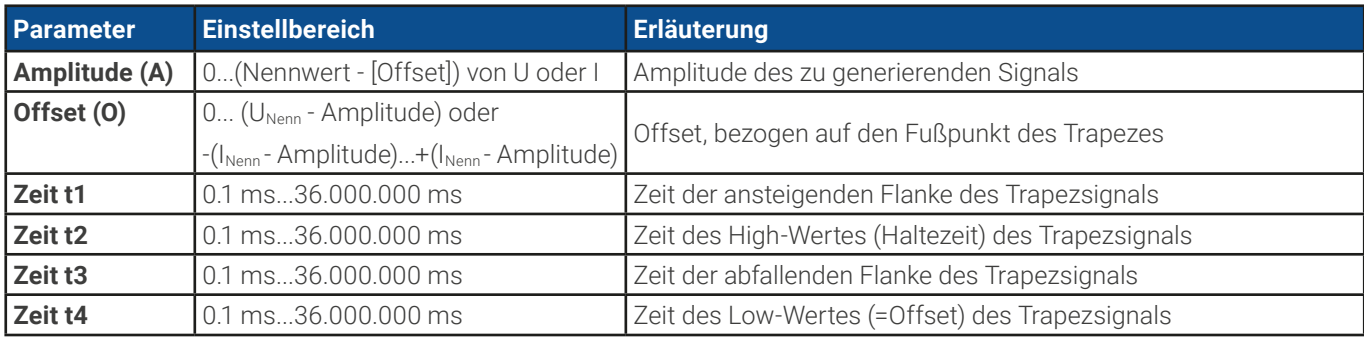

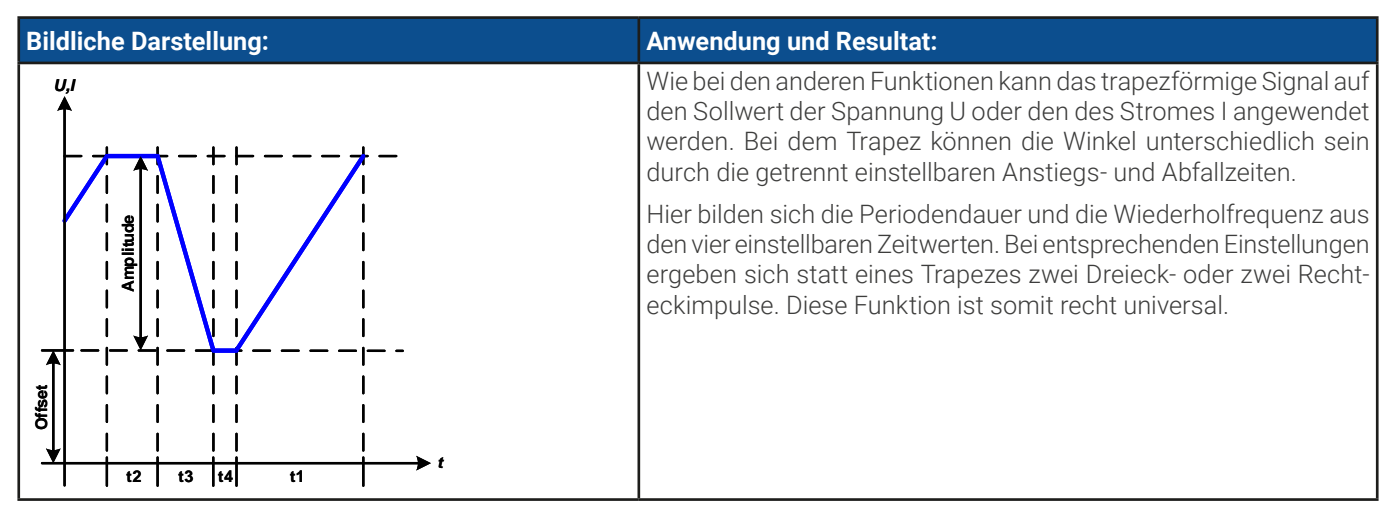

## 3.11.9 DIN 40839-Funktion

Diese Funktion ist an den durch DIN 40839 / EN ISO 7637 definierten Kurvenverlauf (Prüfimpuls 4) angelehnt und wird nur auf die Spannung angewandt. Sie soll den Verlauf der Autobatteriespannung beim Start eines Automotors nachbilden. Die Kurve ist in 5 Abschnitte eingeteilt (siehe Abbildung unten), die jeweils die gleichen Parameter haben. Die Standardwerte aus der Norm sind für die fünf Sequenzpunkte bereits als Standardwert eingetragen.

Diese Kurve wird üblicherweise im Quelle-Betrieb gefahren, kann aber auch im Senke-Betrieb ablaufen, wenn die am DC-Anschluß anliegende Spannung höher ist als der höchste Punkt (Offset + Amplitude) der Kurve und die externe Quelle nicht mehr Strom liefern kann als für den im Senke-Betrieb (I Senke) eingestellt. Das Gerät würde ansonsten die durch die Kurve resultierenden Spannungswerte nicht ausregeln können. Die globalen Sollwerte ("U/I/P-Limits") können zudem die Betriebsart klar definieren. Folgende Parameter können für die einzelnen Sequenzpunkte bzw. global konfiguriert werden:

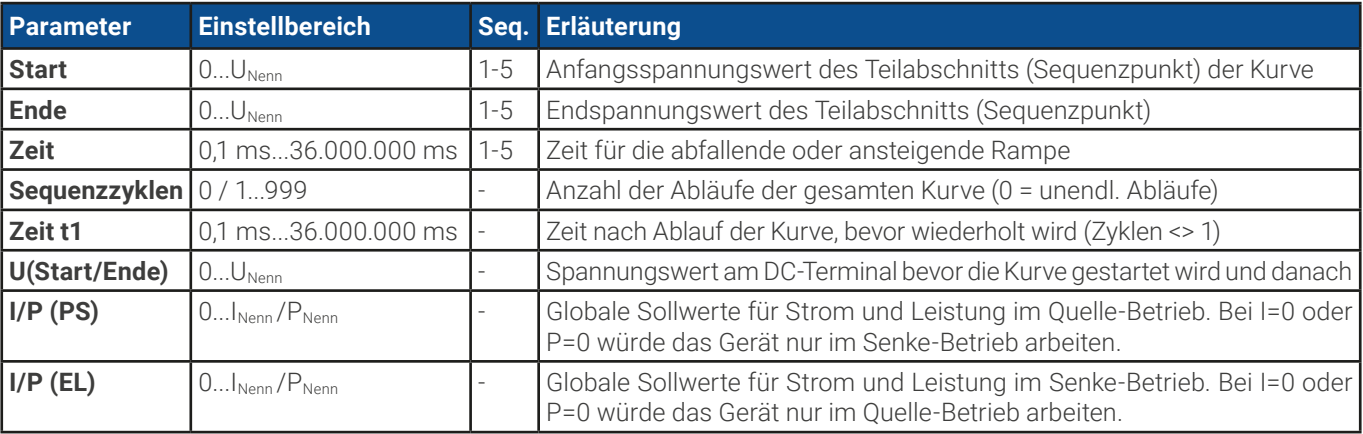

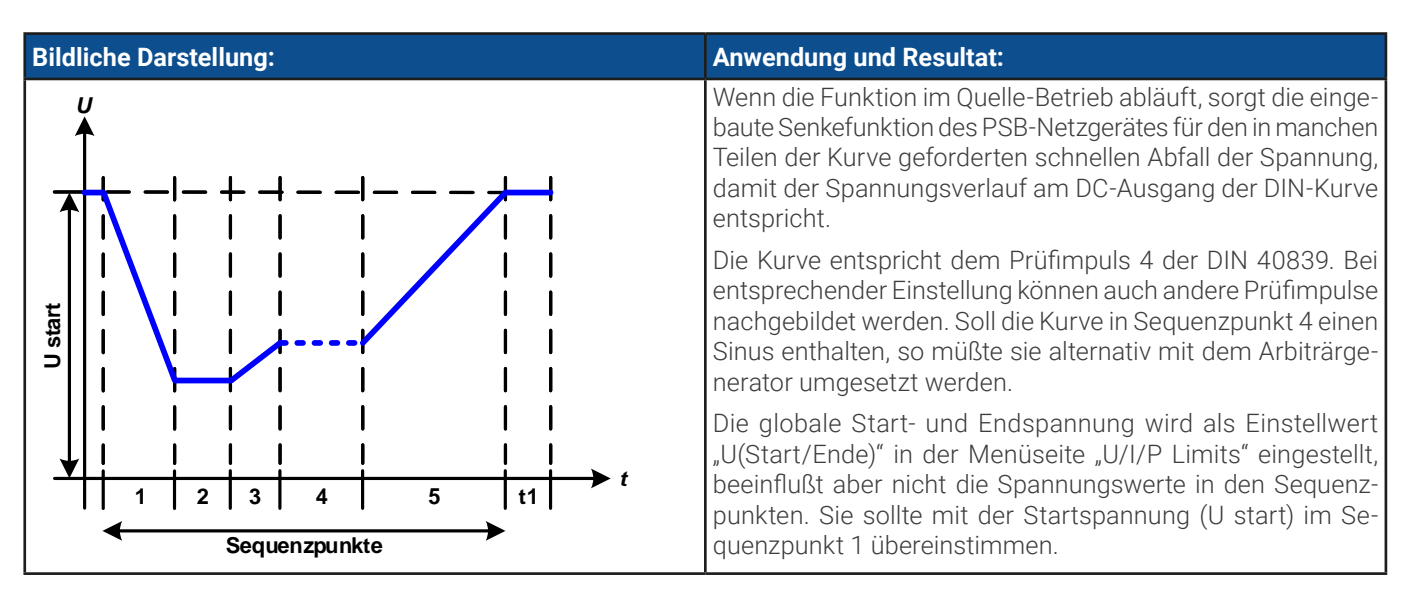

## <span id="page-81-0"></span>3.11.10 Arbiträr-Funktion

Die Arbiträr-Funktion (arbiträr = beliebig) bietet dem Anwender einen erweiterten Spielraum. Es sind je 99 Kurvenabschnitte (hier: Sequenzpunkte) für die Zuordnung zum Strom oder zur Spannung verfügbar, die alle dieselben Parameter haben, aber beliebig konfiguriert werden können, um komplexe Funktionsabläufe "zusammenzubauen". Diese Punkte bilden als Teilabschnitte einer Kurve. Von den 99 verfügbaren Sequenzpunkten kann eine beliebige Anzahl nacheinander ablaufen. Das ergibt einen Sequenzpunktblock. Der Block kann dann noch 1...999 mal oder unendlich oft wiederholt werden. Das der Ablauf der Funktion entweder die Spannung oder dem Strom zugewiesen wird, ist eine gemischte Zuordnung zu beiden nicht möglich.

Die Arbiträrkurve kann einen linearen Verlauf (DC) mit einer Sinuskurve (AC) überlagern, deren Amplitude und Frequenz zwischen Anfangswert und Endwert ausgebildet werden. Wenn Startfrequenz und Endfrequenz auf 0 Hz gesetzt sind, wird der AC-Anteil unwirksam und nur der DC-Anteil wird generiert. Für jeden Sequenzpunkt ist eine Zeit definierbar, innerhalb welcher der Kurvenabschnitt (Sequenzpunkt) von Start bis Ende generiert wird.

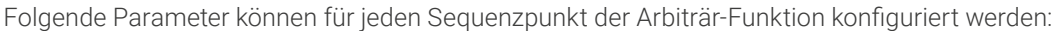

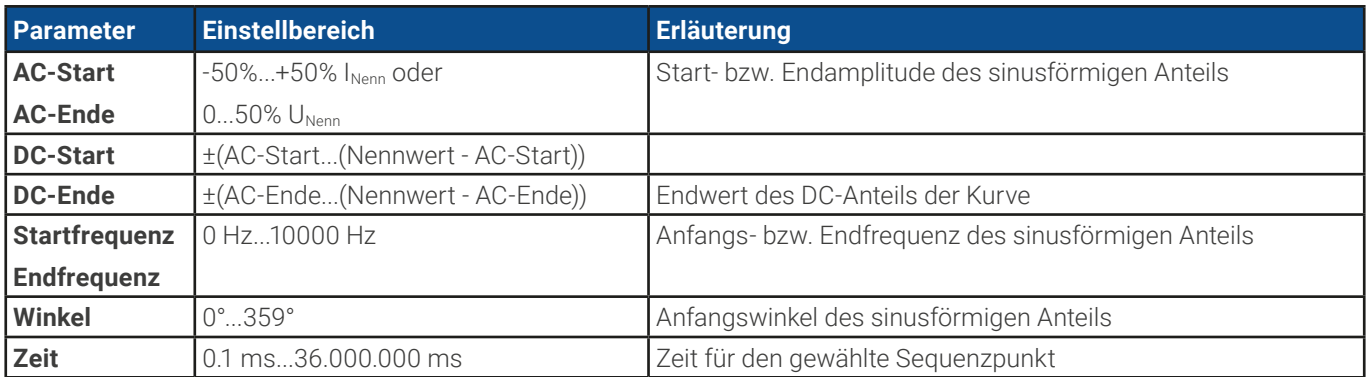

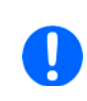

Die Sequenzpunktzeit ("Zeit") und die Startfrequenz/Endfrequenz stehen in einem Zusammenhang. Es besteht ein minimum Δf/s von 9,3. Also würde z. B. eine Einstellung mit Startfrequenz = 1 Hz, Endfrequenz = 11 Hz und Zeit = 5 s nicht akzeptiert, weil das Δf/s dann nur 2 wäre. Bei Zeit = 1 s paßt es wieder oder man müßte bei Zeit = 5 s mindestens eine Endfrequenz = 51 Hz einstellen.

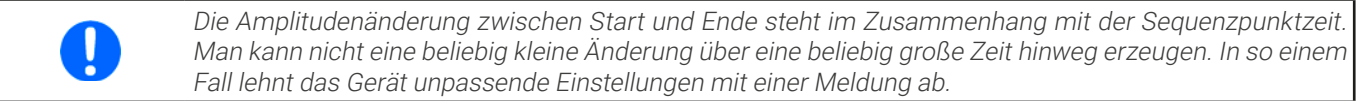

Wenn diese Einstellungen für den gerade gewählten Sequenzpunkt gesetzt wurden, können noch weitere konfiguriert werden. Weiter unten sind noch globale Einstellungen für den Gesamt-Ablauf der Arbiträr-Funktion:

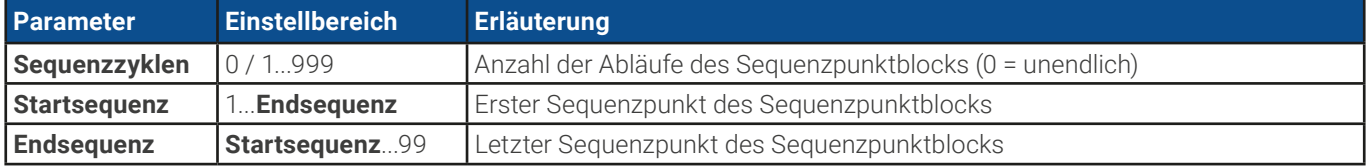

Nach Betätigung von **R**ubiter müssen noch globale Sollwerte (U/I/P-Limits) für den Funktionsablauf definiert werden.

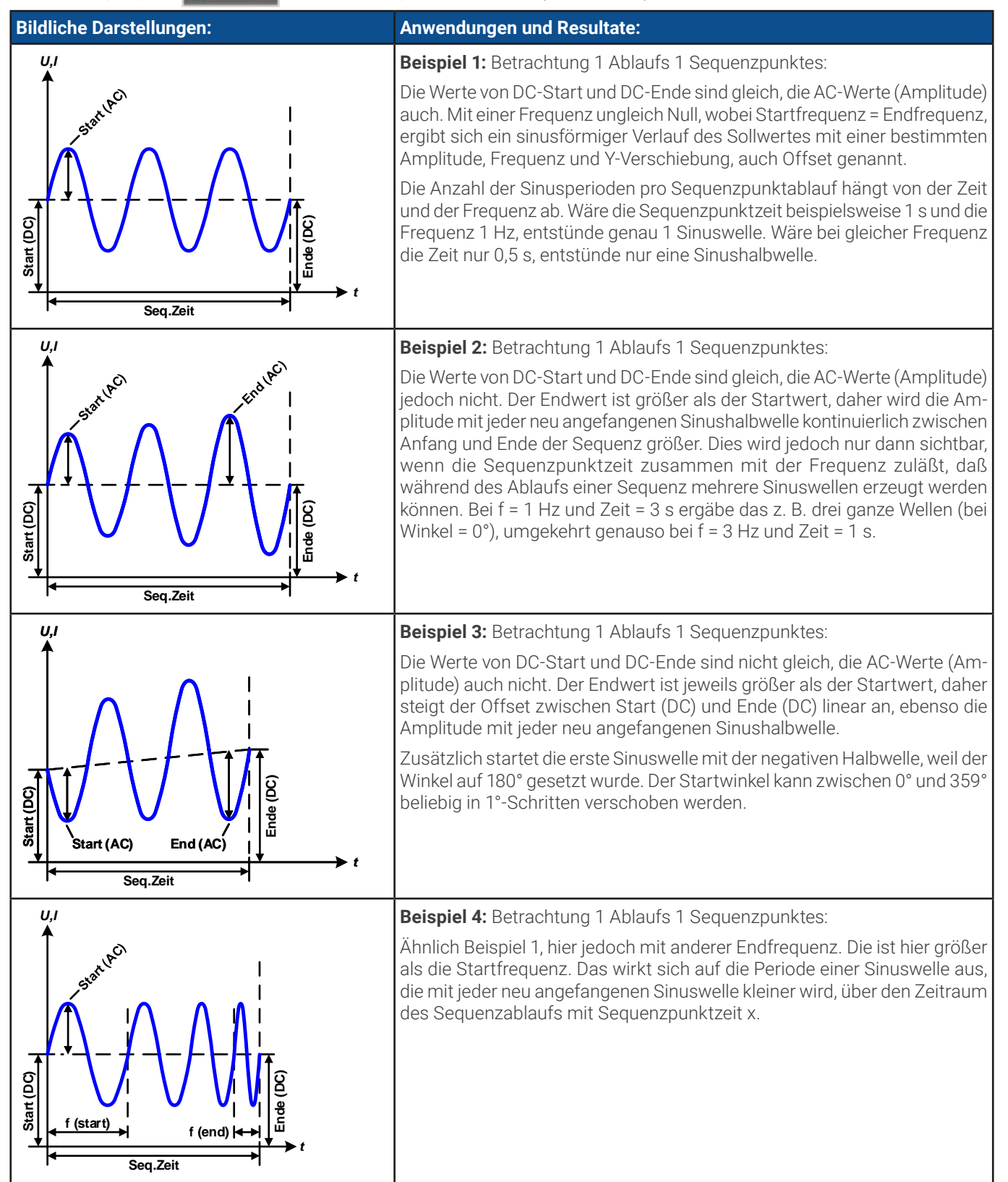

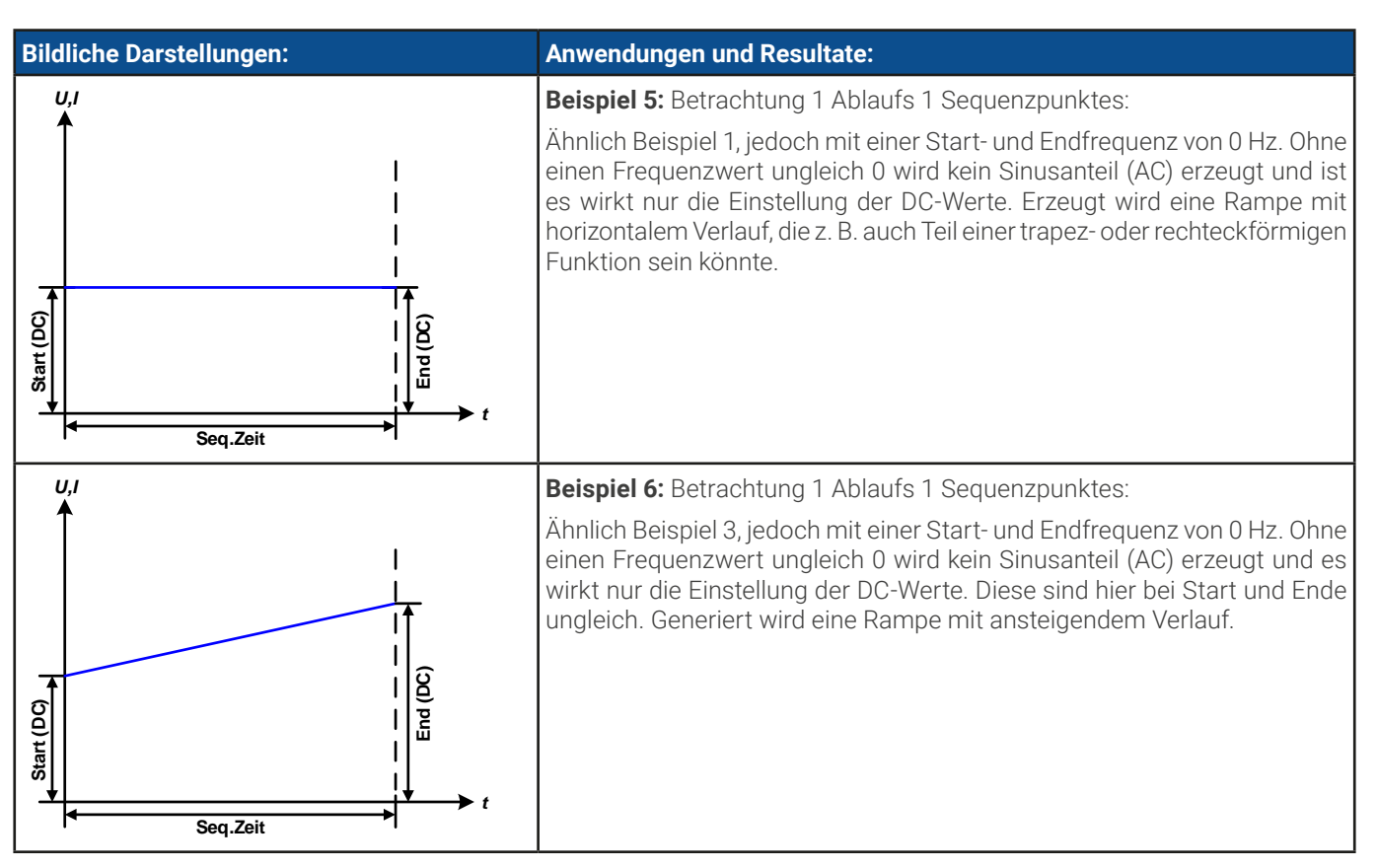

Durch Aneinanderreihung mehrerer unterschiedlich konfigurierter Sequenzpunkte können komplexe Abläufe erzeugt werden. Dabei kann durch geschickte Konfiguration der Arbiträrgenerator die anderen Funktionen wie Dreieck, Sinus, Rechteck oder Trapez nachbilden und somit z. B. eine Sequenz aus Rechteck-Funktionen mit unterschiedlichen Amplituden bzw. Duty Cycles pro Sequenz erzeugen.

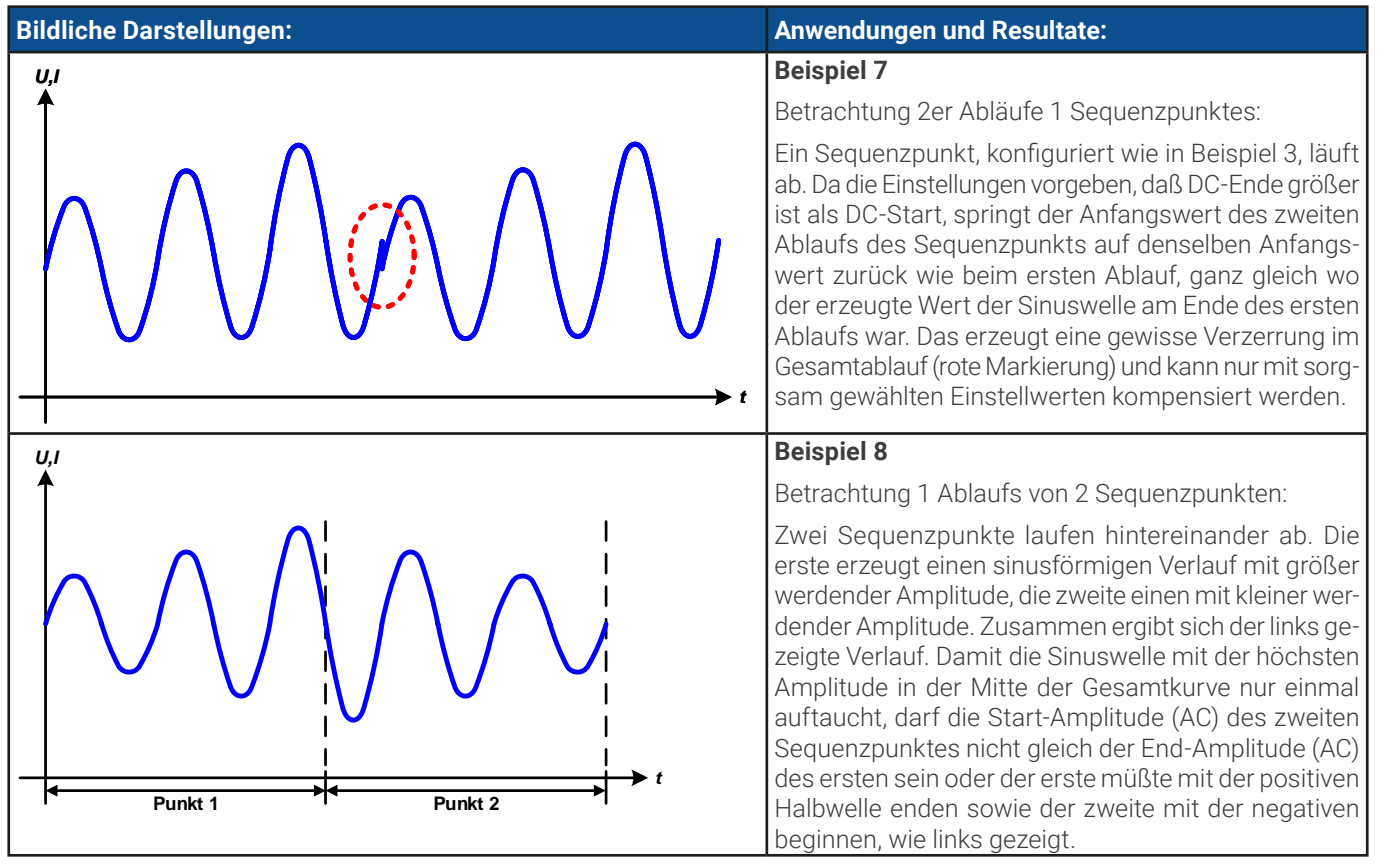

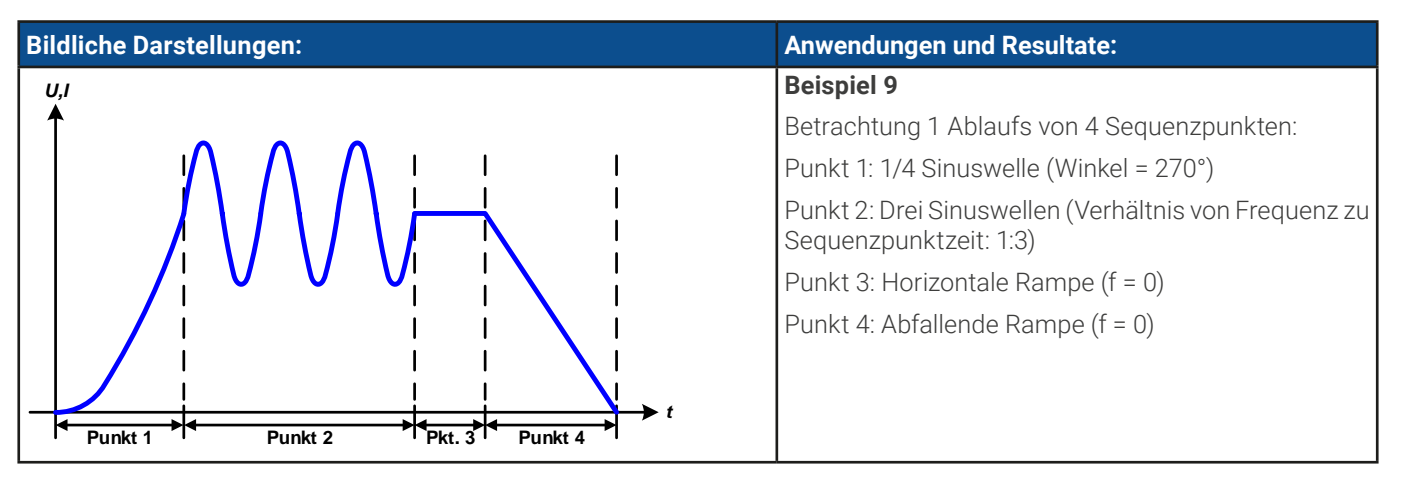

## 3.11.10.1 Laden und Speichern von Arbiträr-Funktionen

Die manuell am Gerät konfigurierbaren 99 Sequenzpunkte der Arbiträrfunktion, die auf Spannung U oder Strom I anwendbar sind, können über die USB-Schnittstelle auf der Vorderseite des Gerätes auf einen USB-Stick (FAT32-formatiert) gespeichert oder von diesem geladen werden. Dabei gilt, daß immer alle 99 Punkte in eine Textdatei vom Typ CSV gespeichert oder daraus geladen werden. Die Anzahl wird beim Laden überprüft.

Für das Laden einer Sequenzpunkt-Tabelle gelten folgende Anforderungen

- • Die Tabelle muß genau 99 Zeilen mit jeweils 8 aufeinanderfolgenden Werten (8 Spalten) enthalten und darf keine Lücken aufweisen
- • Das zu verwendende Spaltentrennzeichen (Semikolon, Komma) wird über die Einstellung **USB-Logging -> Trennzeichenformat** im Menü des Gerätes festgelegt und bestimmt auch das Dezimalzeichen (Komma, Punkt)
- • Die Datei muß im Ordner HMI\_FILES liegen, der im Wurzelverzeichnis (root) des USB-Sticks sein muß
- Der Dateiname muß immer mit WAVE\_U oder WAVE\_I beginnen (Groß-/Kleinschreibung egal)
- Alle Werte in jeder Spalte und Zeile müssen den Vorgaben entsprechen (siehe unten)
- • Die Spalten der Tabelle haben eine bestimmte Reihenfolge, die nicht geändert werden darf

Für die Tabelle mit den 99 Zeilen ist, in Anlehnung an die Einstellparameter die bei der manuellen Bedienung für den Arbiträrgenerator festgelegt werden können, folgender Aufbau vorgegeben (Spaltenbenamung wie bei Excel):

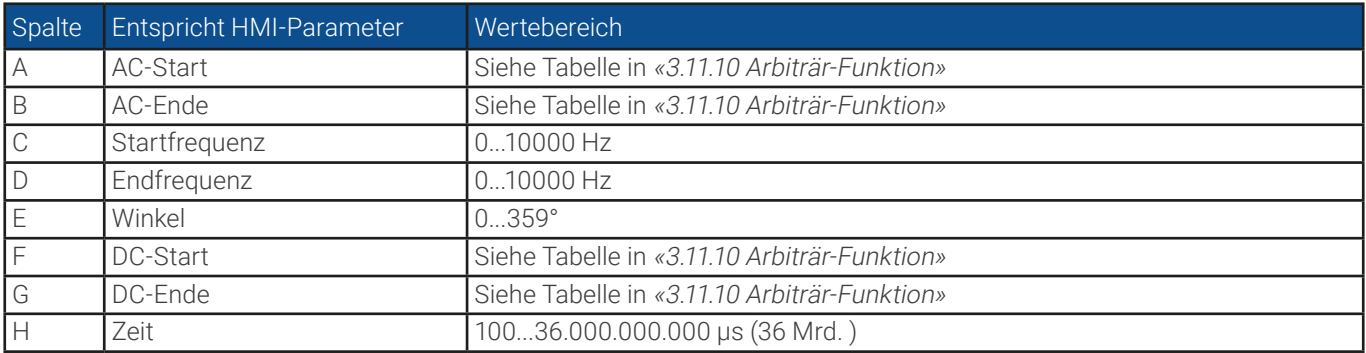

Für eine genauere Beschreibung der Parameter und der Arbiträrfunktion siehe [«3.11.10 Arbiträr-Funktion»](#page-81-0). Beispiel-CSV:

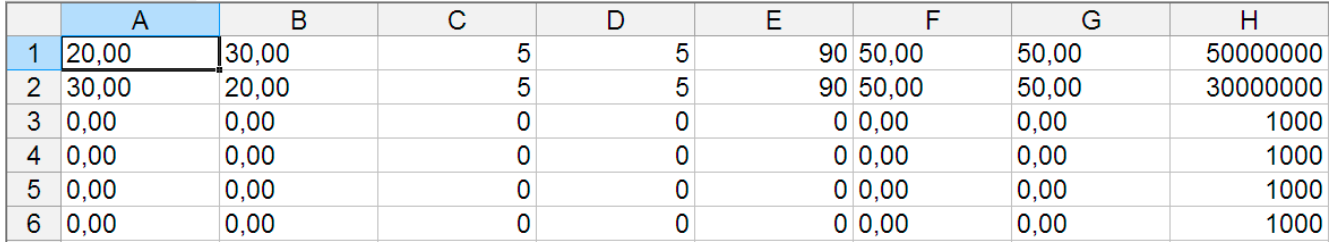

In dem Beispiel sind nur die ersten zwei Sequenzpunkte konfiguriert, die anderen stehen alle auf Standardwerten. Die Tabelle könnte für z. B. das Modell PSB 10080-1000 4U über eine WAVE\_U für die Spannung oder eine WAVE\_I für den Strom geladen werden, weil sie für beide paßt. Die Benamung ist jedoch durch einen Filter eindeutig gemacht, das heißt man kann nicht **Arbiträr** --> **U** im Funktionsgeneratormenü wählen und dann eine WAVE\_I laden. Diese würde gar nicht erst aufgelistet.

#### **► So laden Sie eine Sequenzpunkttabelle von einem USB-Stick:**

- **1.** Stecken Sie den USB-Stick noch nicht ein bzw. ziehen Sie ihn zunächst heraus.
- **2.** Bei ausgeschaltetem DC-Anschluß öffnen Sie das Menü des Funktionsgenerators aus der Hauptanzeige heraus

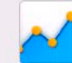

mit Funk-Gen und wählen Sie Gruppe Arbiträr. Es erscheint die Anzeige wie rechts abgebildet.

**3.** Wischen Sie herunter bis zu **Sequenzkonfiguration** und tippen Sie auf **Import/Export**, dann auf **Laden** und folgen Sie den Anweisungen. Sofern für den aktuellen Vorgang mindestens eine gültige Datei gefunden wurde, wird eine Liste zur Auswahl angezeigt, aus der die zu ladende Datei ausgewählt werden muß.

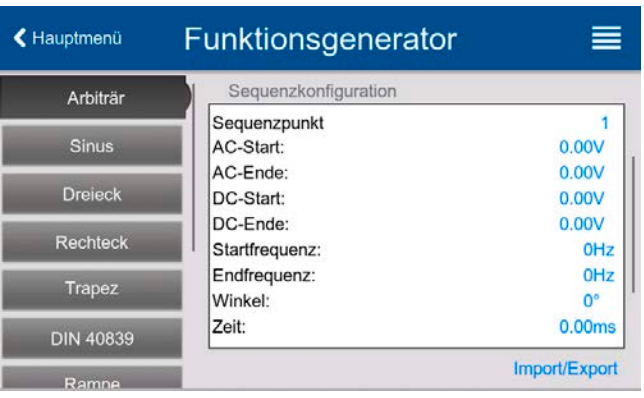

**4.** Tippen Sie unten rechts auf **WAP** Die gewählte Datei wird nun überprüft und, sofern in Ordnung, geladen. Bei Formatfehlern wird eine entsprechende Meldung angezeigt. Dann muß die Datei korrigiert und der Vorgang wiederholt werden.

#### **► So speichern Sie die Sequenzpunkttabelle vom Gerät auf einen USB-Stick:**

- **1.** Stecken Sie den USB-Stick noch nicht ein bzw. ziehen Sie ihn zunächst heraus.
- **2.** Öffnen Sie das Funktionsauswahlmenü des Funktionsgenerators aus der Hauptanzeige heraus mit und und wählen Sie Gruppe **Arbiträr**.

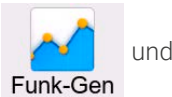

- **3.** Wischen Sie herunter bis zu **Sequenzkonfiguration** und tippen Sie auf **Import/Export**, dann auf **Sichern**. Sie werden aufgefordert, den USB-Stick einzustecken. Das Gerät sucht daraufhin nach dem Ordner HMI\_FILES auf dem Speicherstick und nach eventuell schon vorhandenen WAVE\_U- bzw. WAVE\_I-Dateien und listet gefundene auf. Soll eine vorhandene Datei mit den zu speichernden Daten überschrieben werden, wählen Sie diese aus, ansonsten wählen Sie keine aus. Es wird dann eine erzeugt.
- **4.** Speichern, neu oder überschreibend, dann mit

#### 3.11.11 Rampen-Funktion

Auf diese Funktion bezogene Einschränkungen:

- • Es kann nicht vorgewählt werden, nur Quelle- oder nur Senke-Betrieb zu fahren; die Einstellwerte bestimmen, auf was von beidem die Kurve wirkt, also ob nur auf den Quelle-Betrieb, nur auf den Senke-Betrieb oder auf beide abwechselnd
- • Bei Anwendung auf die Spannung kann das Gerät nur dann im Senke-Betrieb arbeiten, wenn die am DC-Terminal anliegende Spannung höher ist als der höchste Punkt (Offset + Amplitude) der Kurve und der Strom "I (EL)" nicht 0 ist

Folgende Parameter können für die Rampen-Funktion konfiguriert werden:

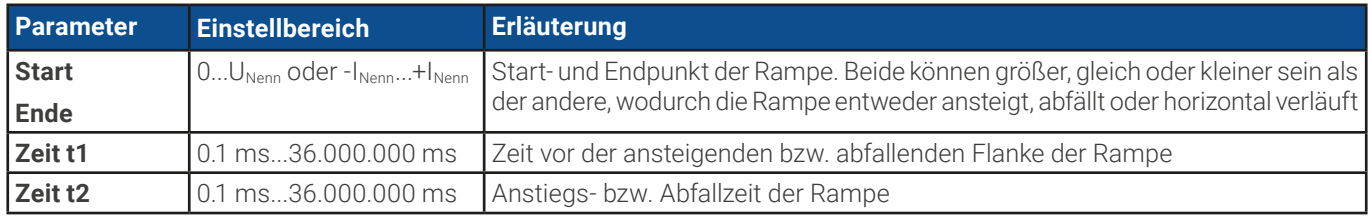

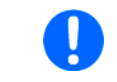

Die Zeit nach dem Erreichen des Rampenendes ist nicht einstellbar. Das Gerät stoppt die Funktion automatisch nach max. 10 h und setzt I = 0 A, wenn Stromrampe, sofern sie nicht vorher schon anderweitig gestoppt wurde.

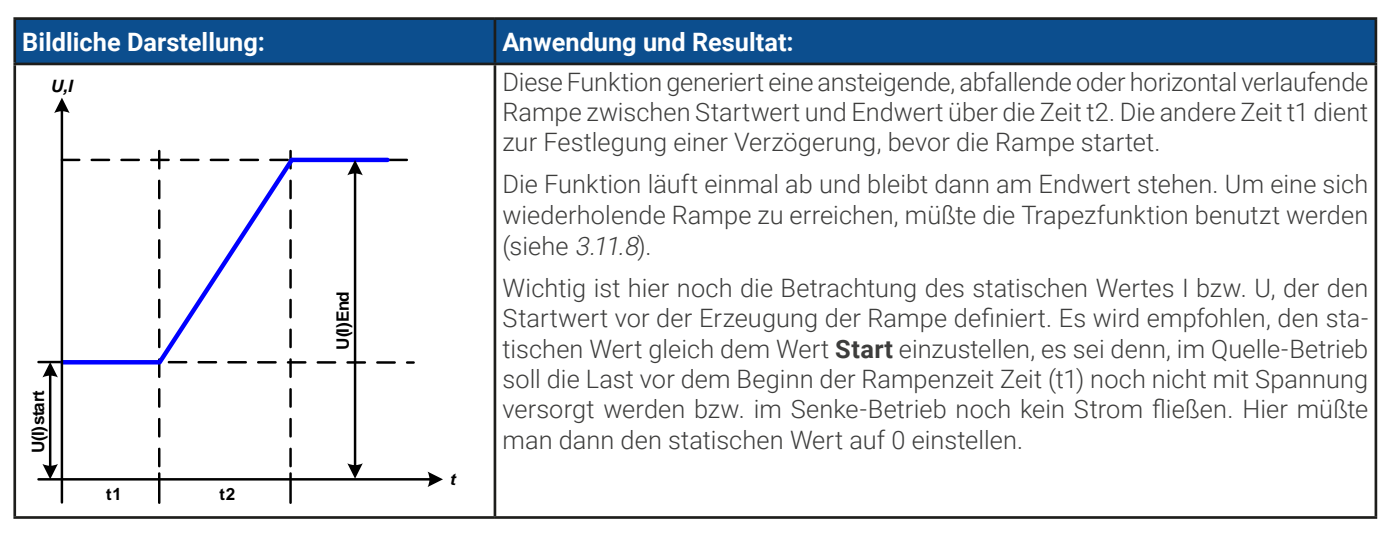

## 3.11.12 IU-Tabellenfunktion (XY-Tabelle)

Die IU-Funktion bietet dem Anwender die Möglichkeit, in Abhängigkeit von der Spannung am DC-Anschluß einen bestimmten DC-Strom zu setzen. Dabei kann die Funktion entweder im Quelle-Betrieb (PS) oder Senke-Betrieb (EL) arbeiten. Es muß eine Tabelle geladen werden, die genau 4096 Stromsollwerte enthält, welche sich auf die gemessene Spannung am DC-Anschluß im Bereich 0...125% U<sub>Nenn</sub> aufteilen, wenngleich durch die obere Grenze von 102% Stromnennwert nur ca. 3342 Werte aus der Tabelle effektiv werden können.

Diese Tabelle kann entweder von einem USB-Stick über die frontseitige USB-Buchse des Gerätes oder per Fernsteuerung (ModBus-Protokoll oder SCPI) in das Gerät geladen und dann angewendet werden. Es gilt:

### **IU-Funktion: I = f(U) -> das Gerät arbeitet im CC-Modus (bei Quelle-Betrieb dann mit einer Last im CV-Modus)**

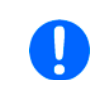

Beim Laden einer Tabelle vom USB-Stick werden nur Textdateien vom Typ CSV (\*.csv) akzeptiert. Die Tabelle wird beim Laden auf Plausibilität überprüft (Werte nicht zu groß, Anzahl der Werte korrekt) und eventuelle Fehler gemeldet und dann die Tabelle nicht geladen.

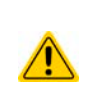

Die 4096 Werte innerhalb der Tabelle werden nur auf korrekte Größe und Anzahl hin untersucht. Würde man alle Werte in einem Diagramm darstellen, ergäbe sich eine bestimmte Kurve, die auch sehr große Stromsprünge vom einem Eintrag zum nächsten enthalten könnte. Das kann zu Komplikationen für die angeschlossene Last bzw. Quelle führen, wenn z. B. der interne Spannungsmeßwert leicht schwankt und dazu führt, daß ständig zwischen zwei Stromwerten aus der Tabelle hin- und herpendelt wird, wo im ärgsten Fall der eine 0 A ist und der andere Maximalstrom.

## 3.11.12.1 Laden von IU-Tabellen über USB

Die sogenannten IU-Tabellen können über die USB-Schnittstelle auf der Vorderseite des Gerätes von einem USB-Stick (FAT32 formatiert) geladen werden. Um dies tun zu können, muß die zu ladende Datei bestimmten Vorgaben entsprechen:

- Der Dateiname startet immer mit IU (Groß-/Kleinschreibung egal)
- Die Datei muß eine Textdatei vom Typ CSV sein und darf nur eine Spalte mit genau 4096 realen Werten (ohne Lücken) enthalten
- Keiner der 4096 Werte darf den Stromnennwert überschreiten, also wenn Sie z. B. ein 420 A-Modell haben und laden eine IU-Tabelle mit Stromwerten, dann darf keiner größer als 420 sein (Einstellgrenzen gelten hier nicht)

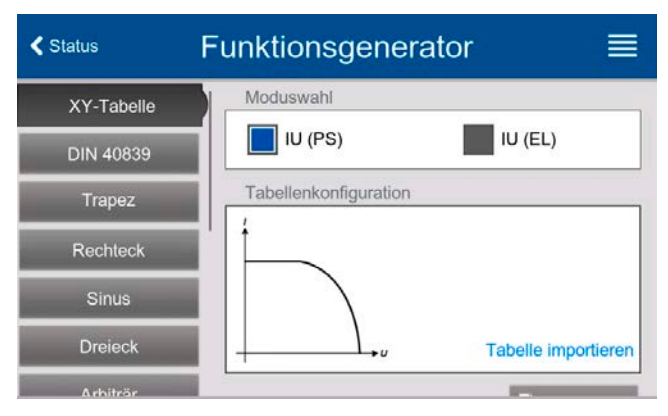

- • Werte mit Nachkommastellen müssen ein Dezimaltrennzeichen haben, das der Auswahl **Trennzeichen-Format** im Menü **USB-Logging** entspricht, womit auch zwischen Komma und Punkt als Dezimaltrennzeichen unterschieden wird (im europäischem Standard ist das Komma verwendet)
- Die Datei muß im Ordner HMI\_FILES liegen, der im Wurzelverzeichnis (root) des USB-Sticks sein muß

Werden die oben genannten Bedingungen nicht eingehalten, meldet das Gerät das mittels entsprechender Fehlermeldungen und akzeptiert die Datei nicht. Ein Stick kann natürlich mehrere IU-Tabellen als verschiedentlich benamte Dateien enthalten, aus denen eine ausgewählt werden kann.

### **► So laden Sie eine IU-Tabelle von einem USB-Stick:**

**1.** Bei ausgeschaltetem DC-Anschluß öffnen Sie das Funktionsauswahlmenü aus der Hauptanzeige heraus durch Tippen

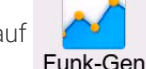

auf **Tabelle**". und wählen Sie Gruppe "**XY-Tabelle**".

- **2.** Ganz oben wählen Sie nun zwischen "**IU-Tabelle (EL)**" für Senke-Betrieb oder "**IU-Tabelle (PS)**" für Quelle-Betrieb.
- **3.** Stecken Sie den USB-Stick ein, falls noch nicht geschehen, dann betätigen Sie **Tabelle importieren** und sobald die Auswahl erscheint, wählen Sie eine der gelisteten Dateien und laden Sie sie mit **. Falls die Datei nicht akzeptiert** wird, entspricht sie nicht den Anforderungen. Dann korrigieren und wiederholen.
- 4. Im nächsten Fenster, das Sie mit **Liter Weiter Letter Erreichen**, können Sie noch die globalen Sollwerte anpassen.
- <span id="page-87-0"></span>**5.** Laden Sie die Funktion mit **R** Weiter , um Sie danach zu starten und zu bedienen wie gewohnt. Siehe dazu auch [«3.11.4.1 Auswahl und Steuerung einer Funktion»](#page-77-0). Zur Laufzeit sind

# 3.11.13 Einfache PV-Funktion (Photovoltaik)

## 3.11.13.1 Einleitung

Diese Funktion arbeitet ausschließlich im Quelle-Betrieb (PS) und nutzt den internen XY-Generator, um mit einer aus vier Einstellwerten generierten IU-Tabelle das Netzgerät dazu zu bringen, ein Solarmodul oder -paneel mit bestimmten Eigenschaften zu simulieren. Während die Funktion läuft, kann ein Wert **Einstrahlung** variiert werden, um verschiedene Lichtverhältnisse zu simulieren.

Die wichtigsten Charakteristiken einer Solarzelle sind:

- der Kurzschlußstrom (hier:  $I_{SC}$ ), maximaler Strom bei fast 0 V
- $\bullet$  die Leerlaufspannung (hier: U<sub>00</sub>), die schon bei geringer Lichteinwirkung ihren fast maximalen Wert erreicht
- der "Maximum Power Point" (MPP), an dem die Solarzelle die maximale Leistung abgeben kann, definiert durch  $U_{\text{MPP}}$  und  $I_{\text{MPP}}$

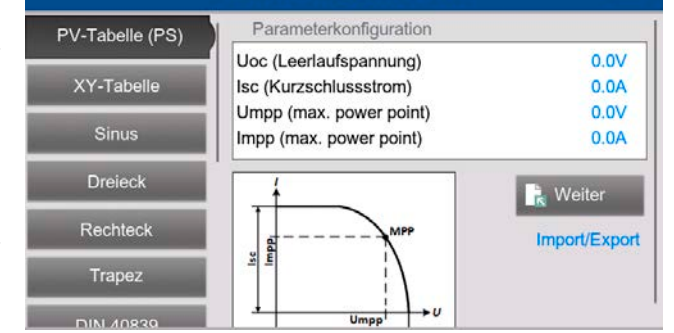

Funktionsgenerator

≡

Die Spannung im MPP (hier: U<sub>MPP</sub>) liegt typisch etwa 20% unter U<sub>oc</sub>, der Strom im MPP (hier: I<sub>MPP</sub>) etwa 10% unter I<sub>SC</sub>. Falls keine genauen Werte vorhanden sind, können **Umpp** und **Impp** entsprechend der typischen Werte eingestellt werden. Das Gerät begrenzt dabei die Einstellung des I<sub>MPP</sub> nach oben hin auf den Wert von I<sub>SC</sub>. Ebenso ist das bei U<sub>OC</sub> und U<sub>MPP</sub>.

## 3.11.13.2 Sicherheitshinweise

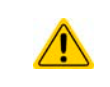

Aufgrund von unterschiedlich hohen Kapazitäten am DC-Anschluß der Modelle dieser Geräteserie kann der Betrieb mit manchen Solarwechselrichtern nicht funktionieren. Prüfen Sie dazu die technischen Daten des Wechselrichters und kontaktieren Sie ggf. dessen Hersteller.

K Hauptmenü

## 3.11.13.3 Anwendung

Der MPP (maximum power point) wird in der PV-Funktion, die auf einem XY-Generator mit IU-Charakteristik beruht, durch die beiden Einstellwerte **Umpp** und **Impp** definiert (siehe bildliche Darstellung unten), die man aus dem Datenblatt des zu simulierenden Solarpanels entnehmen kann und hier angeben muß.

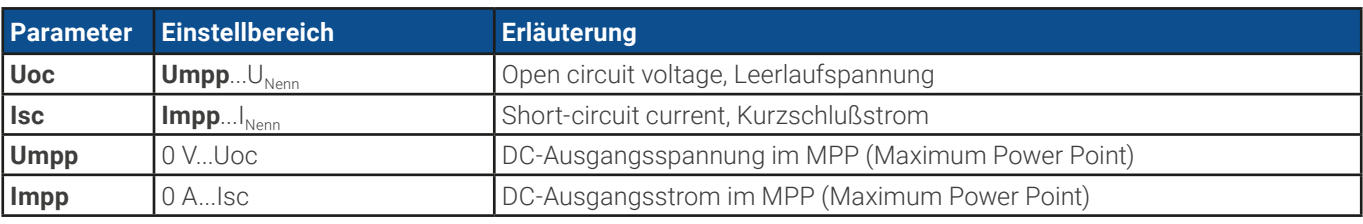

Folgende Parameter können für die PV-Funktion konfiguriert werden:

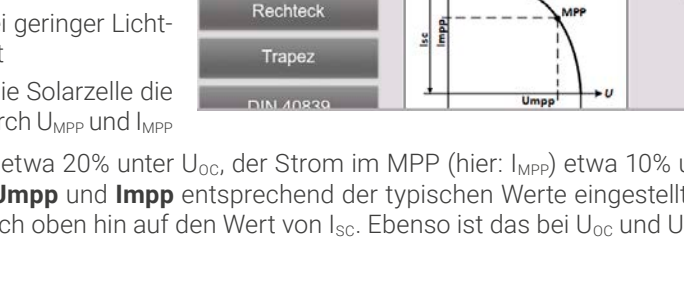

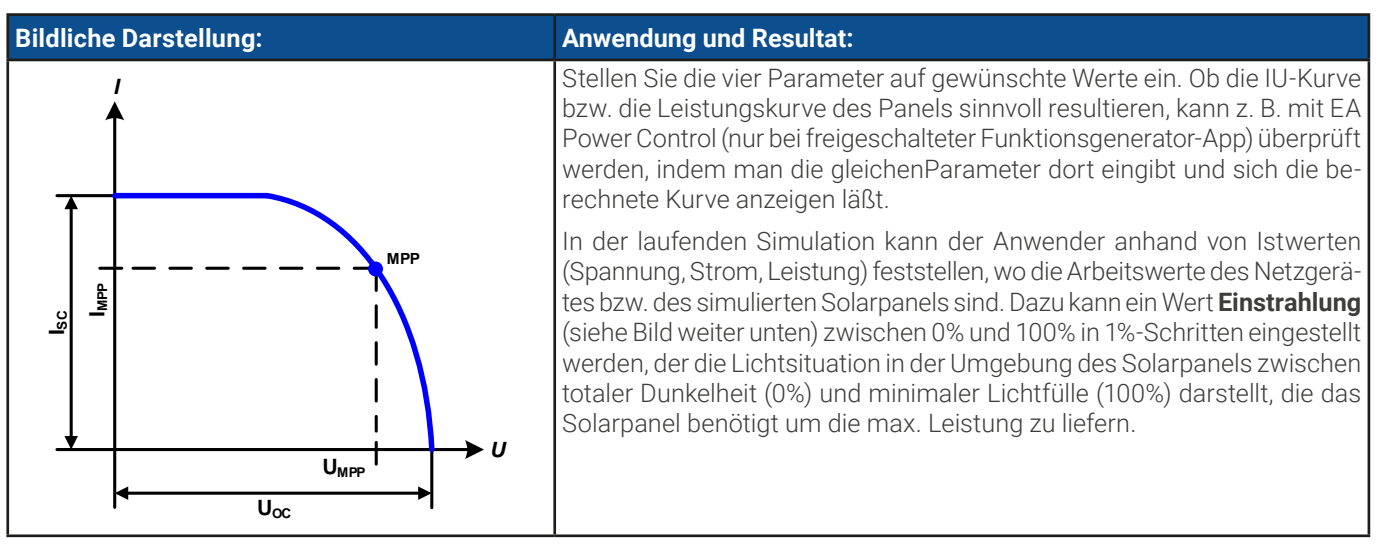

#### **► So konfigurieren Sie die PV-Tabelle**

- **1.** Im Funktionsgenerator-Auswahlmenü wischen Sie die Auswahl links hoch bis **PV-Tabelle (PS)** erscheint und tippen dieses an.
- **2.** Stellen Sie die vier Parameter gemäß den zu simulierenden Daten ein.
- **3.** Legen Sie unbedingt noch die globalen Grenzwerte für Spannung und Strom im Bildschirm fest, den Sie mit erreichen. Die Spannung (U) sollte mindestens so hoch wie  $U_{\text{oc}}$  eingestellt sein.
- **4.** Nachdem Sie die Werte für das zu generierende Signal eingestellt haben, tippen Sie auf **k** <sup>Weiter</sup> , um die Funktion zu laden.

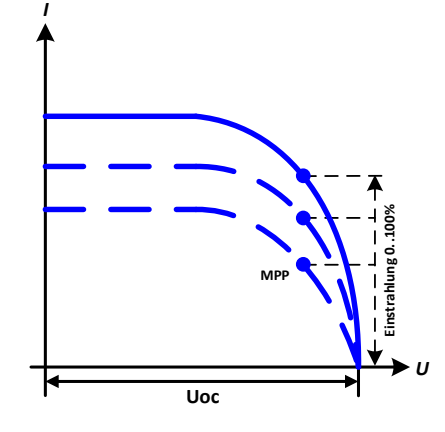

Man kann nach der Berechnung und Laden der Funktion auch wieder auf die PV-Konfigurationsseite zurückgehen und die berechnete Tabelle mit **Import/Export** auf USB-Stick speichern. Ein in der daraufhin erscheinenden Abfrage befindliches Bedienfeld ist nun nicht mehr gesperrt. Die so gespeicherte PV-Tabelle kann z. B. zu Zwecken der Analyse oder Visualisierung in Excel o. ä. verwendet werden.

#### **► So arbeiten Sie mit der PV-Tabellenfunktion**

- **1.** Mit angeschlossenem Verbraucher, z. B. einem Solar-Wechselrichter, starten Sie die Funktion, indem der DC-Ausgang eingeschaltet wird.
- **2.** Verändern Sie den Wert **Einstrahlung** mit irgendeinem Drehknopf oder per Direkteingabe zwischen 100% (Standardwert) und 0%, um verschiedene Lichtverhältnisse zu simulieren. Die Istwerte auf dem Bildschirm zeigen an, wo sich der Arbeitspunkt befindet.
- **3.** Stoppen Sie jederzeit mit dem Stopp-Bedienfeld oder durch Ausschalten des DC-Ausgangs.

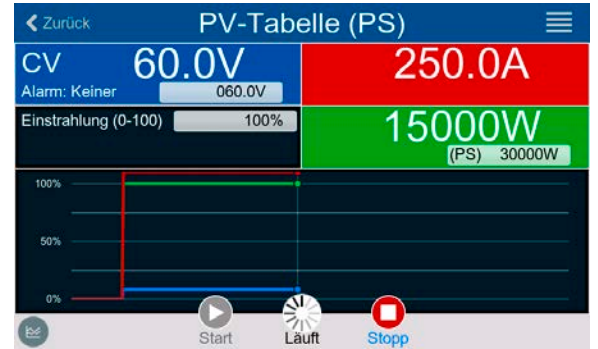

# 3.11.14 FC-Tabellenfunktion (Brennstoffzelle)

## 3.11.14.1 Einleitung

Die Funktion "FC-Tabelle" (fuel cell) dient zur Simulation einer Brennstoffzelle und deren Charakteristik. Dies wird durch einstellbare Parameter erreicht, die mehrere Punkte auf der typischen Kennlinie einer Brennstoffzelle darstellen.

Der Anwender muß für vier Stützpunkte der FC-Kurve Werte angeben. Diese bilden sich aus drei Spannungs- und drei Stromwerten. Daraus wird die Kennlinie berechnet.

Generell gelten folgende Regeln während der Eingabe:

- $U_{\text{nc}}$  >  $U_{\text{Punkt2}}$  >  $U_{\text{Punkt3}}$  >  $U_{\text{Punkt4}}$
- $I_{SC}$  >  $I_{Punkt3}$  >  $I_{Punkt2}$  >  $I_{Punkt1}$
- Nullwerte werden nicht akzeptiert

← Hauptmenü ≡ Funktionsgenerator Parameterkonfiguration FC-Tabelle (PS) Uoc (Leerlaufspannung):  $0.00V$ PV-Tabelle (PS) U (Punkt 2):  $0.00V$ I (Punkt 2):  $0.0A$ Arbiträr U (Punkt 2):  $0.00V$  $0.0A$ I (Punkt 3): Rechteck Isc (Kurzschlussstrom):  $0.0A$ **Dreieck**  $\mathbf{k}$  Weiter Sinus Import/Export

Das bedeutet, daß die Spannung von Uoc bis U<sub>Punkt4</sub> abnehmen und der Strom hingegen ansteigen muß. Sollten die genannten Regeln nicht eingehalten werden, erscheint eine Fehlermeldung und die eingegebenen Werte werden auf 0 zurückgesetzt.

## 3.11.14.2 Anwendung

Folgende Parameter können für die FC-Tabellenfunktion konfiguriert werden:

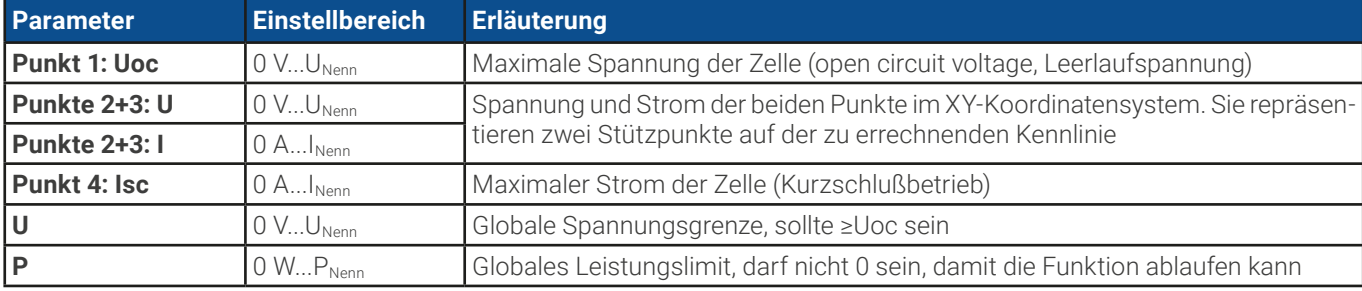

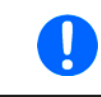

Durch die frei einstellbaren Parameter kann es vorkommen, daß die Kurve nicht korrekt berechnet werden kann. Das würde durch eine Fehlermeldung angezeigt. In dem Fall wären die eingegebenen Parameter zu prüfen und zu korrigieren.

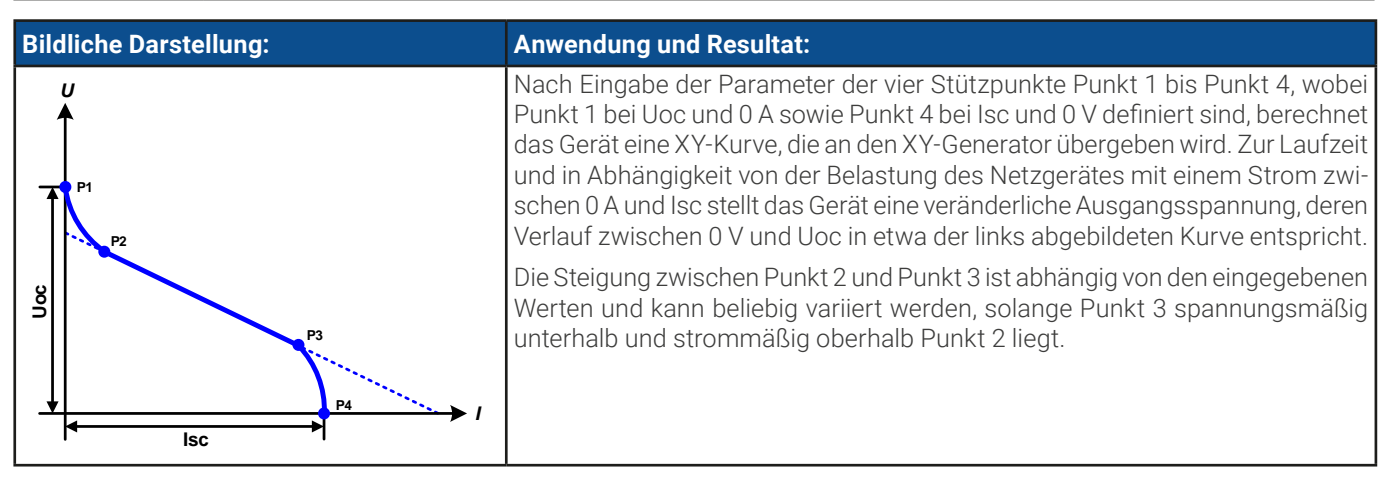

#### **► So konfigurieren Sie die FC-Tabelle**

- **1.** Im Funktionsgenerator-Auswahlmenü tippen Sie auf **FC-Tabelle (PS)**.
- **2.** Stellen Sie die Parameter der vier Stützpunkte gemäß den zu simulierenden Daten ein.
- **3.** Legen Sie unbedingt noch die globalen Grenzwerte für Spannung und Leistung in nächsten Bildschirm fest, den Sie durch Berühren von **B**under erreichen.
- 4. Nachdem Sie die Werte eingestellt haben, tippen Sie auf **R** Weiter

Man kann nach der Berechnung und Laden der Funktion auch wieder auf die FC-Konfigurationsseite zurückgehen und die berechnete Tabelle auf USB-Stick speichern über **Import/Export**. Ein in der daraufhin erscheinenden Abfrage befindliches Bedienfeld ist nun nicht mehr gesperrt. Die so gespeicherte FC-Tabelle kann z. B. zu Zwecken der Analyse oder Visualisierung in Excel o.ä. verwendet werden.

#### **► So arbeiten Sie mit der FC-Tabellenfunktion**

- **1.** Mit angeschlossenem Verbraucher, z. B. einem DC-DC-Wandler als typische Last für eine Brennstoffzelle, starten Sie die Funktion indem der DC-Ausgang eingeschaltet wird.
- **2.** Die Ausgangsspannung stellt sich in Abhängigkeit vom Ausgangsstrom ein, der durch die angelegte variable Last definiert wird, und nimmt mit steigendem Strom ab. Ohne Last geht die Spannung auf den Wert Uoc.
- **3.** Stoppen Sie jederzeit mit dem Stopp-Bedienfeld oder durch Ausschalten des DC-Ausgangs.

# 3.11.15 Erweiterte PV-Funktion nach DIN EN 50530

## 3.11.15.1 Einleitung

Die manuell bedienbare sowie fernsteuerbare, erweiterte PV-Tabellenfunktion nach DIN EN 50530 basiert ebenso auf dem XY-Generator wie die einfache PV-Funktion aus [3.11.13](#page-87-0). Sie bietet allerdings wesentlich mehr einstellbare Parameter für einen angepaßteren Solarwechselrichtertest. Welche zusätzlichen Parameter zur Verfügung stehen wird unten erläutert. Das Gerät kann jedoch nur die PV-Kurve berechnen und simulieren. Eine Bewertung des Wechselrichters nach dieser Norm kann nur im Zusammenspiel mit einer PC-Software erfolgen, z. B. unserer EA Power Control. Diese ermittelt u. A. den Wirkungsgrad.

Das Zusammenspiel der Parameter in der zu berechnenden PV-Kurve wird in der Normschrift zur DIN EN 50530 u. A. mit Formeln näher beschrieben. Weitergehende Informationen sind dort zu finden. Hier wird nur auf die Konfiguration der Funktion und die Bedienung der Simulation eingegangen.

### 3.11.15.2 Unterschiede zur einfachen PV-Funktion

Bei der erweiterten PV-Funktion sind zwei grundsätzlich fünf Dinge anders bzw. zusätzlich zur einfachen Funktion:

- • Es wird zwischen einer einmal ablaufenden Simulation und einem automatisch ablaufenden Tagesverlauf unterschieden, welcher aus bis zu 100.000 ladbaren Stützpunkten gestaltet werden kann
- Es stehen zwei feste und eine variable Panel-Technologie zur Auswahl
- Es sind mehr Parameter zur Laufzeit variabel
- • Es können Verlaufsdaten aufgezeichnet und gespeichert (USB-Stick) bzw. abgerufen werden (dig. Schnittstelle)
- Es kann zwischen zwei Parametersätzen gewählt werden, die zur Laufzeit der Simulation variabel sind

## <span id="page-90-0"></span>3.11.15.3 Technologien und Technologieparameter

Als Teil der Konfiguration der erweiterten PV-Funktion muß gewählt werden, welche Panel-Technologie simuliert werden soll. Die Technologien **cSI** und **Dünnschicht** (thin film) sind invariabel in den Technologie-Parametern, die Technologie **Manuell** ist in allen Parametern variabel, jedoch nur innerhalb bestimmter Grenzen. Dies läßt die Anpassung der Simulation auf weitere Technologien zu bzw. wenn die festen Parameterwerte von **cSi** oder **Dünnschicht** nach **Manuell** kopiert werden, können diese in **Manuell** letztendlich doch variiert werden.

Der Vorteil der invariablen Technologien ist, daß die Technologieparameter automatisch gemäß Norm gesetzt werden. Zur Berechnung der PV-Kurve/Tabelle verwendete Technologieparameter und deren Standardwerte:

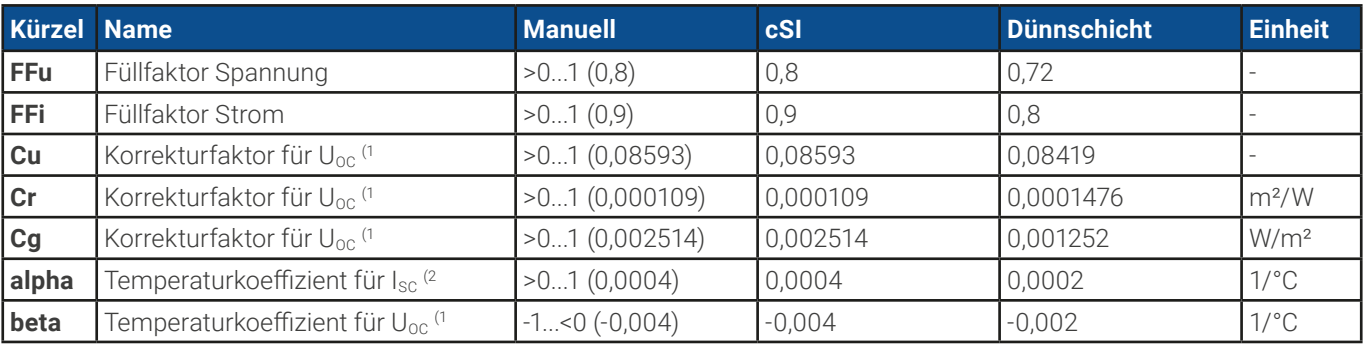

(1 Uoc = Leerlaufspannung eines Solarmoduls

(2 Isc = Kurzschlußstrom (max. Strom) eines Solarmoduls

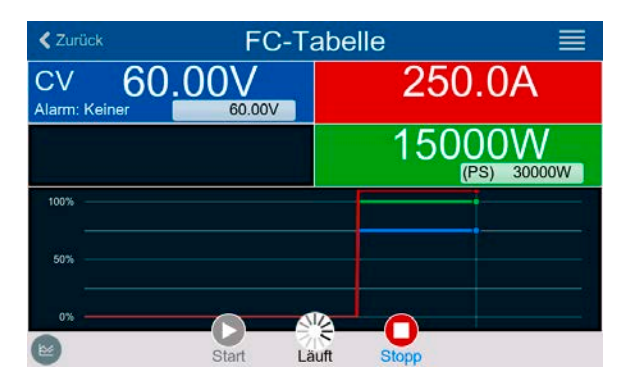

## <span id="page-91-0"></span>3.11.15.4 Simulationsmodus

Neben der zu simulierenden Panel-Technologie muß als Teil der Konfiguration noch ein Simulationsmodus gewählt werden:

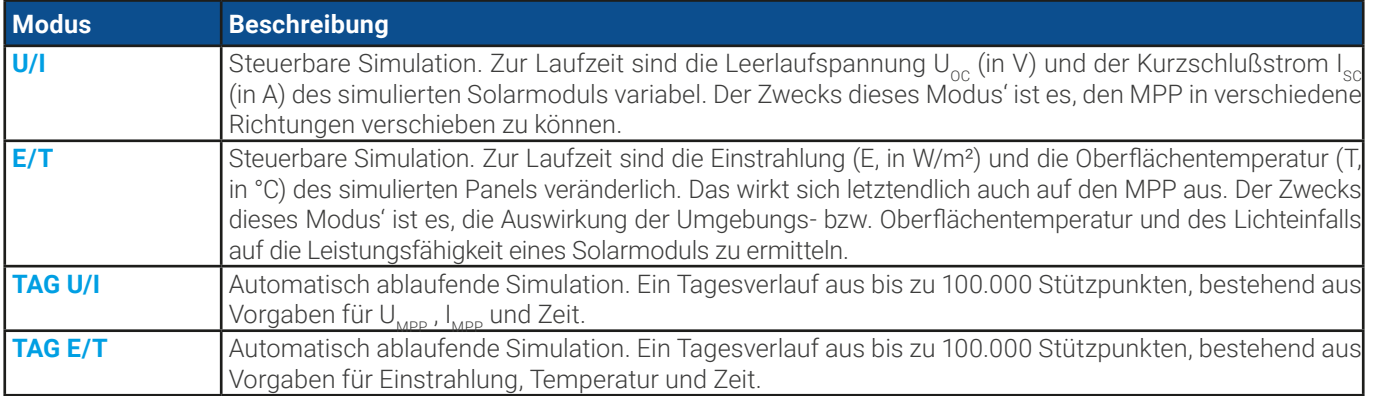

## <span id="page-91-1"></span>3.11.15.5 Tagesverlauf

Der sogenannte Tagesverlauf ist eine aus bis zu 100.000 Stützpunkten bestehende Kurve, welche über die sich ergebende Zeit automatisch abläuft. Für jeden auf dieser Kurve angefahrenen Punkt wird die PV-Tabelle bzw. PV-Kurve neu berechnet.

Jeder Stützpunkt besteht aus 3 Werten, wobei einer die Verweildauer des Punktes definiert. Bei langen Zeitwerten kann die Kurve durch eine zusätzlich aktivierbare Interpolation unterstützt werden. Diese berechnet und setzt Zwischenpunkte. Es muß demnach bei der Konfiguration berücksichtigt werden, ob der Tagesverlauf mit oder ohne Interpolation ablaufen soll.

Die Stützpunktdaten müssen in das Gerät geladen werden, entweder über eine CSV-Datei auf USB-Stick oder über eine digitale Schnittstelle. Formate der am HMI zu ladenden CSV-Datei mit den Tagesverlaufdaten:

#### **• Für Modus TAG E/T (erforderliches Dateinamenformat: PV\_DAY\_ET\_<beliebig>.csv)**

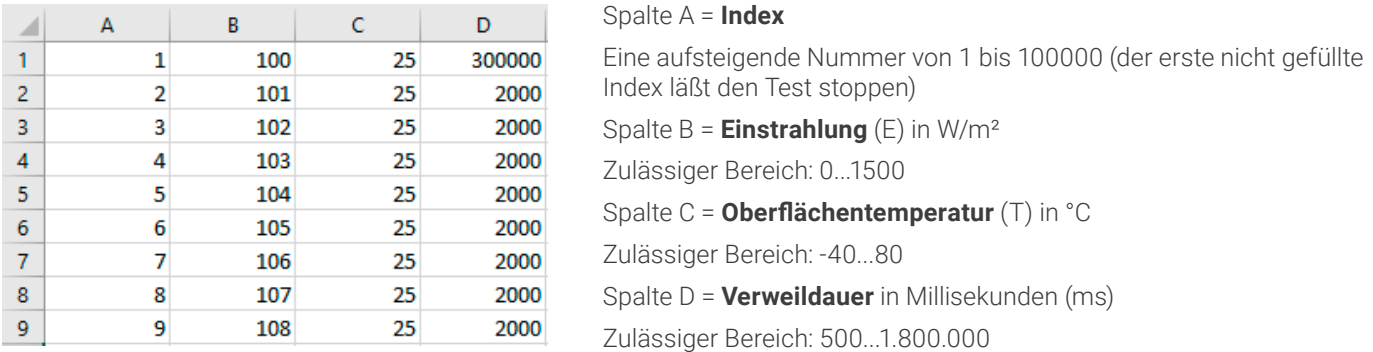

#### **• Für Modus TAG U/I (erforderliches Dateinamenformat: PV\_DAY\_UI\_<beliebig>.csv)**

Achtung! Die Werte in den Spalten B und C sind reale Werte und müssen zu dem verwendeten Gerät passen, ansonsten würde das Laden der Datei abgelehnt.

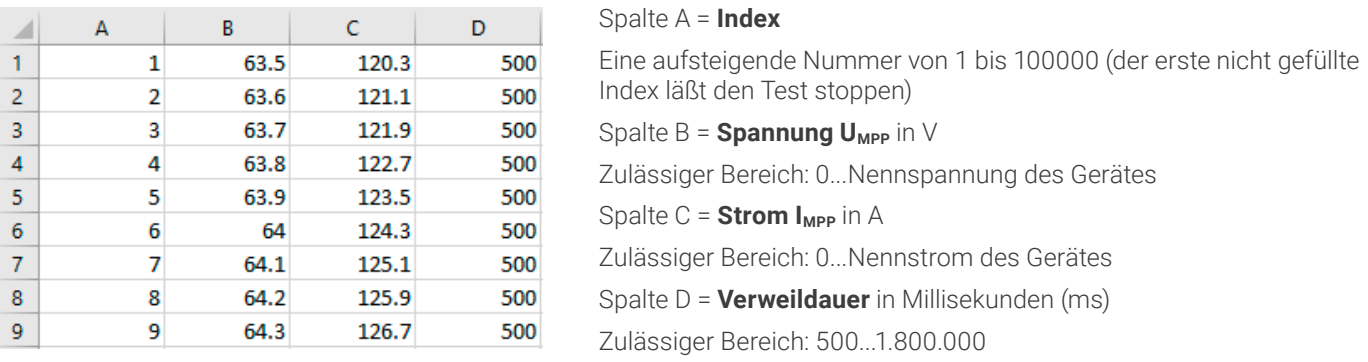

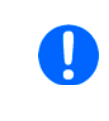

Die Darstellung gebrochener Zahlen (Dezimaltrennzeichen) ist abhängig von der Software, mit welcher die Tabelle erstellt wird und muß zu der Einstellung "USB Trennzeichen-Format" in den allgemeinen Einstellungen des Gerätes passen, ansonsten würde das Laden der Datei abgelehnt. Ein deutsches Excel verwendet Kommas als Dezimaltrennzeichen und Semikolons als Spaltentrennzeichen (in Excel nicht sichtbar) passend zur Wahl "Standard".

### <span id="page-92-0"></span>3.11.15.6 Interpolation

Die Interpolation oder Berechnung von Zwischenwerten ist eine aktivierbare Option für die Simulationsmodi **TAG U/I** und **TAG E/T**. Die Berechnung wirkt immer auf den zeitlichen Abstand von zwei aufeinanderfolgenden Stützpunkten der Tagesverlaufkurve. Die Verweildauer jedes Stützpunktes ist definierbar zwischen 0,5 und 1800 Sekunden (siehe oben, Format der Tagestrend-Datendatei). Während bei Verwendung des Minimalwertes von 500 ms keine Zwischenpunkte berechnet werden, gilt für eine höhere Verweildauer folgendes:

- • Die Anzahl der Zwischenwerte wird aus der Verweildauer berechnet und möglichst gleichmäßig verteilt, wobei jeder Zwischenpunkt eine eigene Verweildauer zwischen 500 ms und 999 ms haben kann.
- • Die Zwischenwerte berücksichtigen selbstverständlich auch die Steigung zwischen dem aktuellen und dem folgenden Stützpunkt und somit erhält jeder Zwischenwert eine entsprechende Wertänderung.

Verdeutlichung:

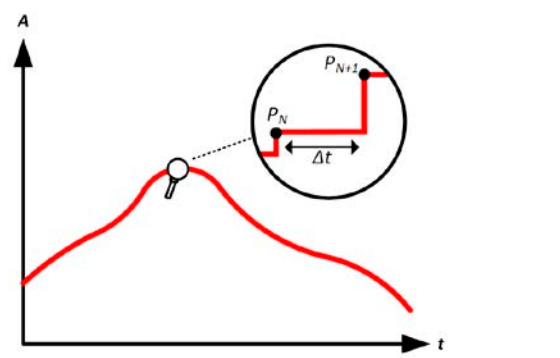

Ohne Interpolation - die Kurve ergibt Treppenstufen Mit Interpolation - Die Kurve bleibt linear

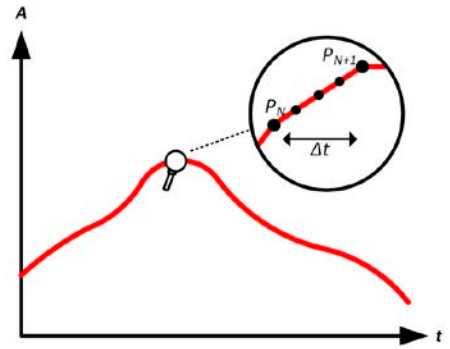

Ein Beispiel: Die Verweildauer des 3450. Stützpunktes ist 3 Minuten, also 180 Sekunden. Es werden 180 / 0,5 - 1 = 359 Zwischenpunkte à 0,5 s Dauer gesetzt bis der 3451. Stützpunkt erreicht wird. Es wird Modus DAY U/I gefahren und die Spannung ändert sich vom 3450. Stützpunkt zum 3451. Stützpunkt von 75 V auf 80 V, der Strom ändert sich von 18 A auf 19 A. Demnach ergibt sich rein rechnerisch in ΔU/Δt von 27,7 mV/s und ein ΔI/Δt von 5,5 mA/s. In Abhängigkeit vom Gerätemodell sind solch geringe Steigungen nicht immer umsetzbar. Das Gerät würde trotzdem versuchen, beim ersten Zwischenwert eine Spannung von 75,0138 V und einen Strom von 18,0027 A zu setzen usw.

## <span id="page-92-1"></span>3.11.15.7 Datenaufzeichnung

In allen Simulationsmodi können Datensätze aufgezeichnet und entweder nach der Simulation auf USB-Stick gespeichert bzw. über digitale Schnittstelle ausgelesen werden. Letztere erlaubt es auch, die Daten bereits zur Laufzeit abzurufen.

Solange die Datenaufzeichnung läuft werden in einem festen Abstand von 100 ms Werte in einen Puffer geschrieben, der 576.000 Indexe enthalten kann. Das ergibt eine max. Aufzeichnungszeit von 16 Stunden. Mit jedem Aufzeichnungsschritt wird der Index um 1 erhöht. Bei Erreichen des Maximums wird der Index zurückgesetzt und der Puffer wieder von vorn überschrieben. Jeder Index enthält 6 Werte.

In den Konfigurationsmenüs am HMI ist beim Start des Funktionsgenerators die Option zum Speichern auf USB zunächst gesperrt. Erst nach Rückkehr von einem Simulationsdurchlauf kann eine Datei gespeichert werden, die x Zeilen mit je 6 Werten und einem Indexzähler enthält. Die Anzahl der Zeilen ergibt sich aus dem aktuellen Index. Im Gegensatz zur Fernsteuerung, wo man immer jeden der 576.000 Indexe anwählen und auslesen kann, orientiert sich das HMI am Indexzähler und speichert genau diese Anzahl Datensätze auf den USB-Stick. Jeder erneute Start der Simulation setzt bei manueller Bedienung am HMI den Indexzähler auf 1 zurück.

Aufbau der CSV-Datei bei Speicherung auf USB-Stick (Beispielwerte mit Einheit):

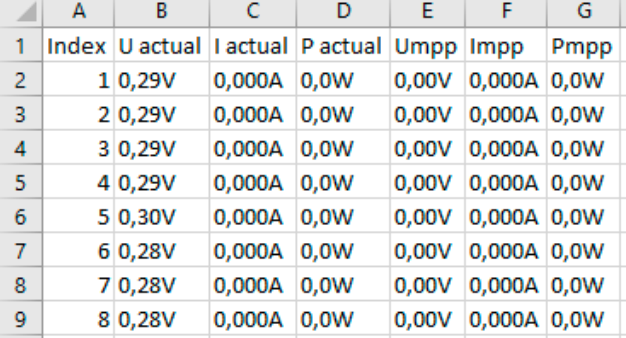

**Index** = Aufsteigende Nummer

**Uactual** = Istwert der Spannung am DC-Ausgang

**Iactual** = Istwert der Strom am DC-Ausgang

**Pactual** = Istwert der Leistung am DC-Ausgang

**Umpp / Impp / Pmpp** = Spannung, Strom und Leistung im MPP laut der aktuell berechneten Kurve

## 3.11.15.8 Schrittweise Konfiguration

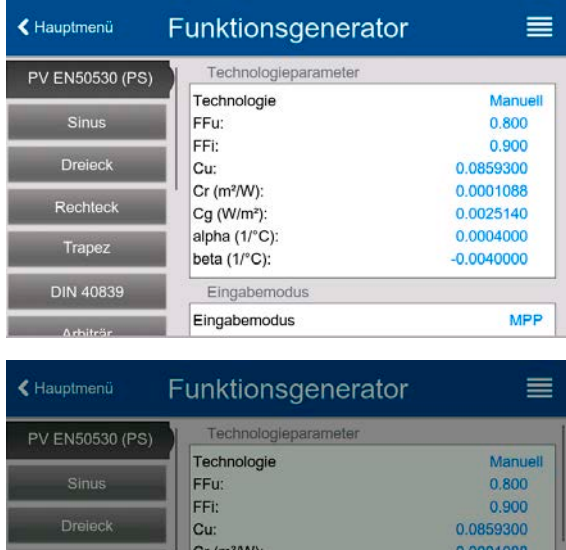

#### **Startpunkt**

Fertin

Fertig

Im Menü **Funktionsgenerator** finden Sie die PV-Funktionen. Wählen Sie hier Gruppe **PV EN50530 (PS)**.

#### **Schritt 1: Wahl der Technologie**

Die erweiterte PV-Funktion erzwingt die Auswahl einer zu simulierenden Panel-Technologie. Falls **cSI** oder **Dünnschicht** nicht passen bzw. Sie sich nicht sicher sind, wählen Sie **Manuell**.

Bei Wahl **Dünnschicht** oder **cSI** geht es weiter bei Schritt 2.

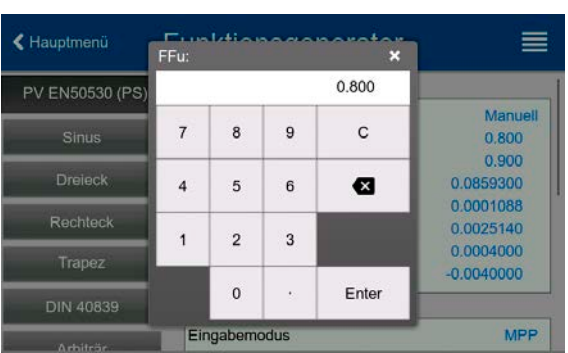

Manuell

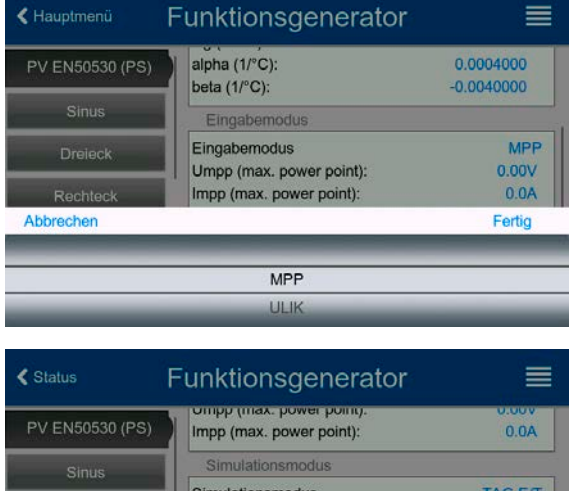

Internolation

TAG E/T **TAG U/I** 

#### **Schritt 1-1: Technologieparameter setzen**

Bei gewählter Technologie **Manuell** können alle angezeigten Parameter variiert werden (antippen und Wert eingeben), sind jedoch nach Rücksetzen des Gerätes auf Standardwerten, die der Technologie **cSI** entsprechen. Sie müssen also nicht unbedingt verändert werden. Siehe Übersicht in [3.11.15.3](#page-90-0). Bei Wahl einer anderen Technologie werden die vordefinierten Parameterwerte angezeigt und auch gesetzt, sind aber dann nicht veränderlich. Es wird empfohlen, die Werte sorgfältig zu wählen, weil die daraus berechnete Kurve u. U. nicht wie erwartet funktionieren könnte.

#### **Schritt 2: Eingabemodus und Grundparameter des Solarmoduls**

Die Wahl des Eingabemodus zwischen **MPP** (U<sub>MPP</sub> und I<sub>MPP</sub> sind einstellbar) und **ULIK** ( $U_{\text{one}}$  und  $I_{\text{see}}$  sind einstellbar) entscheidet, welche zwei Parameter vorgegeben werden müssen. Die jeweils anderen beiden werden durch Faktoren errechnet.

U<sub>oc</sub> und I<sub>sc</sub> sind Grenzwerte die üblicherweise aus den technischen Daten des zu simulierenden Solarmoduls entnommen werden. Je zwei Parameter stehen über die Füllfaktoren im Zusammenhang:

 $U_{\text{MPP}} = U_{\text{OC}} \times \text{FFu}$  /  $I_{\text{MPP}} = I_{\text{SC}} \times \text{FFi}$ 

#### **Schritt 3: Simulationsmodus wählen**

Für eine Beschreibung der verfügbaren Modi siehe [3.11.15.4](#page-91-0).

Bei Wahl **E/T** oder **U/I** geht es weiter zu **Schritt 4**, bei einem Tagestrend-Modus ist ein Zwischenschritt nötig.

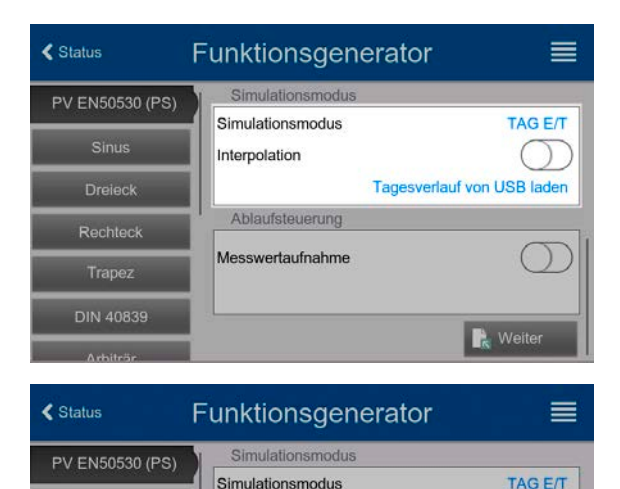

Simulationsmodus

Ablaufsteuerung

Messwertaufnahme

Interpolation

Sinus

**Dreieck** 

Rechteck

Trapez

**DIN 40839** 

#### **Schritt 3-1: Tagesverlauf-Daten laden**

Bei gewähltem Simulationsmodus **TAG ET** oder **TAG UI** müssen über das Bedienfeld **Tagesverlauf von USB laden** (siehe Bild links) von einem USB-Stick und aus einer CSV-Datei mit bestimmter Benamung (siehe [1.9.6.5](#page-25-0)) und bestimmten Format (siehe [3.11.15.5](#page-91-1)) Tagesverlauf-Stützpunkte (1-100.000) in das Gerät geladen werden.

Außerdem kann wahlweise die Interpolation aktiviert werden. Mehr dazu in [3.11.15.6](#page-92-0).

#### **Schritt 4: Rest**

Hier kann als vorletztes noch die Meßwertaufnahme aktiviert werden, deren Meßwerte später nach Ende der Simulation und Rückkehr in diesen Bildschirm mit Bedienfeld **Meßergebnisse auf USB sichern** auf einen USB-Stick als CSV-Datei gespeichert werden können. Siehe dazu Abschnitt [3.11.15.7](#page-92-1).

Gehen Sie danach mit **in <sup>Weiter</sup> in den nächsten Bildschirm**, wo globale Grenzwerte für Spannung und Strom angepaßt werden können. Die bereits gesetzten Werte sind schon passend für die Simulation.

Die Konfiguration wird mit Bedienfeld **bedien abgeschlossen. Der Funktionsgenerator wechselt dann in den Steuerungs**modus.

### 3.11.15.9 Steuerung der Simulation

Nach dem Laden der Funktionsparameter wechselt der FG in die Steuerungsoberfläche. Die Funktion kann dann mit Taste "On/Off" oder

Tagesverlauf von USB laden

Messergebnisse sichen

**N**<sub>k</sub> Weiter

Bedienfeld gestartet werden.

Gemäß des gewählten Simulationsmodus' sind im schwarz hinterlegten Feld zwei Simulationsparameter **per Direkteingabe** veränderlich. Dies geht **nicht per Drehknopf**, weil das Gerät sonst für jeden Schritt des Drehknopfes die PV-Kurve neu berechnen müßte. Das Beispielbild rechts zeigt den Bildschirm für Simulationsmodus **E/T**.

Bei einem der beiden Tagesverlauf-Modi würden hingegen keine einstellbaren Parameter angezeigt, da diese Modi nach dem Start automatisch ablaufen und auch stoppen, wenn die Summe der Verweildauern aller aufeinanderfolgenden Stützpunkte erreicht wurde. Die Modi **E/T** und **U/I** hingegen stoppen nur durch Interaktion des Benutzers bzw. durch einen Gerätealarm.

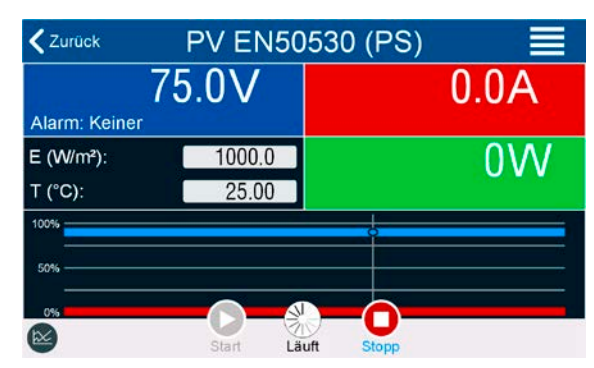

#### 3.11.15.10 Stopp-Kriterien

Die Simulation kann durch verschiedene Umstände ungewollt stoppen:

- 1. Ein Gerätealarm ist aufgetreten, der den DC-Ausgang abschaltet (PF, OVP, OCP, OPP)
- 2. Ein Benutzer-Ereignis ist aufgetreten, dessen gewählte Aktion den DC-Ausgang abgeschaltet hat

Situation 2 kann durch sorgfältige Konfiguration des Gerätes an sich, außerhalb vom Funktionsgenerator vermieden werden. Mit dem Stopp der Simulation in allen drei Situationen stoppt auch die Datenaufzeichnung.

#### 3.11.15.11 Auswertungsmöglichkeiten

Nach Stopp der Simulation, aus welchem der genannten Gründe auch immer, können zwecks Auswertung des Tests Meßwerte auf USB-Stick gespeichert oder alternativ über digitale Schnittstelle ausgelesen werden, sofern die Meßwertaufzeichnung in der Konfiguration aktiviert wurde. Nachträgliches Starten der Aufzeichnung zur Laufzeit ist bei manueller Bedienung nicht möglich, bei Fernsteuerung hingegen schon. Beim Speichern auf USB-Stick werden immer alle aktuell vorhandenen Datensätze gespeichert, über digitale Schnittstelle hat man die Wahl, wieviele man auslesen will. Letzteres bestimmt auch die Dauer des Auslesevorgangs.

Die Daten können zur weiteren Betrachtung, Auswertung und Bestimmung von Eigenschaften des angeschlossenen (Solar-) Wechselrichters herangezogen werden. Siehe dazu die Normschrift.

## 3.11.15.12 Die PV-Kurve speichern

Die letzte in der Simulation berechnete PV-Kurve kann nach deren Stopp über dig. Schnittstelle ausgelesen oder auf USB-Stick gespeichert werden. Das kann zur Überprüfung der eingegebenen Parameter dienen. Bei den Modi TAG E/T und TAG U/I macht das Ganze weniger Sinn, weil die PV-Kurve bei jedem Stützpunkt neu berechnet wird und man immer nur die zum letzten Punkt gehörige hätte.

Man erhält durch das Auslesen bis zu 4096 Stromwerte. Die Visualisierung der Tabellendaten in einem XY-Diagramm in z. B. Excel zeigt die berechnete Form auf.

## 3.11.16 Batterietest-Funktion

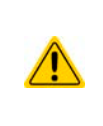

Der Batterietest dient nur zum Testen von Batterien. Das Gerät hat kein Batteriemanagement an Bord und kann somit keine einzelnen Batteriezellen überwachen. Sollte mindestens eine Zelle in einer zu testenden Batterie defekt sein und sie trotzdem mit dem Gerät geladen oder entladen werden, so kann die Batterie zerstört werden. Daher kann es erforderlich sein, externe Batteriemanagement-Hardware und -Software zu verwenden.

Die Batterietest-Funktion dient zum gezielten Laden und Entladen von Batterien unterschiedlicher Art in industriellen Produkttests oder auch in Laboranwendungen. Neben separaten Modi zum Laden und Entladen einer Batterie ist auch eine Kombination von beiden verfügbar, der sog. dynamische Test. In dieser Form ist der dynamische Test nur am HMI, sowie in der Software **EA Power Control** (als kostenpflichtiges Extra) verfügbar, aber nicht über digitale oder analoge Fernsteuerung.

Anwender, die den Batterietest über Fernsteuerung programmieren, können den dynamischen Test nachbilden, indem der statische Ladetest separat vom statischen Entladetest konfiguriert und gesteuert wird.

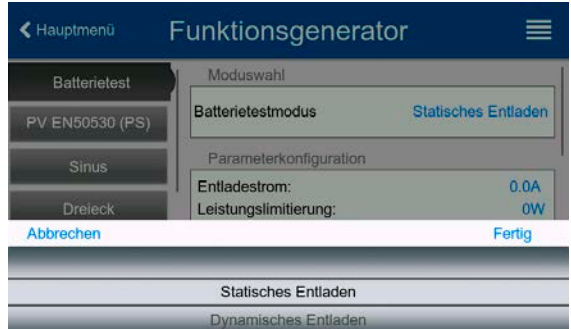

Zur Auswahl stehen die vier Testmodi **Statisches Entladen** (konstanter Strom), **Dynamisches Entladen** (gepulster Strom), **Statisches Laden** (konstanter Strom) und **Dynamischer Test** (Ablauf von statischer Ladung/Entladung).

Beim **statischen Entlade-Betrieb**, welcher standardmäßig mit Konstantstrom (CC) abläuft, können die Einstellwerte für die Leistung und den Widerstand bei entsprechender Konfiguration den Funktionsablauf auch auf Konstantleistung (CP) oder Konstantwiderstand (CR) bringen. Wie beim normalen Betrieb der Gerätes bestimmen die gesetzten Werte, welche Regelungsart (CC, CP oder CR) sich ergibt. So sollte z. B. für CP-Betrieb der Strom auf Maximum gestellt und der Widerstandsmodus ausgeschaltet werden. Ebenso sollten dann für CR-Betrieb die Werte für Strom (I) und Leistung (P) auf ihr Maximum gestellt werden.

Beim **dynamischen Entlade-Modus** gibt es auch einen einstellbaren Leistungswert. Dieser kann zwar nicht genutzt werden, um den dynamischen Batterietest mit gepulster Leistung ablaufen zu lassen, jedoch könnte das Ergebnis anders aussehen als erwartet, wenn die Leistung im Test begrenzt wird. Es wird daher empfohlen, diesen Wert immer hoch genug einzustellen.

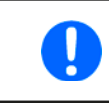

Bei Batterietests mit hohen Pulsströmen könnte es vorkommen, daß die Batteriespannung durch die pulsartige Belastung kurz unter die Schwelle der Entladeschlußspannung (U<sub>DV</sub>) gelangt und der Test sofort beendet wird. Daher sollte die  $U_{\text{DV}}$  entsprechend niedriger eingestellt werden.

Grafische Verdeutlichung beider Entlade-Modi:

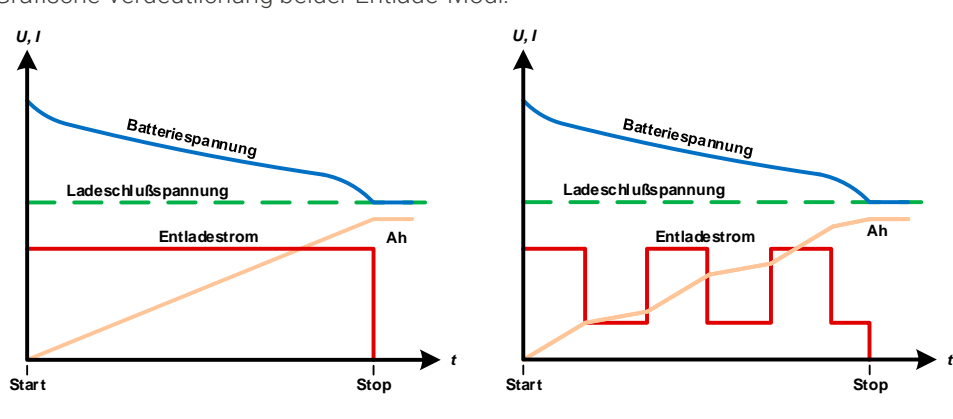

Statische Entladung and Dynamische Entladung

Die **statische Ladung** entspricht dem einfachen Ladeprofil für Bleibatterien. Die angeschlossene Batterie wird hierbei mit einem Konstantstrom geladen, bis entweder die angegebene Ladeschlußspannung oder eine bestimmte Zeit erreicht wurde bzw. der Ladestrom unter eine einstellbare Grenze gelangt ist.

Grafische Verdeutlichung der statischen Ladung:

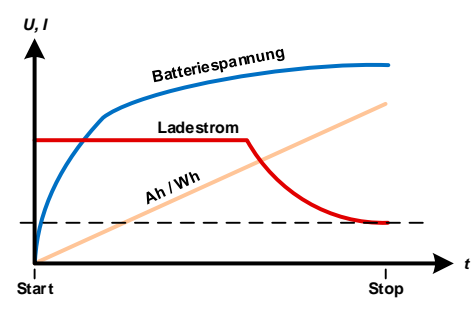

Der vierte Modus ist der **dynamische Test**, der eine Lade- und Entladephase mit einigen zusätzlichen Einstellmöglichkeiten kombiniert. Man kann hierbei z. B. wählen, ob der ganze Test zyklisch wiederholt werden soll (1-999x oder unendlich oft) und welche Phase des Test, Laden oder Entladen, in jedem Durchlauf zuerst startet. Außer gibt es eine einstellbare Ruhephase vor jeder Wiederholung.

## 3.11.16.1 Einstellwerte für den statischen Entladetest

Folgende Parameter können für das statische Entladen konfiguriert werden:

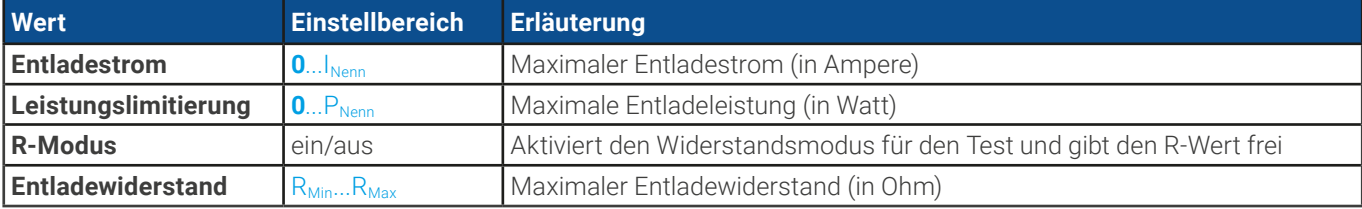

## 3.11.16.2 Einstellwerte für den dynamischen Entladetest

Folgende Parameter können für das dynamische Entladen konfiguriert werden:

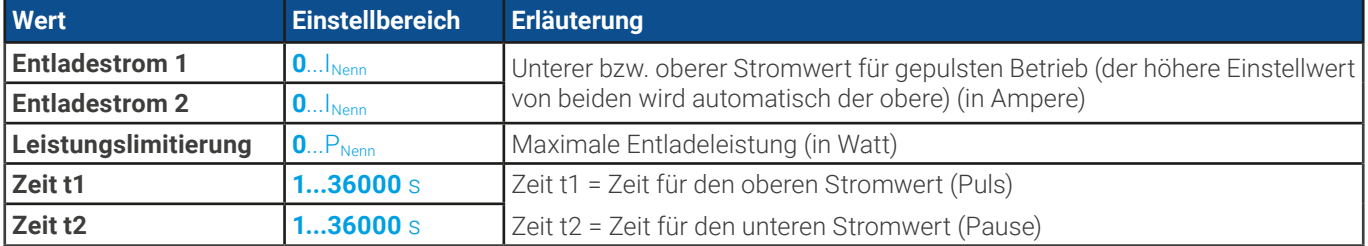

## 3.11.16.3 Einstellwerte für den statischen Ladetest

Folgende Parameter können für das statische Laden konfiguriert werden:

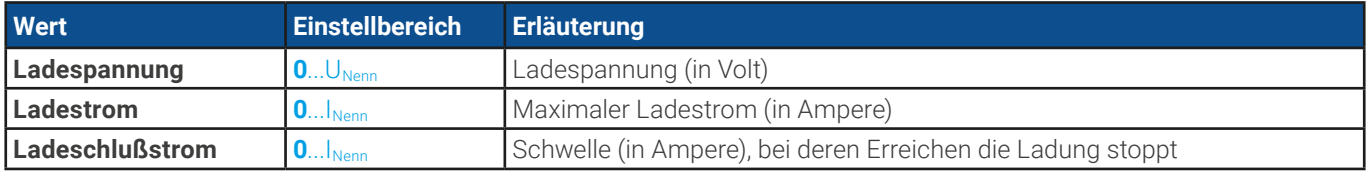

#### 3.11.16.4 Einstellwerte für den dynamischen Test

Folgende Parameter können für den dynamischen Batterietest konfiguriert werden:

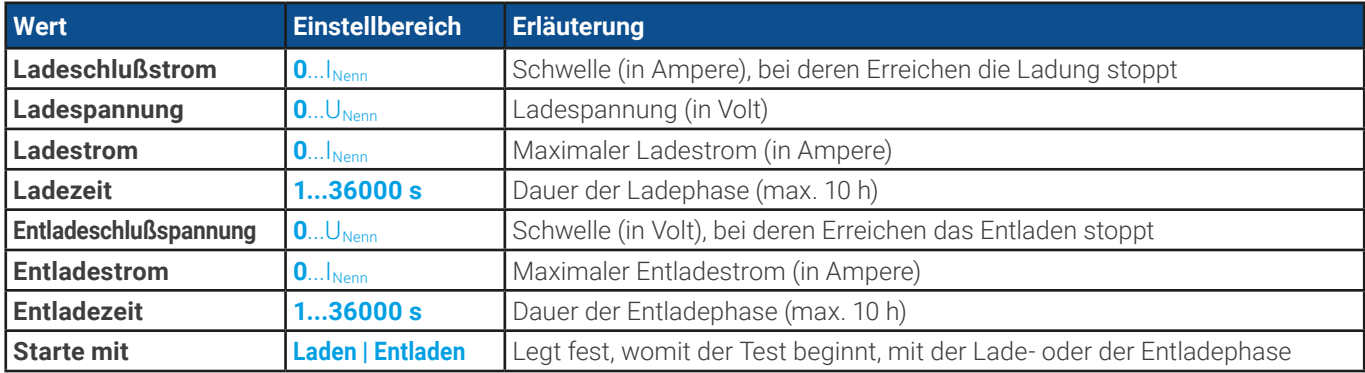

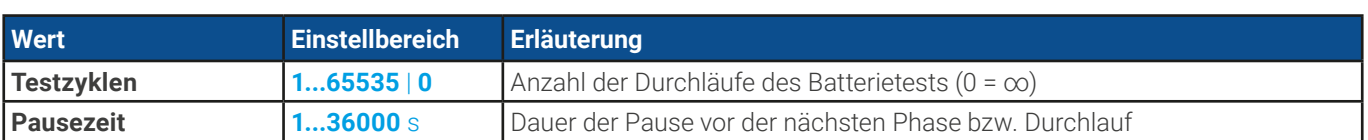

## 3.11.16.5 Stoppbedingungen

Diese Parameter gelten generell für alle Modi und definieren zusätzlich Stoppbedingungen:

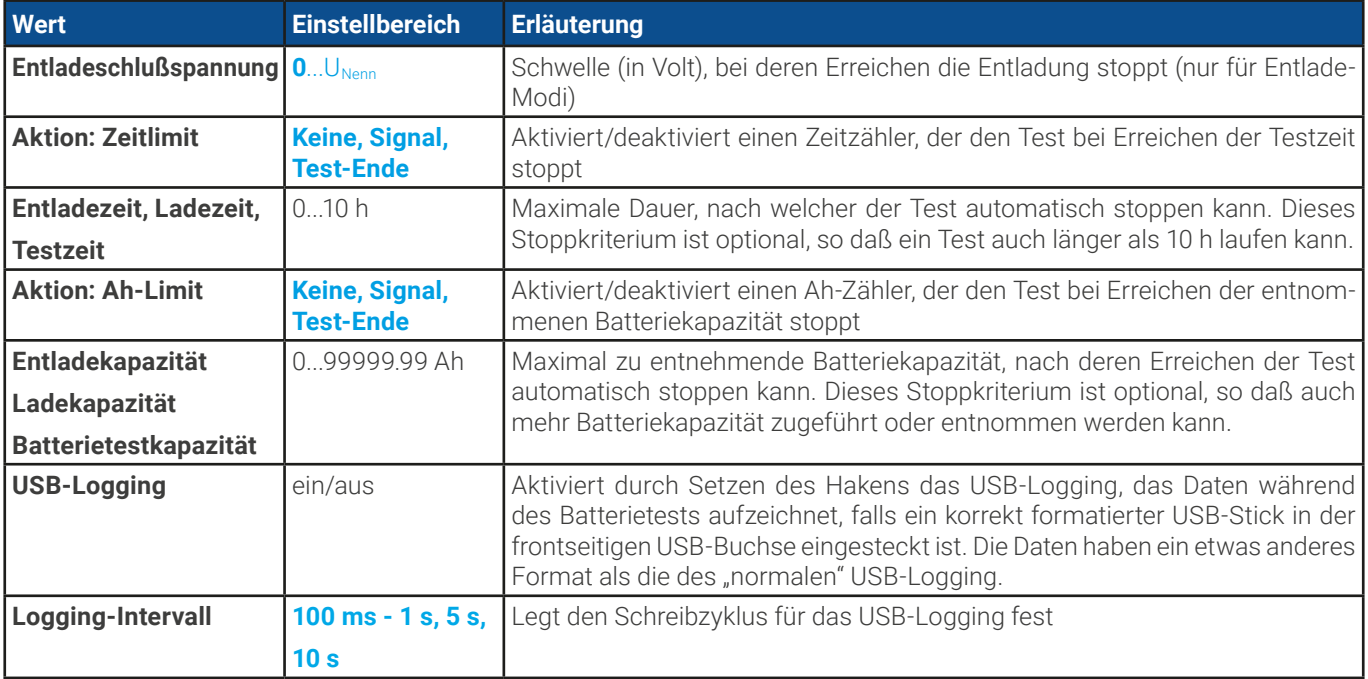

### 3.11.16.6 Anzeigewerte

Während des Tests zeigt die Anzeige des Gerätes folgende Werte an:

- Aktuelle Batteriespannung am DC-Anschluß
- $\bullet$  Entladeschlußspannung U<sub>DV</sub> (nur im Entlademodus)
- Ladespannung (nur im Lademodus)
- Aktueller Entladestrom
- Ist-Leistung
- • Gesamt-Batteriekapazität (Laden & Entladen)
- • Gesamt-Batterieenergie (Laden & Entladen)
- Testzeit
- Reglerstatus (CC, CP, CR, CV

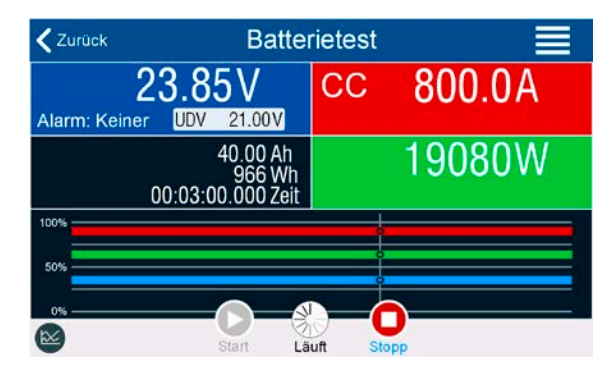

Bild 17 - Anzeigebeispiel vom statischen Entladen

## 3.11.16.7 Datenaufzeichnung auf USB-Stick

Für alle Testmodi kann am Ende der Konfiguration eine Datenaufzeichnungsfunktion aktiviert werden, welche standardmäßig ausgeschaltet ist. Wurde sie aktiviert, während ein USB-Stick mit entsprechender Formatierung (siehe [1.9.6.5](#page-25-0)) ist im USB-Port am Bedienteil gesteckt, zeichnet das Gerät für die Testdauer Meßwerte im festgelegten Intervall auf. Dies wird in der Anzeige durch ein kleines Diskettensymbol markiert. Die aufgezeichneten Daten liegen nach Beendigung des Tests als Textdatei (CSV-Format) vor.

Aufbau der Logdatei anhand des Beispiels des statischen Entladetests:

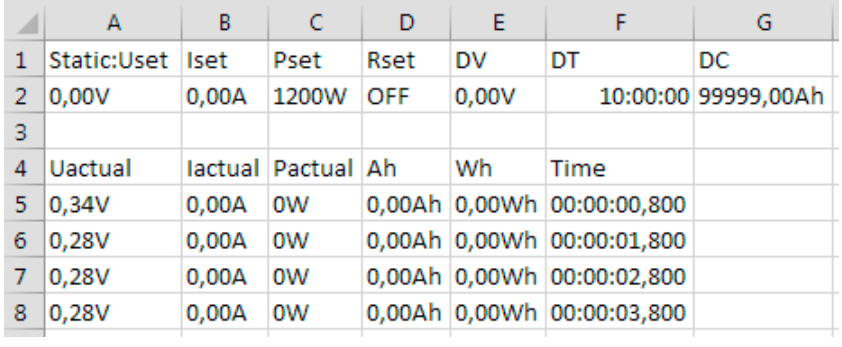

Static = Aktueller Modus Iset = Stromsollwert Pset = Leistungssollwert Rset = Gewünschter Widerstand DV = Entladeschlußspannung DT = Entladezeit DC = Entladeschlußkapazität U/I/Pactual = Istwerte Ah = Entnommene Kapazität Wh = Entnommene Energie Time = Testzeit

## 3.11.16.8 Abbruchbedingungen

Der Ablauf der Batterietest-Funktion kann gewollt oder ungewollt gestoppt werden durch:

- Manuelle Betätigung der Taste "Stopp" am HMI
- • Irgendeinen Geräte-Alarm wie OT usw.
- • Erreichen der max. eingestellten Testzeit, wenn als Aktion **Test-Ende** eingestellt ist
- • Erreichen des max. eingestellten Ah-Wertes, wenn als Aktion **Test-Ende** eingestellt ist
- $\bullet$  Erreichen der Entladeschlußspannung U<sub>DV</sub>
- • Erreichen des Ladeschlußstromes

## 3.11.17 MPP-Tracking-Funktion

Das MPP im Namen der Funktion steht für "maximum power point" und bezeichnet den Punkt an dem die Leistung eines Solarmoduls am höchsten ist. Diesen MPP versuchen sog. Solarwechselrichter durch einen Suchvorgang (engl. "tracking") zu finden und zu verfolgen.

Der Senke-Betrieb des Gerätes imitiert dieses Verhalten und kann somit dem Test von Solarpaneelen dienen, ohne einen Solarwechselrichter betreiben zu müssen, der aufgrund seines Aufbaus am AC-Ausgang wiederum eine AC-Last bräuchte. Dabei kann das Gerät in allen für die Funktion verfügbaren Parametern beliebig variiert werden und zwecks Datenerfassung eine Reihe von Meßwerten herausgeben (nur auslesbar über digitale Schnittstelle). Diese Meßwerte stellen 100 Punkte auf der U/I-Kurve dar, auf welcher sich der MPP befindet.

Alternativ können auch DC-Eingangswerte wie Strom und Spannung am Gerät auf USB-Stick aufgezeichnet werden. Die Senke ist dadurch flexibler einsetzbar als ein Solarwechselrichter, weil dessen DC-Eingangsbereich eingeschränkt ist.

Die MPP-Tracking-Funktion bietet **vier Modi** zur Auswahl. Die Eingabe von Werten erfolgt hier nur über Direkteingabe per Touchscreen.

## 3.11.17.1 Modus MPP1

Dieser Modus wird auch "MPP finden" genannt. Er ist die einfachste Möglichkeit, ein MPP-Tracking durchzuführen. Benötigt werden dazu nur drei Parameter. Der Wert U<sub>oc</sub> ist erforderlich, damit das Tracking den MPP schneller finden kann als wenn das Gerät bei 0 V oder Nennspannung starten würde. Trotzdem startet es leicht oberhalb des eingegebenen U<sub>oc</sub>-Wertes. Isc wiederum dient als obere Grenze für den Strom, weil eine Senke die Spannung nach unten hinten nur begrenzen kann, indem sie den Innenwiderstand verringert und somit den Strom erhöht.

Folgende Parameter können für den Tracking-Modus **MPP1** konfiguriert werden:

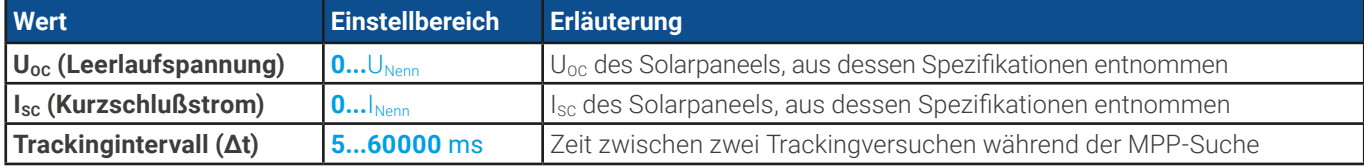

 $z$ urück

Anwendung und Resultat:

Nach Eingabe der drei Parameter kann die Funktion direkt gestartet werden. Sobald der MPP gefunden wurde, stoppt die Funktion mit ausgeschaltetem DC-Eingang und die ermittelten Werte für Strom  $(I<sub>MPP</sub>)$ , Spannung  $(U<sub>MPP</sub>)$  und Leistung ( $P<sub>MPP</sub>$ ) im MPP werden auf der Anzeige ausgegeben.

Die Dauer eines Trackingvorgangs hängt dabei maßgeblich vom Parameter Δt ab. Bei den minimal setzbaren 5 ms können sich bereits mehrere Sekunden Suchzeit ergeben.

## 3.11.17.2 Modus MPP2

Dieser Modus simuliert das eigentliche Trackingverhalten eines Solarwechselrichters, indem der Funktionsablauf nach dem Finden des MPP nicht gestoppt, sondern um den MPP herum geregelt wird. Das geschieht, der Natur eines Solarpaneels geschuldet, immer unterhalb des MPP. Nach Erreichen des MPP sinkt die Spannung zunächst und somit auch die Leistung. Der zusätzliche Parameter **Delta P** definiert, wie weit die Leistung absinken darf, bevor die Richtung der Spannungsänderung wieder umgekehrt und der MPP erneut angefahren wird. Spannung und Strom resultieren dadurch in einen zickzackförmigen Verlauf.

Eine mögliche Darstellung des Verlaufs ist im Bild rechts zu sehen. Durch einen kleinen **Delta P**-Wert erscheint die Leistungskurve fast linear. Das Gerät arbeitet dann immer nah am MPP.

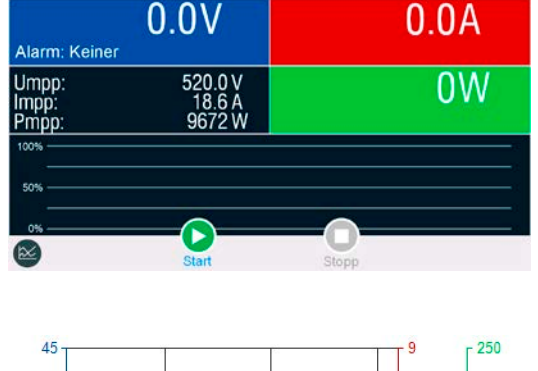

MPP-Tracking

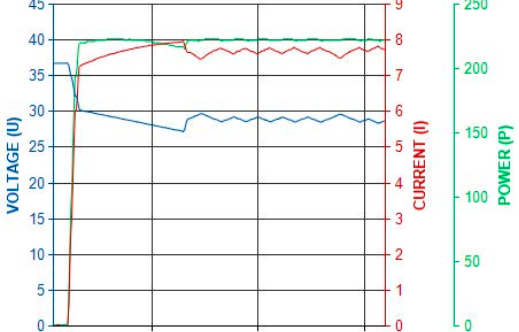

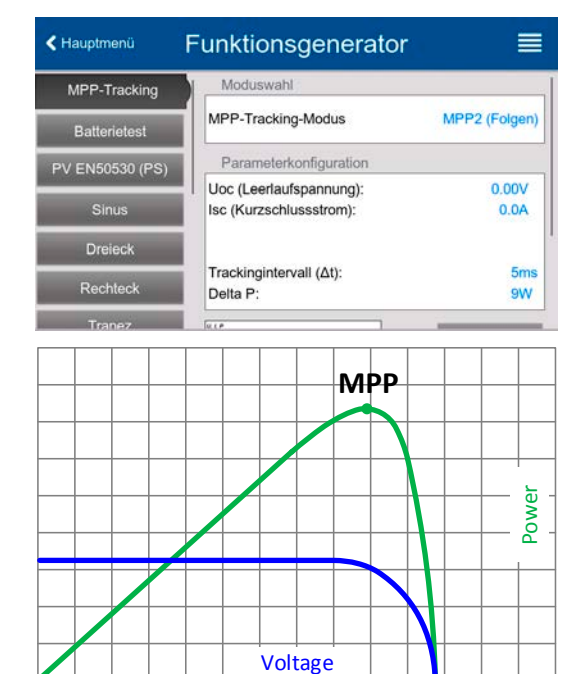

Folgende Parameter können für den Tracking-Modus **MPP2** konfiguriert werden:

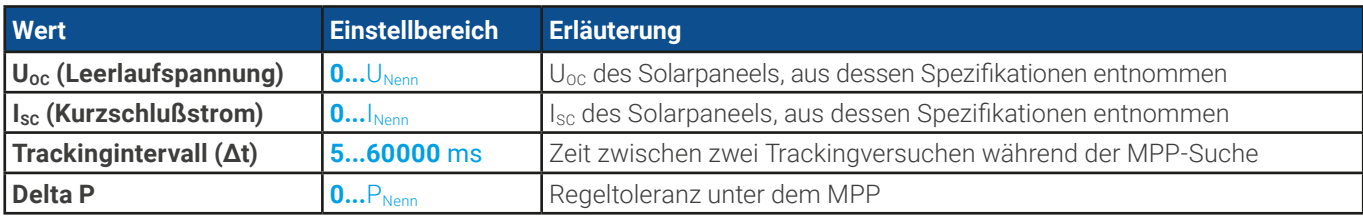

### 3.11.17.3 Modus MPP3

Auch genannt "Direkt" ist dieser Modus ähnlich Modus MPP2, aber ohne die anfängliche Suche des MPP, da dieser anhand der Benutzervorgaben (U<sub>MPP</sub>, P<sub>MPP</sub>) direkt angefahren wird. Falls die MPP-Werte des zu testenden Prüflings bekannt sind, soll das helfen, die Zeit der Suche nach dem MPP in wiederholten Tests einzusparen. Das restliche Verhalten ist wie bei Modus MPP2. Während und nach dem Ablauf der Funktion werden die ermittelten Werte für Strom (I<sub>MPP</sub>), Spannung (U<sub>MPP</sub>) und Leistung (P<sub>MPP</sub>) im MPP auf der Anzeige ausgegeben.

Folgende Parameter können für den Tracking-Modus **MPP3** konfiguriert werden:

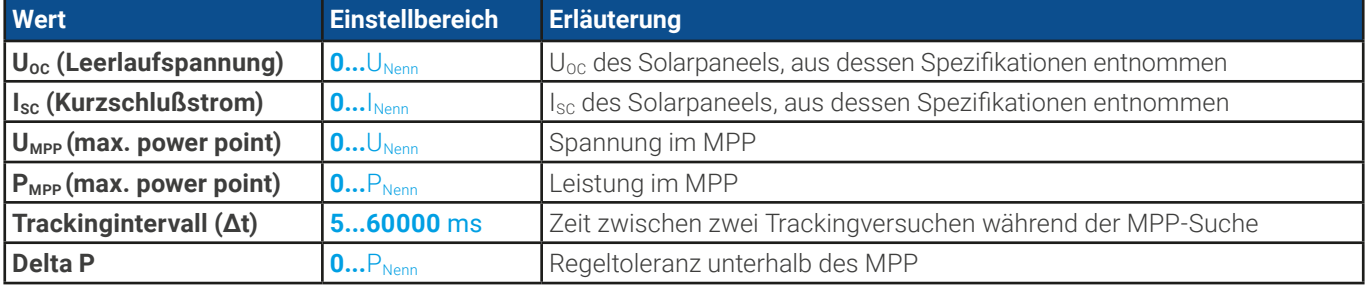

### 3.11.17.4 Modus MPP4

Dieser Modus bietet kein Tracking im Sinne der anderen Modi, dient aber durch eine benutzerdefinierbare Kurve zur gezielten Auswertung. Der Anwender kann bis zu 100 Punkte auf einer beliebigen Spannungskurve vorgeben und alle oder einen Teil davon abfahren lassen. Die Punkte lassen sich nur von einem USB-Stick laden. Zwischen zwei Punkten vergeht die einstellbare Zeit Δt, der Durchlauf der definierten Punkte kann 0-65535 mal wiederholt werden. Nach Ende der Funktion stoppt sie automatisch mit ausgeschaltetem DC-Eingang und stellt dann pro benutzerdefiniertem Kurvenpunkt einen Meßwertsatz (Istwerte U, I, P) zur Verfügung. Außerdem werden die Werte des Datensatzes mit der höchsten Ist-Leistung auf der Anzeige ausgegeben. Geht man dann auf dem Bildschirm **Zurück**, können die 100 Meßwertsätze als Datei auf einen USB-Stick gespeichert werden. Alternativ ist nach dem Stopp der Funktion das Auslesen über digitale Schnittstelle möglich.

Folgende Parameter können für den Tracking-Modus **MPP4** konfiguriert werden:

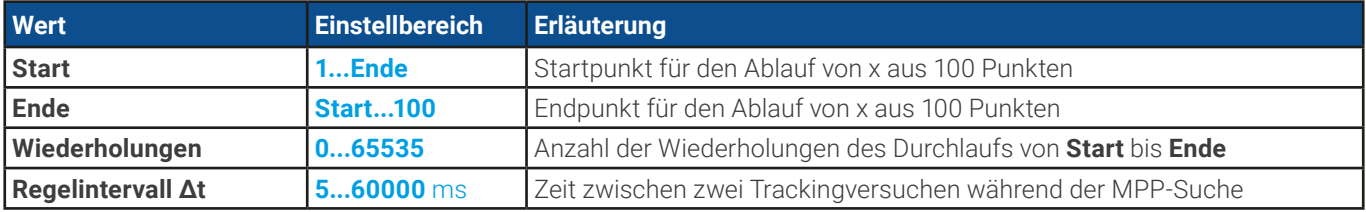

## 3.11.17.5 Kurvendaten für Modus MPP4 von USB-Stick laden

Die Spannungswerte werden in Form einer CSV-Tabelle von einem USB-Stick geladen. Siehe dazu auch Abschnitt [1.9.6.5](#page-25-0) wegen der vorgesehenen Benamung. Im Gegensatz zur manuellen Einstellung, wo man nur die Anzahl Punkte definieren würde, die man auch nutzen möchte, lädt die Tabelle immer alle 100 Punkte. Trotzdem gilt der festgelegte Bereich zwischen **Start** und **Ende** auch hier.

Definition des Dateiformats:

- Die Datei muß eine Textdatei sein und die Endung \*.csv haben
- • Die Datei darf nur eine Spalte mit Spannungswerten (0...Nennspannung des Gerätes) enthalten
- Die Datei muß genau 100 Zeilen mit 100 Werten ohne Lücken enthalten
- Das Dezimaltrennzeichen von gebrochenen Zahlen muß der Einstellung "USB Trennzeichenformat" in den allg. Einstellungen des Gerätes übereinstimmen, wobei die Wahl **Standard** ein Komma als Dezimaltrennzeichen erwartet und Wahl **US** einen Punkt

#### **► So laden Sie Kurvendaten für MPP4**

1. Bei ausgeschaltetem DC-Eingang aktivieren den **Funktionsgenerator** durch Tippen auf **Political and rollen in der** Auswahl links runter zu **MPP-Tracking**.

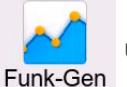

- 2. Im Feld "Moduswahl" auf MPP4 (Benutzerkurve) wechseln. Dann erscheint im unteren Teil bei "Parameter" ein Bedienfeld **MPP4 Spannungswerte laden**. Dieses antippen.
- **3.** USB-Stick einstecken, wenn nicht bereits geschehen.
- **4.** Im nächsten Bildschirm wird der Stick nach kompatiblen Dateien durchsucht und diese werden aufgelistet. Davon eine wählen und mit  $\left(\begin{array}{cc} \vee \\ \vee \end{array}\right)$  laden.

### 3.11.17.6 Ergebnisdaten vom MPP4-Durchlauf auf USB speichern

Nach jedem Durchlauf der Funktion MPP4 liegen neue Ergebnis-Datensätze vor, die man auf einen USB-Stick speichern kann. Dabei werden immer 100 Datensätze gespeichert, auch wenn der Durchlauf nicht von Punkt 1 bis 100 erfolgte. Den entsprechenden Block kann man später aus der Datei herausfiltern. Die Datensätze enthalten zu jedem angefahrenen Spannungspunkt auf der benutzerdefinierten Kurve drei Istwerte (U, I, P). Kurvenpunkte, die nicht definiert wurden, sind auf 0 V gesetzt. Das führt bei einer elektronischen Last dazu, daß sie bei diesen den max. Strom aufnehmen könnte, weil für Modus MPP4 Strom und Leistung auf das Maximum gesetzt werden. Daher ist die korrekte Wahl von **Start** und **Ende** sehr wichtig.

Format der Ergebnisdaten-Datei (siehe auch Abschnitt [1.9.6.5](#page-25-0) für die Benamung):

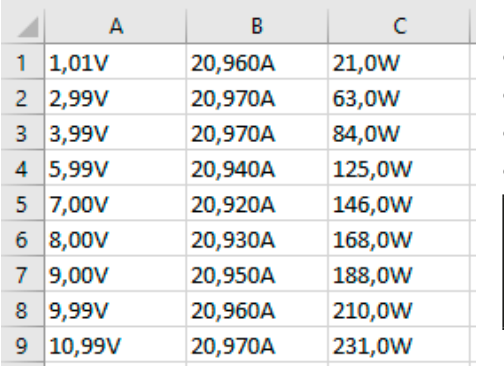

Legende:

- Spalte A: Spannungsistwerte der Punkte 1-100 (=  $U_{\text{MPP}}$ )
- Spalte B: Stromistwerte der Punkte 1-100 (=  $I_{MPP}$ )
- Spalte C: Leistungsistwerte der Punkte 1-100 (=  $P_{MPP}$ )
- Zeilen 1-100: Ergebnisdatensätze aller Kurvenpunkte

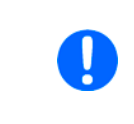

Die Werte in der Beispieltabelle links sind mit phys. Einheiten. Sollte dies nicht gewünscht sein, können diese über die Einstellung "Logging mit Einheit (V,A,W)" im Menü in "Einstellungen" deaktiviert werden.

#### **► So speichern Sie die Ergebnisdaten vom MPP4-Test auf USB-Stick**

- **1.** Nachdem die MPP4-Funktion durchgelaufen ist, stoppt sie automatisch. Tippen Sie oben links auf **Zurück** um wieder in den Konfigurationsbildschirm von MPP4 zu gelangen.
- **2.** USB-Stick einstecken, wenn nicht bereits geschehen.
- **3.** Tippen Sie dort auf **Messergebnisse sichern**. Im nächsten Bildschirm wird der Stick nach kompatiblen Dateien durchsucht und diese werden aufgelistet. Wählen Sie eine zum Überschreiben oder, wenn eine neue erzeugt werden soll, wählen Sie keine aus. Dann mit  $\left(\begin{array}{c} \mathcal{P} \\ \mathcal{P} \end{array}\right)$  bestätigen.

## 3.11.18 Fernsteuerung des Funktionsgenerators

Der Funktionsgenerator ist fernsteuerbar, allerdings geschehen Fernkonfiguration und -steuerung von Funktionen mittels einzelner Befehle prinzipiell anders als bei manueller Bedienung. Die auf USB-Stick mitgelieferte Dokumentation "Programmieranleitung ModBus & SCPI" erläutert die Vorgehensweise.

Folgendes gilt generell:

- • Der Funktionsgenerator ist nicht bzw. nur bedingt über die analoge Schnittstelle fernbedienbar; der einzige effektive Einfluß kann vom Pin REM-SB kommen, wenn dieser den DC-Anschluß aus- oder einschaltet, wodurch die Funktion dann auch stoppt oder neu startet.
- • Der Funktionsgenerator ist nicht verfügbar, solange der sog. Widerstands-Betrieb (R-Modus) aktiviert ist

## 3.12 Weitere Anwendungen

## 3.12.1 Parallelschaltung als Master-Slave (MS)

Mehrere Geräte gleicher Art können zu einer Parallelschaltung verbunden werden, um eine höhere Gesamtleistung zu erzielen. Für die Parallelschaltung werden üblicherweise alle Einheiten an ihren DC-Anschlüssen, dem Share-Bus und dem Master-Slave-Bus verbunden. Der Geräteverbund kann dann wie ein System, wie ein größeres Gerät mit mehr Leistung betrachtet und behandelt werden.

Der Share-Bus wiederum dient zur dynamischen Ausregelung der Spannung am DC-Anschluß der Geräte, d. h. im CV-Betrieb, besonders wenn am Mastergerät der Funktionsgenerator genutzt werden soll. Es müssen zumindest die DC-Minus-Anschlüsse aller über Share-Bus verschalteten Geräte verbunden sein, damit der Share-Bus sauber regeln kann.

Prinzipdarstellung ohne Last bzw. externe Quelle:

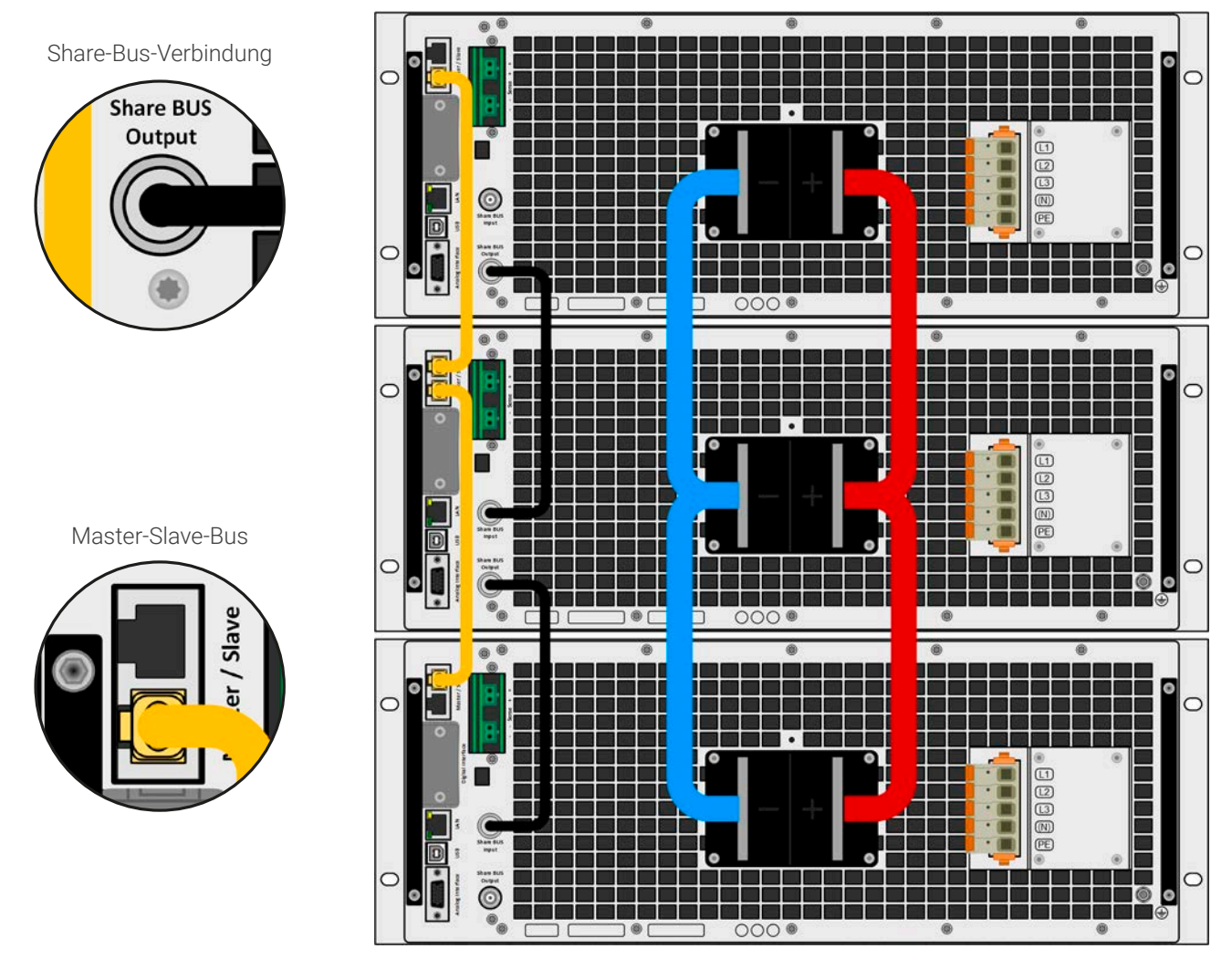

## 3.12.1.1 Einschränkungen

Gegenüber dem Normalbetrieb eines Einzelgerätes hat Master-Slave-Betrieb folgende Einschränkungen:

- Das MS-System reagiert auf Alarmsituationen zum Teil anders (siehe unten bei [3.12.1.8](#page-106-0))
- Die Share-Bus-Verbindung hilft dem System, die Spannung aller beteiligter Geräte so schnell wie möglich auszuregeln, trotzdem ist eine Parallelschaltung nicht so dynamisch wie ein Einzelgerät
- Verbindung zu identischen Modellen aus anderen Serien wird zwar unterstützt, ist aber begrenzt auf PSBE 10000 Serien, deren Modelle dann als Slave-Einheiten dienen können

## 3.12.1.2 Verkabelung der DC-Anschlüsse

Der DC-Anschluß jedes beteiligten Gerätes wird mit dem des nächsten Gerätes polrichtig verbunden usw. Dabei sind möglichst kurze Kabel oder Kupferschienen mit ausreichendem Querschnitt (=niederinduktiv) zu benutzen. Der Querschnitt richtet sich nach dem Gesamtstrom der Parallelschaltung.

## 3.12.1.3 Verkabelung des Share-Bus'

Der Share-Bus wird über handelsübliche BNC-Leitungen (koaxiales Kabel, Typ 50 Ω) mit z. B. 0,5 m Länge von Gerät zu Gerät verbunden. Die beiden Anschlüsse sind durchverbunden und stellen keinen dedizierten Eingang und Ausgang dar. Die Beschriftung dient lediglich der Orientierung.

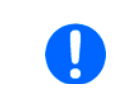

• Es können max. 64 Geräte über den Share-Bus verbunden werden.

• Wird der Share-Bus zu einem anderen, eingeschalteten Gerät verbunden während Master-Slave noch nicht aktiviert wurde (Einstellung: Slave oder Master), tritt ein SF-Alarm auf

### 3.12.1.4 Verkabelung des digitalen Master-Slaves-Busses

Der Master-Slave-Bus ist fest im Gerät integriert und muß vor der Benutzung per Netzwerkkabel (≥CAT3, Patchkabel) verbunden und dann manuell oder per Fernsteuerung konfiguriert werden. Folgendes ist dabei gegeben:

- • Maximal 64 Geräte können über den Bus zusammengeschaltet werden: 1 Master, bis zu 63 Slaves
- • Nur Verbindung zu Geräten gleicher Art, also Netzgerät zu Netzgerät; unterschiedliche Leistungsklassen sind zulässig und unterstützt, z. B. ein 15 kW 3U mit einem 30 kW 4U um auf 45 kW zu kommen, setzt aber auf allen Geräten die Mindestfirmwareversion KE/HMI 3.02 voraus
- • Eine Verknüpfung von unterschiedlichen Serien innerhalb eines MS-Systems ist bedingt möglich. Es gilt:
	- Es können Modelle der PSBE 10000 Serien als Slave in Verbindung mit Modellen der PSB 10000 Serien als Master verwendet werden, umgekehrt nicht
- • Geräte an den Enden des Busses sollten bei Bedarf terminiert werden (siehe unten)

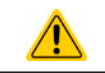

#### Der Master-Slave-Bus darf nicht über Crossover-Kabel verbunden werden!

Für den späteren Betrieb des MS-Systems gilt dann:

- • Am Master werden die Istwerte aller Geräte aufsummiert und angezeigt bzw. sind per Fernsteuerung auslesbar
- • Die Einstellbereiche der Sollwerte, Einstellgrenzen (Limits), Schutzgrenzen (OVP usw.), sowie von Benutzerereignissen werden beim Master an die Anzahl der initialisierten Slaves angepaßt. Wenn also z. B. fünf Einheiten mit je 30 kW Leistung zu einem 150 kW-System zusammengeschaltet werden, kann am Master 0...150 kW als Leistungssollwert eingestellt werden (manuell oder bei Fernsteuerung)
- Die Slaves sind nicht bedienbar, solange wie vom Master gesteuert
- Slaves zeigen den Alarm "MSS" in der Anzeige, solange sie noch nicht durch den Master initialisiert wurden. Derselbe Alarm wird bei einem Verbindungsverlust zum Master ausgegeben
- • Soll der Funktionsgenerator am Master verwendet werden, muß zusätzlich der Share-Bus verbunden werden

#### **► So stellen Sie die digitale Master-Slave-Verbindung her**

- **1.** Alle zu verbindenden Geräte ausschalten und mittels Netzwerkkabel (CAT3 oder besser, nicht im Lieferumfang des Gerätes enthalten) untereinander verbinden. Dabei ist es egal, welcher der beiden Master-Slave-Busanschlüsse (RJ45, Rückseite) zum jeweils nächsten Gerät verbunden wird.
- **2.** Je nach gewünschter Konfiguration nun auch die Geräte DC-seitig verbinden. Die beiden Geräte am Anfang und am Ende des Busses müssen immer terminiert werden, der Master benötigt eine separate Einstellung, siehe die Tabelle unten.

Die Terminierung erfolgt mittels elektronischer Schalter, die im Einstellungsmenü des Gerätes in Gruppe **Master-Slave** zugänglich sind. Das kann als Teil der Konfiguration der einzelnen Geräte und Wahl von Master- oder Slave-Modus erfolgen, sollte aber vorher schon erledigt werden, da beim Master durch Setzen des Modus' **Master** sofort eine Businitialisierung erfolgt. In der Menügruppe **Master-Slave** können die beiden BIAS-Widerstände (siehe Grafik rechts) und der Abschlußwiderstand je Gerät separat geschaltet werden.

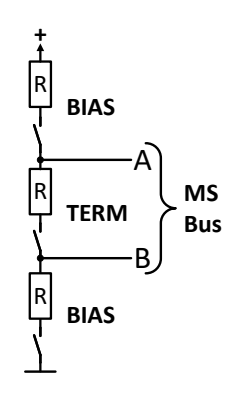

Übersichtsmatrix, was bei welchem Gerät am Bus zu setzen wäre:

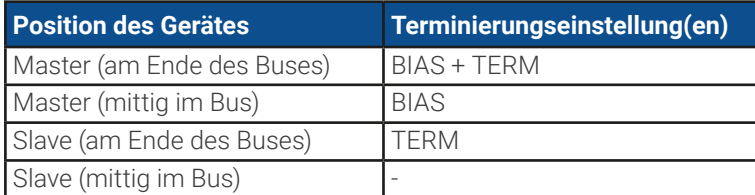

## 3.12.1.5 Gemischte Systeme

Unter gemischten Systemen wird hier folgendes verstanden:

- • Unterschiedliche Leistungsklassen, wie z. B. 5 kW, 15 kW und 30 kW in einem Verbund (erfordert mind. Firmware KE 3.02)
- • Unterschiedliche Serien wie, hier konkret, PSBE 10000 mit PSB 10000 im Verbund (erfordert mind. Firmware KE 3.02)

Die Kombinationen beider Mischsysteme ist zulässig und unterstützt. Die Verwendung eines "PSBE" als Slave für ein "PSB"-Master war früher nicht möglich, weil ein PSBE keinen Widerstandsmodus hatte, ein PSB schon. Heutzutage wird das umgangen, indem ein PSBE nun auch den Widerstandsmodus nutzen kann. Andersherum kann ein PSBE nicht Master eines PSB sein.

Empfehlung: wenn man Geräte mit unterschiedlicher Ausstattung im Master-Slave-Verbund nutzen möchte, macht es Sinn, immer eins mit der höchstens Ausstattung als Master zu verwenden.

Bei der Kombination unterschiedlicher Leistungsklassen ist noch zu beachten daß, je nach dem welches Gerät der Master ist, die sich ergebende Gesamtleistung, wie am Master nach der Initialisierung des Busses angezeigt, geringer als erwartet sein kann. In so einem Fall gilt, daß möglichst immer eins von den Geräten mit der höchsten Nennleistung als Master definiert werden sollte.

Beispiel: ein 3 kW-Modell als Master eines 30 kW-Modells ergibt bei Firmware KE 3.02 nur 28 kW Systemleistung, also weniger als ein Einzelgerät. Wechselt man auf das 30 kW als Master ergeben sich 33 kW Gesamtleistung.

#### 3.12.1.6 Konfiguration des Master-Slave-Betriebs

Nun muß das Master-Slave-System noch auf jedem Gerät für Master bzw. Slave konfiguriert werden. Als Reihenfolge empfiehlt es sich, zuerst alle Slave-Geräte zu konfigurieren und dann das Master-Gerät.

#### **► Schritt 1: So konfigurieren Sie die Slave-Geräte**

- **1.** Bei ausgeschaltetem DC-Ausgang tippen Sie in der Hauptanzeige auf **1999** und wischen dann in der Gruppenauswahl links hoch bis Gruppe **Master-Slave** erscheint. Antippen.
- **2.** Durch Tippen auf die Einstellung **Modus** rechts erscheint eine Auswahl. Durch Wahl von **Slave**, sofern nicht bereits gesetzt, aktivieren Sie den Master-Slave-Modus und legen gleichzeitig das Gerät als Slave-Gerät fest. Zusätzlich kann hier noch die Terminierung erfolgen, sofern für das gerade konfigurierte Gerät nötig.
- **3.** Verlassen Sie das Einstellmenü.

Das Slave-Gerät ist hiermit fertig konfiguriert. Für jedes weitere Slave-Gerät genauso wiederholen.

#### **► Schritt 2: So konfigurieren Sie das Master-Gerät**

- **1.** Bei ausgeschaltetem DC-Ausgang tippen Sie in der Hauptanzeige auf **1699** und rollen dann in der Auswahl links runter bis zu **Master-Slave**.
- **2.** Durch Tippen auf die Einstellung **Modus** rechts erscheint eine Auswahl. Durch Wahl von **Master**, sofern nicht bereits gesetzt, aktivieren Sie den Master-Slave-Modus und legen gleichzeitig das Gerät als Master-Gerät fest und aktiviert die Terminierung durch die BIAS-Widerstände, wie für den Master erforderlich.

#### **► Schritt 3: Master initialisieren**

Durch den Wechsel auf Modus **Master** wird sofort eine Initialisierung des MS-Systems gestartet und das Ergebnis im selben Fenster angezeigt. Sollte die Initialisierung nicht erfolgreich sein, was sich an der Anzahl der Slaves bzw. an der Gesamtleistung erkennen läßt, kann man die Initialisierung hier auch wiederholen:

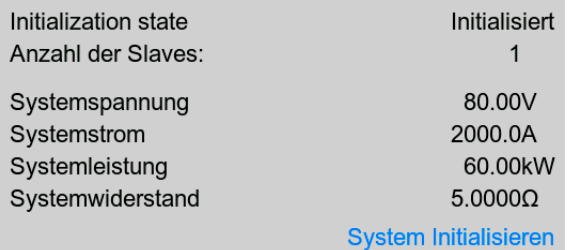

Betätigung von **System initialisieren** wiederholt die Initialisierung, falls nicht alle Slaves erkannt wurden, das System umkonfiguriert wurde, wenn z. B. ein Verdrahtungsfehler am digitalen MS-Bus vorliegt oder noch nicht alle Slave-Geräte als **Slave** konfiguriert wurden. Das Fenster listet auf, wieviele Slaves gefunden wurden, sowie die sich aus dem Verbund ergebende Gesamtleistung, Gesamtstrom und Gesamtwiderstand. Im Fall, daß gar kein Slave-Gerät gefunden wurde, wird das MS-System mit nur dem Master verwendet.

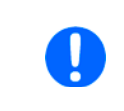

Die Initialisierung des Masters und des Master-Slave-Systems wird, solange der Master-Slave-Modus aktiviert ist, nach dem Netzeinschalten des Mastergerätes jedesmal automatisch ausgeführt. Die Initialisierung kann über das Menü "Einstellungen" des Mastergerätes, in Gruppe "Master-Slave" jederzeit wiederholt werden.

## 3.12.1.7 Bedienung des Master-Slave-Systems

Nach erfolgreicher Initialisierung des Masters und aller Slaves zeigen diese ihren Status in der Anzeige an. Der Master zeigt **MS-Modus: Master** im Statusfeld, die Slaves entsprechend **MS-Modus: Slave**, sowie **Fern: Master-Slave**, so lange wie sie vom Master ferngesteuert werden.

Die Slaves sind dann nicht manuell bedienbar und auch nicht per analoger oder digitaler Schnittstelle fernsteuerbar. Sie könnten jedoch, falls nötig, über diese Schnittstellen überwacht werden (Monitoring), durch Auslesen der Istwerte und des Status'. Nach der Initialisierung und Rückkehr aus dem Menü zeigt der Master nun die Ist- und Sollwerte des Gesamtsystems an. Je nach Anzahl der Geräte vervielfacht sich der Einstellbereich für Strom und Leistung, wogegen sich der Widerstandsbereich verkleinert.

Es gilt dann:

- Der Master ist bedienbar wie ein Einzelgerät
- Der Master gibt die eingestellten Sollwerte usw. an die Slaves weiter und steuert diese
- Der Master ist über analoge oder eine der digitalen Schnittstellen fernsteuerbar
- Sämtliche Einstellungen zu den Sollwerten U, I, P und R, sowie alle darauf bezogenen Werte wie Überwachung, Einstellgrenzen usw. werden am Master an die neuen Gesamtwerte angepaßt
- · Bei allen initialisierten Slaves werden Einstellgrenzen (U<sub>Min</sub>, I<sub>Max</sub> etc.), Überwachungsgrenzen (OVP, OPP ect.) und Event-Einstellungen (UCD, OVD) auf Standardwerte zurückgesetzt, damit diese nicht die Steuerung durch den Master stören. Werden diese Grenzen am Master angepaßt, werden sie 1:1 an die Slaves übertragen. Beim späteren Betrieb können Slaves, durch ungleichmäßige Lastverteilung und unterschiedlich schnelle Reaktion, anstelle des Masters Alarme wie OCP, OVP oder Events usw. auslösen

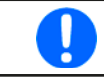

Um alle diese Werte nach dem Verlassen des MS-Betriebs schnell wieder herstellen zu können, wird die Verwendung von Nutzerprofilen empfohlen (siehe [«3.10 Nutzerprofile laden und speichern»](#page-74-0))

- Wenn ein oder mehrere Slaves einen Gerätealarm melden, so wird dies am Master angezeigt und muß auch dort bestätigt werden, damit das System weiterarbeiten kann. Da ein Alarm immer alle DC-Anschlüsse des Systems abschaltet und der Master diese nur nach einem Alarm PF oder OT automatisch wieder einschalten kann, was zudem abhängig von Einstellparametern ist, kann unter Umständen der Eingriff des Betreibers des Gerätes oder einer Fernsteuerungssoftware erforderlich werden.
- Verbindungsabbruch zu einem oder mehreren Slaves führt aus Sicherheitsgründen auch zur Abschaltung aller DC-Anschlüsse und der Master meldet diesen Zustand als "Master-Slave-Sicherheitsmodus". Dann muß das MS-System durch Betätigung des Bedienfeldes **Initialisieren** neu initialisiert werden, mit oder ohne den/die Slaves, die den Verbindungsabbruch verursachten. Das gilt ebenso für Fernsteuerung.
- Alle Geräte, auch die Slaves, können über den Pin REM-SB der analogen Schnittstelle DC-seitig ausgeschaltet werden. Das kann als eine Art Notfallabschaltung (kein Not-Aus!) dienen, die üblicherweise über einen Kontakt gesteuert zu allen beteiligten Geräten parallel verdrahtet wird.

## <span id="page-106-0"></span>3.12.1.8 Alarm- und andere Problemsituationen

Beim Master-Slave-Betrieb können, durch die Verbindung mehrerer Geräte und deren Zusammenarbeit, zusätzliche Problemsituationen entstehen, die beim Betrieb einzelner Geräte nicht auftreten würden. Es wurden für solche Fälle folgende Festlegungen getroffen:

- Wenn der Master die Verbindung zu irgendeinem der Slaves verliert, wird immer ein MSS-Alarm (Master-Slave Sicherheitsmodus) ausgelöst, der zur Abschaltung des DC-Anschlusses des Masters und einem Pop-up in der Anzeige führt. Alle Slaves fallen zurück in den Einzelbetrieb und schalten auch ihren DC-Anschluß aus. Der MSS-Alarm kann gelöscht werden, indem der Master-Slave-Betrieb erneut initialisiert wird. Das kann direkt im Pop-up-Fenster des MSS-Alarms oder im Menü des Masters oder per Fernsteuerung geschehen. Alternativ kann zum Löschen des Alarms auch der MS-Modus deaktiviert werden.
- Falls ein oder mehrere Slave-Geräte AC-seitig ausfallen (ausgeschaltet am Netzschalter, Stromausfall, auch bei Netzunterspannung) werden sie nach der Wiederkehr nicht automatisch wieder als Slaves eingebunden. Die Initialisierung des MS-System muß dann vom Anwender explizit wiederholt werden.
- Falls das Master-Gerät AC-seitig ausfällt (ausgeschaltet am Netzschalter, Stromausfall) und später wiederkommt, initialisiert es automatisch das MS-System neu und bindet alle erkannten Slaves ein. In diesem Fall kann der MS-Betrieb automatisch fortgeführt werden, wenn z. B. eine Software das Master-Gerät überwacht und steuert.
- Falls mehrere Master-Geräte oder gar keines definiert wurde, kann das Master-Slave-System nicht initialisiert werden.

In Situationen, wo ein oder mehrere Geräte einen Gerätealarm wie OVP o. ä. erzeugen, gilt Folgendes:

- • Jeder Gerätealarm eines Slaves wird auf dem Display des Slaves und auf dem des Masters angezeigt.
- Bei gleichzeitig auftretenden Alarmen mehrerer Slaves zeigt der Master nur den zuletzt aufgetretenen Alarm an. Hier könnten die konkret anliegenden Alarme dann nur bei den Slaves selbst erfaßt werden, z. B. durch das Auslesen der Alarmhistorie über eine Software.
- Alle Geräte im MS-System überwachen ihre eigenen Werte hinsichtlich Überstrom (OCP) und anderer Schwellen und melden Alarme an den Master. Es kann daher auch vorkommen, hauptsächlich wenn durch irgendeinen Grund der Strom zwischen den Geräten nicht gleichmäßig aufgeteilt ist, daß ein Gerät bereits OCP meldet, auch wenn die globale OCP-Schwelle des MS-Systems noch gar nicht erreicht wurde. Das Gleiche gilt für OPP.
## 3.12.2 Reihenschaltung

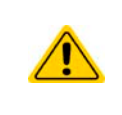

Das Gerät ist neben der Funktion des Netzgerätes auch eine elektronische Last.

Reihenschaltung wird im Senke-Betrieb nicht unterstützt und darf daher nicht eingerichtet und betrieben werden (Garantie kann erlöschen)!

Reihenschaltung im Quelle-Betrieb auf eigenes Risiko und Gefahr (Garantie kann erlöschen)!

Reihenschaltung im Quelle-Betrieb ist bedingt möglich. Dafür muß sichergestellt sein, daß das Gerät nicht in den Senke-Betrieb wechseln kann, was dadurch erreicht wird, daß Strom- und Leistungssollwert für Senke-Betrieb auf Null gesetzt werden.

Außerdem gelten die in den technischen Daten angegebenen Isolationsspannungen, denn Reihenschaltung verschiebt den Plus- und den Minuspol des zweiten und weiterer Geräte in Reihe gegenüber Erde (PE) um die Summe der Nennspannungen der jeweils vorherigen Geräte. Die Spannungsfestigkeiten des DC-Pluspols und des DC-Minuspols bestimmen, wieviele Geräte mit unterschiedlicher oder gleicher Nennspannung in Reihe verschaltet werden dürfen und an welcher Position.

Grundregel: bei Reihenschaltung von Modellen mit unterschiedlicher Nennspannung haben diese üblicherweise auch unterschiede Nennströme und Nennleistung. Dann entsteht eine obere Strom- und Leistungsgrenze, die von dem Gerät mit dem kleinsten Nennstrom bzw. der kleinsten Nennleistung bestimmt wird.

### 3.12.3 SEMI F47

SEMI F47, wobei das SEMI von semiconductor, dem englischen Wort für Halbleiter kommt, ist eine Spezifikation die es erfordert, daß das Gerät bei einer bestimmten Netzspannungsschwankung von max. 1,7 s Dauer und einer Unterspannung von max. -50% Nenn-AC-Spannung ohne Unterbrechung weiterarbeiten kann. Ab Firmware KE 3.02 und HMI 3.02 ist diese Funktionalität in allen 10000er Geräteserien implementiert, kann jedoch nicht durch ein Update installiert werden. Der nach SEMI F47 definierte Spannungseinbruch erfolgt in ansteigenden Stufen:

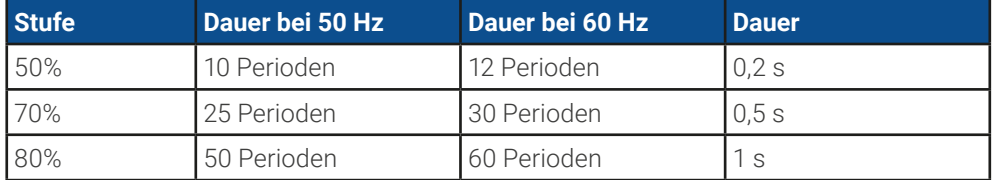

#### 3.12.3.1 Einschränkungen

- • Die Funktionalität wird automatisch deaktiviert und gleichzeitig gesperrt, sollte das Gerät bei ohnehin niedriger Netzspannung starten, z. B. 208 V statt 400 V (L-L), wodurch es die geforderten 1,7 s nicht mehr überbrücken könnte. SEMI F47 funktioniert daher nicht im sog. Derating-Betrieb.
- • Die Funktionalität bedingt zwecks Aufrechterhaltung der eingestellten Werte eine gewisse Maximalleistung, die geringer als die Nennleistung des Gerätes; es ist somit auch eine Art von Leistungsreduktion, die aber durch Ein-/Ausschalten von SEMI F47 mit aktiviert bzw. deaktiviert wird und nicht netzspannungsabhängig ist

### 3.12.3.2 Einstellmöglichkeiten

• SEMI F47 kann manuell am HMI (siehe [3.5.3.1](#page-50-0)) oder per Fernsteuerung über digitale Schnittstelle ein- oder ausgeschaltet werden, sofern nicht durch einen bestimmten Umstand blockiert

### 3.12.3.3 Anwendung

SEMI F47 kann jederzeit aktiviert werden, sofern nicht durch die netzspannungsbedingte Leistungsreduzierung (siehe [3.3.3.1](#page-44-0)) blockiert. Geschieht die Aktivierung irgendwann mitten im Betrieb, erscheint nach dem Verlassen des Menüs auf der Anzeige eine Meldung und die für SEMI F47 definierte Maximalleistung wird sofort übernommen, sowie die aktuell gesetzten Leistungssollwerte, sollten Sie höher sein als die neue Maximalleistung, entsprechend heruntergesetzt. Umgekehrt erfolgt die Anpassung der maximal einstellbaren Leistung ebenso, nur die Sollwerte bleiben in dieser Situation unverändert. Da die Einstellung für SEMI F47 über das Ausschalten des Gerätes hinaus gespeichert wird, kann das Gerät direkt im Modus SEMI F47 hochfahren und würde dann die o. g. Meldung einmal nach jedem Hochfahren anzeigen, was deaktiviert werden kann.

Tritt später Netzunterspannung auf, entscheidet deren Dauer oder momentaner AC-Spannungswert darüber, ob das Gerät ohne Ausschalten des DC-Ausgangs weiterarbeitet oder ob es den DC-Ausgang abschaltet und Alarm **PF** meldet. Ohne aktiviertes SEMI F47 kommt der **PF**-Alarm sofort, mit aktiviertem SEMI F47 frühestens nach 2 Sekunden. Ist die Netzunterspannung von einer geringeren Dauer und ausreichender Spannungshöhe erfolgt keine Reaktion des Gerätes. Das Auftreten wird dann auch nicht anderweitig registriert.

## **4. Instandhaltung und Wartung**

## 4.1 Wartung / Reinigung

Die Geräte erfordern keine regelmäßige Wartung. Reinigung kann, jenachdem in welcher Umgebung sie betrieben werden, früher oder später für die internen Lüfter nötig sein. Diese dienen zur Kühlung der internen Komponenten, die durch die zwangsweise entstehende, jedoch geringe Verlustleistung erhitzt werden. Stark verdreckte Lüfter können zu unzureichender Luftzufuhr führen und damit zu vorzeitiger Abschaltung des DC-Ausgangs wegen Überhitzung bzw. zu vorzeitigen Defekten.

Zwecks einer Wartung dieser Art kontaktieren Sie uns bitte.

## 4.1.1 Batterietausch

Das Gerät enthält eine Lithium-Knopfzelle vom Typ CR2032, die sich auf der sog. KE-Platine befindet, die hinten rechts im Gerät (von vorn betrachtet) an der Seitenwand befestigt ist. Die Batterie puffert die Echtzeituhr und ist für mindestens 5 Jahre Lebensdauer ausgelegt. Die Lebensdauer wird jedoch auch durch äußere Einflüsse wie Temperatur bestimmt und kann geringer sein. Sollte es nötig sein, die Batterie zu tauschen, so kann das unter Berücksichtigung von ESD-Schutzmaßnahmen durch eine geeignete Person vor Ort selbst vorgenommen werden. Dazu wäre die KE-Platine zu lösen und mit angesteckten Kabeln vorsichtig etwas heraus zu ziehen.

## 4.2 Fehlersuche / Fehlerdiagnose / Reparatur

Im Fall, daß sich das Gerät plötzlich unerwartet verhält, was auf einen möglichen Defekt hinweist, oder es einen offensichtlichen Defekt hat, kann und darf es nicht durch den Anwender repariert werden. Konsultieren Sie bitte im Verdachtsfall den Lieferanten und klären Sie mit ihm weitere Schritte ab.

Üblicherweise wird es dann nötig werden, das Gerät an den Hersteller zwecks Reparatur (mit Garantie oder ohne) einzuschicken. Im Fall, daß eine Einsendung zur Überprüfung bzw. Reparatur ansteht, stellen Sie sicher, daß...

- • Sie vorher Ihren Lieferanten kontaktiert und mit ihm abgeklärt haben, wie und wohin das Gerät geschickt werden soll
- es in zusammengebautem Zustand sicher für den Transport verpackt wird, idealerweise in der Originalverpackung.
- • mit dem Gerät zusammen betriebene Optionen, wie z. B. ein digitales Schnittstellen-Modul, mit dem Gerät mit eingeschickt werden, wenn sie mit dem Problemfall in Zusammenhang stehen.
- eine möglichst detaillierte Fehlerbeschreibung beiliegt.
- bei Einsendung zum Hersteller in ein anderes Land alle für den Zoll benötigten Papiere beiliegen.

### 4.2.1 Firmware-Aktualisierungen

Firmware-Updates sollten nur dann durchgeführt werden, wenn damit Fehler in der bisherigen Firmware des Gerätes behoben werden können!

Die Firmwares der Bedieneinheit HMI, der Kommunikationseinheit KE und des digitalen Reglers DR können über die rückseitige USB-Schnittstelle aktualisiert werden. Dazu wird die Software EA Power Control benötigt, die mit dem Gerät mitgeliefert wird, welche aber auch als Download von der Herstellerwebseite erhältlich ist, zusammen mit einer Firmware-Datei.

Es wird jedoch davor gewarnt, Updates bedenkenlos zu installieren. Jedes Update birgt das Risiko, das Gerät oder ganze Prüfsysteme vorerst unbenutzbar zu machen. Daher wird empfohlen, nur dann Updates zu installieren, wenn...

- • damit ein am Gerät bestehendes Problem direkt behoben werden kann, insbesondere wenn das von uns im Rahmen der Unterstützung zur Problembehebung vorgeschlagen wurde.
- • neue Funktionen in der Firmware-Historie aufgelistet sind, die genutzt werden möchten. In diesem Fall geschieht die Aktualisierung des Gerätes auf eigene Gefahr!

Außerdem gilt im Zusammenhang mit Firmware-Aktualisierung folgendes zu beachten:

- • Simple Änderungen in Firmwares können für den Endanwender zeitaufwendige Änderungen von Steuerungs-Applikationen mit sich bringen. Es wird empfohlen, die Firmware-Historie in Hinsicht auf Änderungen genauestens durchzulesen
- • Bei neuen Funktionen ist eine aktualisierte Dokumentation (Handbuch und/oder Programmieranleitung, sowie LabView VIs) teils erst viel später verfügbar

## 4.2.2 Vermeidung und Behandlung von Gerätefehlern

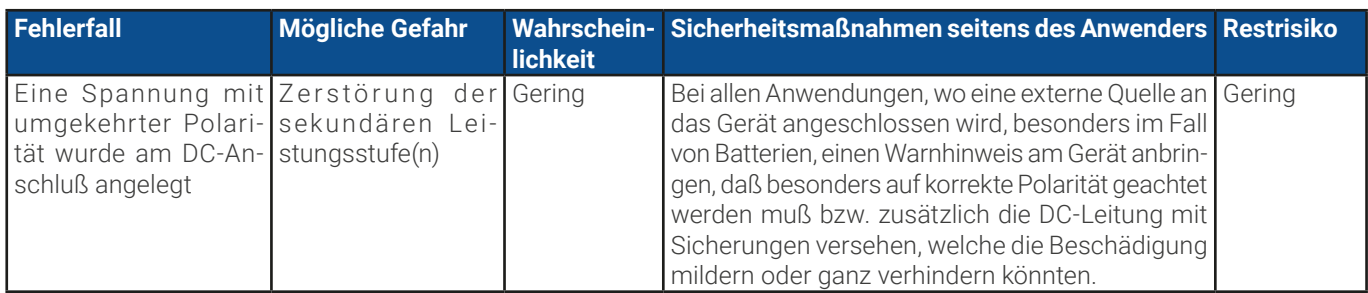

## 4.2.3 Ersatzableitstrommessung

## 4.2.3.1 Messung nach DIN VDE 0701-1

Die nach DIN VDE 0701-1 durchgeführte Ersatz-Ableitstrommessung führt unter Umständen zu Ergebnissen, die außerhalb der Norm liegen. Grund: die Messung wird in erster Linie an sogenannten Netzfiltern am Wechselspannungs-Eingang der Geräte durchgeführt. Diese Filter sind **symmetrisch** aufgebaut, das heißt, es ist unter Anderem jeweils ein Y-Kondensator von L1/2/3 nach PE geführt. Da bei der Messung L1, L2 und L3 verbunden werden und der nach PE abfließende Strom gemessen wird, liegen somit bis zu **drei** Kondensatoren parallel, was den gemessenen Ableitstrom **verdoppelt oder verdreifacht**. Dies ist nach geltender Norm zulässig.

Zitat aus der Norm von 2008, Anhang D:

"Es ist zu beachten, daß bei Geräten mit Schutzlieter und symmetrischen Beschaltungen der mit dem Ersatz-Ableitstrom-Meßverfahren gemessene Schutzleiterstrom infolge der Beschaltung 3-mal bis 4-mal so hoch sein kann wie der Ableitstrom der Beschaltung einer Phase."

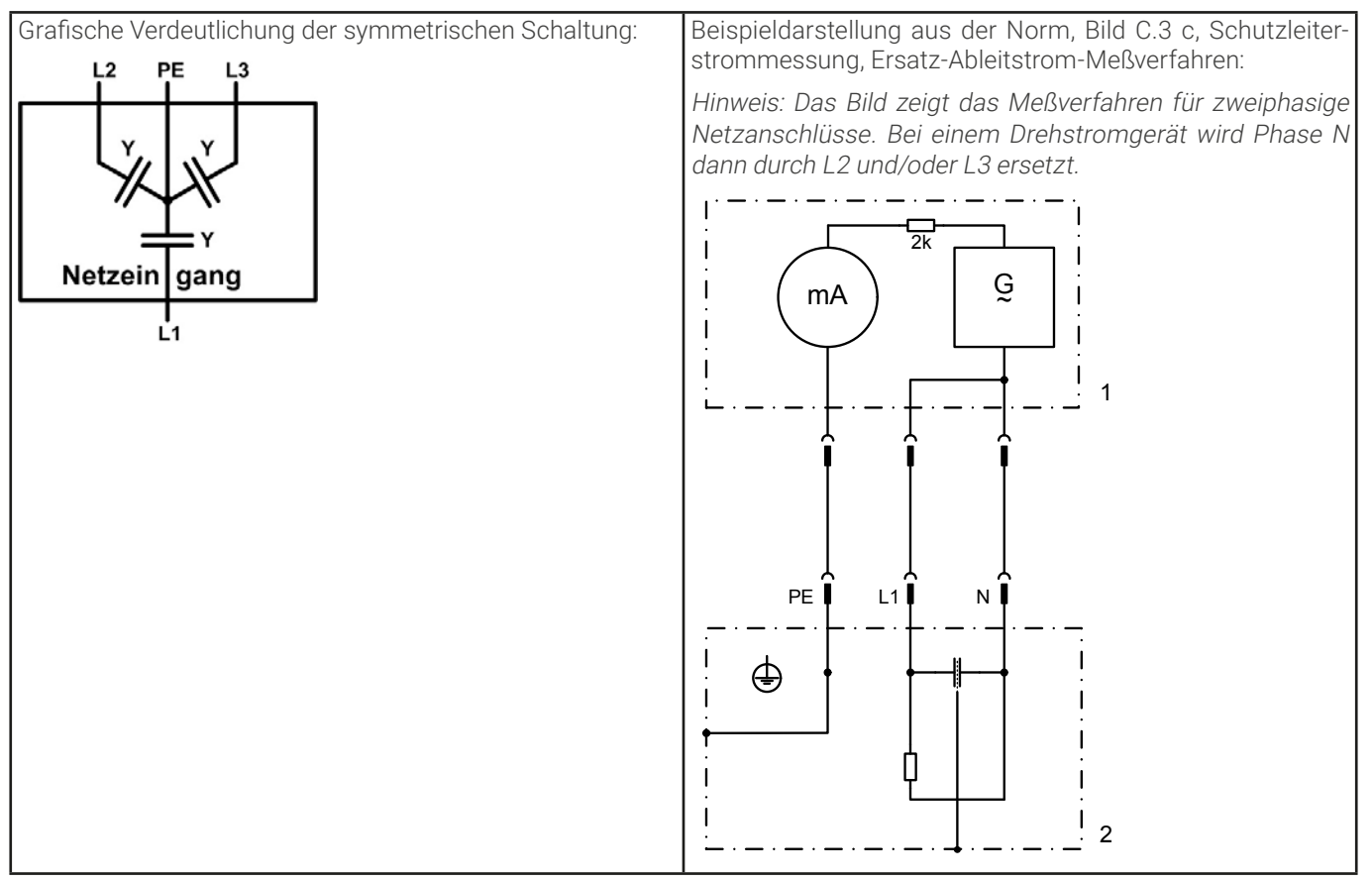

# **5. Service und Support**

## 5.1 Reparaturen

Reparaturen, falls nicht anders zwischen Anwender und Lieferant ausgemacht, werden durch den Hersteller durchgeführt. Dazu muß das Gerät im Allgemeinen an den Hersteller eingeschickt werden. Es wird keine RMA-Nummer benötigt. Es genügt, das Gerät ausreichend zu verpacken, eine ausführliche Fehlerbeschreibung und, bei noch bestehender Garantie, die Kopie des Kaufbelegs beizulegen und an die unten genannte Adresse einzuschicken.

### 5.2 Kontaktmöglichkeiten

Bei Fragen und Problemen mit dem Betrieb des Gerätes, Verwendung von optionalen Komponenten, mit der Dokumentation oder Software kann der technische Support telefonisch oder per E-Mail kontaktiert werden.

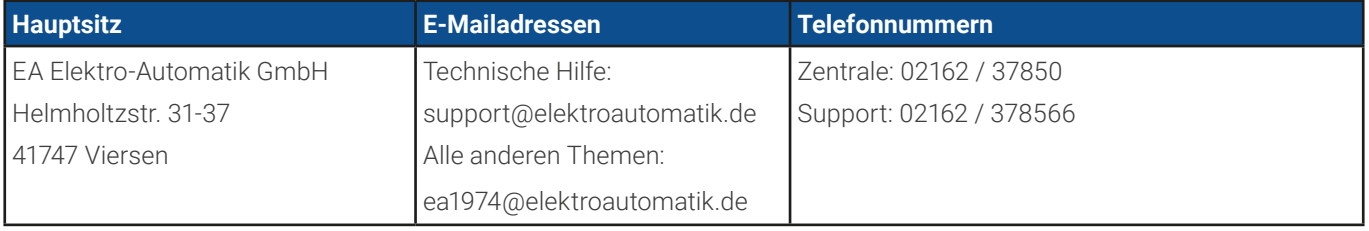

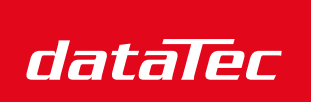

Ihr Ansprechpartner / Your Partner:

dataTec AG E-Mail: info@datatec.eu >>> www.datatec.eu

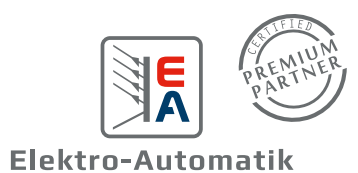

Mess- und Prüftechnik. Die Experten.

**EA Elektro-Automatik GmbH & Co. KG** Helmholtzstr. 31-37 41747 Viersen

Telefon: +49 (0) 2162 3785 - 0 Fax: +49 (0) 2162 16230 ea1974@elektroautomatik.com

#### **www.elektroautomatik.com**